# **Latitude 7350**

**Benutzerhandbuch** 

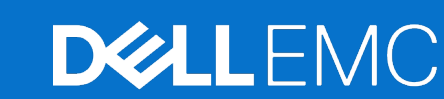

**Vorschriftenmodell: P178G/P179G Vorschriftentyp: P178G001/P178G002/P179G002 Februar 2024 Rev. A00**

Hinweise, Vorsichtshinweise und Warnungen

**ANMERKUNG:** Eine ANMERKUNG macht auf wichtige Informationen aufmerksam, mit denen Sie Ihr Produkt besser einsetzen können.

**VORSICHT: Ein VORSICHTSHINWEIS warnt vor möglichen Beschädigungen der Hardware oder vor Datenverlust und zeigt, wie diese vermieden werden können.**

**WARNUNG: Mit WARNUNG wird auf eine potenziell gefährliche Situation hingewiesen, die zu Sachschäden, Verletzungen oder zum Tod führen kann.**

© 2024 Dell Inc. oder deren Tochtergesellschaften. Alle Rechte vorbehalten. Dell Technologies, Dell und andere Marken sind Marken von Dell Inc. oder ihren Tochtergesellschaften. Andere Marken können Marken ihrer jeweiligen Inhaber sein.

# Inhaltsverzeichnis

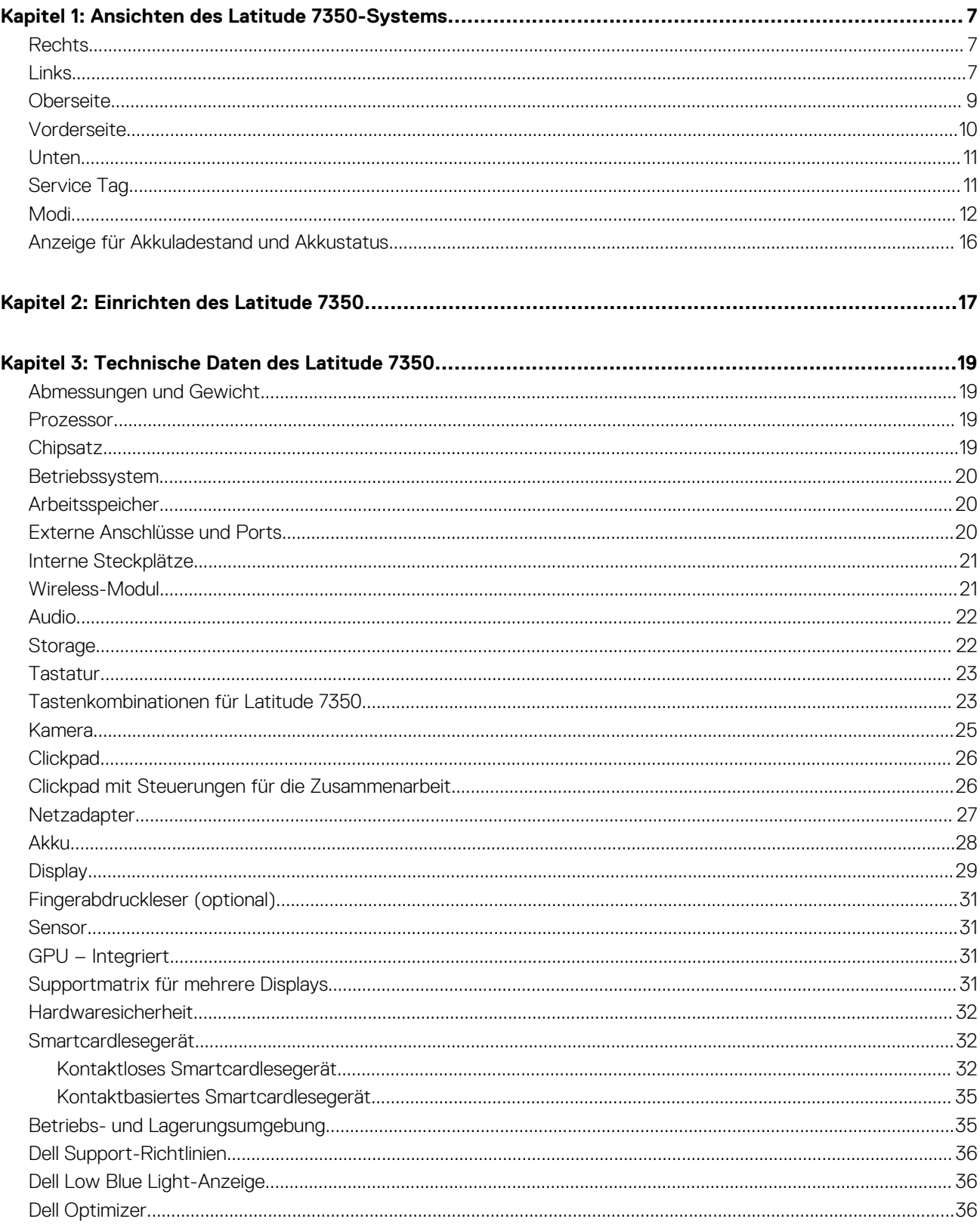

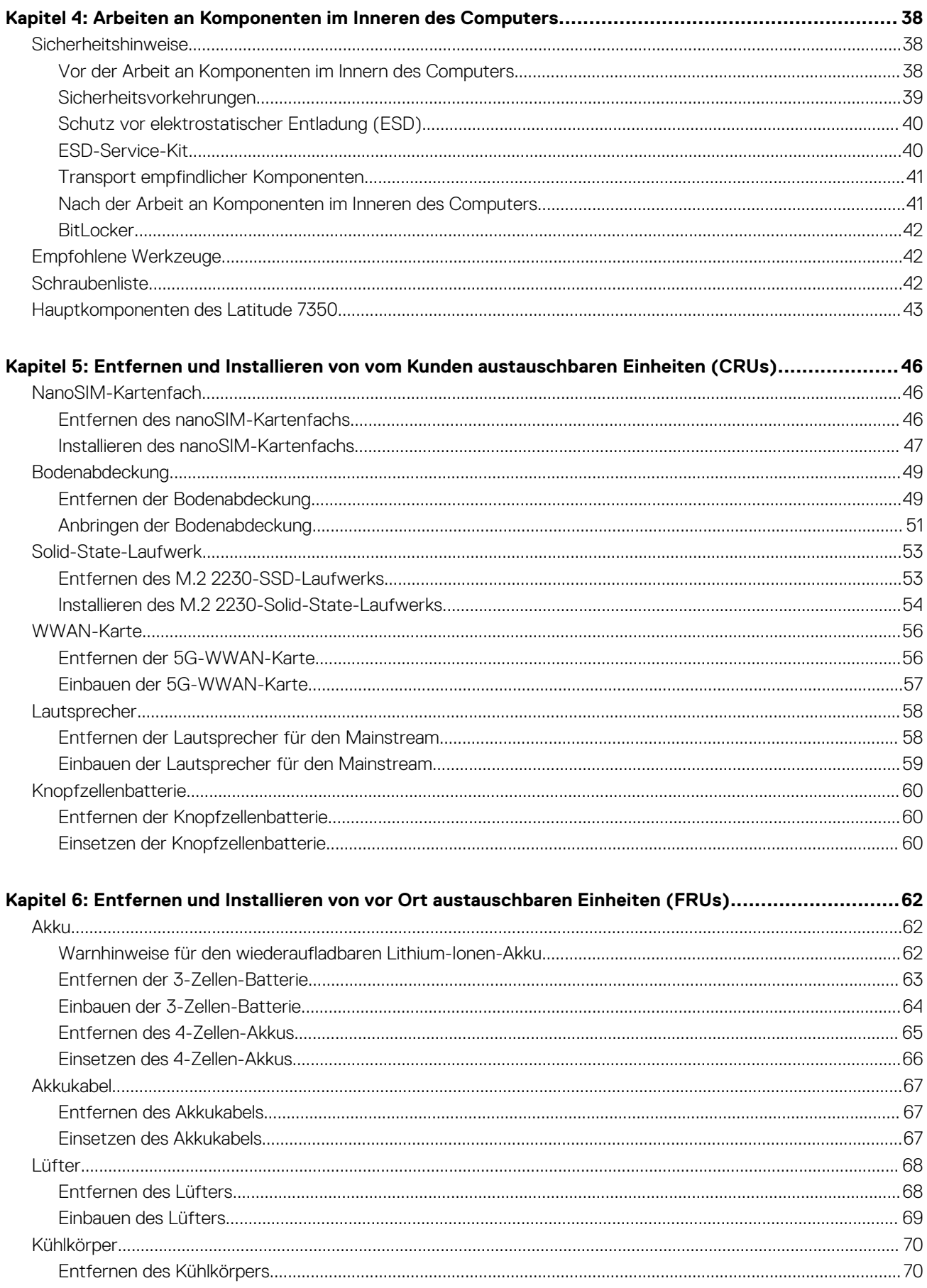

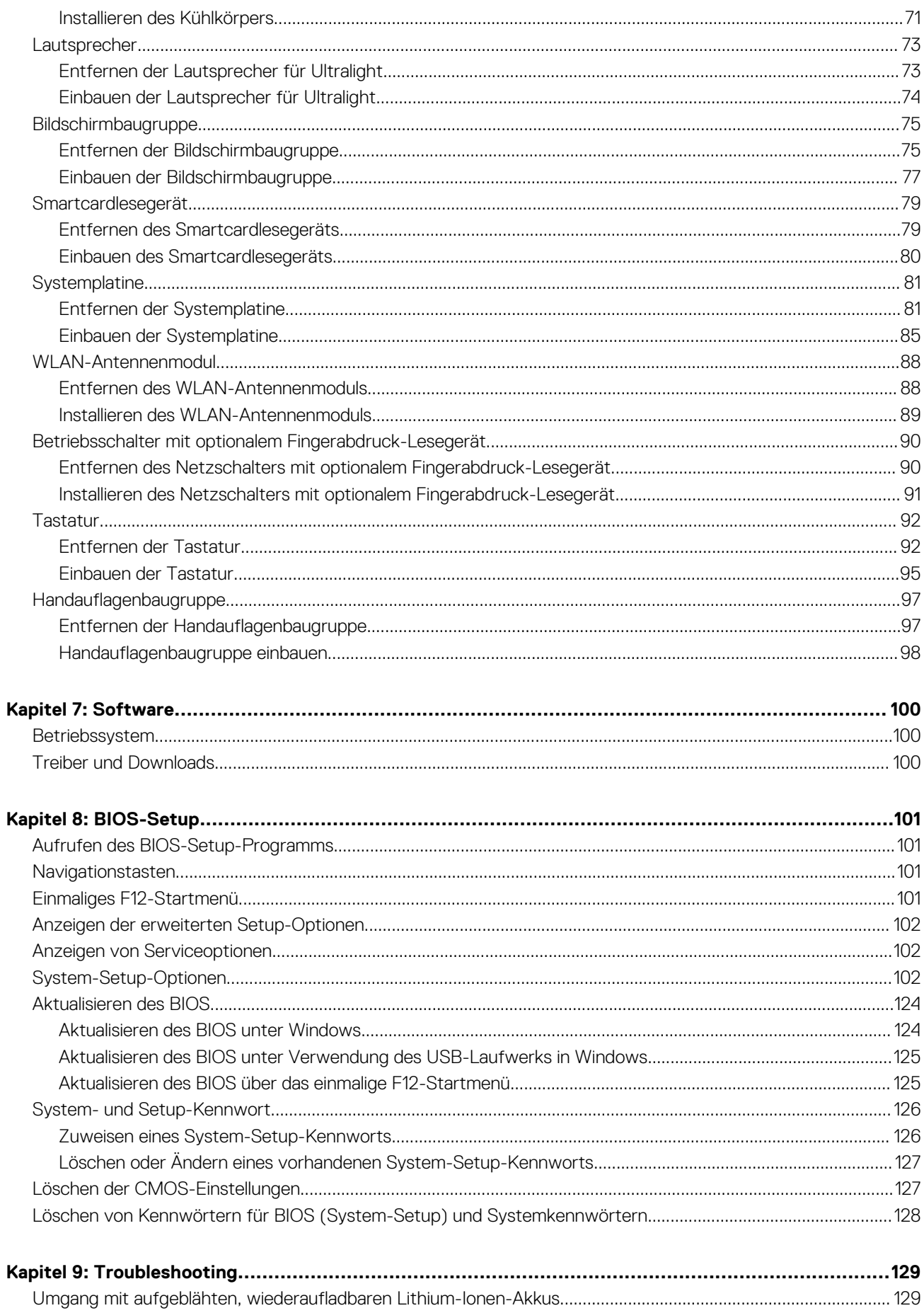

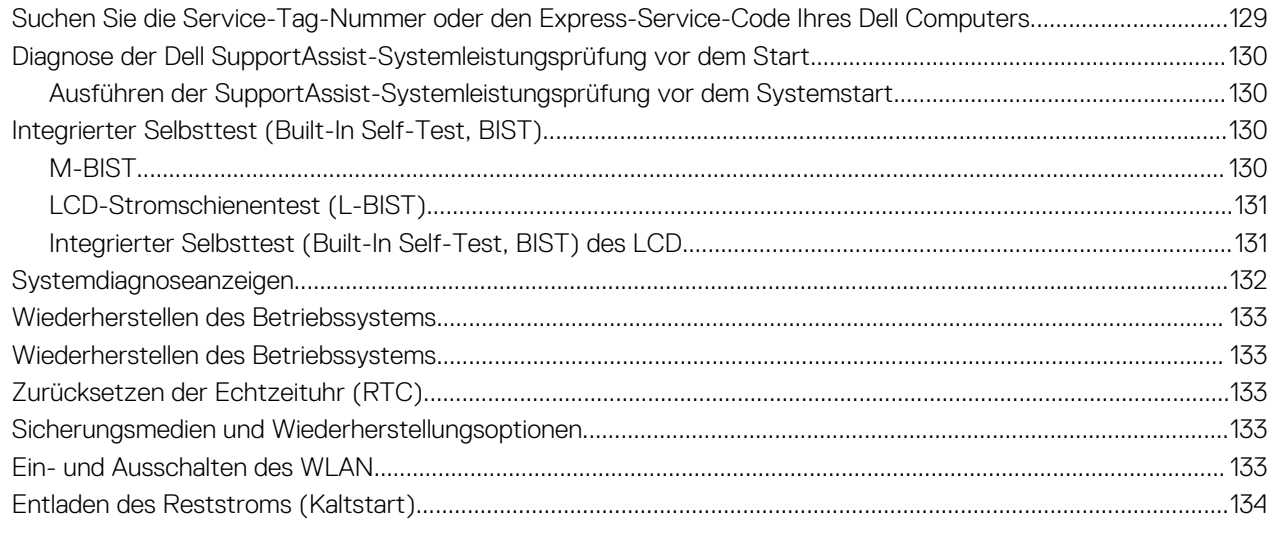

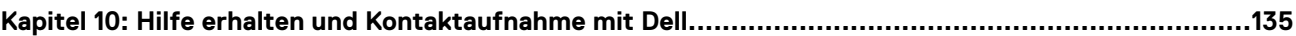

**Ansichten des Latitude 7350-Systems**

**1**

### <span id="page-6-0"></span>**Rechts**

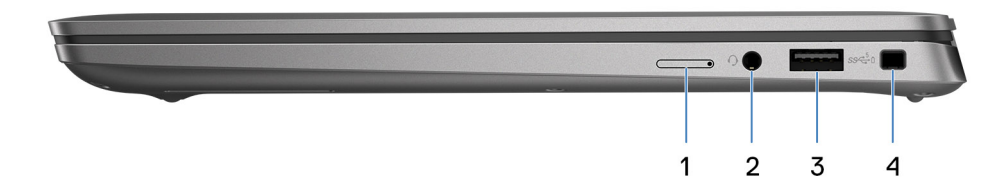

### **Abbildung 1. Rechte Seitenansicht**

#### 1. **Nano-SIM-Kartensteckplatz**

Setzen Sie eine Nano-SIM-Karte ein, um eine Verbindung mit einem mobilen Breitbandnetzwerk herzustellen.

**ANMERKUNG:** Die Verfügbarkeit des Nano-SIM-Kartensteckplatzes hängt von der Region und bestellten Konfiguration ab.

#### 2. **Headset-Anschluss**

Zum Anschluss eines Kopfhörers oder eines Headsets (Kopfhörer-Mikrofon-Kombi).

#### 3. **USB 3.2 Gen 1-Anschluss mit PowerShare**

Zum Anschluss von Geräten, wie z. B. externen Speichergeräten, Druckern und externen Bildschirmen. Ermöglicht Datenübertragungsraten von bis zu 10 Gbit/s. Unterstützt DisplayPort 1.4 und ermöglicht zudem das Anschließen an einen externen Bildschirm über einen Bildschirmadapter.

**ANMERKUNG:** Ein USB-Typ-C-auf-DisplayPort-Adapter ist erforderlich, um eine Verbindung zum DisplayPort-Gerät herzustellen (separat erhältlich).

#### 4. **Vorrichtung für Wedge-Sicherheitsschloss**

Anschluss eines Sicherheitskabels, um unbefugtes Bewegen des Computers zu verhindern.

### **Links**

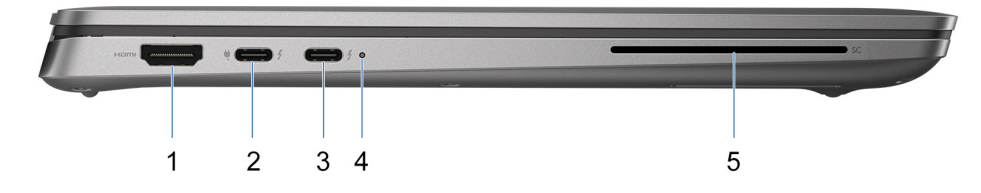

#### **Abbildung 2. Linke Seitenansicht**

### 1. **HDMI 2.1-TMDS-Anschluss**

Zum Anschließen an einen Fernseher, einen externen Bildschirm oder ein anderes HDMI-In-fähiges Gerät. Stellt Audio- und Videoausgang zur Verfügung.

### 2. **Thunderbolt 4.0 mit DisplayPort Alternate-Modus/USB-Typ C/USB4/Power Delivery**

Unterstützt USB4, DisplayPort 1.4, Thunderbolt 4 und ermöglicht auch den Anschluss an einen externen Bildschirm mithilfe eines Bildschirmadapters. Bietet Datenübertragungsraten von bis zu 40 Gbit/s für USB4 und Thunderbolt 4.

- **ANMERKUNG:** Sie können eine Dell Docking-Station mit den Thunderbolt 4-Ports verbinden. Weitere Informationen finden Sie in der Wissensdatenbank-Ressource unter [www.dell.com/support.](https://www.dell.com/support/home/en-us/)
- **ANMERKUNG:** Ein USB-Typ-C-auf-DisplayPort-Adapter ist erforderlich, um eine Verbindung zum DisplayPort-Gerät herzustellen (separat erhältlich).
- **ANMERKUNG:** USB4 ist abwärtskompatibel mit USB 3.2, USB 2.0 und Thunderbolt 3.
- **ANMERKUNG:** Thunderbolt 4 unterstützt zwei 4K-Displays oder ein 8K-Display.

### 3. **Thunderbolt 4.0 mit DisplayPort Alternate-Modus/USB-Typ C/USB4/Power Delivery**

Unterstützt USB4, DisplayPort 1.4, Thunderbolt 4 und ermöglicht auch den Anschluss an einen externen Bildschirm mithilfe eines Bildschirmadapters. Bietet Datenübertragungsraten von bis zu 40 Gbit/s für USB4 und Thunderbolt 4.

- **ANMERKUNG:** Sie können eine Dell Docking-Station mit den Thunderbolt 4-Ports verbinden. Weitere Informationen finden Sie in der Wissensdatenbank-Ressource unter [www.dell.com/support.](https://www.dell.com/support/home/en-us/)
- **ANMERKUNG:** Ein USB-Typ-C-auf-DisplayPort-Adapter ist erforderlich, um eine Verbindung zum DisplayPort-Gerät herzustellen (separat erhältlich).
- **ANMERKUNG:** USB4 ist abwärtskompatibel mit USB 3.2, USB 2.0 und Thunderbolt 3.  $\bigcirc$
- **ANMERKUNG:** Thunderbolt 4 unterstützt zwei 4K-Displays oder ein 8K-Display.

### 4. **Akkuzustandsanzeige**

Zeigt den Akkuladestatus an.

- Stetig gelb leuchtend Die Akkuladung ist niedrig.
- Gelb blinkend Die Akkuladung ist kritisch.
- 5. **Steckplatz für Smartcardlesegerät (optional)**

Die Verwendung einer Smartcard ermöglicht die Authentifizierung in Unternehmensnetzwerken.

### <span id="page-8-0"></span>**Oberseite**

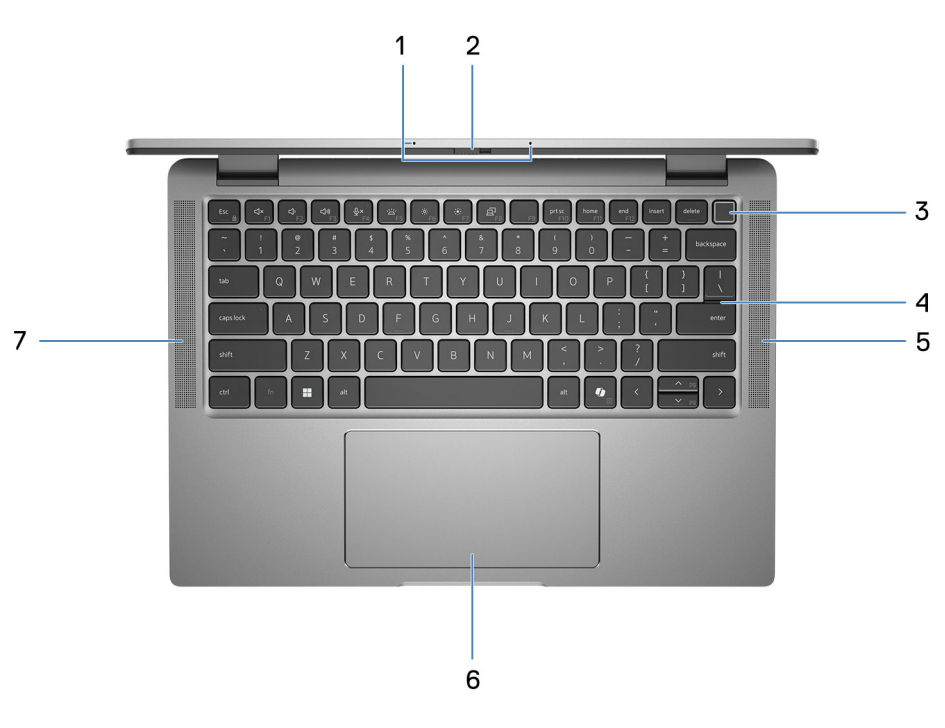

#### **Abbildung 3. Draufsicht**

#### 1. **Dual-Array-Mikrofon**

Ermöglicht digitale Toneingaben für Audioaufnahmen und Sprachanrufe.

### 2. **Kameraverschluss**

Schieben Sie die Abdeckblende nach links, um das Kameraobjektiv zugänglich zu machen.

#### 3. **Betriebsschalter mit optionalem Fingerabdruck-Lesegerät**

Drücken Sie den Betriebsschalter, um den Computer einzuschalten, wenn er ausgeschaltet, im Ruhezustand oder im Standby-Modus ist.

Wenn der Computer eingeschaltet ist, drücken Sie den Betriebsschalter, um das System in den Ruhezustand zu versetzen. Halten Sie den Betriebsschalter 10 Sekunden lang gedrückt, um das Herunterfahren des Computers zu erzwingen.

Wenn der Betriebsschalter über einen Fingerabdruckleser verfügt, legen Sie Ihren Finger auf den Betriebsschalter, um sich anzumelden.

**ANMERKUNG:** Die Stromversorgungsanzeige auf dem Betriebsschalter ist nur auf Computern ohne Fingerabdruckleser verfügbar. Computer mit integriertem Fingerabdruckleser im Betriebsschalter verfügen über keine Stromversorgungsanzeige auf dem Betriebsschalter.

**ANMERKUNG:** Sie können das Verhalten des Betriebsschalters in Windows anpassen.

### 4. **Tastatur**

#### 5. **Lautsprecher**

Ermöglichen die Audioausgabe.

#### 6. **Clickpad mit optionalem NFC/kontaktlosem Smartcardlesegerät**

Bewegen Sie den Finger über das Clickpad, um den Mauszeiger zu bewegen. Tippen Sie, um mit der linken Maustaste zu klicken und tippen Sie mit zwei Fingern, um mit der rechten Maustaste zu klicken.

#### 7. **Lautsprecher**

Ermöglichen die Audioausgabe.

### <span id="page-9-0"></span>**Vorderseite**

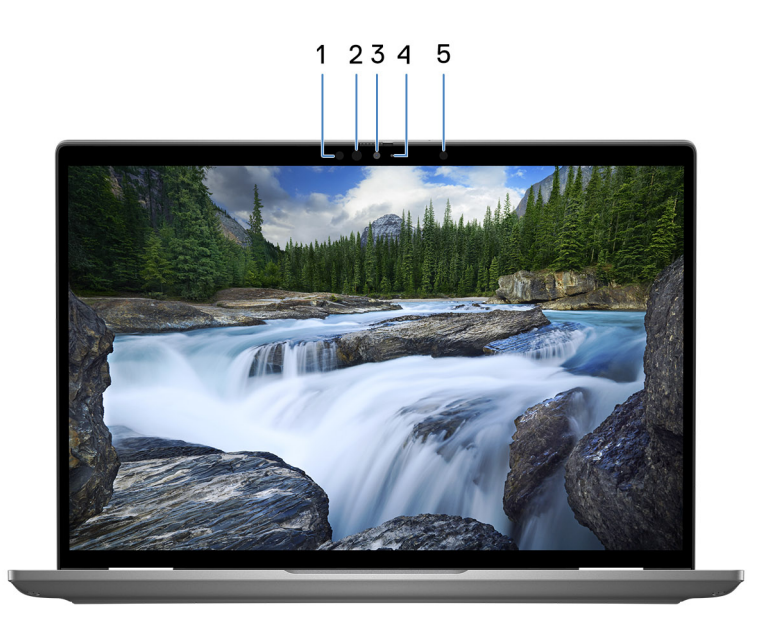

#### **Abbildung 4. Vorderansicht**

### 1. **Infrarotsender (optional)**

Strahlt Infrarotlicht aus, wodurch die Infrarot Kamera Bewegungen erkennen und verfolgen kann.

### 2. **Infrarot-Kamera (optional)**

Erhöht die Sicherheit in Kombination mit Windows Hello-Gesichtsauthentifizierung.

### 3. **Kamera**

Ermöglicht Video-Chats, Fotoaufnahmen und Videoaufzeichnungen.

### 4. **Kamerastatusanzeige**

Leuchtet, wenn die Kamera verwendet wird.

#### 5. **Umgebungslichtsensor**

Der Sensor erkennt das Umgebungslicht und passt die Bildschirmhelligkeit automatisch an.

### <span id="page-10-0"></span>**Unten**

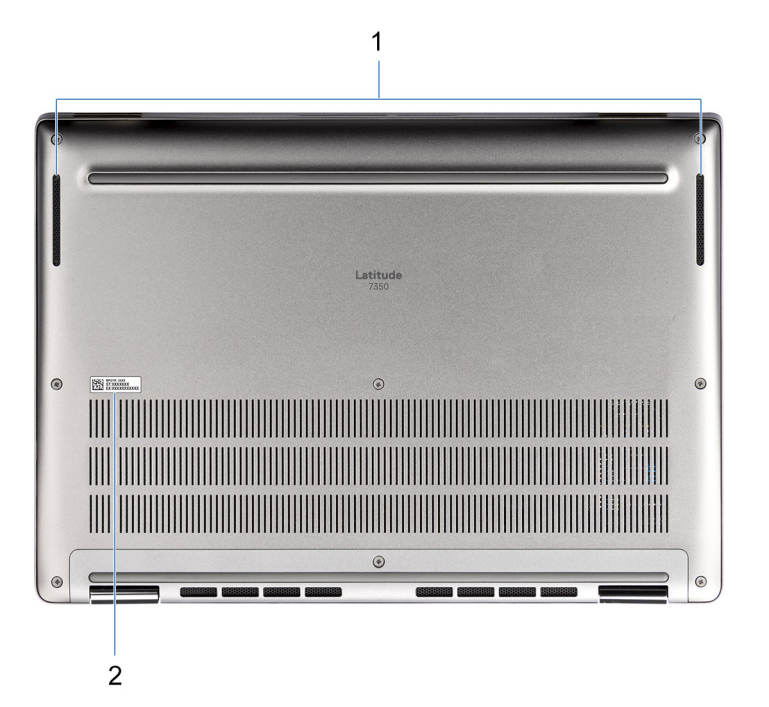

#### **Abbildung 5. Unterseite**

### 1. **Lautsprecher**

Ermöglichen die Audioausgabe.

### 2. **Service-Tag-Etikett**

Die Service-Tag-Nummer ist eine eindeutige alphanumerische Kennung, mit der Dell Servicetechniker die Hardware-Komponenten in Ihrem Computer identifizieren und auf die Garantieinformationen zugreifen können.

### **Service Tag**

Die Service-Tag-Nummer ist eine eindeutige alphanumerische Kennung, mit der Dell Servicetechniker die Hardware-Komponenten in Ihrem Computer identifizieren und auf die Garantieinformationen zugreifen können.

<span id="page-11-0"></span>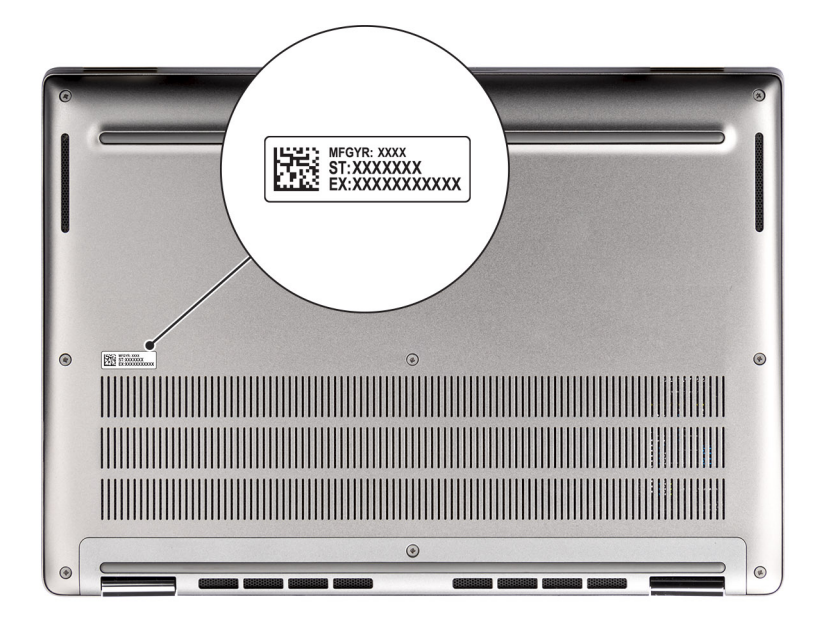

### **Abbildung 6. Service-Tag-Position**

### **Modi**

Die folgenden Modi gelten für Ihre 2-in-1-Computer.

### Laptop

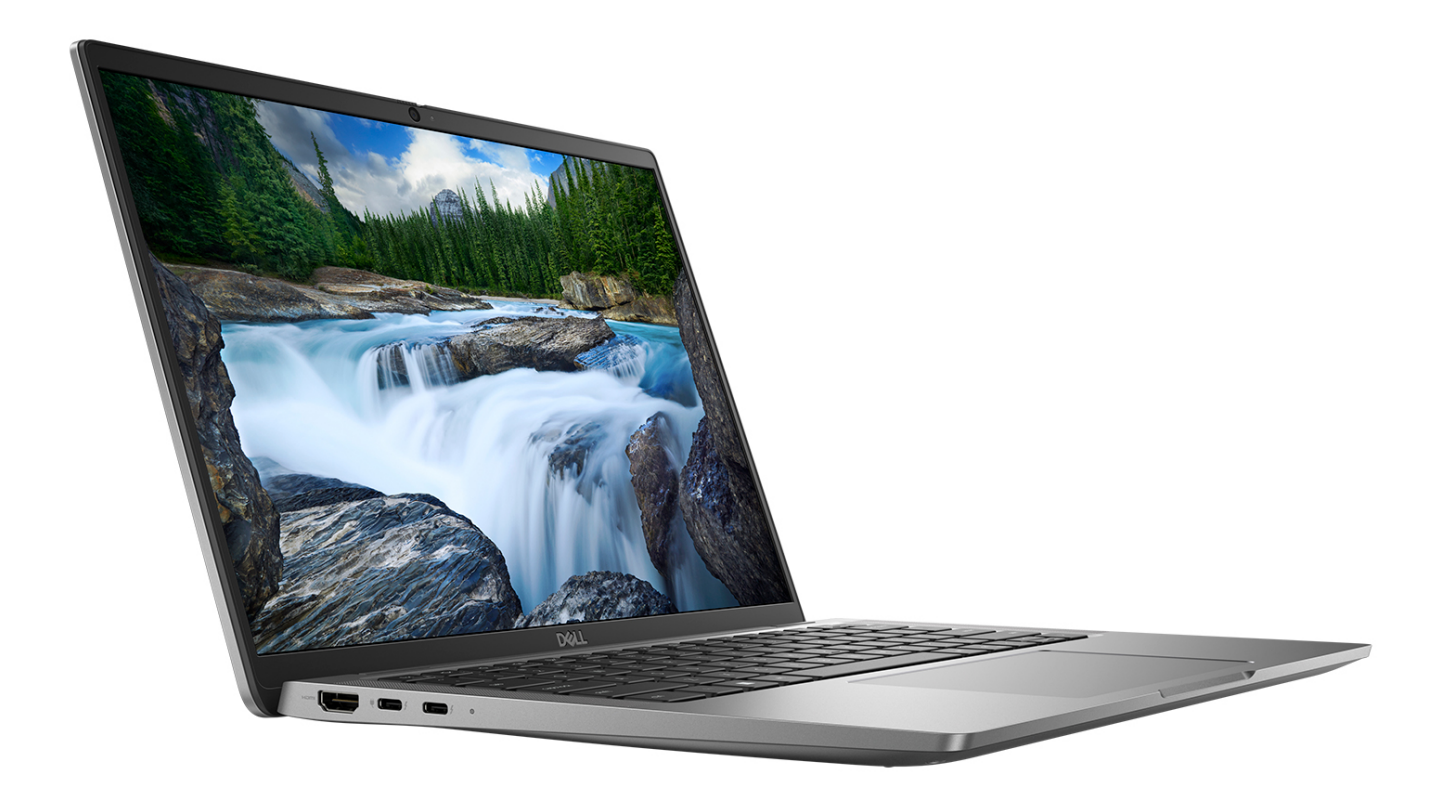

**Abbildung 7. Notebook-Modus**

Tablet

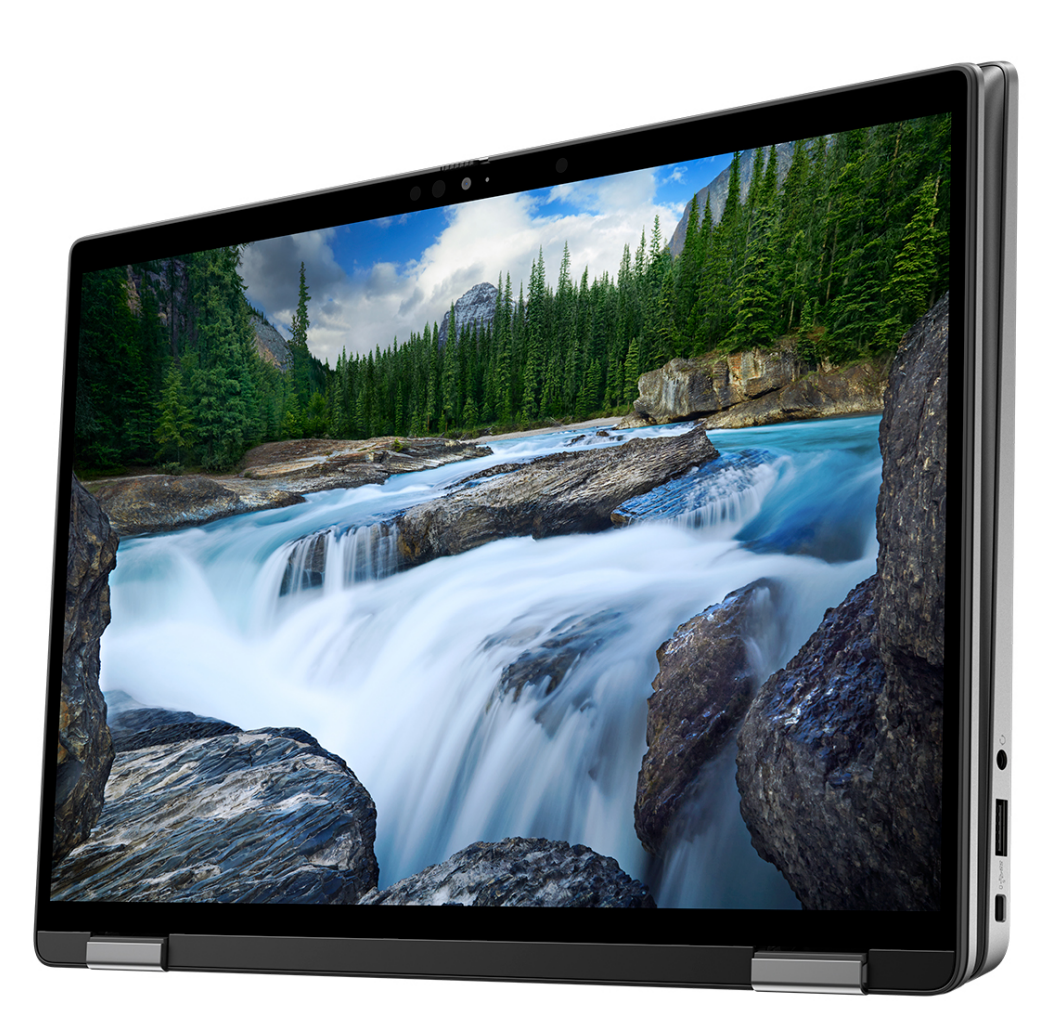

**Abbildung 8. Tablet-Modus**

### **Ständer**

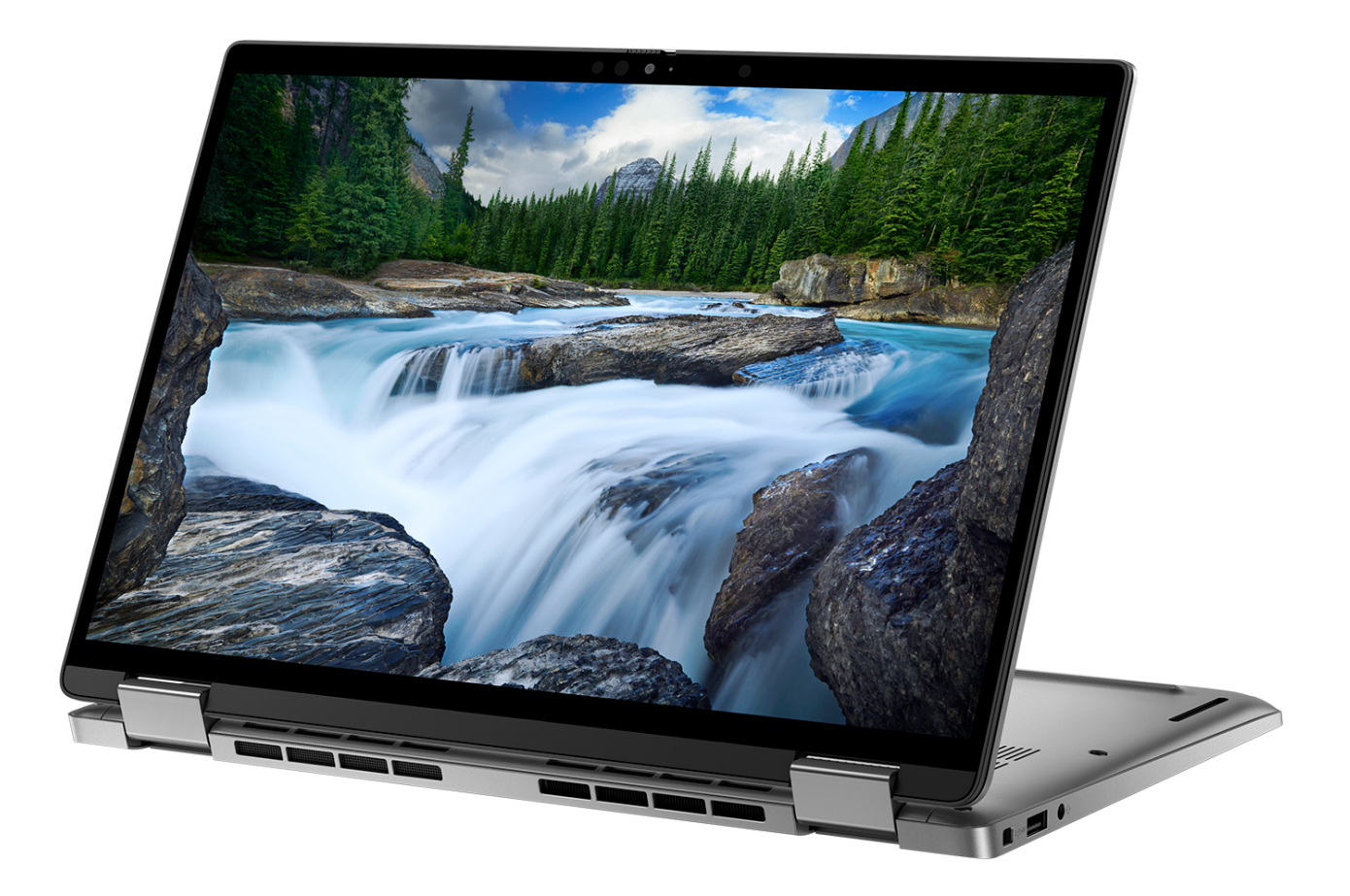

**Abbildung 9. Standmodus**

### <span id="page-15-0"></span>Zeltform

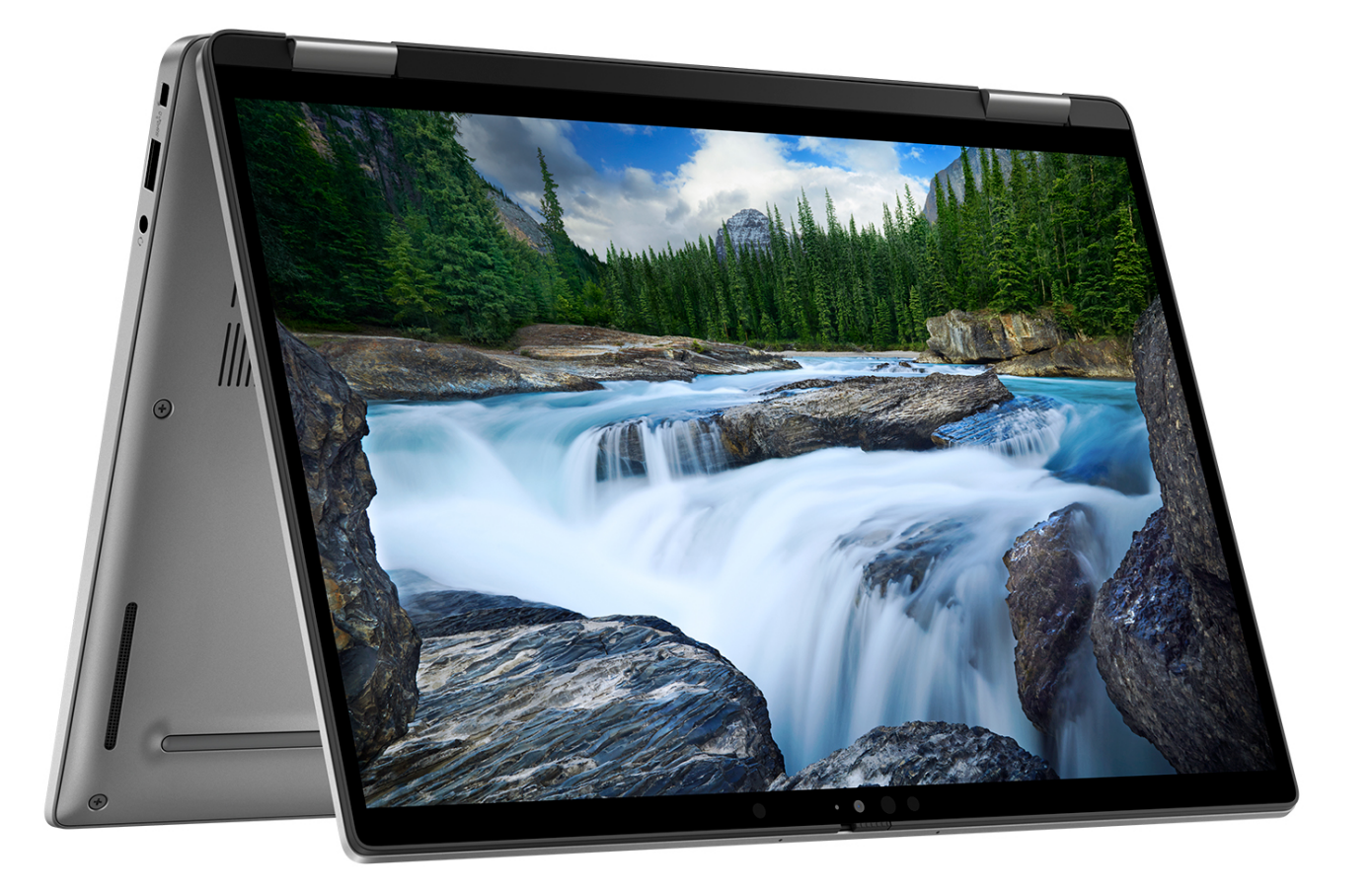

### **Abbildung 10. Zeltmodus**

### **Anzeige für Akkuladestand und Akkustatus**

Die folgende Tabelle enthält eine Liste des Anzeigeverhaltens für Akkuladestand und Akkustatus Ihres Latitude 7350.

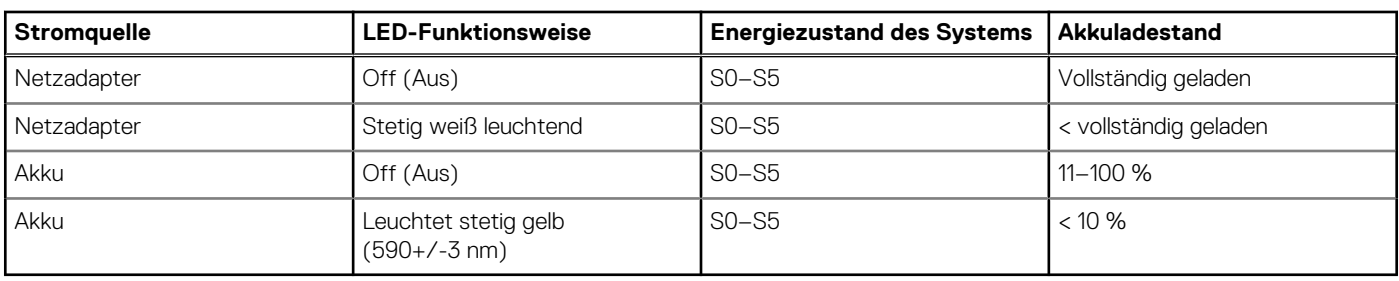

### **Tabelle 1. Anzeigeverhalten für Akkuladestand und Akkustatus**

S0 (Ein): Das System ist eingeschaltet.

S4 (Standby): Das System verbraucht im Vergleich zu allen anderen Ruhezuständen am wenigsten Energie. Das System befindet sich fast im ausgeschalteten Zustand und erwartet Erhaltungsenergie. Die Kontextdaten werden auf die Festplatte geschrieben.

S5 (Aus): Das System ist heruntergefahren.

# **Einrichten des Latitude 7350**

### <span id="page-16-0"></span>**Info über diese Aufgabe**

**ANMERKUNG:** Die Abbildungen in diesem Dokument können von Ihrem Computer abweichen, je nach der von Ihnen bestellten ⋒ Konfiguration.

#### **Schritte**

1. Schließen Sie den Netzadapter an und drücken Sie den Betriebsschalter.

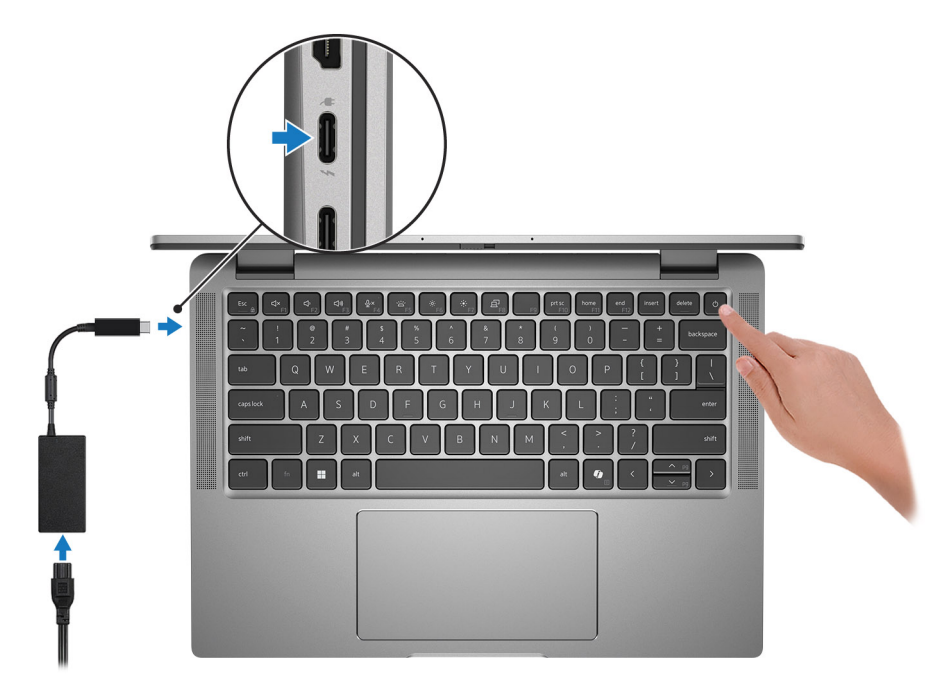

#### **Abbildung 11. Netzteil anschließen**

**ANMERKUNG:** Der Akku kann während des Versands in den Energiesparmodus wechseln, um den Akku nicht zu entladen. Stellen Sie sicher, dass der Netzadapter an den Computer angeschlossen ist, wenn er zum ersten Mal eingeschaltet wird.

#### 2. Schließen Sie das Betriebssystem-Setup ab.

#### **Für Ubuntu:**

Befolgen Sie die Anweisungen auf dem Bildschirm, um das Setup abzuschließen. Weitere Informationen zum Installieren und Konfigurieren von Ubuntu finden Sie in der Wissensdatenbank-Ressource unter [www.dell.com/support.](https://www.dell.com/support/)

#### **Für Windows:**

Befolgen Sie die Anweisungen auf dem Bildschirm, um das Setup abzuschließen. Beim Einrichten wird Folgendes von Dell empfohlen: ● Stellen Sie eine Verbindung zu einem Netzwerk für Windows-Updates her.

- **ANMERKUNG:** Wenn Sie sich mit einem geschützten Wireless-Netzwerk verbinden, geben Sie das Kennwort für das Wireless-Netzwerk ein, wenn Sie dazu aufgefordert werden.
- Wenn Sie mit dem Internet verbunden sind, melden Sie sich mit einem Microsoft-Konto an oder erstellen Sie eins. Wenn Sie nicht mit dem Internet verbunden sind, erstellen Sie ein Konto offline.
- Geben Sie im Bildschirm **Support and Protection** (Support und Sicherung) Ihre Kontaktdaten ein.
- 3. Suchen und verwenden Sie Dell Apps im Windows-Startmenü (empfohlen).

### **Tabelle 2. Dell Apps ausfindig machen**

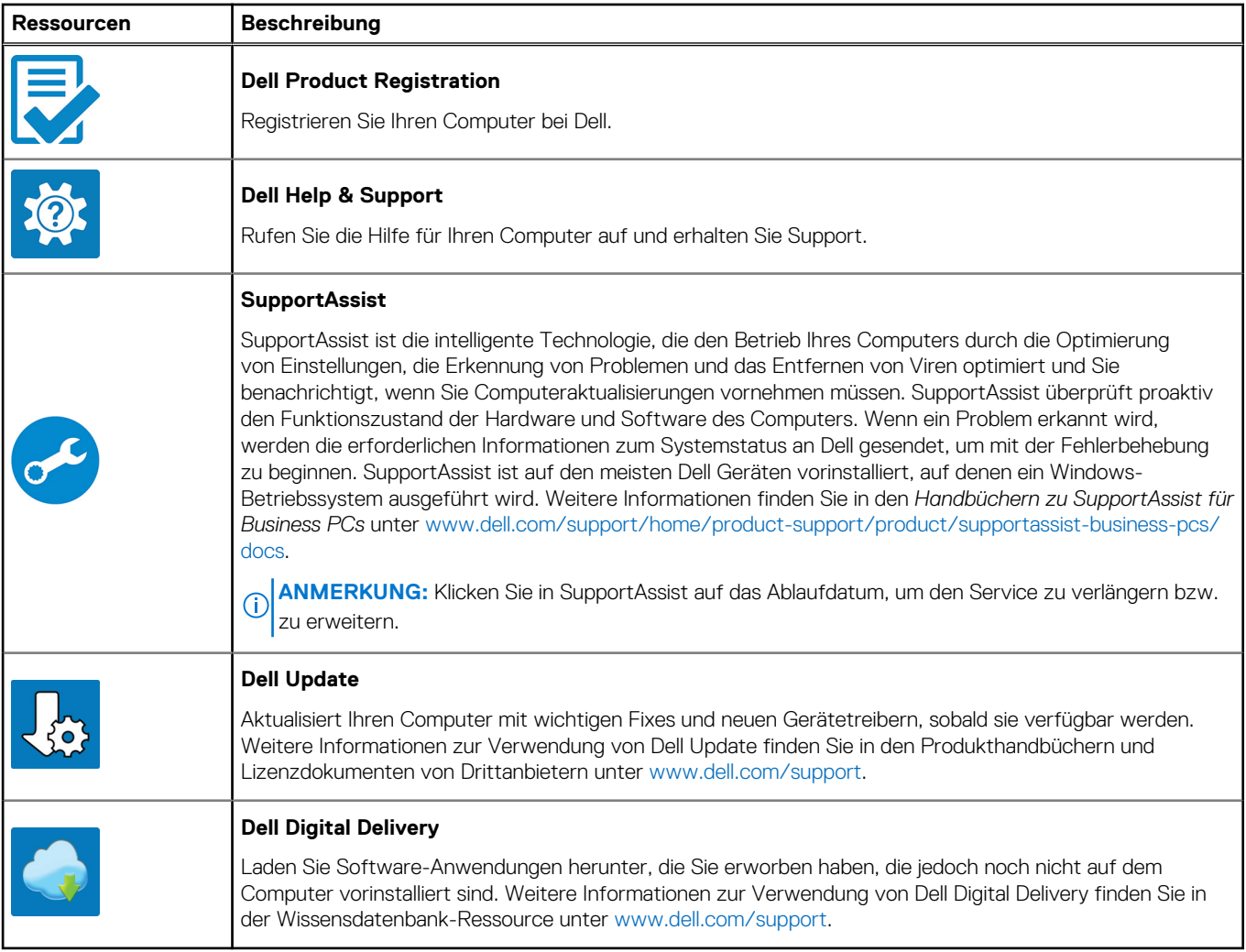

# **Technische Daten des Latitude 7350**

## <span id="page-18-0"></span>**Abmessungen und Gewicht**

In der folgende Tabelle sind Höhe, Breite, Tiefe und Gewicht des Latitude 7350-Systems aufgeführt.

### **Tabelle 3. Abmessungen und Gewicht**

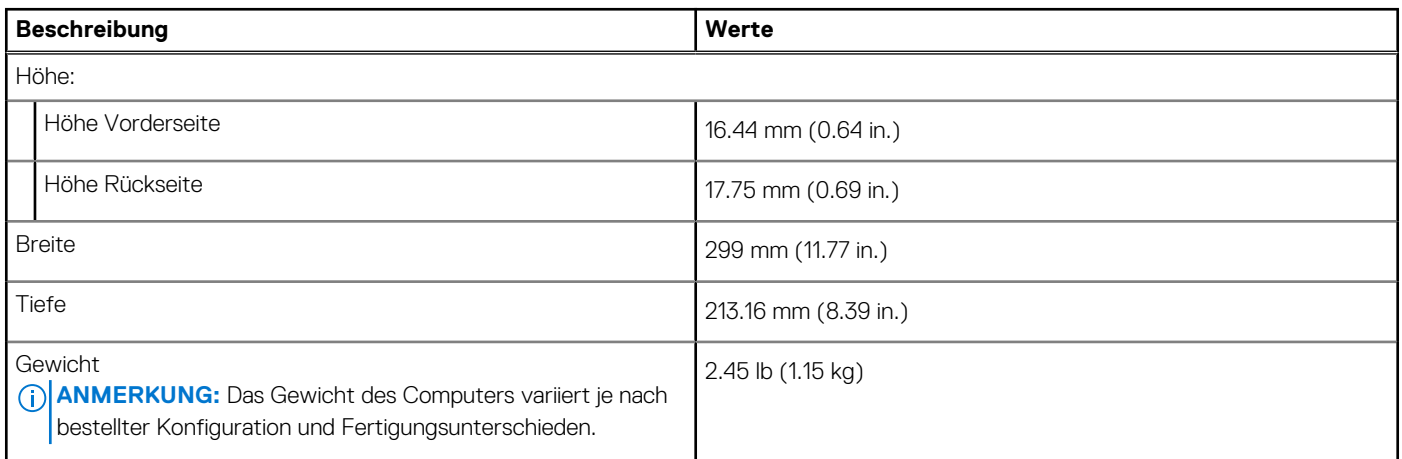

### **Prozessor**

In der folgenden Tabelle sind die Details der von Ihrem Latitude 7350 unterstützten Prozessoren aufgeführt.

### **Tabelle 4. Prozessor**

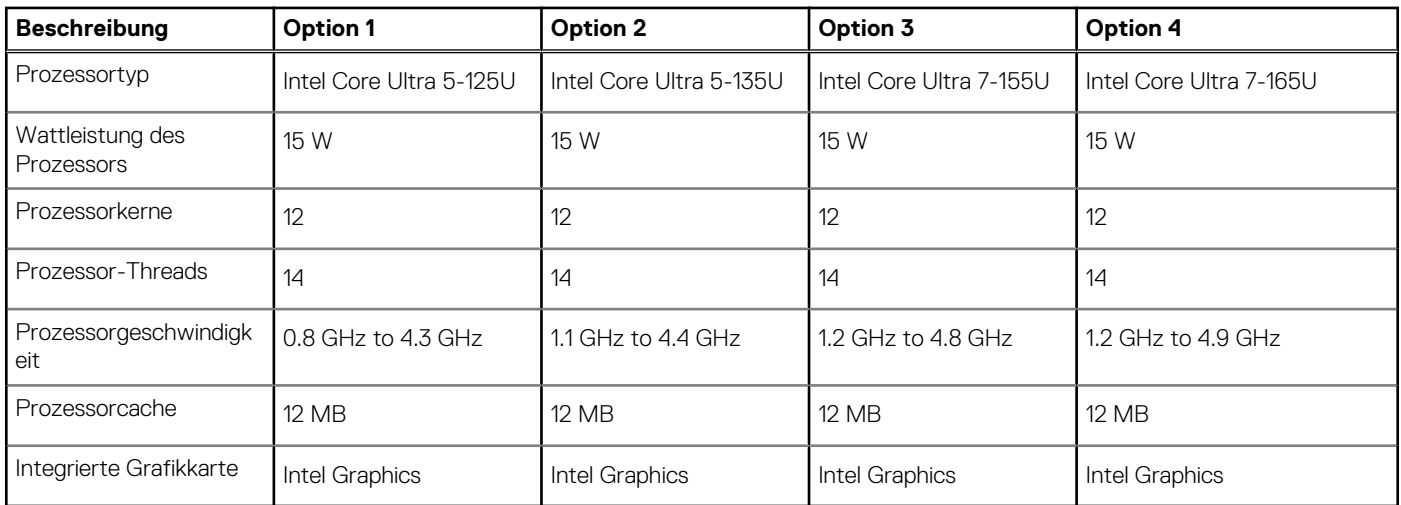

# **Chipsatz**

In der folgenden Tabelle sind die Details des von Ihrem Latitude 7350 unterstützten Chipsatzes aufgeführt.

### <span id="page-19-0"></span>**Tabelle 5. Chipsatz**

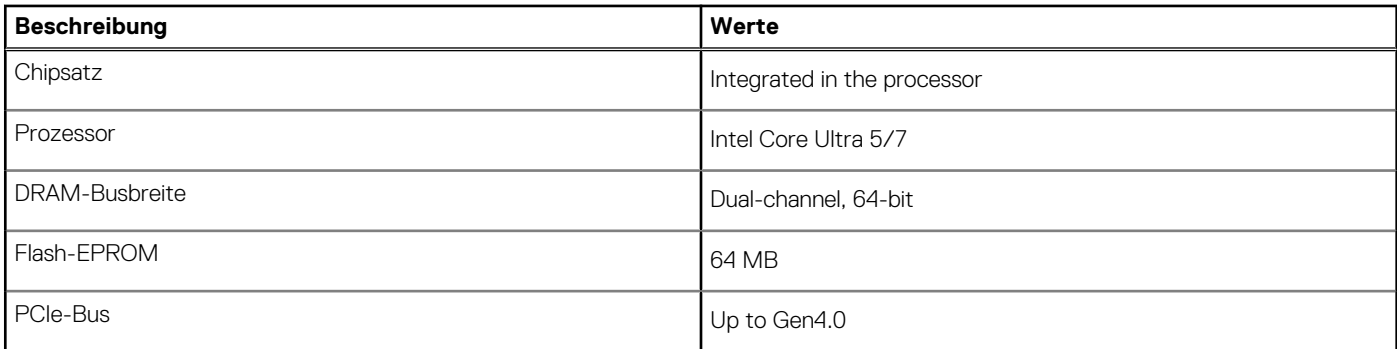

### **Betriebssystem**

Das Latitude 7350-System unterstützt die folgenden Betriebssysteme:

- Windows 11 2022H2
- Windows 11 2021H2
- Ubuntu Linux 22.04 LTS, 64-bit

# **Arbeitsspeicher**

Die folgende Tabelle enthält die technischen Daten des Speichers für das Latitude 7350-System.

### **Tabelle 6. Arbeitsspeicher**

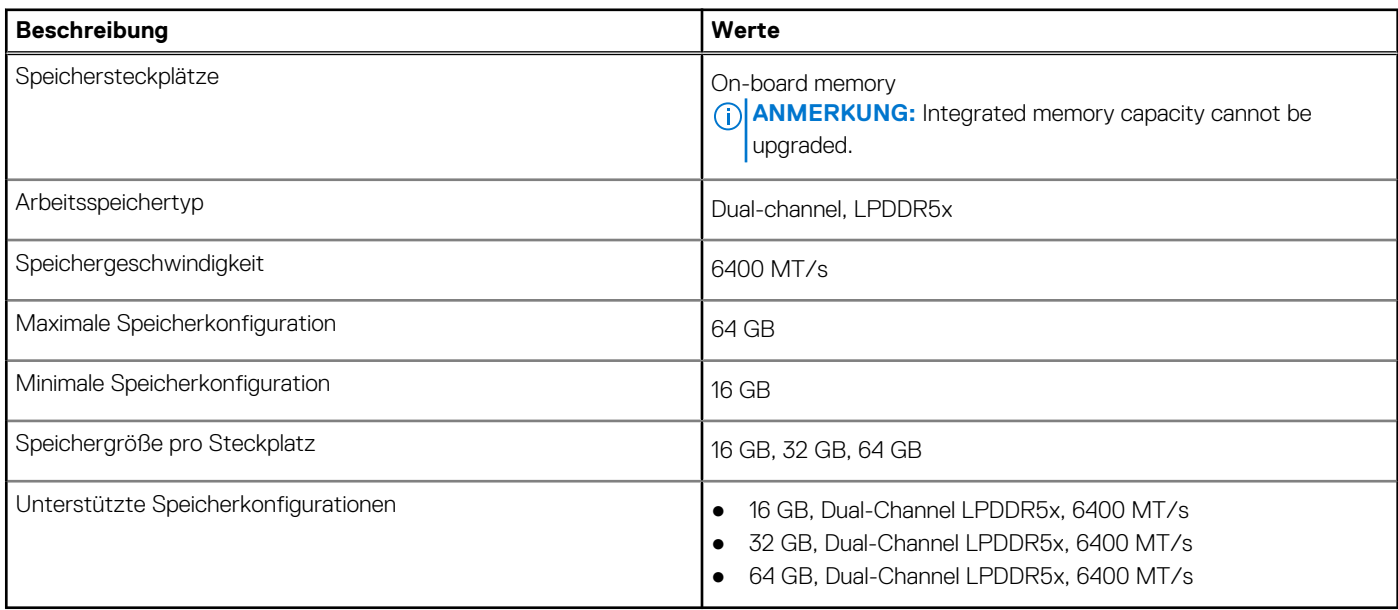

### **Externe Anschlüsse und Ports**

Die folgende Tabelle enthält die externen Anschlüsse des Latitude 7350.

### **Tabelle 7. Externe Anschlüsse und Ports**

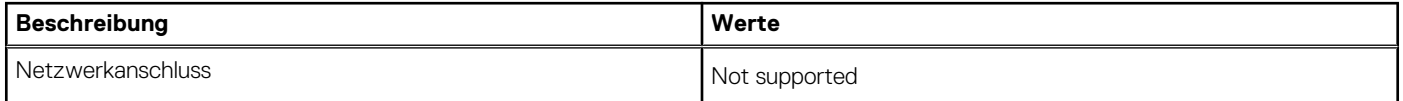

### <span id="page-20-0"></span>**Tabelle 7. Externe Anschlüsse und Ports (fortgesetzt)**

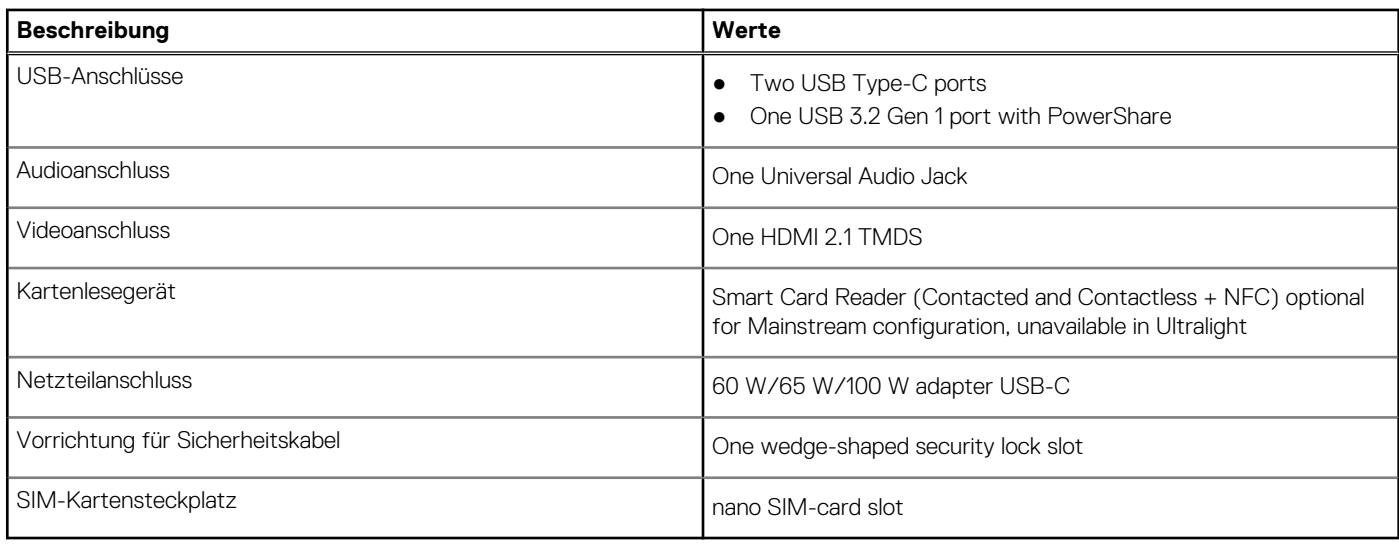

### **Interne Steckplätze**

In der folgenden Tabelle sind die internen Steckplätze des Latitude 7350-Systems aufgeführt.

### **Tabelle 8. Interne Steckplätze**

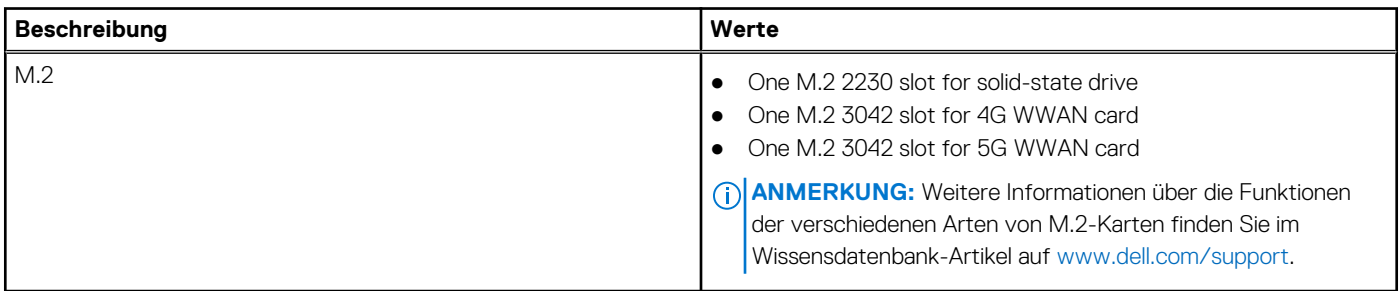

### **Wireless-Modul**

In der folgenden Tabelle ist das vom Latitude 7350 unterstützte WLAN-Modul (Wireless Local Area Network) aufgeführt.

### **Tabelle 9. Wireless-Modul – Technische Daten**

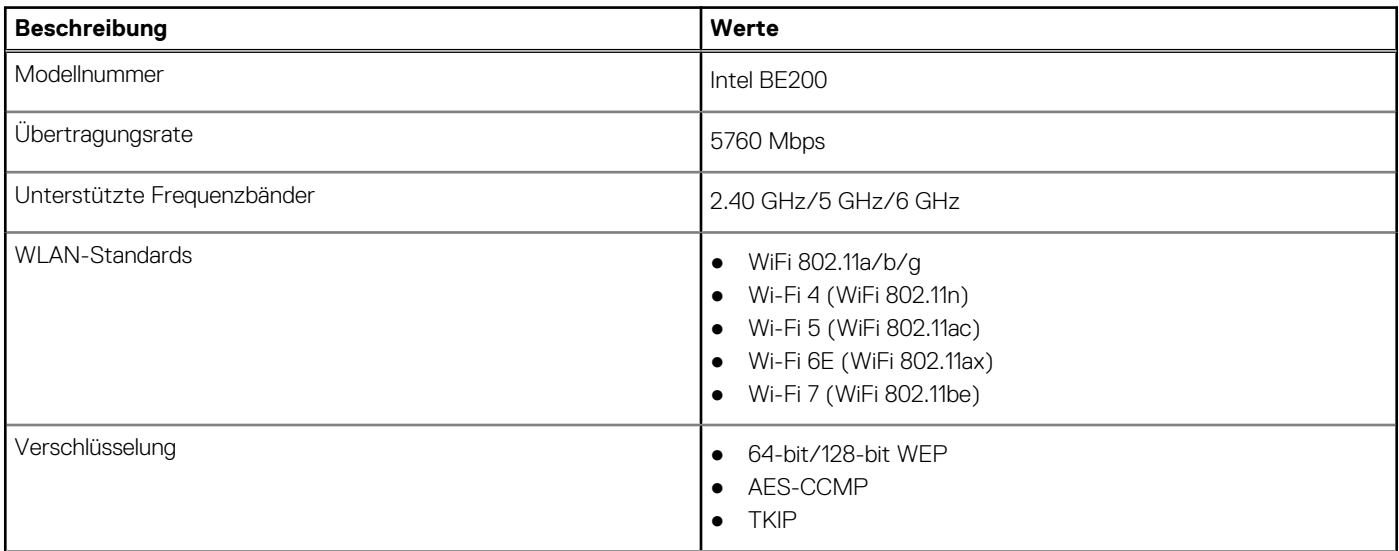

### <span id="page-21-0"></span>**Tabelle 9. Wireless-Modul – Technische Daten (fortgesetzt)**

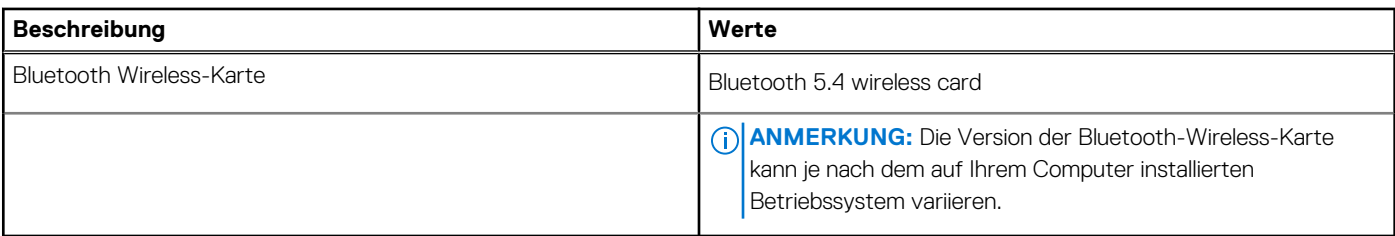

### **Audio**

Die folgende Tabelle enthält die technischen Daten des Audios für das Latitude 7350-System.

### **Tabelle 10. Audio**

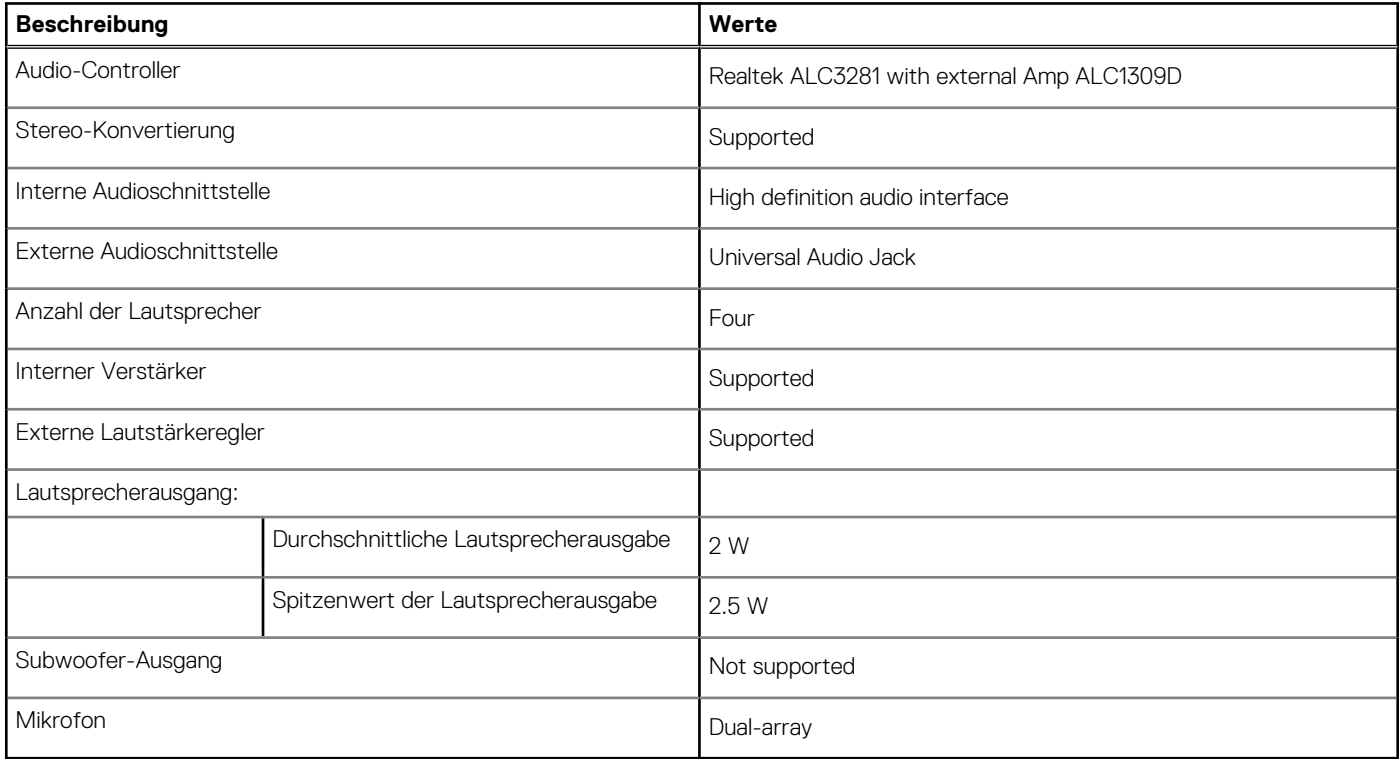

### **Storage**

In diesem Abschnitt sind die Speicheroptionen des Latitude 7350-Systems aufgeführt.

Your computer supports the following storage configurations:

● One M.2 2230 solid-state drive

The M.2 2230 solid-state drive is the primary drive of your computer.

### **Tabelle 11. Speicherspezifikationen**

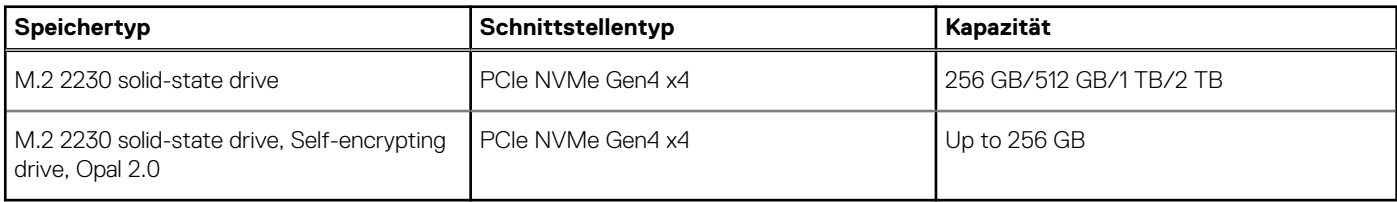

### <span id="page-22-0"></span>**Tastatur**

Die folgende Tabelle enthält die technischen Daten der Tastatur für das Latitude 7350-System.

### **Tabelle 12. Tastatur – Technische Daten**

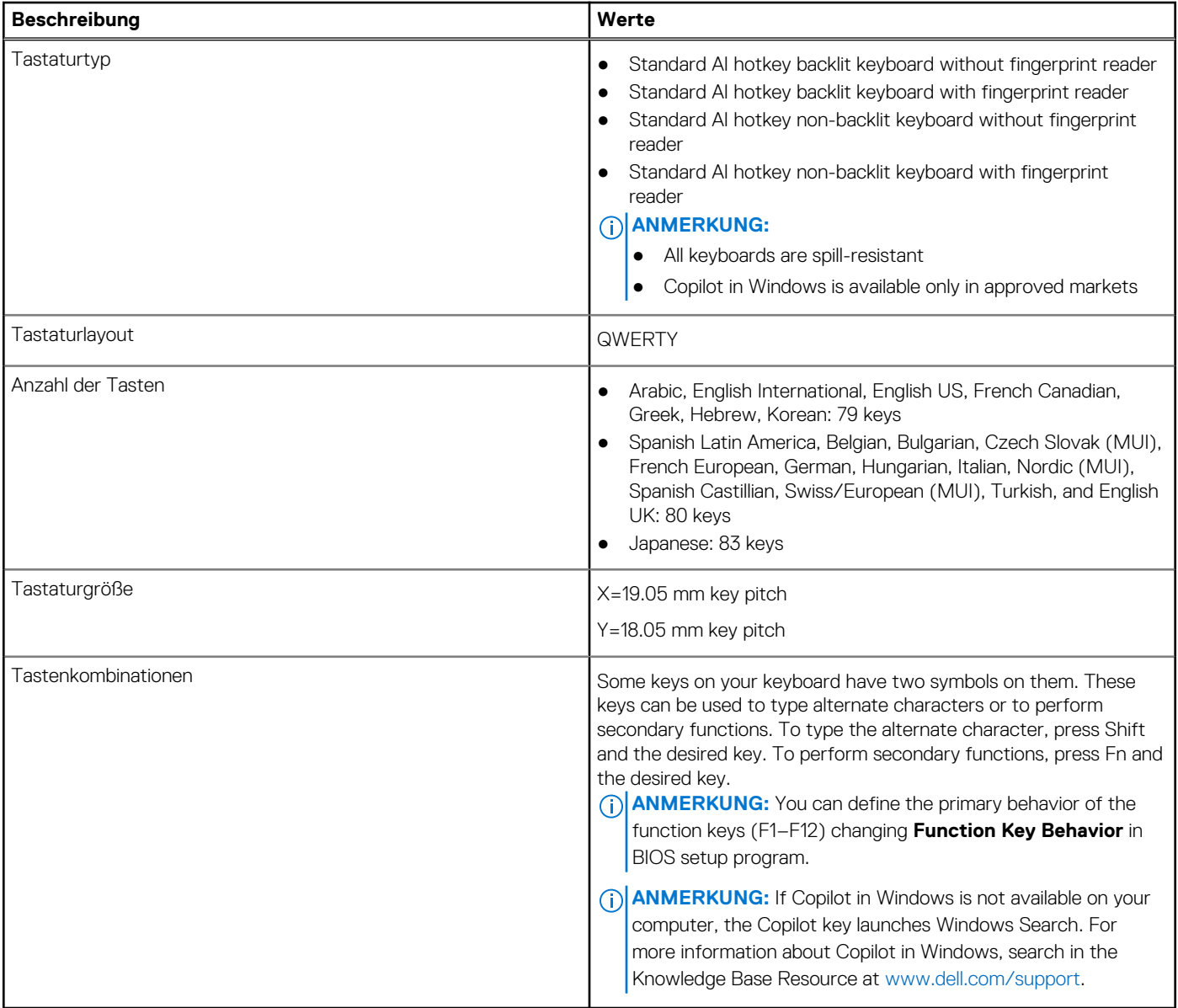

### **Tastenkombinationen für Latitude 7350**

**ANMERKUNG:** Die Tastaturzeichen können je nach Tastatursprachkonfiguration variieren. Die in Tastenkombinationen verwendeten Tasten bleiben in allen Sprachkonfigurationen gleich.

Auf einigen Tasten Ihrer Tastatur befinden sich zwei Symbole. Diese Tasten können zum Eintippen von Sonderzeichen oder zum Ausführen von Sekundärfunktionen verwendet werden. Das Symbol auf dem unteren Teil der Taste gibt das Zeichen an, das eingegeben wird, wenn die Taste gedrückt wird. Wenn Sie die Umschalt-Taste zusammen mit dieser Taste drücken, wird das Symbol im oberen Bereich der Taste eingegeben. Wenn Sie beispielsweise **2**, wird **2** eingegeben. Wenn Sie **Umschalten** + **2 drücken**, wird **@** eingegeben.

Die Tasten F1–F12 in der oberen Reihe der Tastatur sind Funktionstasten für die Multimedia-Steuerung, wie durch das Symbol am unteren Rand der Taste angezeigt. Drücken Sie die Funktionstaste zum Aufrufen der durch das Symbol dargestellten Aufgabe. Zum Beispiel wird durch Drücken der Taste F1 der Ton stummgeschaltet (weitere Informationen finden Sie in der Tabelle unten).

Wenn die Funktionstasten F1 bis F12 jedoch für bestimmte Softwareanwendungen benötigt werden, kann die Multimedia-Funktion durch Drücken von **Fn** + **Esc** deaktiviert werden. Später wird die Multimedia-Steuerung durch Drücken der Taste **Fn** und der entsprechenden Funktionstaste ausgeführt. Der Ton kann zum Beispiel durch Drücken von **Fn** + **F1** stummgeschaltet werden.

**ANMERKUNG:** Sie können auch die Funktionsweise der Funktionstasten (F1–F12) durch Änderung der **Funktionsweise der Funktionstasten** im BIOS-Setup-Programm festlegen.

#### **Tabelle 13. Liste der Tastenkombinationen**

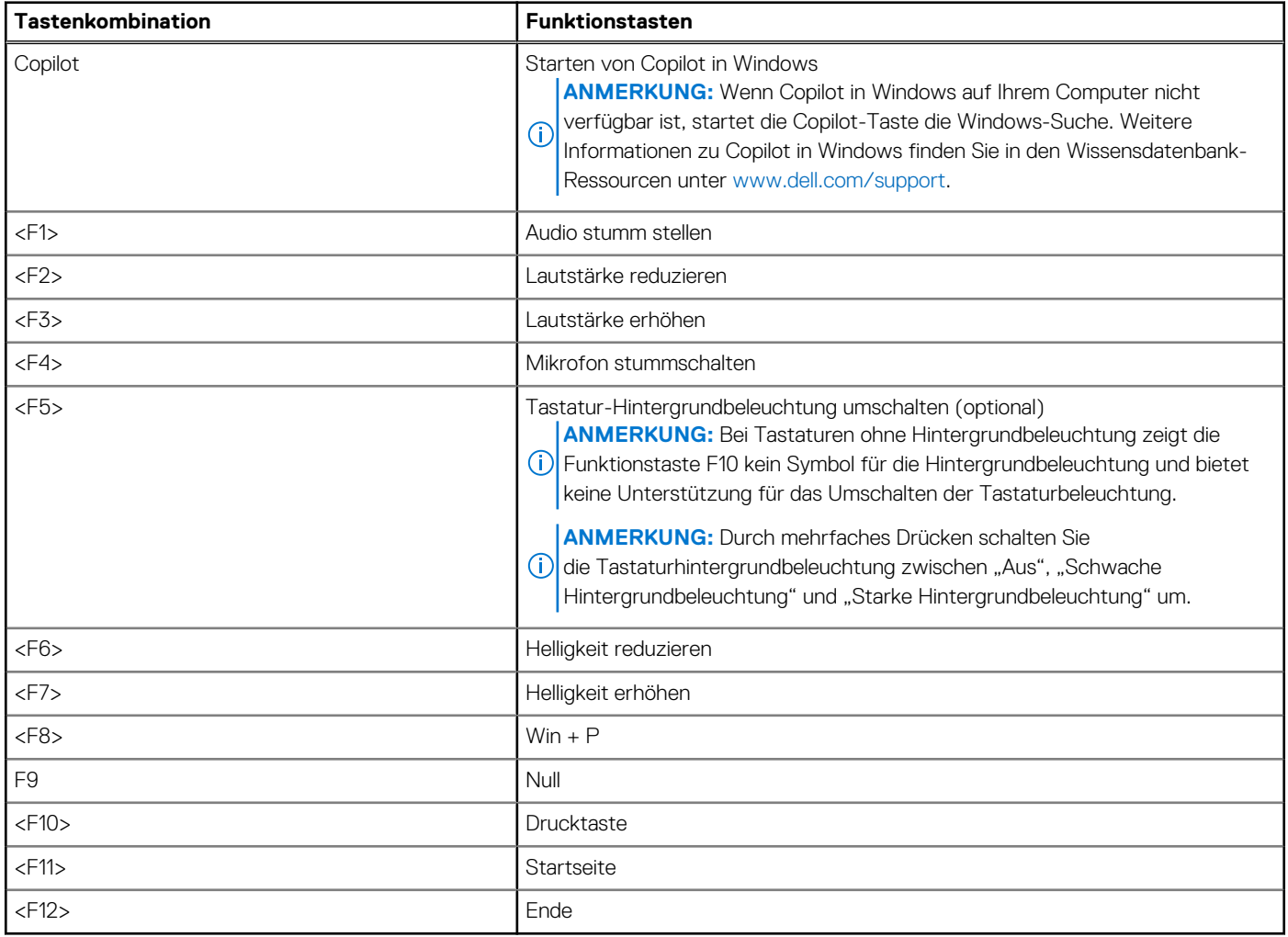

Die Taste **Fn** kann auch mit bestimmten anderen Tasten auf der Tastatur verwendet werden, um andere sekundäre Funktionen auszuführen.

### **Tabelle 14. Sekundäres Verhalten**

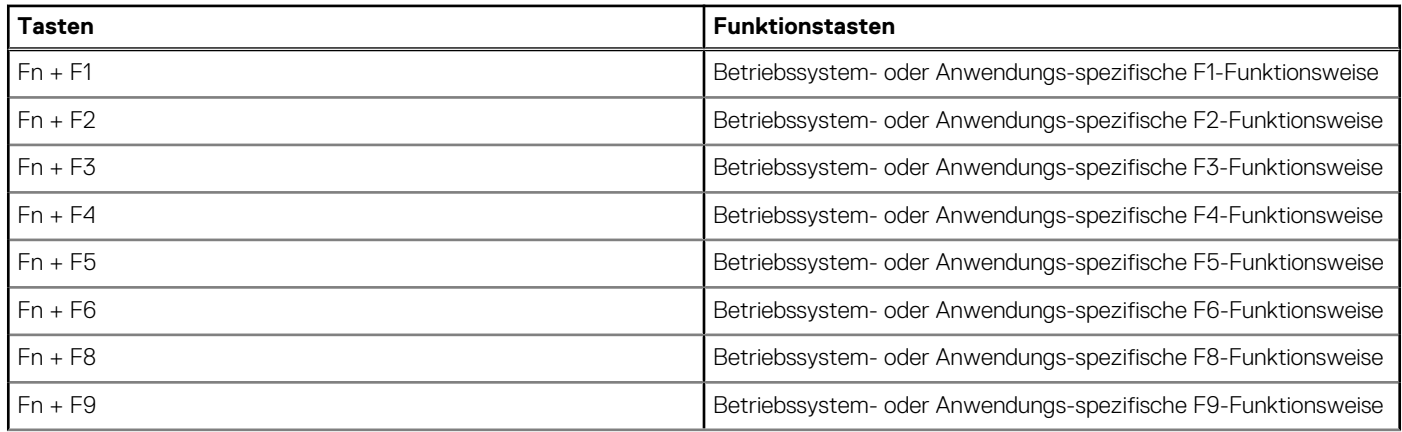

### <span id="page-24-0"></span>**Tabelle 14. Sekundäres Verhalten (fortgesetzt)**

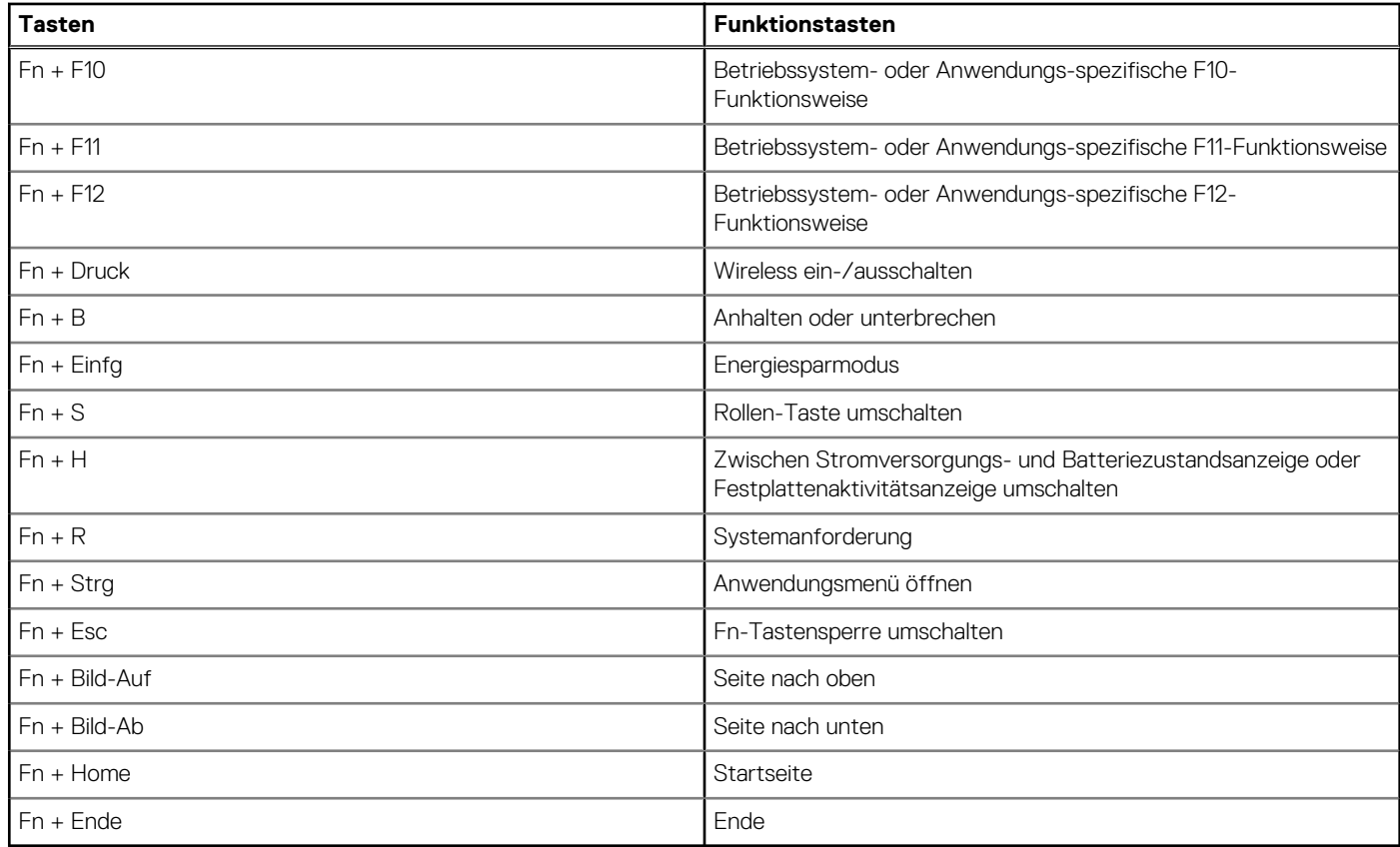

### **Kamera**

Die folgende Tabelle enthält die technischen Daten der Kamera für das Latitude 7350-System.

### **Tabelle 15. Technische Daten der Kamera**

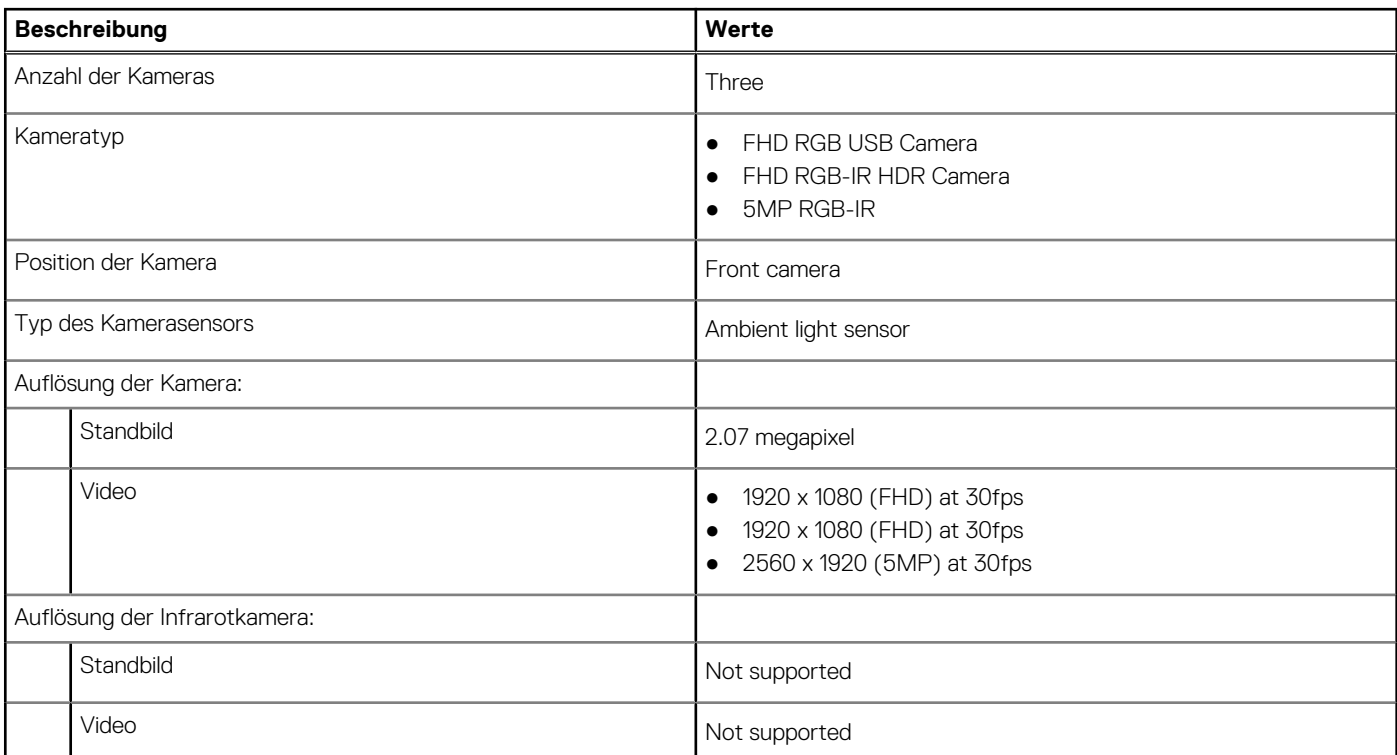

### <span id="page-25-0"></span>**Tabelle 15. Technische Daten der Kamera (fortgesetzt)**

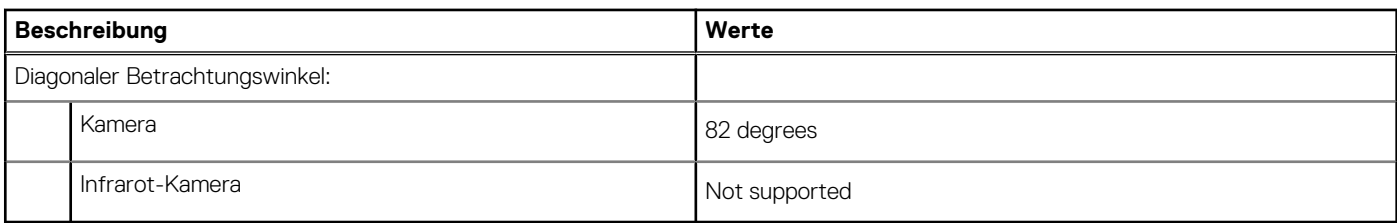

# **Clickpad**

Die folgende Tabelle enthält die technischen Daten des Clickpad für das Latitude 7350-System.

### **Tabelle 16. Clickpad – technische Daten**

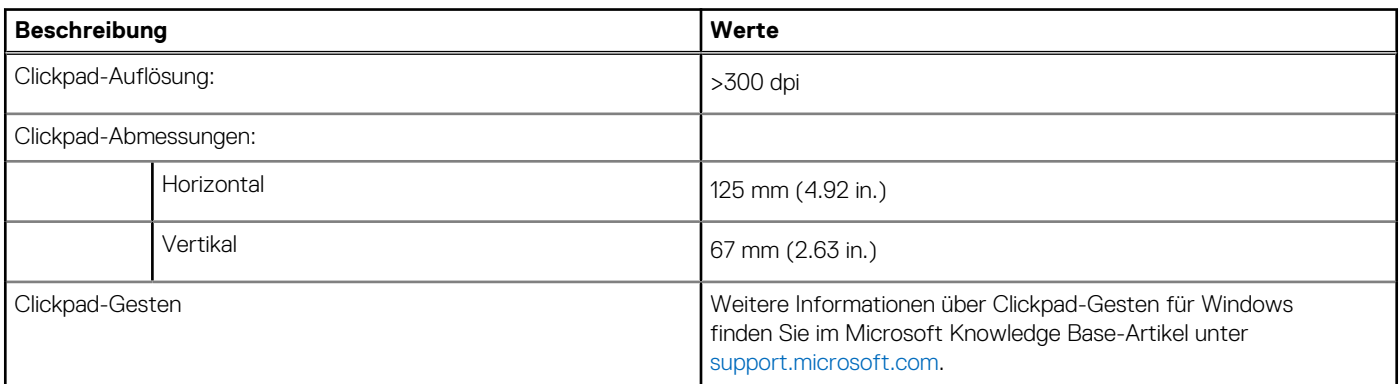

# **Clickpad mit Steuerungen für die Zusammenarbeit**

Die folgende Tabelle enthält die technischen Daten des Clickpad für das Latitude 7350 Ultralight-System.

### **Tabelle 17. Clickpad – technische Daten**

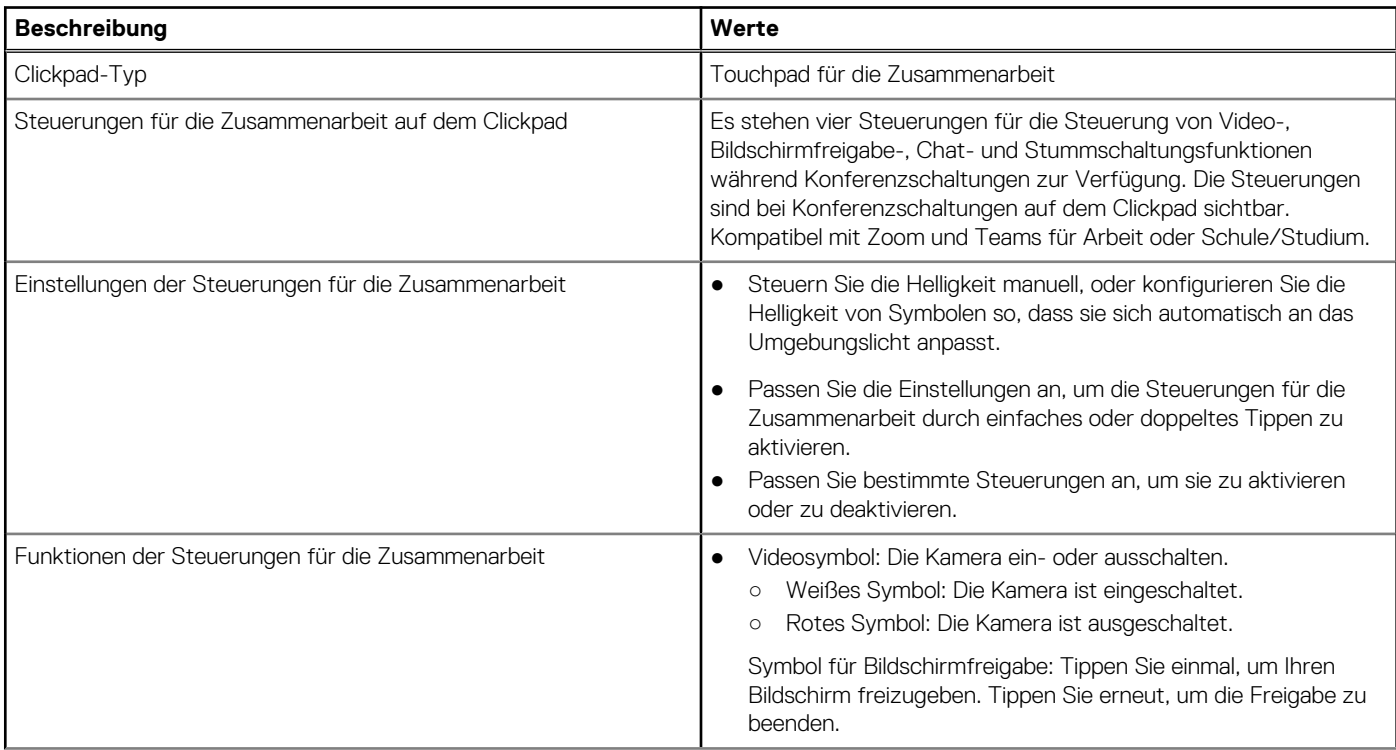

### <span id="page-26-0"></span>**Tabelle 17. Clickpad – technische Daten (fortgesetzt)**

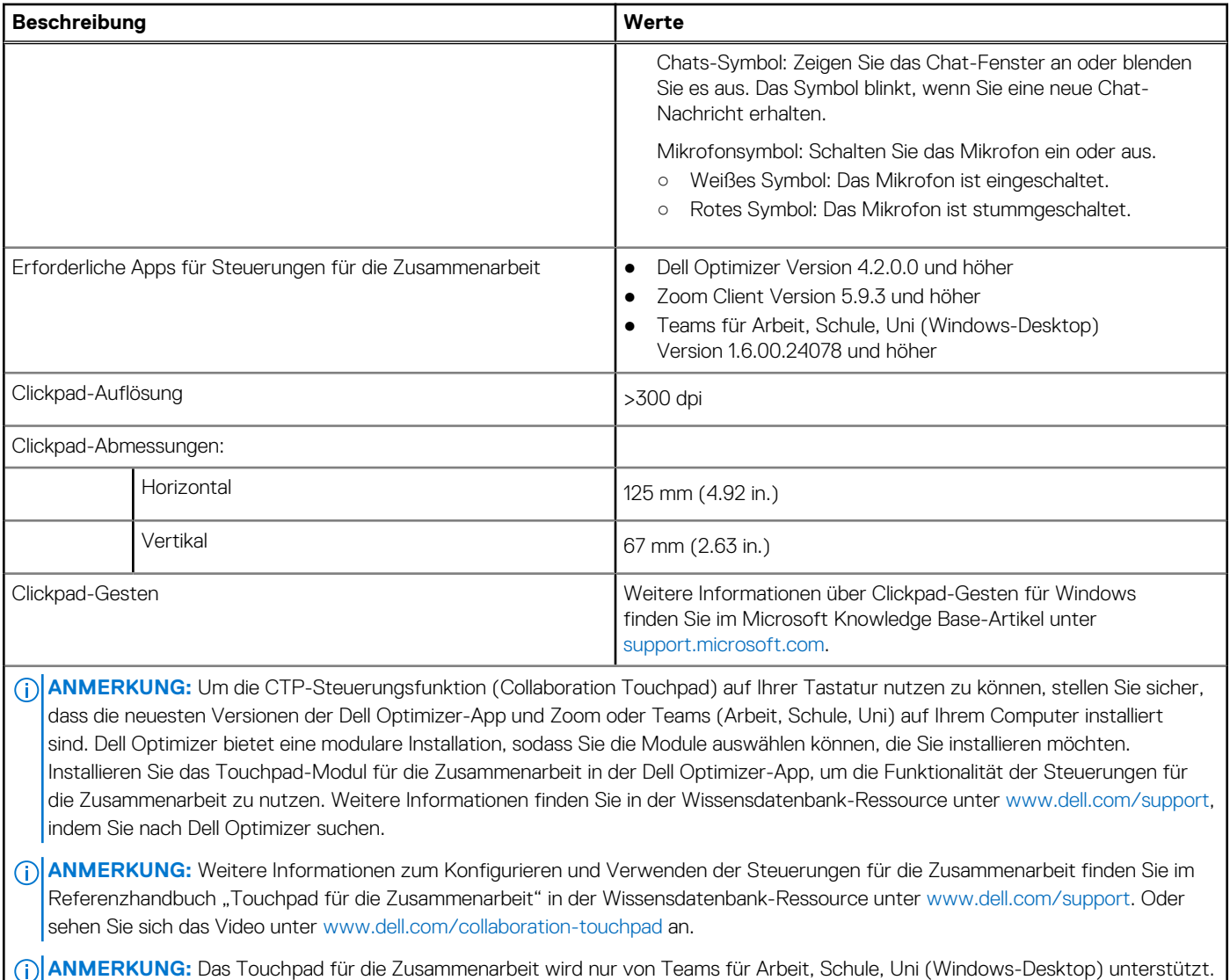

### **Netzadapter**

Die folgende Tabelle enthält die technischen Daten des Netzadapters für das Latitude 7350-System.

Teams für Privatanwender und Teams im Web werden derzeit nicht unterstützt.

### **Tabelle 18. Netzadapter – Technische Daten**

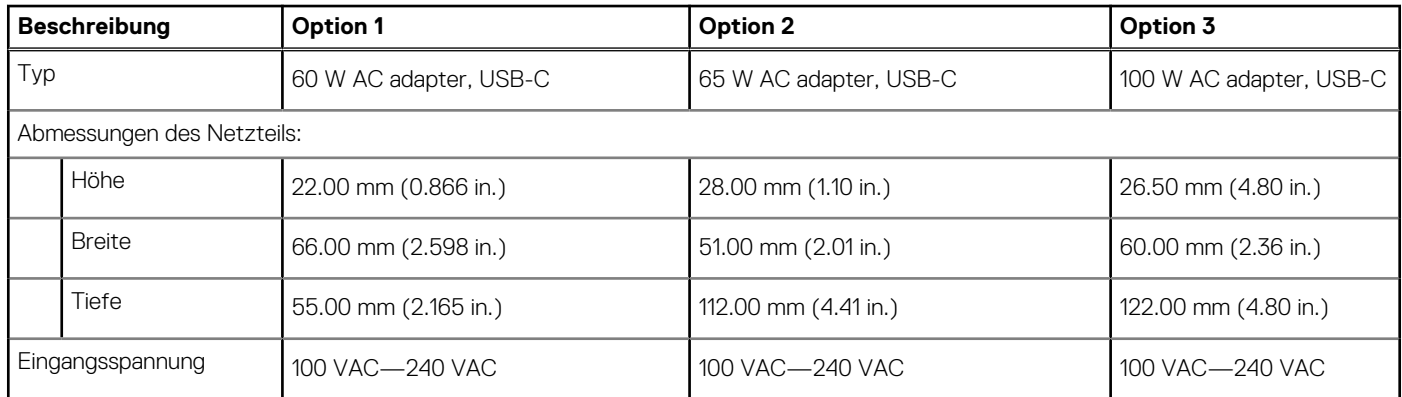

### <span id="page-27-0"></span>**Tabelle 18. Netzadapter – Technische Daten (fortgesetzt)**

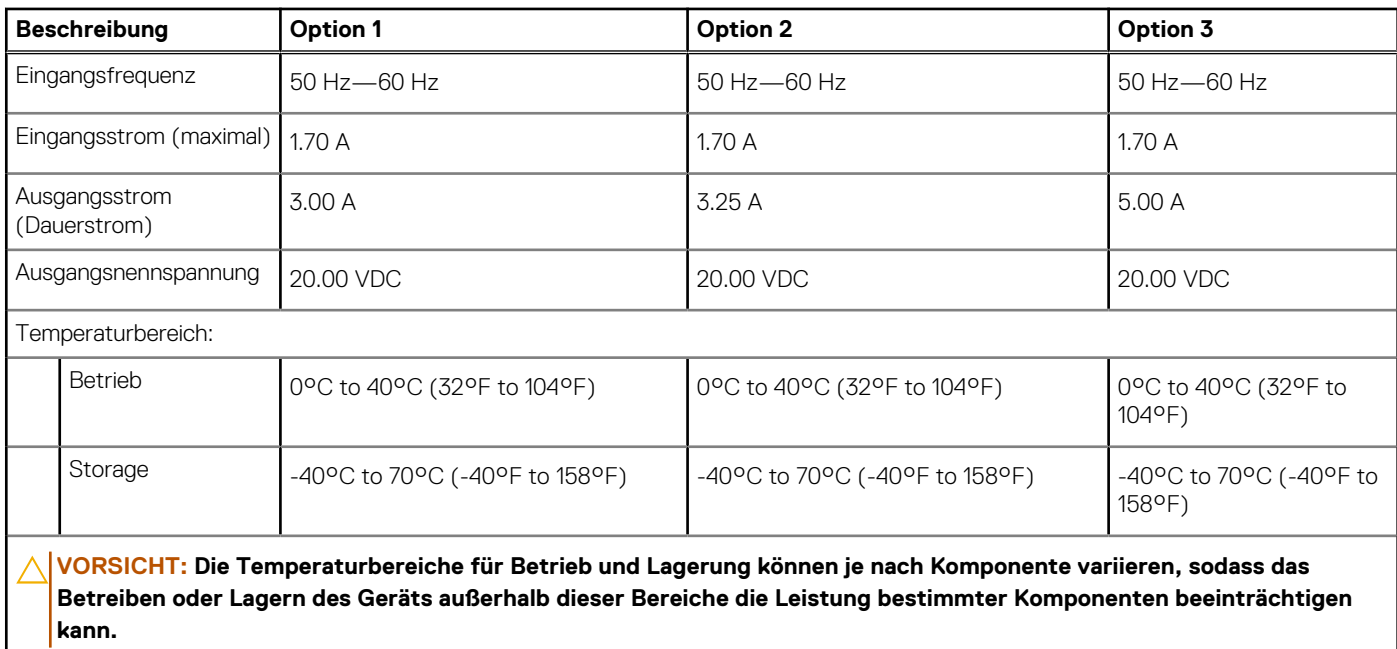

### **Akku**

Die folgende Tabelle enthält die technischen Daten des Akkus für das Latitude 7350.

### **Tabelle 19. Technische Daten des Akkus**

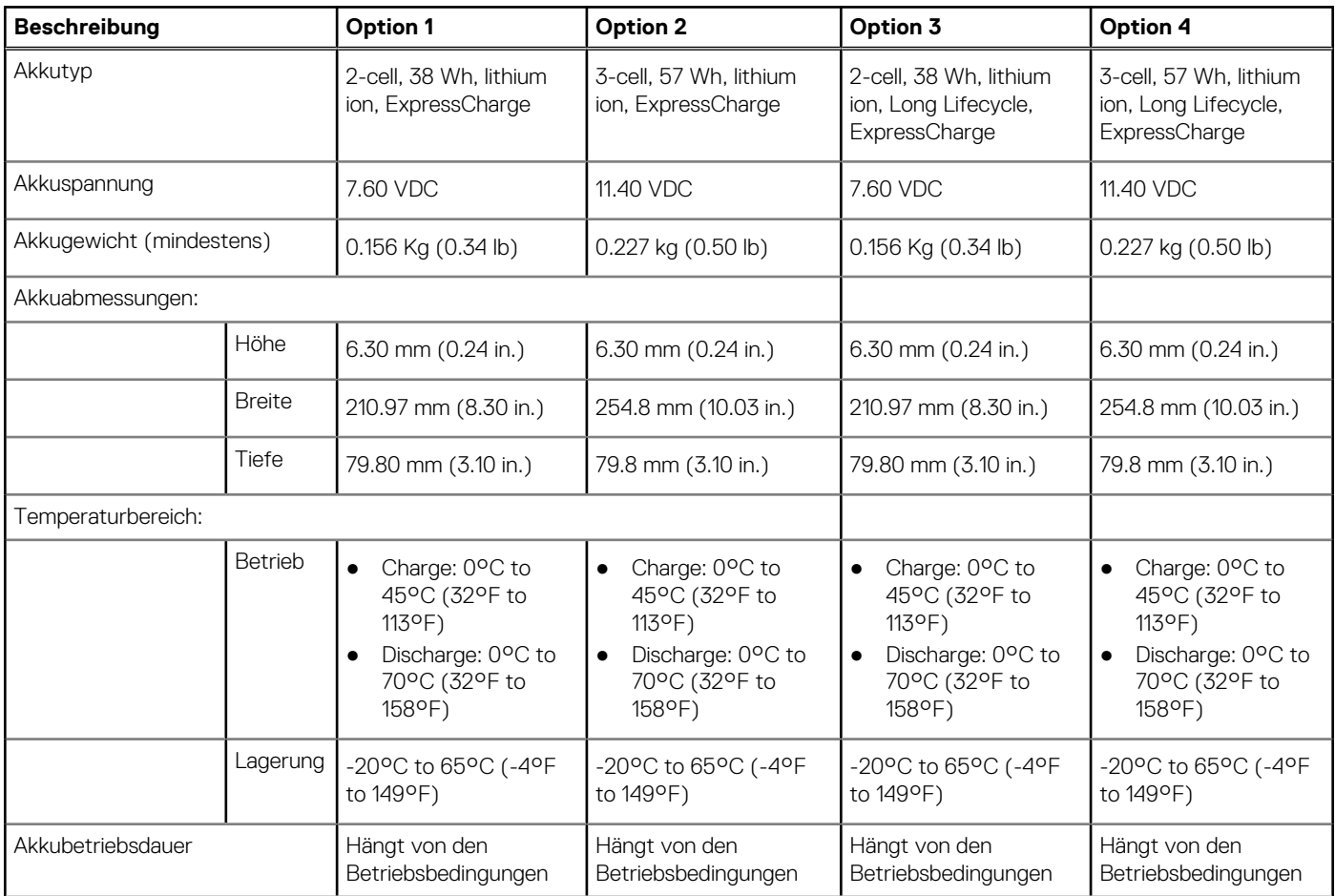

### <span id="page-28-0"></span>**Tabelle 19. Technische Daten des Akkus (fortgesetzt)**

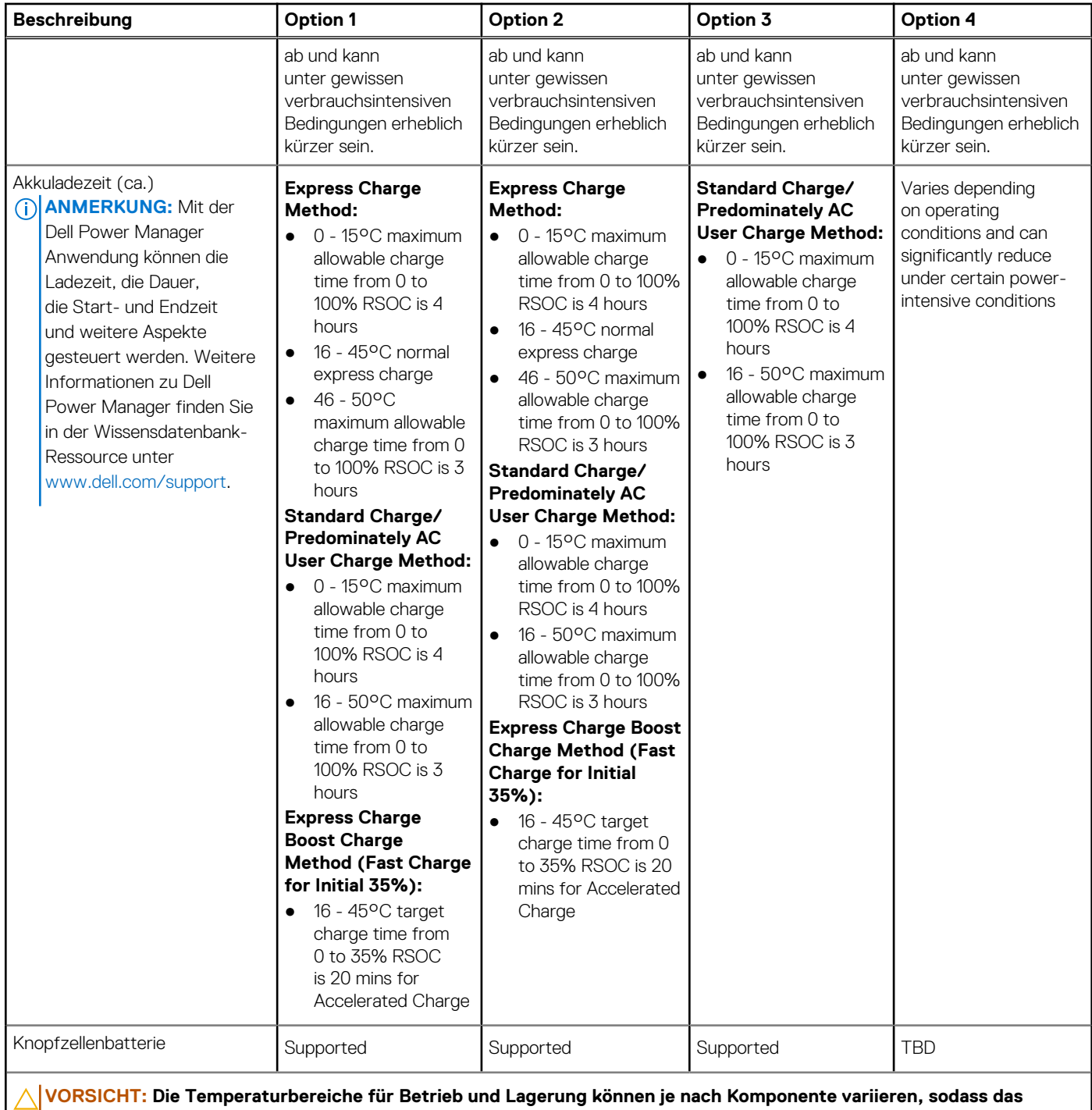

**Betreiben oder Lagern des Geräts außerhalb dieser Bereiche die Leistung bestimmter Komponenten beeinträchtigen kann.**

**VORSICHT: Dell empfiehlt, den Akku regelmäßig aufzuladen, um einen optimalen Stromverbrauch zu erreichen. Wenn der Akku vollständig entladen ist, schließen Sie das Netzteil an, schalten Sie den Computer ein und starten Sie den Computer neu, um den Stromverbrauch zu reduzieren.**

# **Display**

Die folgende Tabelle enthält die technischen Daten der Anzeige für das Latitude 7350-System.

### **Tabelle 20. Anzeige – technische Daten**

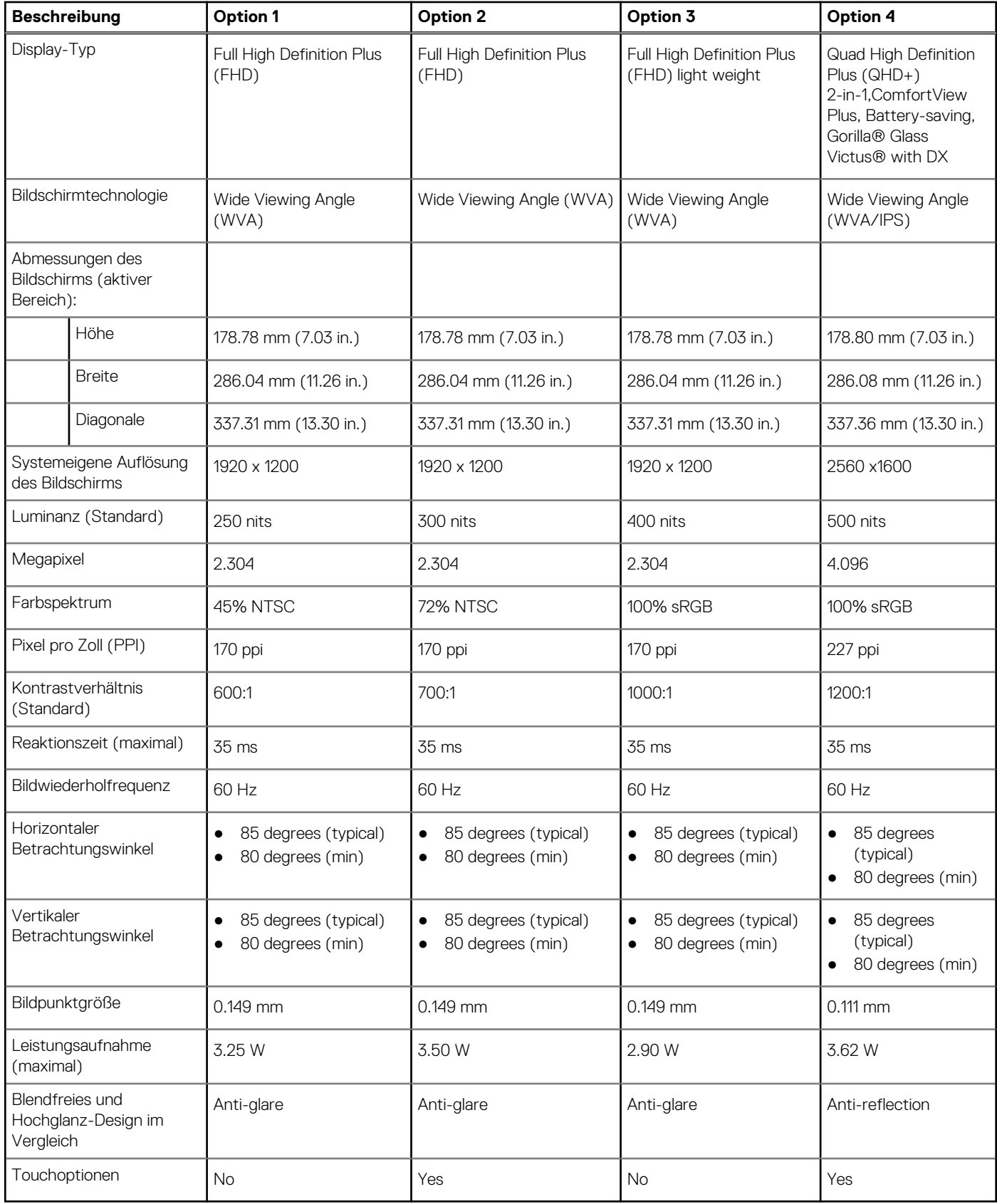

# <span id="page-30-0"></span>**Fingerabdruckleser (optional)**

Die folgende Tabelle enthält die technischen Daten des optionalen Fingerabdruck-Lesegeräts für das Latitude 7350.

### **Tabelle 21. Technische Daten des Fingerabdruck-Lesegeräts**

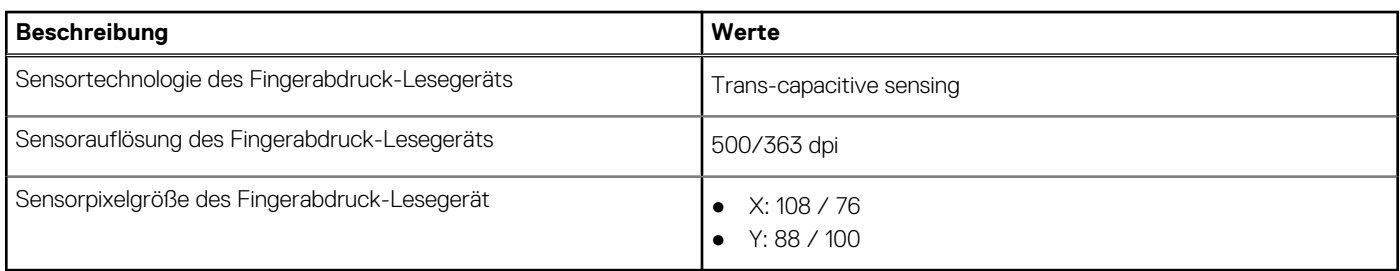

### **Sensor**

In der folgenden Tabelle ist der Sensor des Latitude 7350-Systems aufgeführt.

### **Tabelle 22. Sensor**

#### **Sensorunterstützung**

Beschleunigungsmesser (STMicro **LIS2DW12TR**): auf der Hauptplatine beim Laptop und beim 2-in-1-System

Beschleunigungsmesser + Gyroskop (STMicro **LSM6DS3USTR** [primär] oder **LSM6DSOUSTR** [sekundär]): auf der Platine des Hinge-Up-Sensors beim 2-in-1-System

Beschleunigungsmesser (STMicro **LNG2DMTR-GP**): auf der Hinge-Up-Mittelplatine bei der Upselling-Konfiguration des Clamshell-Systems mit MIPI-RGB-IR-Kamera

Umgebungslichtsensor (optional)

E-Kompass (ST Micro LIS2MDLTR), nur für 2-in-1-System

Nähe für SAR-Compliance (für das WWAN-Modul) Near-Field-Proximity-Sensor

Hall-Effekt-Sensor

## **GPU – Integriert**

Die folgende Tabelle enthält die technischen Daten des vom Latitude 7350 unterstützten integrierten Grafikprozessors (GPU).

#### **Tabelle 23. GPU – Integriert**

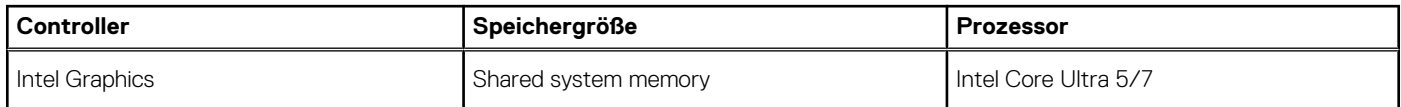

### **Supportmatrix für mehrere Displays**

In der folgenden Tabelle finden Sie die Supportmatrix für mehrere Displays für das Latitude 7350-System.

### **Tabelle 24. Supportmatrix für mehrere Displays**

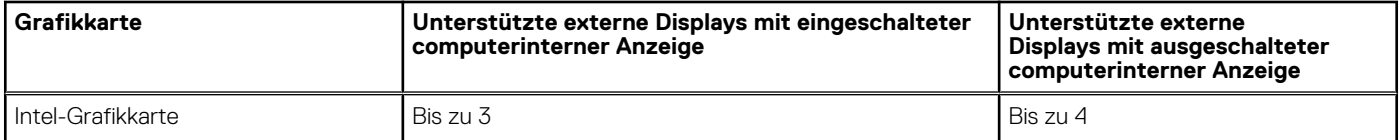

# <span id="page-31-0"></span>**Hardwaresicherheit**

Die folgende Tabelle enthält Informationen zur Hardwaresicherheit für das Latitude 7350-System.

### **Tabelle 25. Hardwaresicherheit**

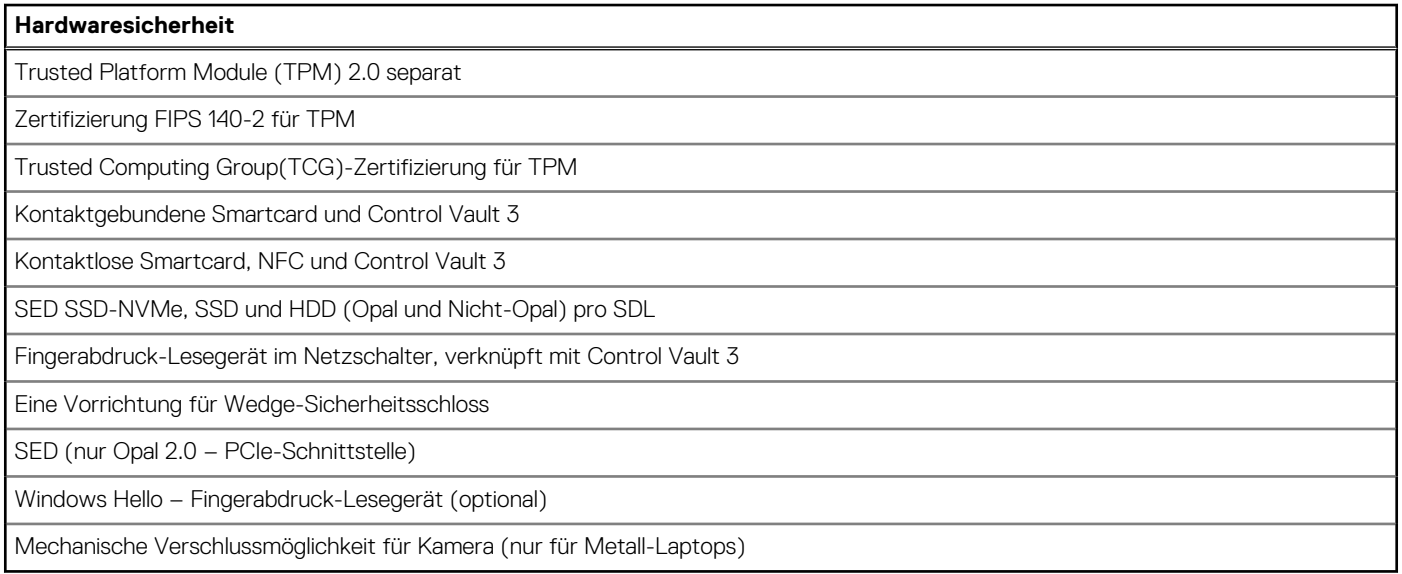

### **Smartcardlesegerät**

### **Kontaktloses Smartcardlesegerät**

In diesem Abschnitt werden die technischen Daten des kontaktlosen Smartcardlesegeräts des Latitude 7350 aufgeführt. Dieses Modul ist nur bei Computern verfügbar, die mit Smartcardlesegerät ausgeliefert werden.

### **Tabelle 26. Technische Daten des kontaktlosen Smartcardlesegeräts**

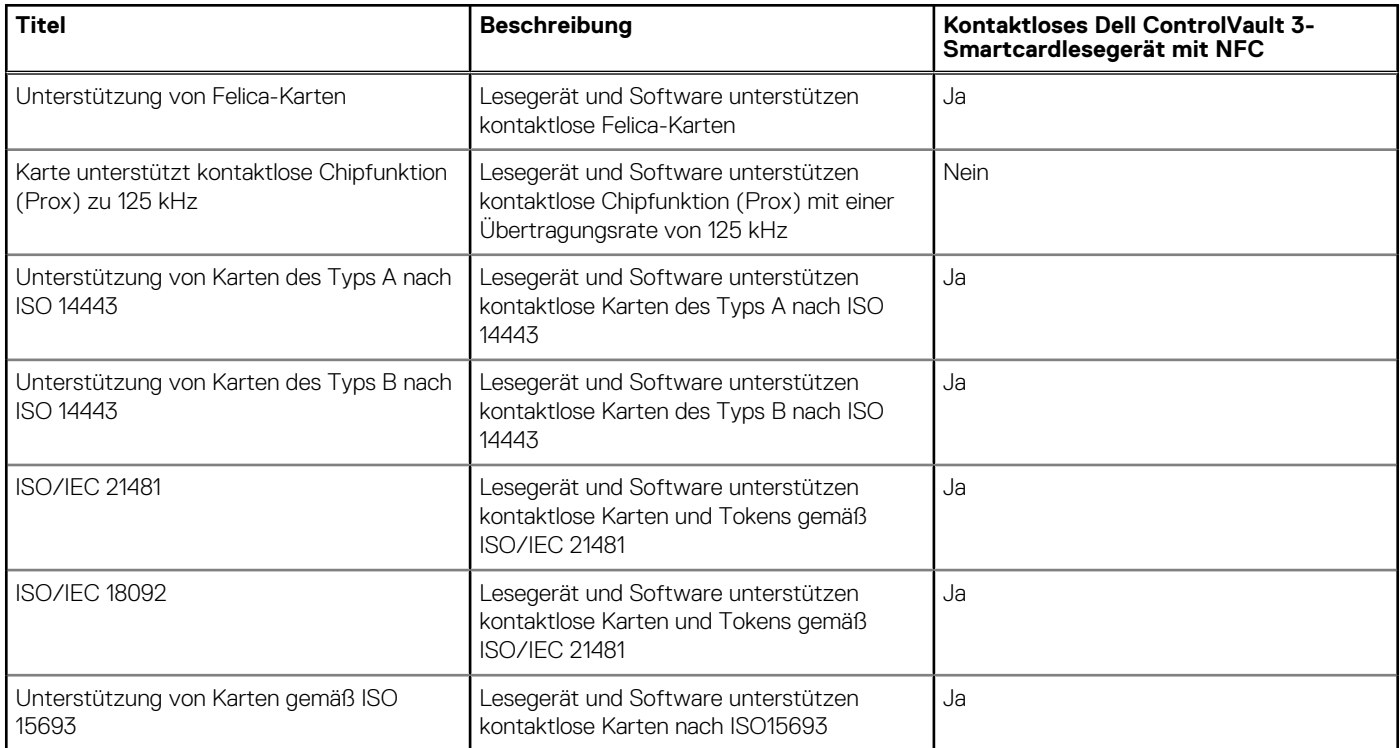

### **Tabelle 26. Technische Daten des kontaktlosen Smartcardlesegeräts (fortgesetzt)**

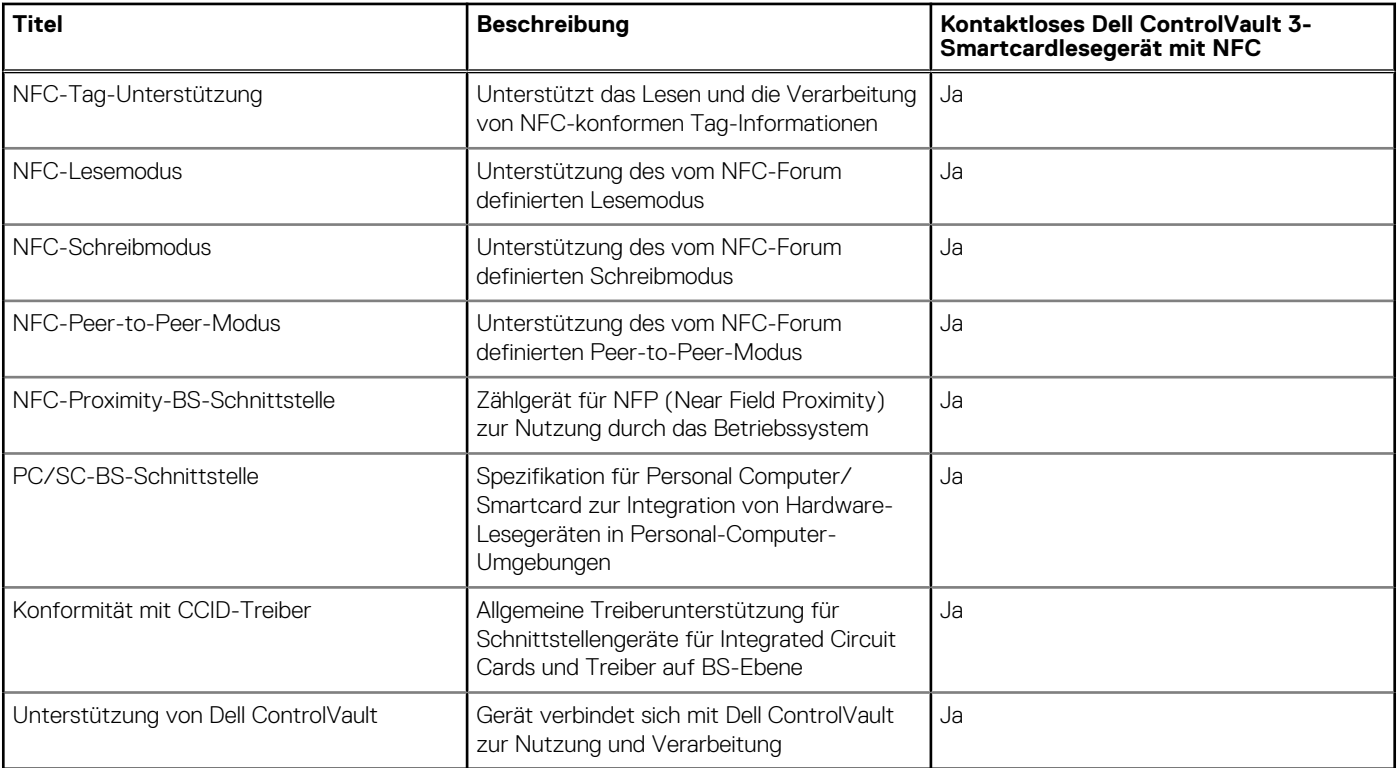

**ANMERKUNG:** 125-Khz-Transponderkarten werden nicht unterstützt.

### **Tabelle 27. Unterstützte Karten**

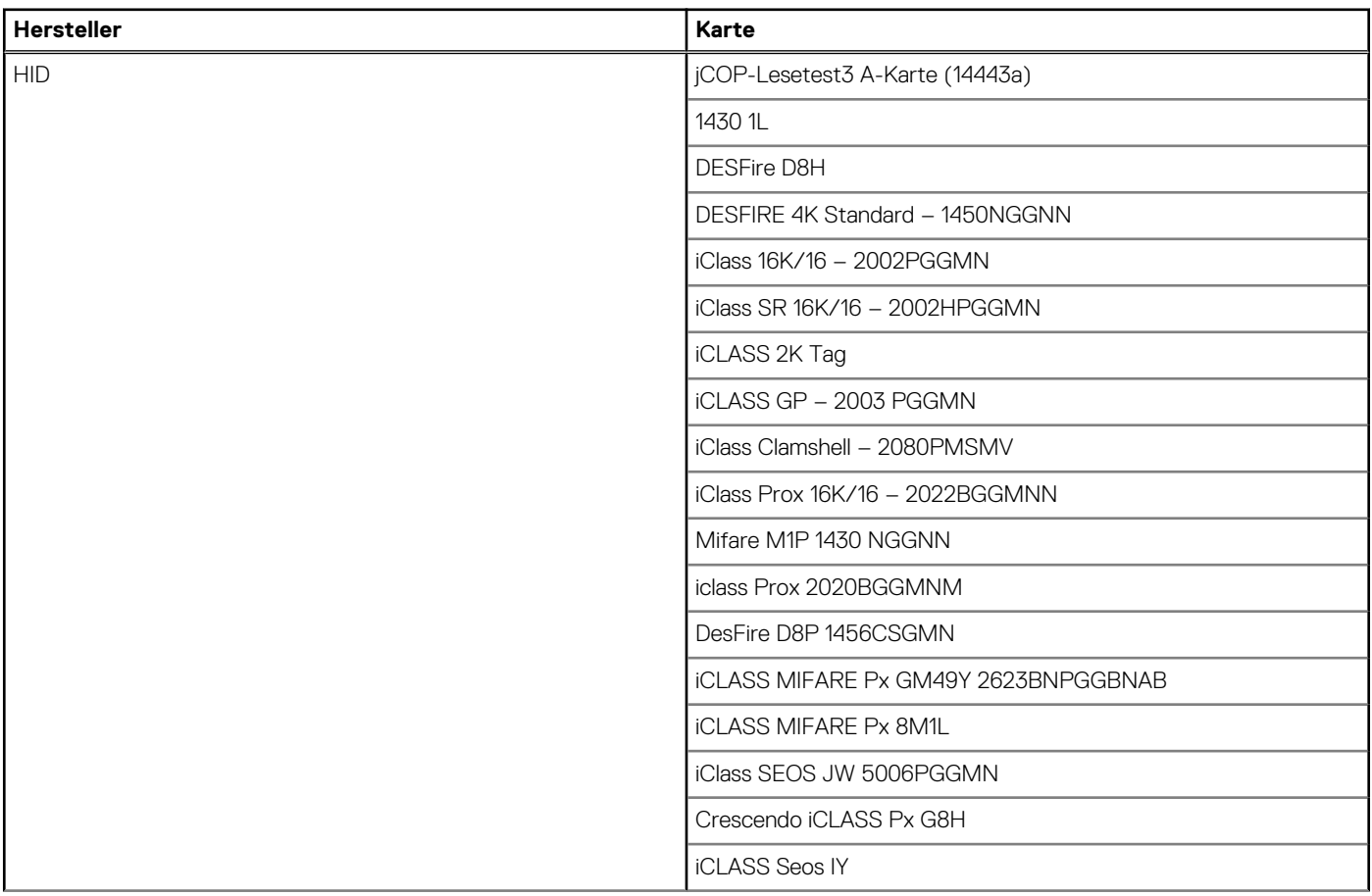

### **Tabelle 27. Unterstützte Karten (fortgesetzt)**

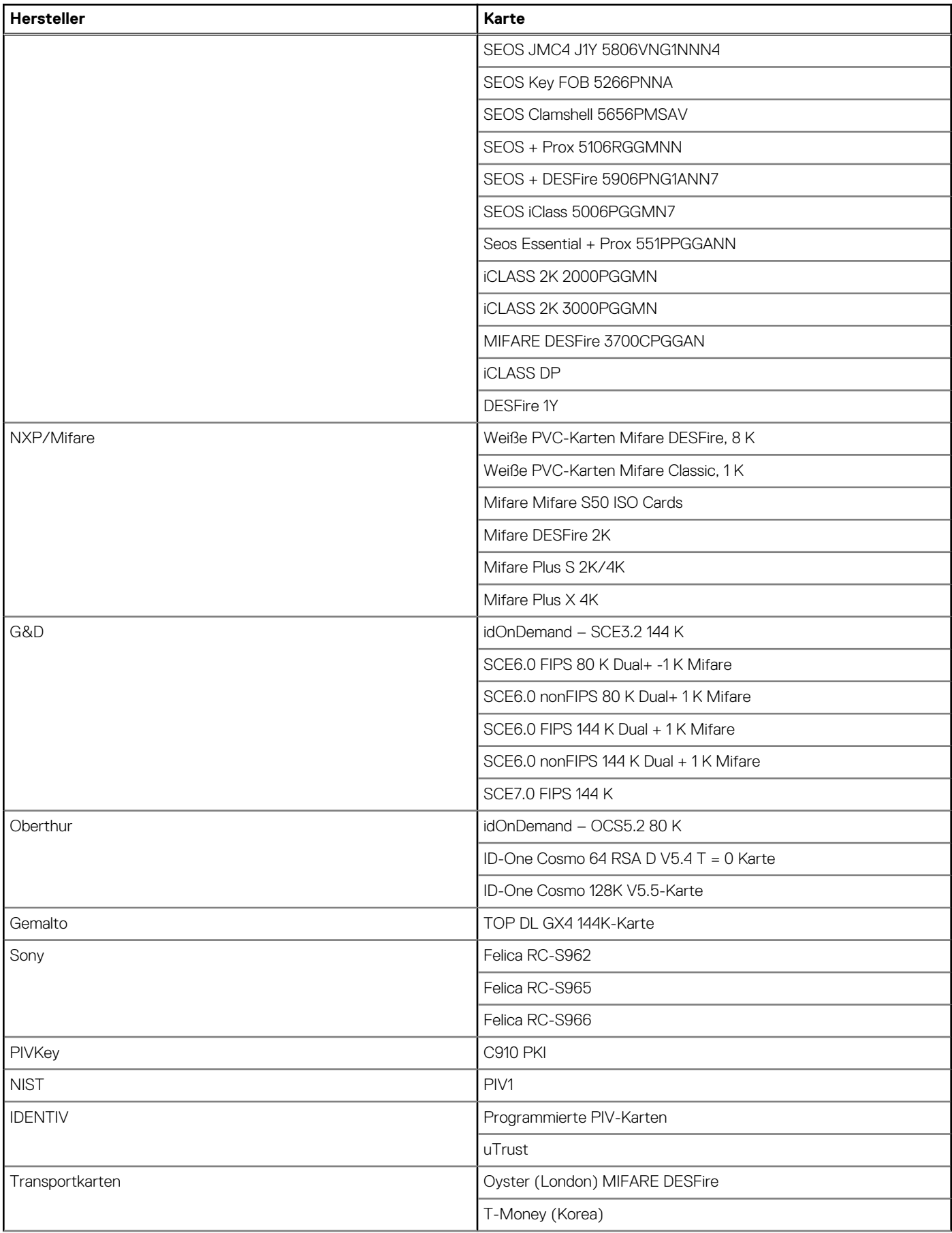

### <span id="page-34-0"></span>**Tabelle 27. Unterstützte Karten (fortgesetzt)**

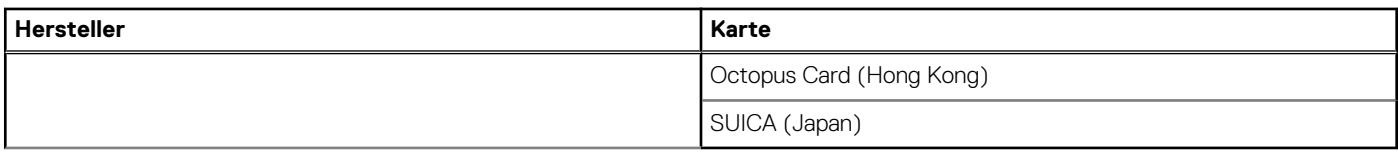

### **Kontaktbasiertes Smartcardlesegerät**

In der folgenden Tabelle werden die technischen Daten des kontaktbasierten Smartcardlesegeräts des Latitude 7350 aufgeführt.

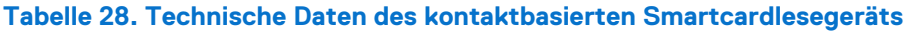

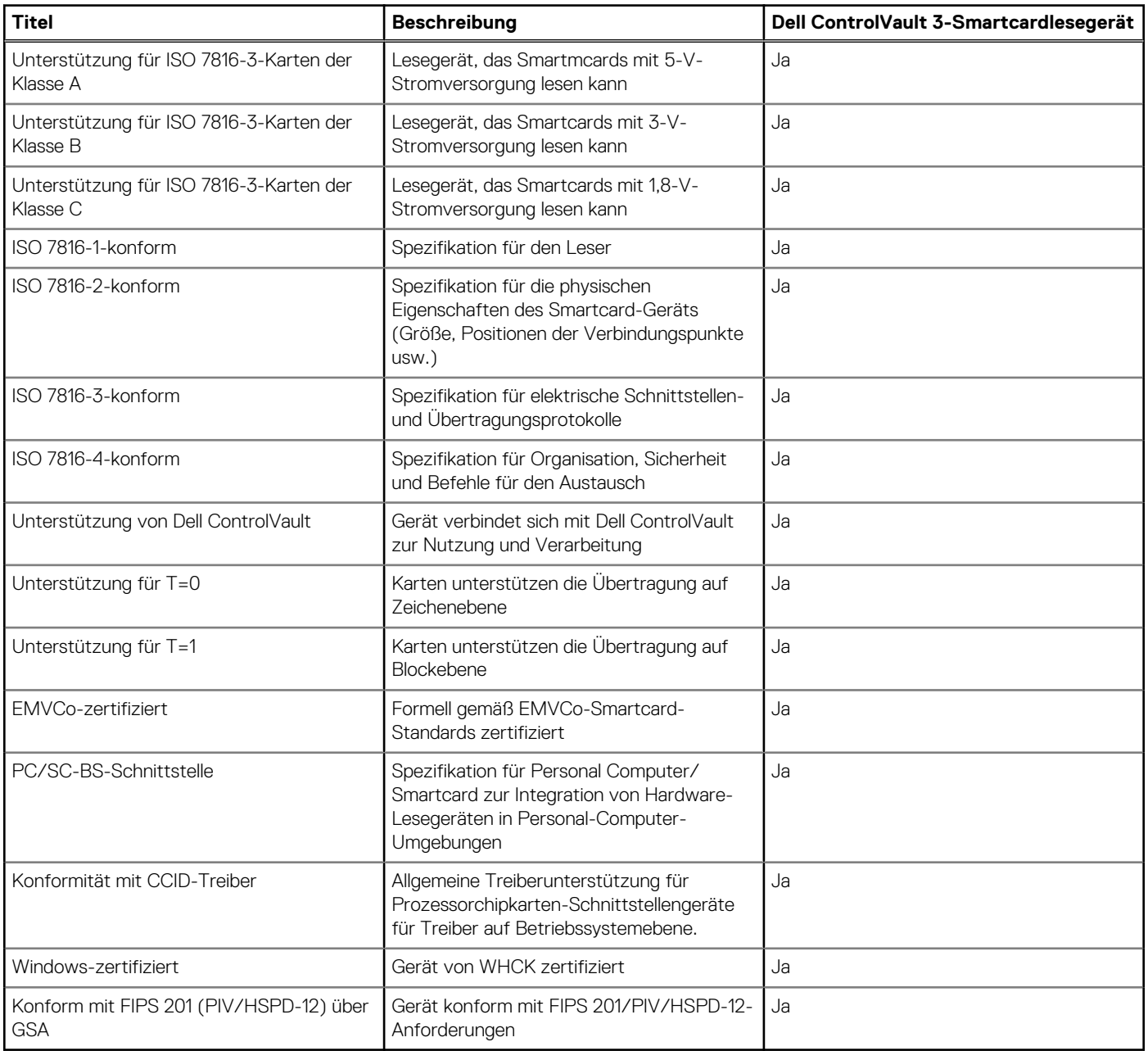

### **Betriebs- und Lagerungsumgebung**

In dieser Tabelle sind die Betriebs- und Lagerungsspezifikationen Ihres Latitude 7350-System aufgeführt.

#### <span id="page-35-0"></span>**Luftverschmutzungsklasse:** G1 gemäß ISA-S71.04-1985

#### **Tabelle 29. Computerumgebung**

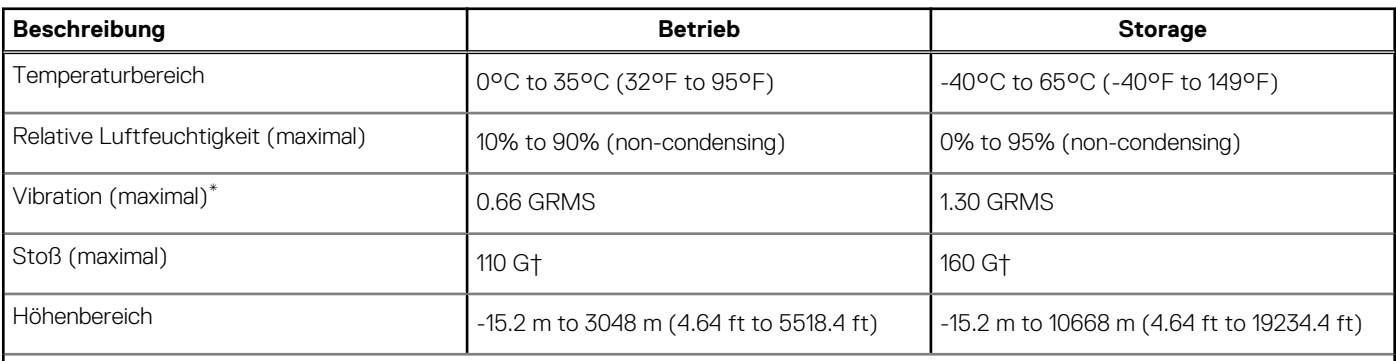

**VORSICHT: Die Temperaturbereiche für Betrieb und Lagerung können je nach Komponente variieren, sodass das Betreiben oder Lagern des Geräts außerhalb dieser Bereiche die Leistung bestimmter Komponenten beeinträchtigen kann.**

\* Gemessen über ein Vibrationsspektrum, das eine Benutzerumgebung simuliert.

† gemessen mit einem Halbsinus-Impuls von 2 ms.

# **Dell Support-Richtlinien**

Weitere Informationen zu den Dell Support-Richtlinien finden Sie in der Wissensdatenbank-Ressource unter [www.dell.com/support.](https://www.dell.com/support/)

# **Dell Low Blue Light-Anzeige**

#### $\mathbb{A}$ **WARNUNG: Eine längere Exposition gegenüber blauem Licht vom Bildschirm kann zu Langzeiteffekten wie z. B. Belastung der Augen, Ermüdung der Augen oder Schädigung der Augen führen.**

Blaues Licht ist eine Farbe im Lichtspektrum, die eine kurze Wellenlänge und hohe Energie hat. Eine längere Exposition gegenüber blauem Licht, besonders aus digitalen Quellen, kann Schlafstörungen verursachen und zu Langzeiteffekten wie z. B. Belastung der Augen, Ermüdung der Augen oder Schädigung der Augen führen.

Das Display dieses Computers ist so konzipiert, dass es blaues Licht minimiert und die Anforderungen des TÜV Rheinland an Displays als Hardwarelösungen mit geringer Blaulichtemission erfüllt.

Der Modus "Low Blue Light (Hardware Solution)" ist werksseitig aktiviert, sodass keine weitere Konfiguration erforderlich ist.

Um das Risiko einer Belastung für die Augen zu reduzieren, wird außerdem Folgendes empfohlen:

- Positionieren Sie das Display in einem bequemen Anzeigeabstand zwischen 20 und 28 Zoll (50 cm bis 70 cm) von Ihren Augen.
- Blinzeln Sie häufig, um die Augen zu befeuchten, benetzen Sie die Augen mit Wasser oder verwenden Sie geeignete Augentropfen.
- Sehen Sie während der Pause von Ihrem Bildschirm weg und betrachten Sie mindestens 20 Sekunden ein entferntes Objekt in etwa 6 m Entfernung.
- Machen Sie alle zwei Stunden eine längere Pause von 20 Minuten.

# **Dell Optimizer**

In diesem Abschnitt werden die technischen Daten von Dell Optimizer auf dem Latitude 7350 beschrieben.

Dell Optimizer ist eine Softwareanwendung, welche die Leistung des Computers mithilfe von künstlicher Intelligenz und maschinellem Lernen intelligent optimiert. Dell Optimizer konfiguriert die Einstellungen des Computers dynamisch, um die Leistung der Anwendungen zu optimieren. Die Software verbessert die Produktivität, die Leistung und das Nutzererlebnis durch Analysieren und Erlernen der Computernutzung.

Auf dem Latitude 7350 mit Dell Optimizer werden folgende Funktionen unterstützt:

Verbessertes Nutzererlebnis durch Analyse der Computernutzung und Lernen
- Schnellere Anwendungsstarts und nahtlose Anwendungsumstellung
- Intelligente Akkulaufzeitverlängerung
- Optimiertes Audio für optimale Besprechungserfahrung
- Sperren des Computers bei Verlassen für erhöhte Sicherheit
- Schnellerer Computer-Wake-on-User-Ansatz
- Intelligentes Anzeigen von Warnmeldungen
- Automatische Aktualisierung zur Minimierung von Unterbrechungen

Weitere Informationen zur Konfiguration und Verwendung dieser Funktionen finden Sie im Benutzerhandbuch für Dell Optimizer unter [www.dell.com/support.](https://www.dell.com/support/)

**4**

# <span id="page-37-0"></span>**Arbeiten an Komponenten im Inneren des Computers**

# **Sicherheitshinweise**

Beachten Sie folgende Sicherheitsrichtlinien, damit Ihr Computer vor möglichen Schäden geschützt und Ihre eigene Sicherheit sichergestellt ist. Wenn nicht anders angegeben, wird bei jedem Verfahren in diesem Dokument davon ausgegangen, dass Sie die im Lieferumfang des Computers enthaltenen Sicherheitshinweise gelesen haben.

- **WARNUNG: Bevor Sie Arbeiten im Inneren des Computers ausführen, lesen Sie zunächst die im**  ∕N **Lieferumfang des Computers enthaltenen Sicherheitshinweise. Weitere Informationen zur bestmöglichen [Einhaltung der Sicherheitsrichtlinien finden Sie auf der Homepage zur Richtlinienkonformität unter www.dell.com/](https://www.dell.com/regulatory_compliance) regulatory\_compliance.**
- **WARNUNG: Trennen Sie den Computer von sämtlichen Stromquellen, bevor Sie die Computerabdeckung oder**  ∕Ւ **Verkleidungselemente entfernen. Bringen Sie nach Abschluss der Arbeiten innerhalb des Computers wieder alle Abdeckungen, Verkleidungselemente und Schrauben an, bevor Sie den Computer erneut an das Stromnetz anschließen.**
- **VORSICHT: Achten Sie auf eine ebene, trockene und saubere Arbeitsfläche, um Schäden am Computer zu vermeiden.**
- **VORSICHT: Greifen Sie Bauteile und Karten nur an den Außenkanten und berühren Sie keine Steckverbindungen oder Kontakte, um Schäden an diesen zu vermeiden.**
- **VORSICHT: Sie dürfen nur Fehlerbehebungsmaßnahmen durchführen und Reparaturen vornehmen, wenn Sie durch das Dell Team für technische Unterstützung dazu autorisiert oder angeleitet wurden. Schäden durch nicht von Dell genehmigte Wartungsversuche werden nicht durch die Garantie abgedeckt. Lesen Sie die Sicherheitshinweise, die Sie zusammen mit dem Produkt erhalten haben bzw. die unter [www.dell.com/regulatory\\_compliance](https://www.dell.com/regulatory_compliance) bereitgestellt werden.**
- **VORSICHT: Bevor Sie Komponenten im Innern des Computers berühren, müssen Sie sich erden. Berühren Sie dazu eine nicht lackierte Metalloberfläche, beispielsweise Metallteile an der Rückseite des Computers. Berühren Sie regelmäßig während der Arbeiten eine nicht lackierte metallene Oberfläche, um statische Aufladungen abzuleiten, die zur Beschädigung interner Komponenten führen können.**
- **VORSICHT: Ziehen Sie beim Trennen eines Kabels nur am Stecker oder an der Zuglasche und nicht am Kabel selbst. Einige Kabel verfügen über Anschlussstecker mit Sperrzungen oder Fingerschrauben, die vor dem Trennen des Kabels gelöst werden müssen. Ziehen Sie die Kabel beim Trennen möglichst gerade ab, um die Anschlussstifte nicht zu beschädigen bzw. zu verbiegen. Stellen Sie beim Anschließen von Kabeln sicher, dass die Anschlüsse korrekt orientiert und ausgerichtet sind.**
- **VORSICHT: Drücken Sie auf im Medienkartenlesegerät installierte Karten, um sie auszuwerfen.**
- **VORSICHT: Seien Sie vorsichtig beim Umgang mit wiederaufladbaren Lithium-Ionen-Akkus in Laptops. Geschwollene Akkus dürfen nicht verwendet werden und sollten ausgetauscht und fachgerecht entsorgt werden.**
- **ANMERKUNG:** Die Farbe Ihres Computers und bestimmter Komponenten kann von den in diesem Dokument gezeigten Farben ⋒ abweichen.

### **Vor der Arbeit an Komponenten im Innern des Computers**

#### **Schritte**

1. Speichern und schließen Sie alle geöffneten Dateien und beenden Sie alle geöffneten Programme.

- 2. Fahren Sie den Computer herunter. Bei einem Windows Betriebssystem klicken Sie auf **Start** > **Ein/Aus** > **Herunterfahren**. **ANMERKUNG:** Wenn Sie ein anderes Betriebssystem benutzen, lesen Sie bitte in der entsprechenden Betriebssystemdokumentation nach, wie der Computer heruntergefahren wird.
- 3. Trennen Sie Ihren Computer sowie alle daran angeschlossenen Geräte vom Stromnetz.
- 4. Trennen Sie alle angeschlossenen Netzwerkgeräte und Peripheriegeräte wie z. B. Tastatur, Maus und Monitor vom Computer.
- 5. Entfernen Sie alle Medienkarten und optischen Laufwerke aus dem Computer, falls vorhanden.
- 6. Rufen Sie den Servicemodus auf, wenn Sie den Computer einschalten können.

#### **Servicemodus**

Der Servicemodus wird verwendet, um die Stromversorgung zu unterbrechen, ohne das Batteriekabel von der Systemplatine zu trennen, bevor Reparaturen am Computer durchgeführt werden.

**VORSICHT: Wenn Sie den Computer nicht einschalten können, um ihn in den Servicemodus zu versetzen, oder wenn der Computer den Servicemodus nicht unterstützt, trennen Sie das Batteriekabel. Um das Batteriekabel zu trennen, befolgen Sie die Schritte unter [Entfernen des Akkus.](#page-62-0)**

**ANMERKUNG:** Stellen Sie sicher, dass der Computer heruntergefahren und der Netzadapter getrennt ist.

- a. Halten Sie die **<B>**-Taste auf der Tastatur gedrückt und drücken Sie dann den Netzschalter 3 Sekunden lang oder bis das Dell Logo auf dem Bildschirm angezeigt wird.
- b. Drücken Sie eine beliebige Taste, um fortzufahren.
- c. Wenn der Netzadapter nicht getrennt wurde, wird eine Meldung angezeigt, die Sie dazu auffordert, den Netzadapter zu entfernen. Entfernen Sie den Netzadapter und drücken Sie eine beliebige Taste, um den **Servicemodus**-Vorgang fortzusetzen. Im **Servicemodus**-Vorgang wird der folgende Schritt automatisch übersprungen, wenn die **Eigentumskennnummer** des Computers nicht vorab vom Benutzer eingerichtet wurde.
- d. Wenn die Meldung über das mögliche Fortsetzen des Vorgangs auf dem Bildschirm angezeigt wird, drücken Sie eine beliebige Taste, um fortzufahren. Der Computer sendet drei kurze Pieptöne und fährt sofort herunter.
- e. Sobald der Computer heruntergefahren wird, wurde er erfolgreich in den Servicemodus versetzt.
- **ANMERKUNG:** Wenn Sie Ihren Computer nicht einschalten oder den Servicemodus nicht aufrufen können, überspringen Sie Ω diesen Vorgang.

### **Sicherheitsvorkehrungen**

Im Kapitel zu den Vorsichtsmaßnahmen werden die primären Schritte, die vor der Demontage durchzuführen sind, detailliert beschrieben.

Lesen Sie die folgenden Vorsichtsmaßnahmen vor der Durchführung von Installations- oder Reparaturverfahren, bei denen es sich um Demontage oder Neumontage handelt:

- Schalten Sie den Computer und alle angeschlossenen Peripheriegeräte aus.
- Trennen Sie den Computer und alle angeschlossenen Peripheriegeräte von der Netzstromversorgung.
- Trennen Sie alle Netzwerkkabel, Telefon- und Telekommunikationsverbindungen vom Computer.
- Verwenden Sie ein ESD-Service-Kit beim Arbeiten im Inneren eines , um Schäden durch elektrostatische Entladungen (ESD) zu vermeiden.
- Nach dem Entfernen von Computerkomponenten setzen Sie die entfernte Komponente vorsichtig auf eine antistatische Matte.
- Tragen Sie Schuhe mit nicht leitenden Gummisohlen, um das Risiko eines Stromschlags zu reduzieren.

### Standby-Stromversorgung

Dell-Produkte mit Standby-Stromversorgung müssen vom Strom getrennt sein, bevor das Gehäuse geöffnet wird. Systeme mit Standby-Stromversorgung werden im ausgeschalteten Zustand mit Strom versorgt. Durch die interne Stromversorgung kann der Computer remote eingeschaltet werden (Wake on LAN), vorübergehend in einen Ruhemodus versetzt werden und verfügt über andere erweiterte Energieverwaltungsfunktionen.

Nach dem Trennen von der Stromversorgung und dem Gedrückthalten des Betriebsschalters für 15 Sekunden sollte der Reststrom von der Systemplatine entladen sein.

### Bonding

Bonding ist eine Methode zum Anschließen von zwei oder mehreren Erdungsleitern an dieselbe elektrische Spannung. Dies erfolgt durch die Nutzung eines Field Service Electrostatic Discharge (ESD)-Kits. Stellen Sie beim Anschließen eines Bonddrahts sicher, dass er mit blankem Metall und nicht mit einer lackierten oder nicht metallischen Fläche verbunden ist. Das Armband sollte sicher sitzen und sich in vollem Kontakt mit Ihrer Haut befinden. Entfernen Sie außerdem sämtlichen Schmuck wie Uhren, Armbänder oder Ringe, bevor Sie die Bonding-Verbindung mit dem Geräte herstellen.

### **Schutz vor elektrostatischer Entladung (ESD)**

Die elektrostatische Entladung ist beim Umgang mit elektronischen Komponenten, insbesondere empfindlichen Komponenten wie z. B. Erweiterungskarten, Prozessoren, Speicher-DIMMs und Systemplatinen, ein wichtiges Thema. Leichte Ladungen können Schaltkreise bereits auf eine Weise schädigen, die eventuell nicht offensichtlich ist (z. B. zeitweilige Probleme oder eine verkürzte Produktlebensdauer). Da die Branche auf geringeren Leistungsbedarf und höhere Dichte drängt, ist der ESD-Schutz von zunehmender Bedeutung.

Aufgrund der höheren Dichte von Halbleitern, die in aktuellen Produkten von Dell verwendet werden, ist die Empfindlichkeit gegenüber Beschädigungen durch elektrostatische Entladungen inzwischen größer als bei früheren Dell-Produkten. Aus diesem Grund sind einige zuvor genehmigte Verfahren zur Handhabung von Komponenten nicht mehr anwendbar.

Es gibt zwei anerkannte Arten von Schäden durch elektrostatische Entladung (ESD): katastrophale und gelegentliche Ausfälle.

- **Katastrophal**: Katastrophale Ausfälle machen etwa 20 Prozent der ESD-bezogenen Ausfälle aus. Der Schaden verursacht einen sofortigen und kompletten Verlust der Gerätefunktion. Ein Beispiel eines katastrophalen Ausfalls ist ein Speicher-DIMM, das einen elektrostatischen Schock erhalten hat und sofort das Symptom "No POST/No Video" (Kein POST/Kein Video) mit einem Signaltoncode erzeugt, der im Falle von fehlendem oder nicht funktionsfähigem Speicher ertönt.
- Gelegentlich: Gelegentliche Ausfälle machen etwa 80 Prozent der ESD-bezogenen Ausfälle aus. Die hohe Rate gelegentlicher Ausfälle bedeutet, dass auftretende Schäden in den meisten Fällen nicht sofort zu erkennen sind. Das DIMM erhält einen elektrostatischen Schock, aber die Ablaufverfolgung erfolgt nur langsam, sodass nicht sofort ausgehende Symptome im Bezug auf die Beschädigung erzeugt werden. Die Verlangsamung der Ablaufverfolgung kann Wochen oder Monate andauern und kann in der Zwischenzeit zur Verschlechterung der Speicherintegrität, zu zeitweiligen Speicherfehlern usw. führen.

Gelegentliche Ausfälle (auch bekannt als latente Ausfälle oder "walking wounded") sind deutlich schwieriger zu erkennen und zu beheben.

Führen Sie die folgenden Schritte durch, um Beschädigungen durch elektrostatische Entladungen zu vermeiden:

- Verwenden Sie ein kabelgebundenes ESD-Armband, das ordnungsgemäß geerdet ist. Die Verwendung von drahtlosen antistatischen Armbändern ist nicht mehr zulässig; sie bieten keinen ausreichenden Schutz. Das Berühren des Gehäuses vor der Handhabung von Komponenten bietet keinen angemessenen ESD-Schutz auf Teilen mit erhöhter Empfindlichkeit auf ESD-Schäden.
- Arbeiten Sie mit statikempfindlichen Komponenten ausschließlich in einer statikfreien Umgebung. Verwenden Sie nach Möglichkeit antistatische Bodenmatten und Werkbankunterlagen.
- Beim Auspacken einer statikempfindlichen Komponente aus dem Versandkarton, entfernen Sie die Komponente erst aus der antistatischen Verpackung, wenn Sie bereit sind, die Komponente tatsächlich zu installieren. Stellen Sie vor dem Entfernen der antistatischen Verpackung sicher, dass Sie statische Elektrizität aus Ihrem Körper ableiten.
- Legen Sie eine statikempfindliche Komponente vor deren Transport in einen antistatischen Behälter oder eine antistatische Verpackung.

### **ESD-Service-Kit**

Das nicht kontrollierte Service-Kit ist das am häufigsten verwendete Service-Kit. Jedes Service-Kit beinhaltet drei Hauptkomponenten: antistatische Matte, Armband, und Bonddraht.

### Komponenten eines ESD-Service-Kits

ESD-Service-Kits enthalten folgende Komponenten:

- **Antistatische Matte:** Die antistatische Matte ist ableitfähig. Während Wartungsverfahren sollten Sie Teile darauf ablegen. Wenn Sie mit einer antistatischen Matte arbeiten, sollte Ihr Armband fest angelegt und der Bonddraht mit der Matte und mit sämtlichen blanken Metallteilen am Computer verbunden sein, an denen Sie arbeiten. Nach ordnungsgemäßer Bereitstellung können Ersatzteile aus dem ESD-Beutel entnommen und auf der Matte platziert werden. ESD-empfindliche Elemente sind in Ihrer Hand, auf der ESD-Matte, im Computer oder innerhalb des Beutels sicher geschützt.
- **Armband und Bonddraht:** Das Armband und der Bonddraht können entweder direkt zwischen Ihrem Handgelenk und blankem Metall auf der Hardware befestigt werden, falls die ESD-Matte nicht erforderlich ist, oder mit der antistatischen Matte verbunden werden, sodass Hardware geschützt wird, die vorübergehend auf der Matte platziert wird. Die physische Verbindung zwischen dem Armband bzw. dem Bonddraht und Ihrer Haut, der ESD-Matte und der Hardware wird als Bonding bezeichnet. Verwenden Sie nur

<span id="page-40-0"></span>Service-Kits mit einem Armband, einer Matte und Bonddraht. Verwenden Sie niemals kabellose Armbänder. Bedenken Sie immer, dass bei den internen Kabeln eines Erdungsarmbands die Gefahr besteht, dass sie durch normale Abnutzung beschädigt werden, und daher müssen Sie regelmäßig mit einem Armbandtester geprüft werden, um versehentliche ESD-Hardwareschäden zu vermeiden. Es wird empfohlen, das Armband und den Bonddraht mindestens einmal pro Woche zu überprüfen.

- **ESD-Armbandtester**: Die Kabel innerhalb eines ESD-Armbands sind anfällig für Schäden im Laufe der Zeit. Bei der Verwendung eines nicht kontrollierten Kits sollten Sie das Armband regelmäßig vor jeder Wartungsanfrage bzw. mindestens einmal pro Woche testen. Ein Armbandtester ist für diese Zwecke die beste Lösung. Wenn Sie kein eigenes Prüfgerät für Armbänder besitzen, fragen Sie bei Ihrer Zweigniederlassung nach, um herauszufinden, ob dort eines zur Verfügung steht. Stecken Sie für den Test den Bonddraht des Armbands in den Tester (während das Armband an Ihrem Handgelenk angelegt ist) und drücken Sie die Taste zum Testen. Eine grüne LED leuchtet auf, wenn der Test erfolgreich war. Eine rote LED leuchtet auf und ein Alarmton wird ausgegeben, wenn der Test fehlschlägt.
- **Isolatorelemente**: Es ist sehr wichtig, ESD-empfindliche Geräte, wie z. B. Kunststoff-Kühlkörpergehäuse, von internen Teilen fernzuhalten, die Isolatoren und oft stark geladen sind.
- **Arbeitsumgebung:** Vor der Bereitstellung des ESD-Service-Kits sollten Sie die Situation am Standort des Kunden überprüfen. Zum Beispiel unterscheidet sich die Bereitstellung des Kits für eine Serverumgebung von der Bereitstellung für eine Desktop-PCoder Laptop-Umgebung. Server werden in der Regel in einem Rack innerhalb eines Rechenzentrums montiert. Desktop-PCs oder Laptops befinden sich normalerweise auf Schreibtischen oder an Arbeitsplätzen. Achten Sie stets darauf, dass Sie über einen großen, offenen, ebenen und übersichtlichen Arbeitsbereich mit ausreichend Platz für die Bereitstellung des ESD-Kits und mit zusätzlichem Platz für den jeweiligen zu reparierenden Computertyp verfügen. Der Arbeitsbereich sollte zudem frei von Isolatoren sein, die zu einem ESD-Ereignis führen können. Isolatoren wie z. B. Styropor und andere Kunststoffe sollten vor dem physischen Umgang mit Hardwarekomponenten im Arbeitsbereich immer mit mindestens 12" bzw. 30 cm Abstand von empfindlichen Teilen platziert werden.
- **ESD-Verpackung:** Alle ESD-empfindlichen Geräte müssen in einer Schutzverpackung zur Vermeidung von elektrostatischer Aufladung geliefert und empfangen werden. Antistatische Beutel aus Metall werden bevorzugt. Beschädigte Teile sollten Sie immer unter Verwendung des gleichen ESD-Beutels und der gleichen ESD-Verpackung zurückschicken, die auch für den Versand des Teils verwendet wurde. Der ESD-Beutel sollte zugefaltet und mit Klebeband verschlossen werden und Sie sollten dasselbe Schaumstoffverpackungsmaterial verwenden, das in der Originalverpackung des neuen Teils genutzt wurde. ESD-empfindliche Geräte sollten nur an einer ESD-geschützten Arbeitsfläche aus der Verpackung entnommen werden und Ersatzteile sollten nie auf dem ESD-Beutel platziert werden, da nur die Innenseite des Beutels abgeschirmt ist. Legen Sie Teile immer in Ihre Hand, auf die ESD-Matte, in den Computer oder in einen antistatischen Beutel.
- **Transport von empfindlichen Komponenten**: Wenn empfindliche ESD-Komponenten, wie z. B. Ersatzteile oder Teile, die an Dell zurückgesendet werden sollen, transportiert werden, ist es äußerst wichtig, diese Teile für den sicheren Transport in antistatischen Beuteln zu platzieren.

### ESD-Schutz – Zusammenfassung

Es wird empfohlen, das herkömmliche verkabelte ESD-Erdungsarmband und die antistatische Schutzmatte immer bei der Wartung von Dell Produkten zu verwenden. Darüber hinaus ist es äußerst wichtig, dass Techniker während der Wartung empfindliche Teile separat von allen Isolatorteilen aufbewahren und dass sie einen antistatischen Beutel für den Transport empfindlicher Komponenten verwenden.

### **Transport empfindlicher Komponenten**

Wenn empfindliche ESD-Komponenten, wie z. B. Ersatzteile oder Teile, die an Dell zurückgesendet werden sollen, transportiert werden, ist es äußerst wichtig, diese Teile für den sicheren Transport in antistatischen Beuteln zu platzieren.

### **Nach der Arbeit an Komponenten im Inneren des Computers**

#### **Info über diese Aufgabe**

**VORSICHT: Im Inneren des Computers vergessene oder lose Schrauben können den Computer erheblich beschädigen.**

- 1. Bringen Sie alle Schrauben wieder an und stellen Sie sicher, dass sich im Inneren des Computers keine losen Schrauben mehr befinden.
- 2. Schließen Sie alle externen Geräte, Peripheriegeräte oder Kabel wieder an, die Sie vor dem Arbeiten an Ihrem Computer entfernt haben.
- 3. Setzen Sie alle Medienkarten, Laufwerke oder andere Teile wieder ein, die Sie vor dem Arbeiten an Ihrem Computer entfernt haben.
- 4. Schließen Sie den Computer sowie alle daran angeschlossenen Geräte an das Stromnetz an.

**ANMERKUNG:** Um den Servicemodus zu beenden, schließen Sie den Netzadapter an den Netzteilanschluss des Computers an.

5. Drücken Sie den Betriebsschalter, um den Computer einzuschalten. Der Computer wechselt automatisch in den Normalbetrieb zurück.

### **BitLocker**

**VORSICHT: Wenn BitLocker vor der Aktualisierung des BIOS nicht ausgesetzt wird, wird beim nächsten Neustart des Systems der BitLocker-Schlüssel nicht erkannt. Sie werden dann aufgefordert, den Wiederherstellungsschlüssel einzugeben, um fortfahren zu können, und das System fragt bei jedem Neustart erneut nach dem Wiederherstellungsschlüssel. Wenn der Wiederherstellungsschlüssel nicht bekannt ist, kann dies zu Datenverlust oder einer unnötigen Neuinstallation des Betriebssystems führen. Weitere Informationen zu diesem Thema finden Sie im Wissensdatenbank-Artikel: [Aktualisieren des BIOS auf Dell Systemen mit aktiviertem BitLocker.](https://www.dell.com/support/kbdoc/000134415)**

Der Einbau der folgenden Komponenten löst BitLocker aus:

- Festplattenlaufwerk oder Solid-State-Laufwerk
- Systemplatine

# **Empfohlene Werkzeuge**

Für die in diesem Dokument beschriebenen Arbeitsschritte können die folgenden Werkzeuge erforderlich sein:

- Kreuzschlitzschraubendreher Größe 0
- Kreuzschlitzschraubendreher Größe 1
- Kunststoffstift

# **Schraubenliste**

- **ANMERKUNG:** Beim Entfernen der Schrauben von einer Komponente wird empfohlen, sich den Schraubentyp und die Menge der Schrauben zu notieren und die Schrauben anschließend in einer Box aufzubewahren. So wird sichergestellt, dass die richtige Anzahl der Schrauben und der richtige Schraubentyp wieder angebracht werden, wenn die Komponente ausgetauscht wird.
- **ANMERKUNG:** Manche Computer verfügen über magnetische Oberflächen. Stellen Sie sicher, dass die Schrauben nicht an solchen ⋒ Oberflächen befestigt bleiben, wenn Sie eine Komponente austauschen.
- **ANMERKUNG:** Die Farbe der Schraube kann je nach bestellter Konfiguration variieren.

#### **Tabelle 30. Schraubenliste**

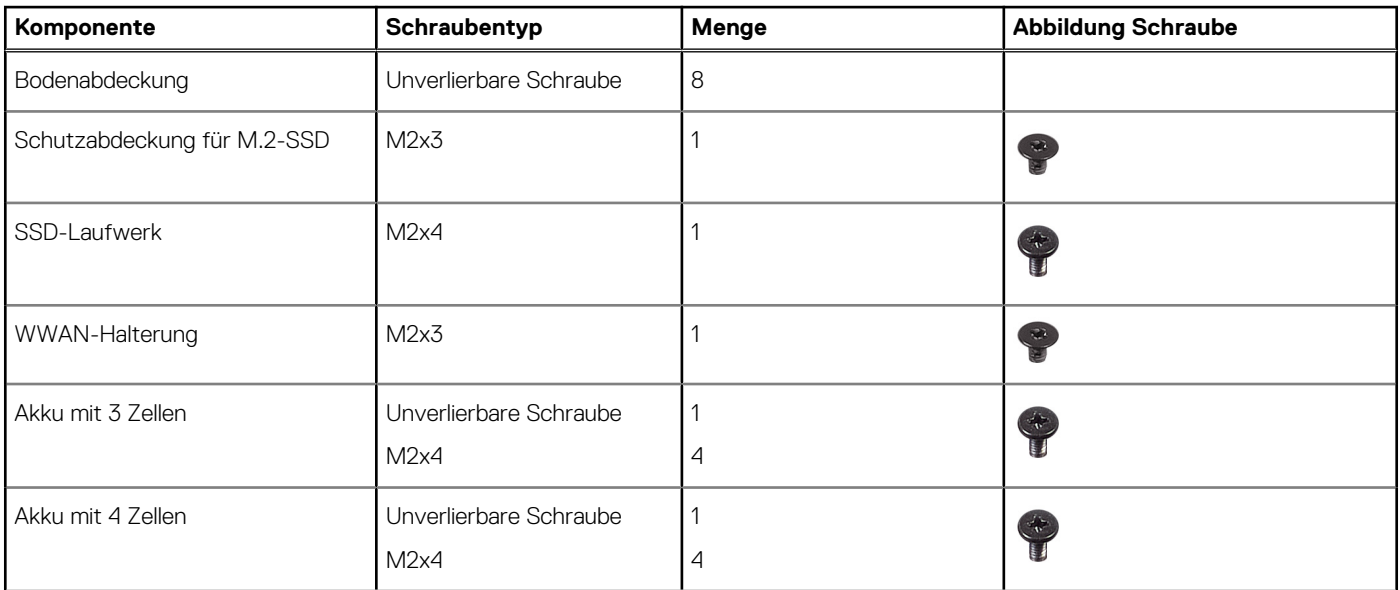

#### **Tabelle 30. Schraubenliste (fortgesetzt)**

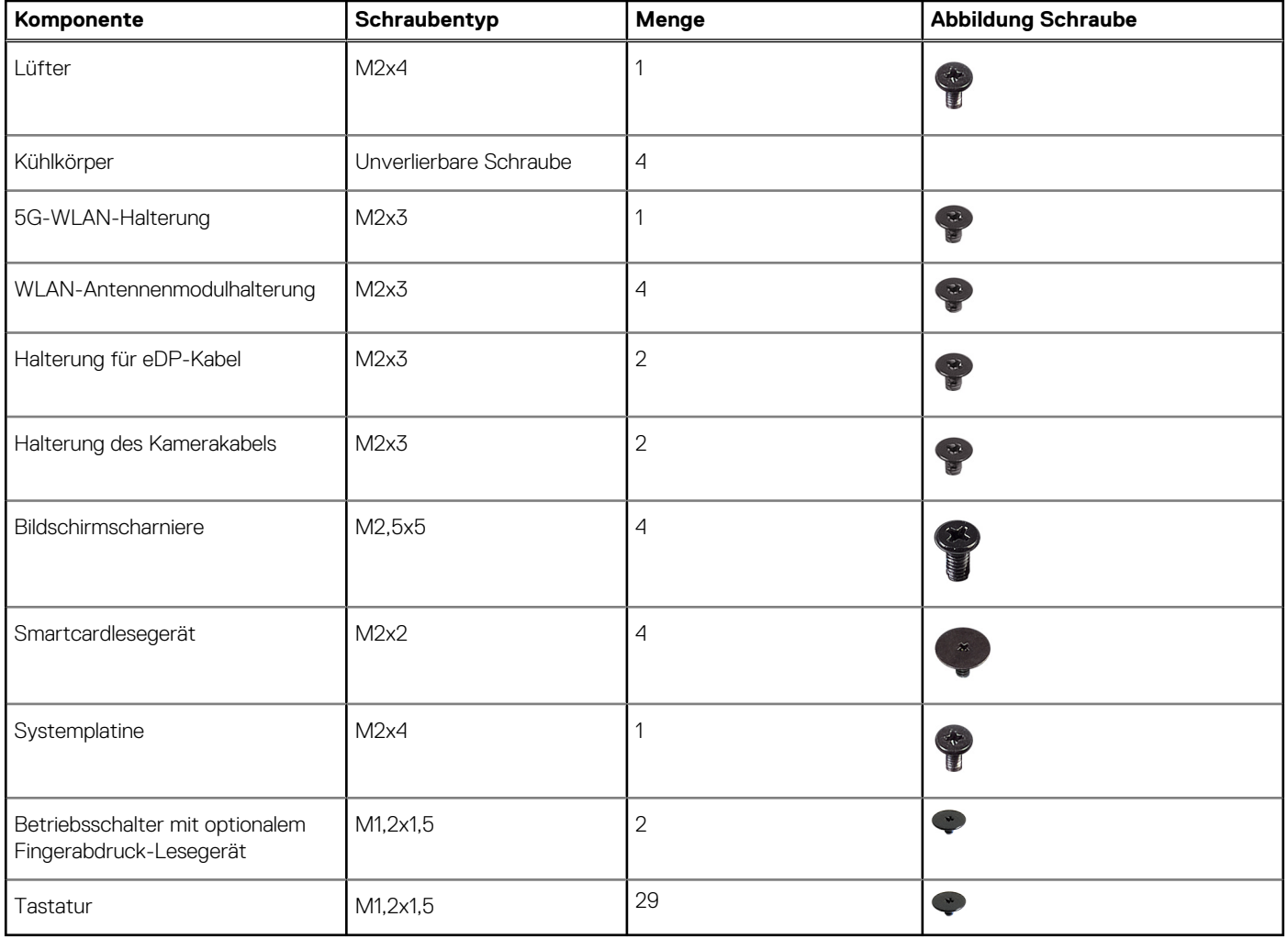

# **Hauptkomponenten des Latitude 7350**

Das folgende Bild zeigt die wichtigsten Komponenten des Latitude 7350.

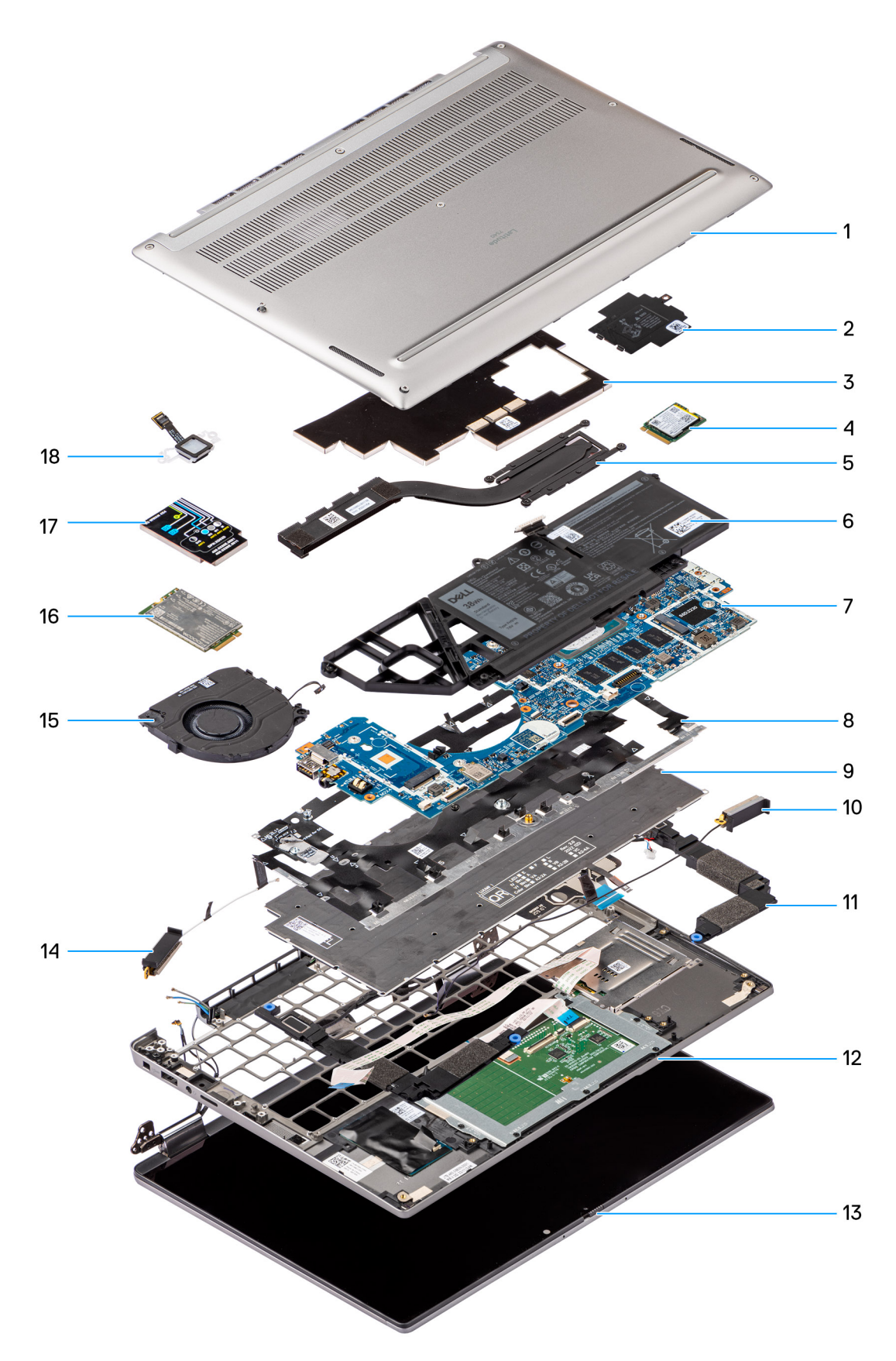

#### **Abbildung 12. Hauptkomponenten des Latitude 7350**

- 1. Bodenabdeckung
- 2. Schirm des SSD-Laufwerks (Solid State Drive)
- 3. Kühlkörperabdeckung
- 4. SSD-Laufwerk
- 5. Kühlkörper
- 6. Akku
- 7. Systemplatine
- 8. Tastaturhalterung
- 9. Tastatur
- 10. WLAN-Antennenkabel
- 11. Lautsprecher
- 12. Handballenstützen-Tastatur-Baugruppe
- 13. Bildschirmbaugruppe
- 14. WLAN-Antennenkabel
- 15. Lüfter
- 16. WWAN-Karte
- 17. WWAN-Kartenabdeckung
- 18. Fingerabdruckleser

**ANMERKUNG:** Dell stellt eine Liste der Komponenten und ihrer Artikelnummern für die ursprüngliche erworbene Systemkonfiguration bereit. Diese Teile sind gemäß der vom Kunden erworbenen Gewährleistung verfügbar. Wenden Sie sich bezüglich Kaufoptionen an Ihren Dell Vertriebsmitarbeiter.

# **Entfernen und Installieren von vom Kunden austauschbaren Einheiten (CRUs)**

Die austauschbaren Komponenten in diesem Kapitel sind vom Kunden austauschbare Einheiten (Customer Replaceable Units, CRUs). **VORSICHT: Kunden können nur die vom Kunden austauschbaren Einheiten (CRUs) gemäß den Sicherheitsvorkehrungen und Austauschverfahren ersetzen.**

**ANMERKUNG:** Die Abbildungen in diesem Dokument können von Ihrem Computer abweichen, je nach der von Ihnen bestellten ⋒ Konfiguration.

# **NanoSIM-Kartenfach**

### **Entfernen des nanoSIM-Kartenfachs**

#### **Voraussetzungen**

1. Befolgen Sie die Anweisungen unter [Vor der Arbeit an Komponenten im Inneren des Computers.](#page-37-0)

#### **Info über diese Aufgabe**

**ANMERKUNG:** Dieses Verfahren gilt nur für Computer mit installiertem nanoSIM-Kartenfach. Bei Modellen ohne WWAN-Antennen wird das Fach nicht vorab entfernt.

Die nachfolgenden Abbildungen zeigen die Position des nanoSIM-Kartenfachs und stellen das Verfahren zum Entfernen bildlich dar.

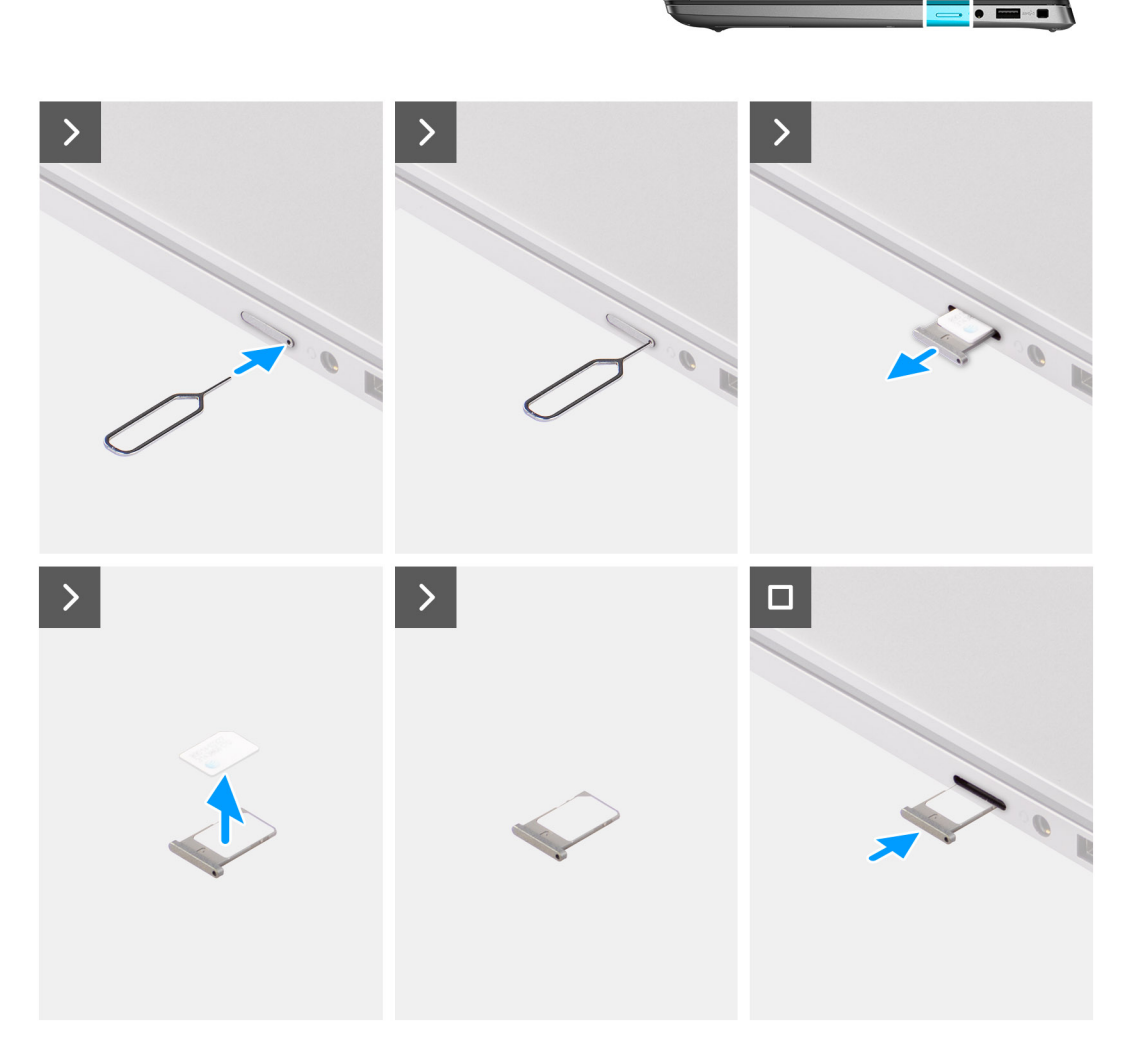

#### **Abbildung 13. Entfernen des SIM-Kartenfachs**

#### **Schritte**

- 1. Führen Sie einen Stift in das Entriegelungsloch des nanoSIM-Kartenfachs und drücken Sie ihn nach innen, bis das Fach herausspringt.
- 2. Schieben Sie das nanoSIM-Kartenfach aus dem Steckplatz am Computer.
- 3. Entfernen Sie die SIM-Karte aus dem nanoSIM-Kartenfach.
- 4. Schieben Sie das nanoSIM-Kartenfach in den Steckplatz, bis es hörbar einrastet.

### **Installieren des nanoSIM-Kartenfachs**

#### **Voraussetzungen**

Wenn Sie eine Komponente austauschen, muss die vorhandene Komponente entfernt werden, bevor Sie das Installationsverfahren durchführen.

#### **Info über diese Aufgabe**

Die nachfolgenden Abbildungen zeigen die Position des nanoSIM-Kartenfachs und stellen das Installationsverfahren bildlich dar.

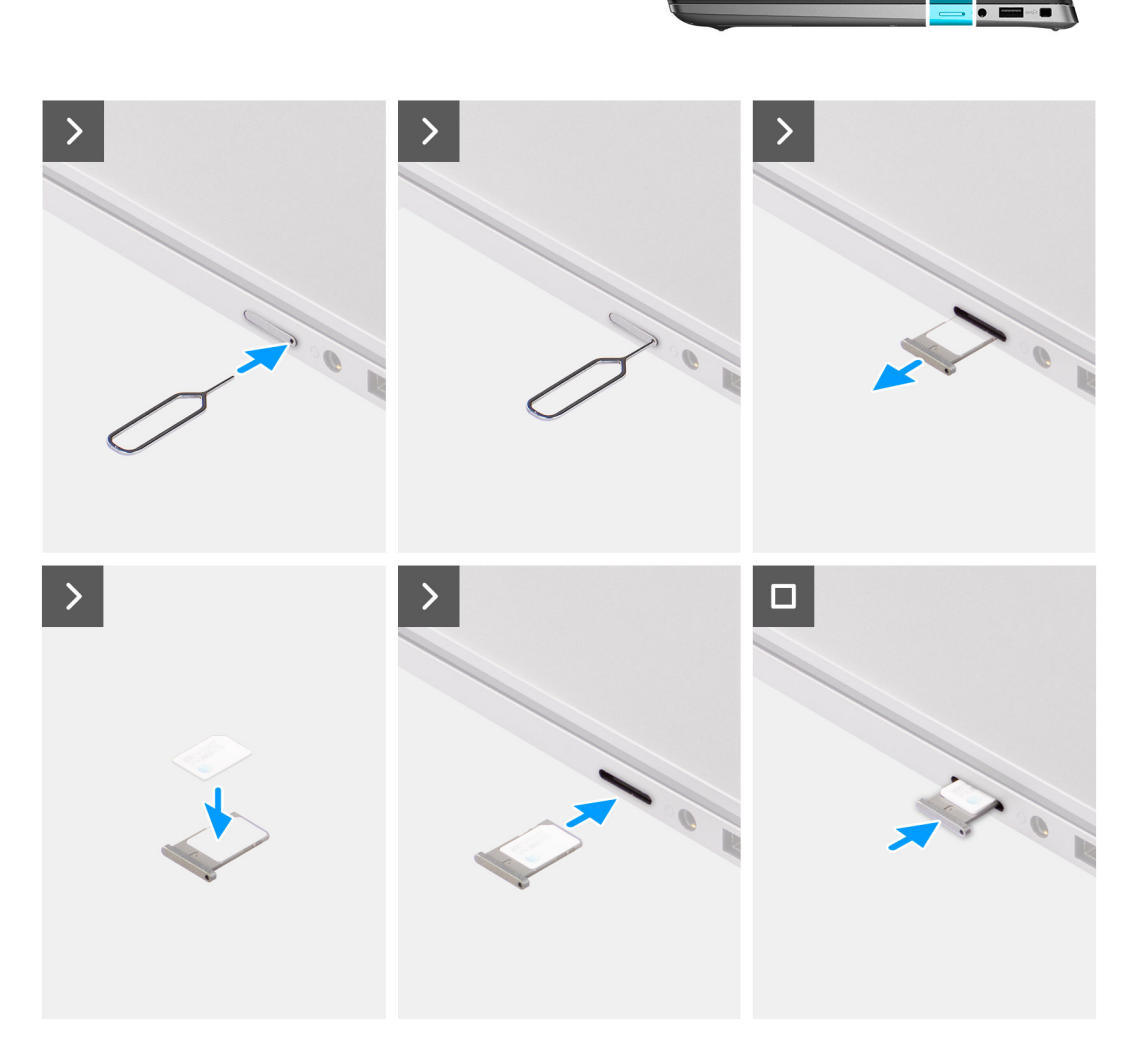

#### **Abbildung 14. Installieren des SIM-Kartenfachs**

#### **Schritte**

- 1. Führen Sie einen Stift in das Loch des nanoSIM-Kartenfachs und drücken Sie ihn nach innen, bis das Fach herausspringt.
- 2. Schieben Sie das nanoSIM-Kartenfach aus dem Steckplatz am Computer.
- 3. Setzen Sie die SIM-Karte so in das nanoSIM-Kartenfach ein, dass die metallene Kontaktplatte nach oben zeigt.
- 4. Richten Sie das nanoSIM-Kartenfach auf den Steckplatz am Computer aus und schieben Sie es vorsichtig ein.

#### **Nächste Schritte**

1. Befolgen Sie die Anweisungen unter [Nach der Arbeit an Komponenten im Inneren des Computers.](#page-40-0)

# <span id="page-48-0"></span>**Bodenabdeckung**

### **Entfernen der Bodenabdeckung**

#### **Voraussetzungen**

1. Befolgen Sie die Anweisungen unter [Vor der Arbeit an Komponenten im Inneren des Computers.](#page-37-0)

#### **Info über diese Aufgabe**

Die folgenden Abbildungen zeigen die Position der Bodenabdeckung und stellen das Verfahren zum Entfernen bildlich dar.

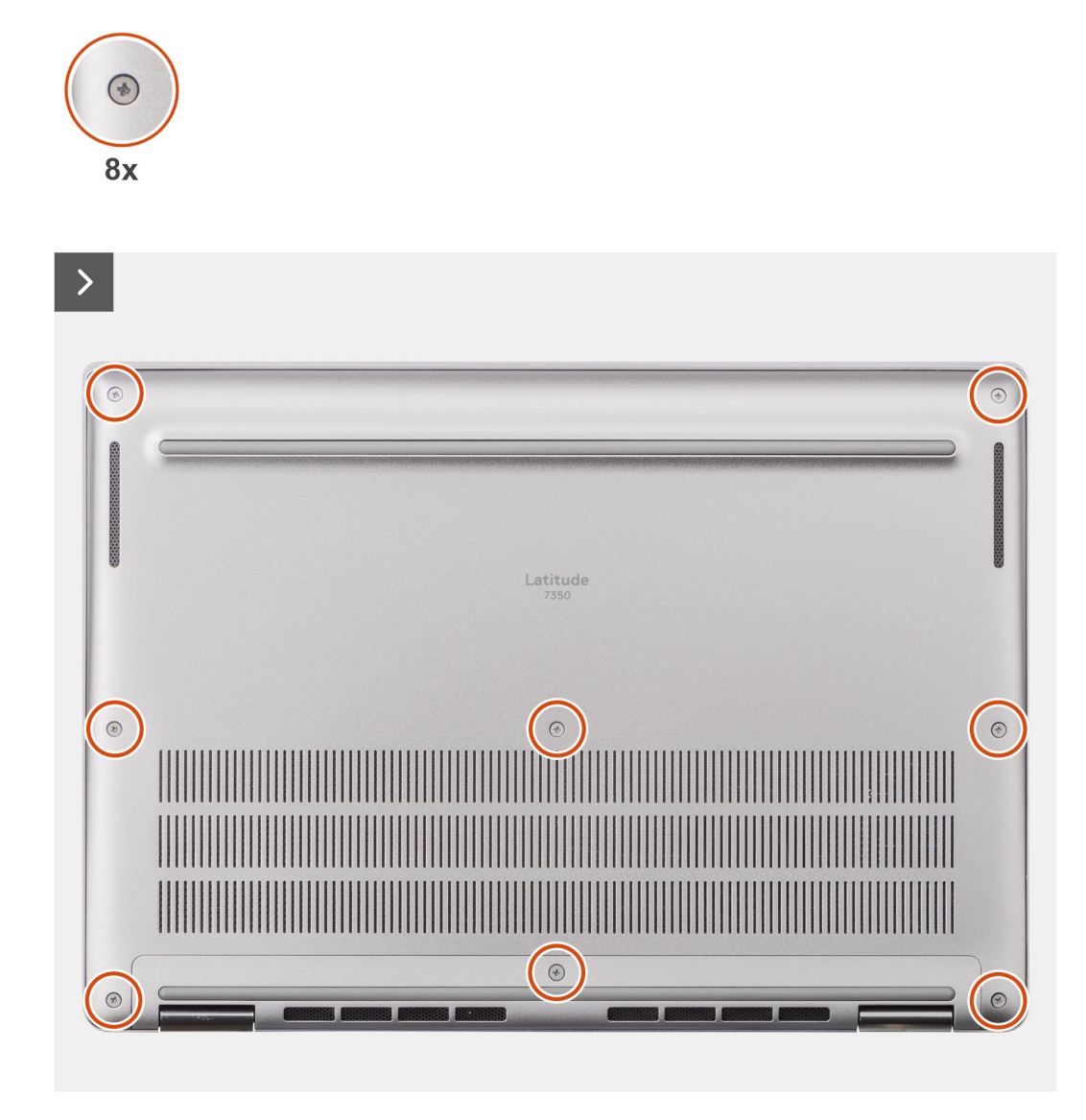

**Abbildung 15. Entfernen der Bodenabdeckung**

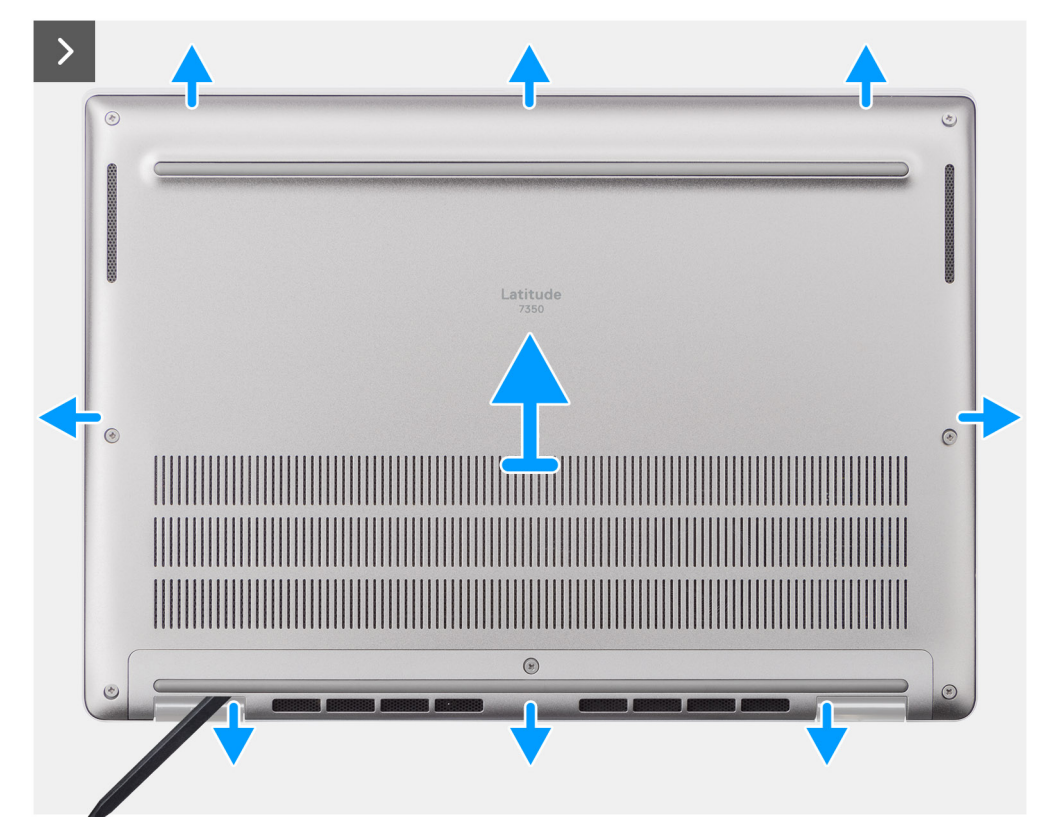

**Abbildung 16. Entfernen der Bodenabdeckung**

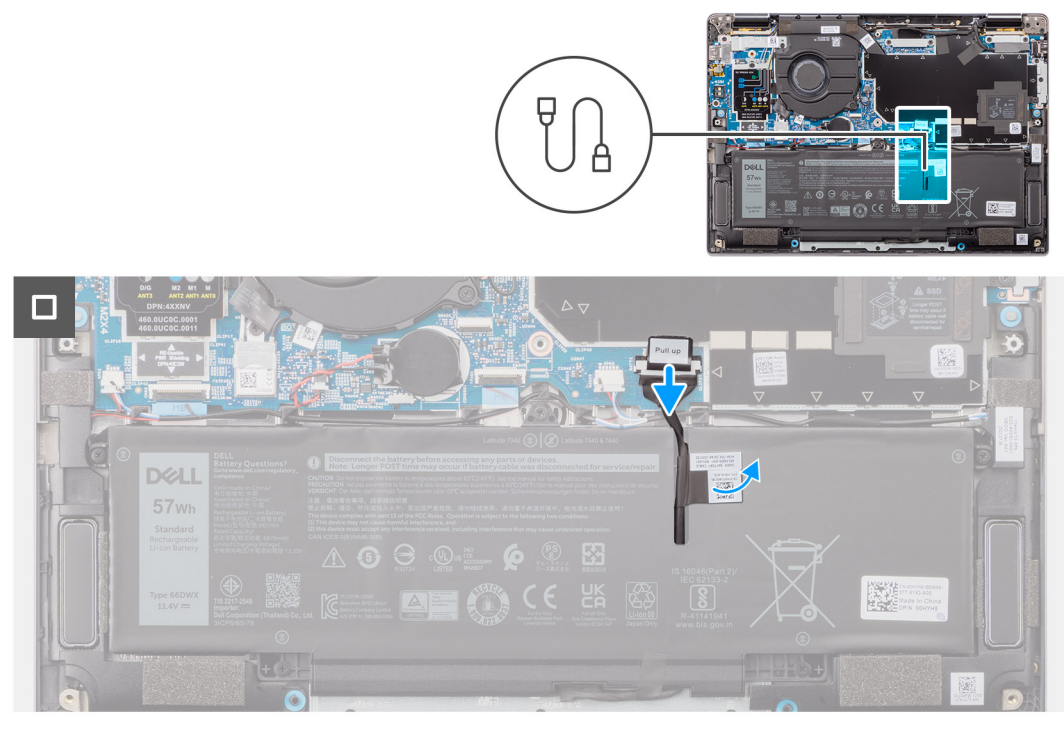

#### **Abbildung 17. Entfernen der Bodenabdeckung**

- 1. Lösen Sie die acht unverlierbaren Schrauben, mit denen die Bodenabdeckung an der Handauflage/Tastatur-Baugruppe befestigt ist.
- 2. Hebeln Sie mithilfe eines Kunststoffstifts die Bodenabdeckung beginnend an den Aussparungen in den U-förmigen Vertiefungen an der oberen Kante der Bodenabdeckung in der Nähe der Scharniere ab.

<span id="page-50-0"></span>**VORSICHT: Schieben Sie den Schreiber nicht entlang der Kanten an der Oberseite der Bodenabdeckung. Dadurch würden die Verriegelungen der Bodenabdeckung beschädigt.**

**VORSICHT: Hebeln Sie nicht an der Kante in der Nähe der Lüftungsschlitze oben auf der Bodenabdeckung nach oben, da dies die Bodenabdeckung beschädigen könnte.**

- 3. Hebeln Sie die Oberseite der Bodenabdeckung auf und arbeiten Sie auf der linken, rechten und unteren Seite weiter, um die Bodenabdeckung zu öffnen.
- 4. Heben Sie die Bodenabdeckung von links nach rechts und entfernen Sie die Bodenabdeckung von der Handauflage/Tastatur-Baugruppe.

### **Anbringen der Bodenabdeckung**

#### **Voraussetzungen**

Wenn Sie eine Komponente austauschen, muss die vorhandene Komponente entfernt werden, bevor Sie das Installationsverfahren durchführen.

#### **Info über diese Aufgabe**

Die folgenden Abbildungen zeigen die Position der Bodenabdeckung und stellen das Installationsverfahren bildlich dar.

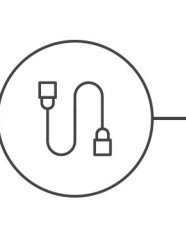

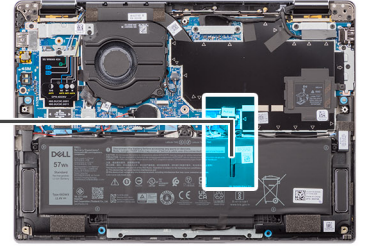

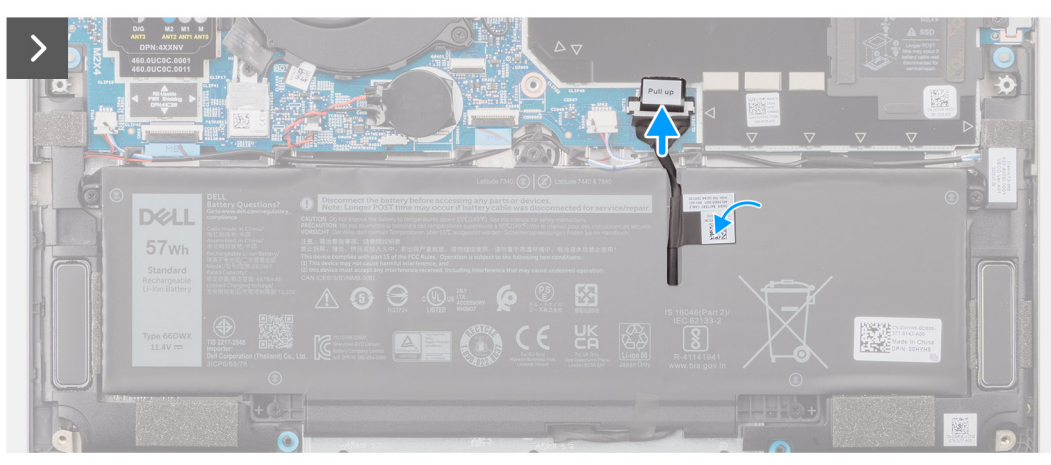

**Abbildung 18. Anbringen der Bodenabdeckung**

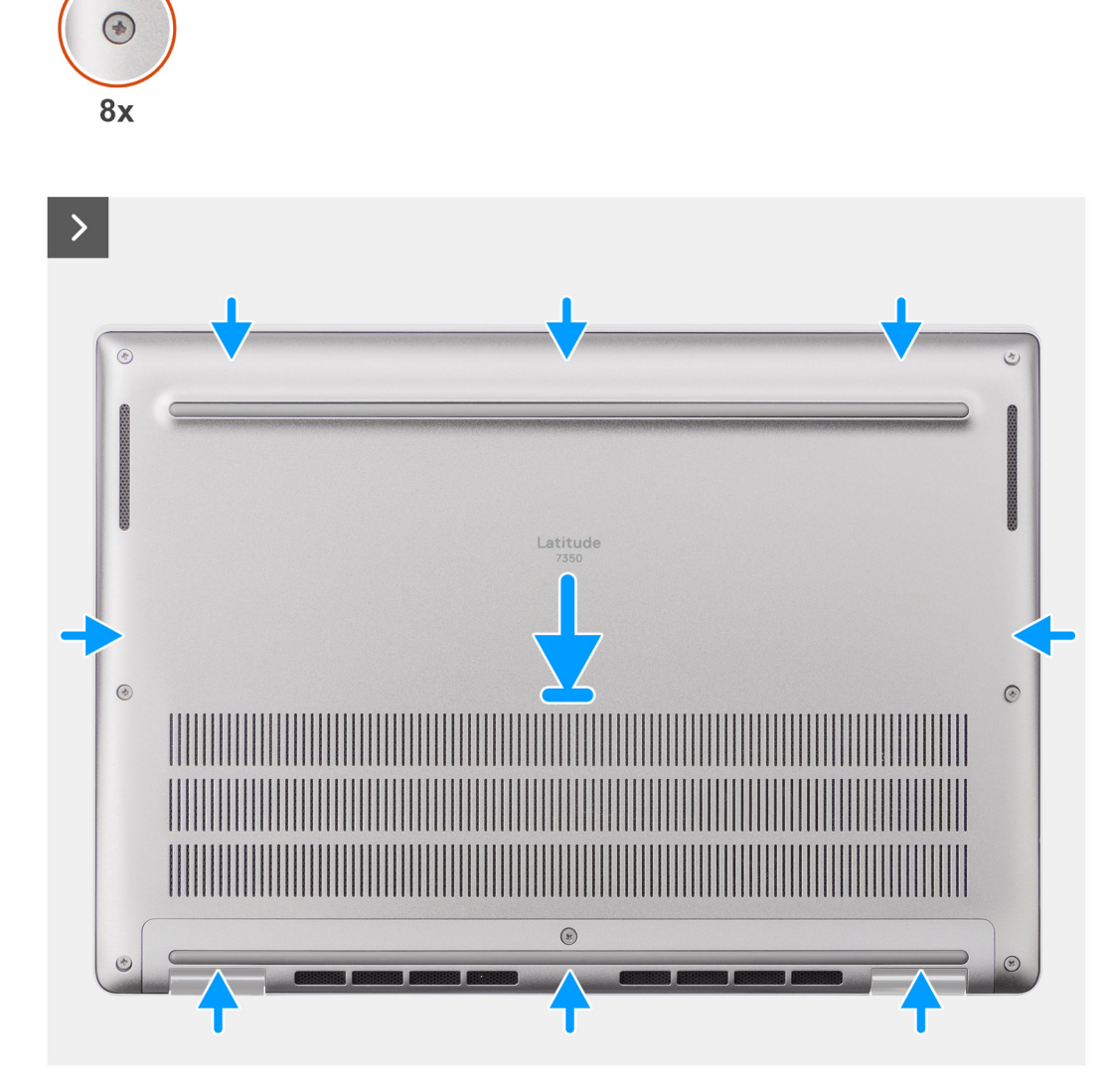

**Abbildung 19. Anbringen der Bodenabdeckung**

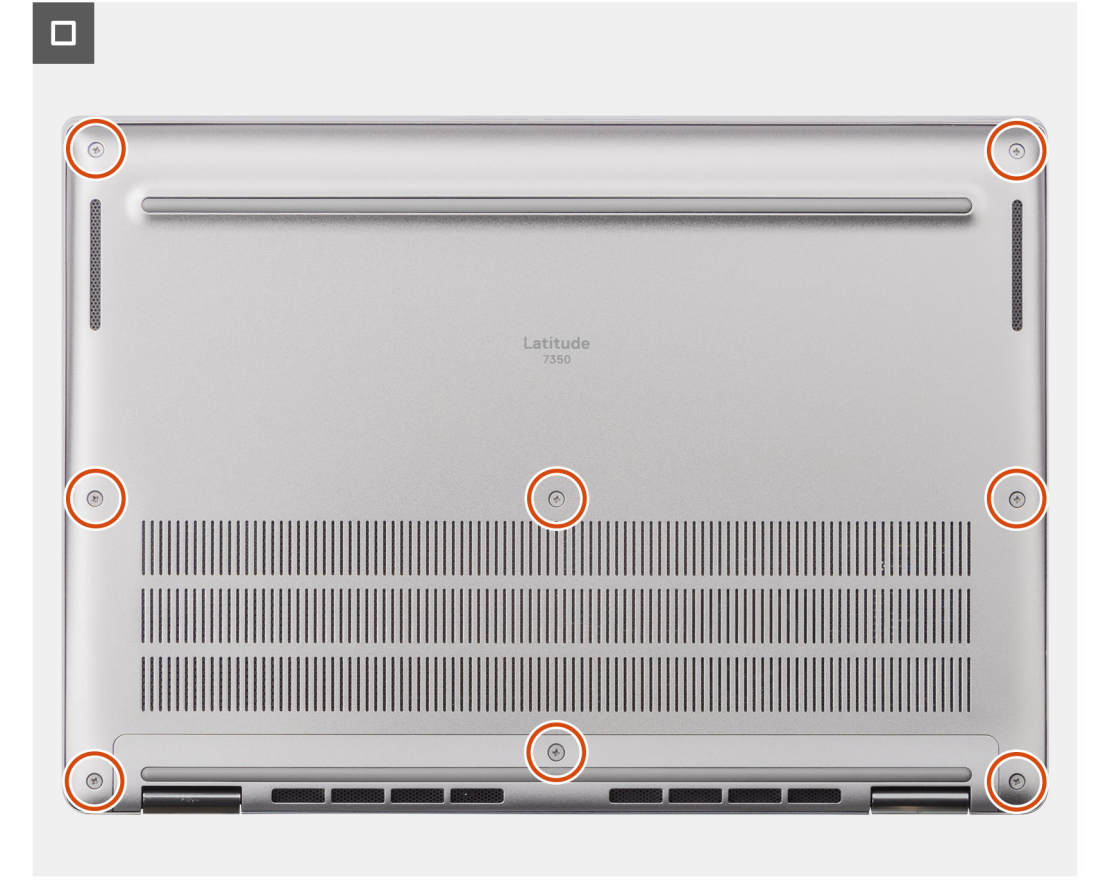

#### **Abbildung 20. Anbringen der Bodenabdeckung**

#### **Schritte**

- 1. Platzieren Sie die Bodenabdeckung auf der Handauflage/Tastatur-Baugruppe.
- 2. Richten Sie die Schraubenbohrungen in der Bodenabdeckung auf die Schraubenbohrungen in der Handauflage/Tastatur-Baugruppe aus und lassen Sie die Verriegelungen der Bodenabdeckung einrasten.
- 3. Ziehen Sie die acht unverlierbaren Schrauben fest, um die Bodenabdeckung an der Handauflage/Tastatur-Baugruppe zu befestigen.

#### **Nächste Schritte**

1. Befolgen Sie die Anweisungen unter [Nach der Arbeit an Komponenten im Inneren des Computers.](#page-40-0)

## **Solid-State-Laufwerk**

### **Entfernen des M.2 2230-SSD-Laufwerks**

#### **Voraussetzungen**

1. Befolgen Sie die Anweisungen unter [Vor der Arbeit an Komponenten im Inneren des Computers.](#page-37-0)

**ANMERKUNG:** Solid-State-Laufwerke sind sehr empfindlich. Handhaben Sie die Solid-State-Laufwerke daher mit Vorsicht.

**ANMERKUNG:** Um Datenverlust zu vermeiden, entfernen Sie das Solid-State-Laufwerk nicht, während sich der Computer im Energiesparmodus befindet oder eingeschaltet ist.

2. Entfernen Sie die [Bodenabdeckung.](#page-48-0)

#### **Info über diese Aufgabe**

**ANMERKUNG:** Welche M.2-Karte im System installiert ist, hängt von der bestellten Konfiguration ab. Unterstützte Kartenkonfigurationen für den M.2-Kartensteckplatz sind:

● M.2-2230-Solid-State-Laufwerk

Die folgende Abbildung zeigt die Position des M.2-2230-Solid-State-Laufwerks und stellt das Verfahren zum Entfernen bildlich dar.

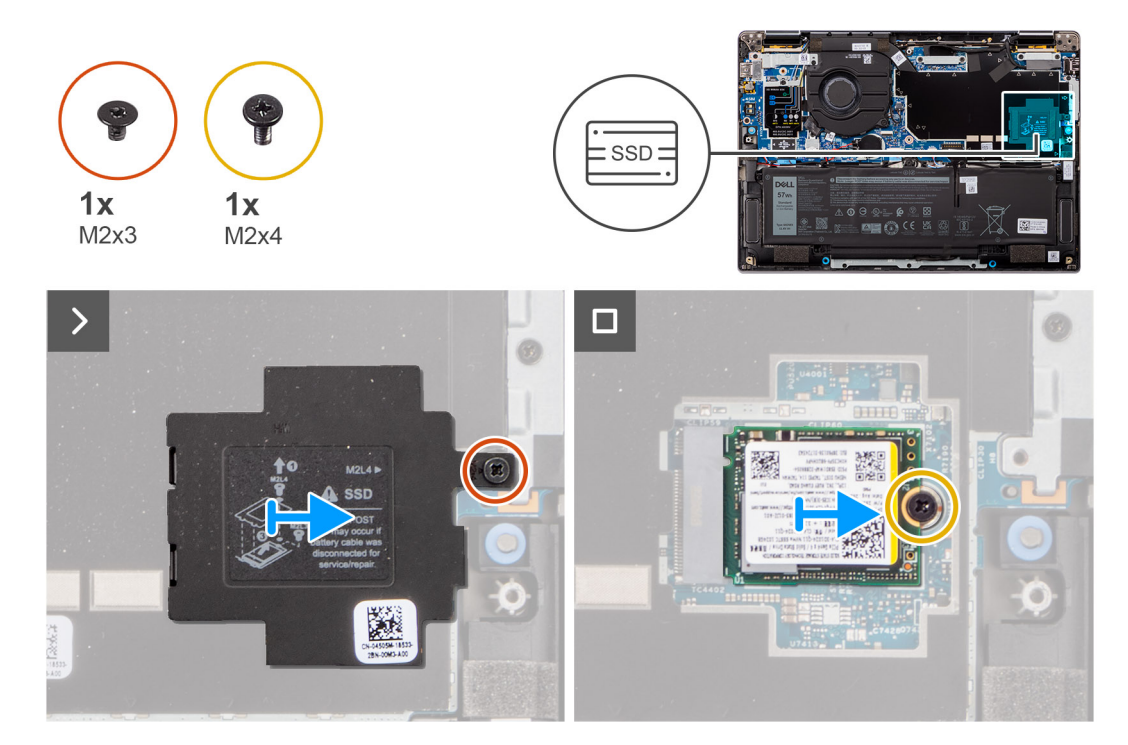

#### **Abbildung 21. Entfernen des SSD-Laufwerks**

#### **Schritte**

- 1. Entfernen Sie die Schraube (M2x3), um die Schutzabdeckung der M.2-SSD von der Hauptplatine zu lösen.
- 2. Entfernen Sie die Schraube (M2x4), mit der die Erweiterungskühlplatte des M.2-2230-Solid-State-Laufwerks an der Hauptplatine befestigt ist.
- 3. Hebeln Sie mithilfe eines flachen Werkzeugs die Schutzabdeckung der M.2-SSD an der Aussparung an der Unterseite ab und entfernen Sie sie von der Hauptplatine.
- 4. Schieben Sie das M.2 2230-Solid-State-Laufwerk aus dem M.2-Kartensteckplatz auf der Systemplatine und entfernen Sie es.

**ANMERKUNG:** Bei Modellen ohne Kühlplatte für das Solid-State-Laufwerk ist ein Wärmefallenaufkleber unterhalb des Solid-State-Laufwerks an der Hauptplatine angebracht. Wenn beim Austauschen des Solid-State-Laufwerks die Wärmefalle von der Kühlplatte getrennt wird oder am Solid-State-Laufwerk kleben bleibt, müssen Sie als Techniker die Wärmefalle wieder an der Hauptplatine befestigen, bevor Sie das Solid-State-Laufwerk erneut im System installieren.

### **Installieren des M.2 2230-Solid-State-Laufwerks**

#### **Voraussetzungen**

Wenn Sie eine Komponente austauschen, muss die vorhandene Komponente entfernt werden, bevor Sie das Installationsverfahren durchführen.

#### **Info über diese Aufgabe**

Die folgende Abbildung zeigt die Position des M.2-2230-Solid-State-Laufwerks und stellt das Installationsverfahren bildlich dar.

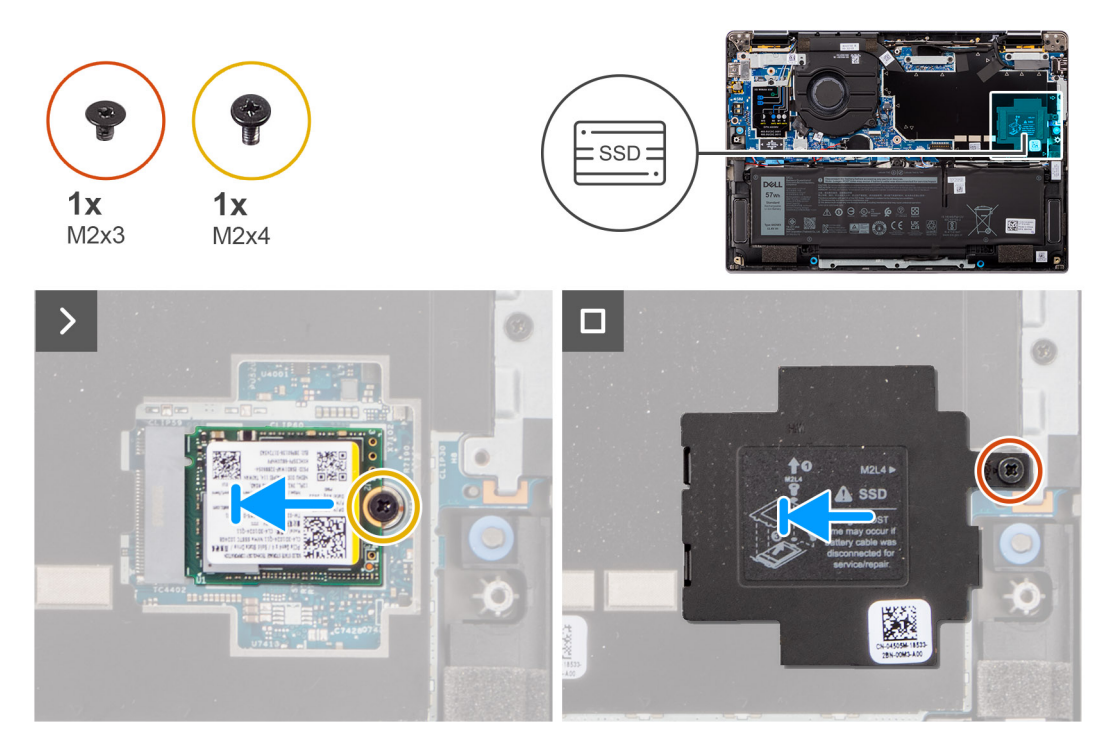

#### **Abbildung 22. Installieren des SSD-Laufwerks**

#### **Schritte**

- 1. Richten Sie die Kerbe am M.2 2230-Solid-State-Laufwerk auf die Lasche am M.2-Kartensteckplatz auf der Systemplatine aus.
	- **ANMERKUNG:** Bei Modellen ohne Kühlplatte für das Solid-State-Laufwerk ist ein Wärmefallenaufkleber unterhalb des Solid-State-Laufwerks an der Hauptplatine angebracht. Wenn beim Austauschen des Solid-State-Laufwerks die Wärmefalle von der Kühlplatte getrennt wird oder am Solid-State-Laufwerk kleben bleibt, müssen Sie als Techniker die Wärmefalle wieder an der Hauptplatine befestigen, bevor Sie das Solid-State-Laufwerk erneut im System installieren.
- 2. Bringen Sie die einzelne Schraube (M2x3) wieder an, um die Schutzabdeckung für die M.2-SSD wieder an der Hauptplatine zu befestigen.
- 3. Richten Sie die Schraubenbohrungen in der Erweiterungskühlplatte für das M.2-2230-Solid-State-Laufwerk an den Schraubenbohrungen in der Hauptplatine aus.
- 4. Bringen Sie die Schraube (M2x4) zur Befestigung der Erweiterungskühlplatte des M.2-2230-Solid-State-Laufwerks an der Handauflagen- und Tastaturbaugruppe wieder an.

#### **Nächste Schritte**

- 1. Bringen Sie die [Bodenabdeckung](#page-50-0) an.
- 2. Befolgen Sie die Anweisungen unter [Nach der Arbeit an Komponenten im Inneren des Computers.](#page-40-0)
- 3. Überprüfen Sie, ob das Storage-Gerät ordnungsgemäß installiert ist:
	- a. Schalten Sie das System ein oder starten Sie es neu.
	- b. Drücken Sie die Taste F2, sobald das Dell Logo auf dem Bildschirm angezeigt wird, um das System-Setup-Programm (BIOS) aufzurufen.

**ANMERKUNG:** Eine Liste der Storage-Geräte wird unter **System Information** in der Gruppe **General** angezeigt.

c. Wenn Sie das primäre Storage-Gerät ersetzt haben, auf dem das Betriebssystem installiert war, informieren Sie sich in der Wissensdatenbank unter [www.dell.com/support.](https://www.dell.com/support/)

# **WWAN-Karte**

### **Entfernen der 5G-WWAN-Karte**

#### **Voraussetzungen**

- 1. Befolgen Sie die Anweisungen unter [Vor der Arbeit an Komponenten im Inneren des Computers.](#page-37-0)
- 2. Entfernen Sie die [Bodenabdeckung.](#page-48-0)

#### **Info über diese Aufgabe**

- **ANMERKUNG:** Diese Vorgehensweise gilt nur für Systeme mit installierter 5G-WWAN-Karte.
- **ANMERKUNG:** Die 5G-WWAN-Karte wird für 2-in-1-Computer am Point of Sale konfiguriert. Ein Upgrade der 5G WWAN-Karte (i) (Kunden-Kit) ist für 2-in-1-Computer nicht verfügbar.

Die nachfolgenden Abbildungen zeigen die Position der 5G-WWAN-Karte und stellen das Verfahren zum Entfernen bildlich dar.

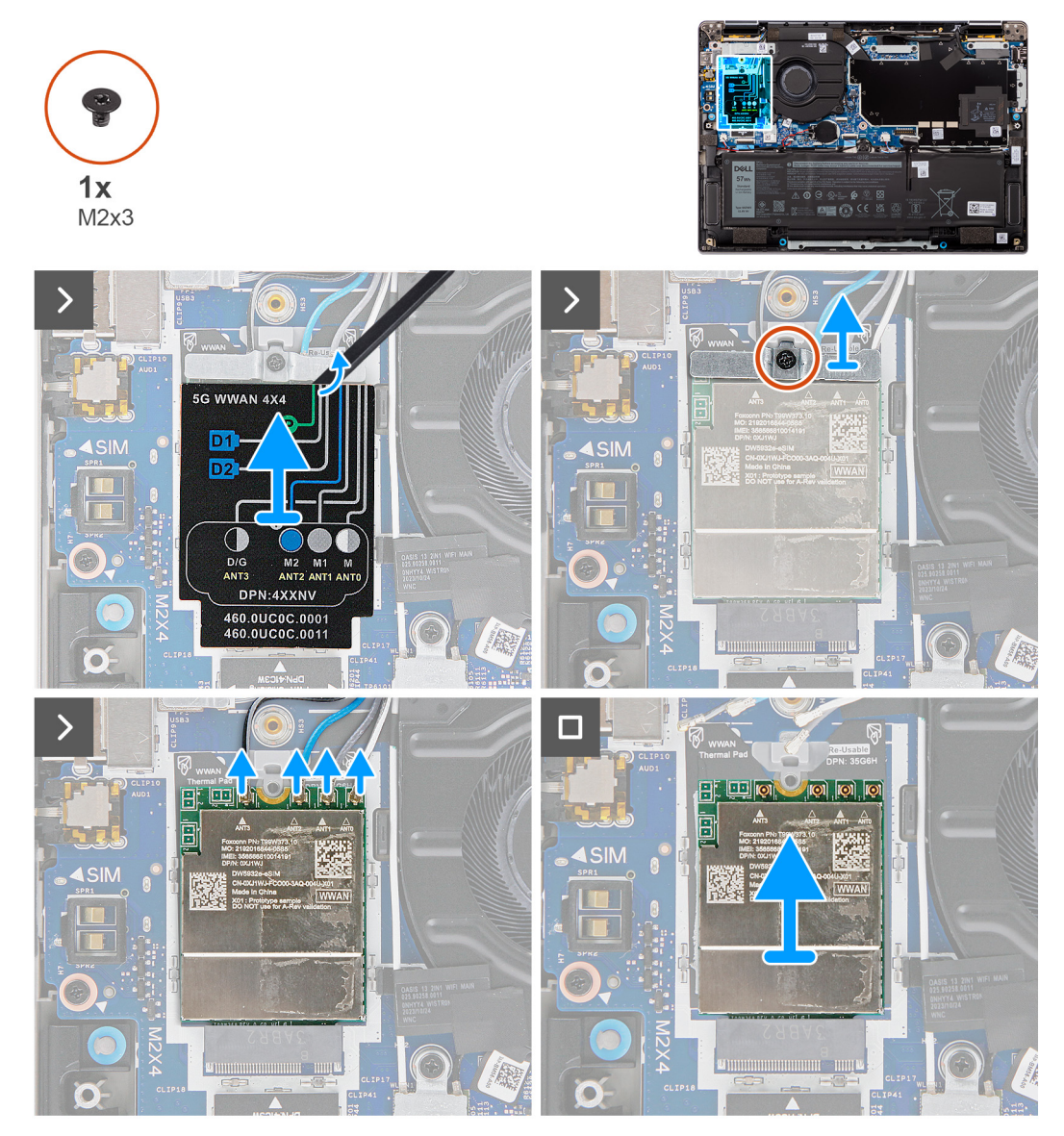

**Abbildung 23. Entfernen der 5G-WWAN-Karte**

#### **Schritte**

- 1. Heben Sie die 5G-WWAN-Schutzabdeckung von der linken oberen Seite der Schutzabdeckung ab und entfernen Sie sie aus dem Computer.
- 2. Heben Sie die 5G-WWAN-Kartenhalterung von der Hauptplatine.
- 3. Entfernen Sie die Schraube (M2x3), mit der die 5G-WWAN-Kartenhalterung an der Hauptplatine befestigt ist.
- 4. Trennen Sie die Antennenkabel unter dem Gummischwamm von den Anschlüssen an der 5G-WWAN-Karte.
- 5. Ziehen Sie die 5G-WWAN-Karte aus dem M.2-Kartensteckplatz auf der Systemplatine und entfernen Sie sie.

### **Einbauen der 5G-WWAN-Karte**

#### **Voraussetzungen**

Wenn Sie eine Komponente austauschen, muss die vorhandene Komponente entfernt werden, bevor Sie das Installationsverfahren durchführen.

#### **Info über diese Aufgabe**

Die nachfolgenden Abbildungen zeigen die Position der 5G-WWAN-Karte und stellen das Installationsverfahren bildlich dar.

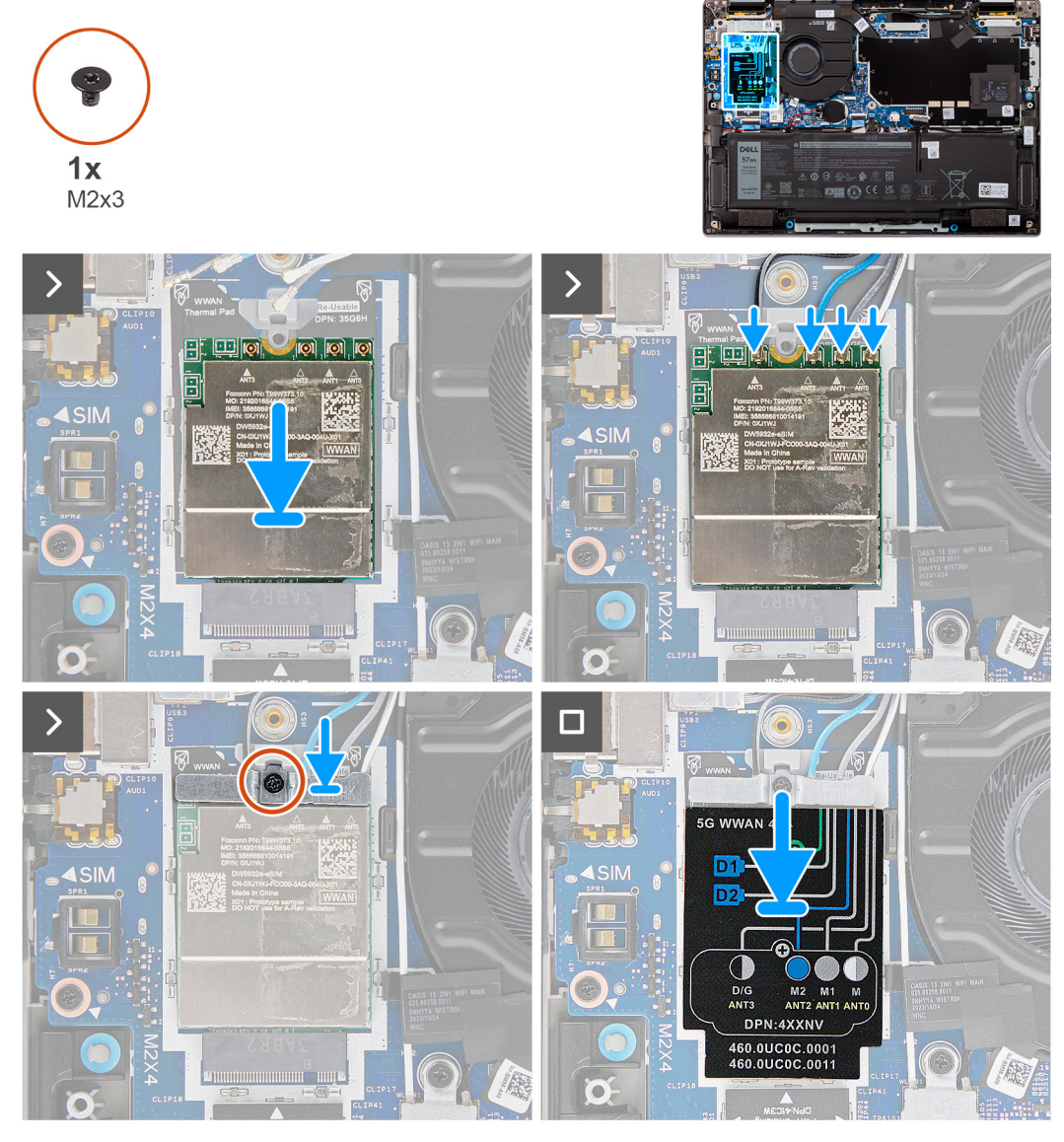

**Abbildung 24. Einbauen der WWAN-Karte**

#### **Schritte**

- 1. Richten Sie die Kerbe an der 5G-WWAN-Karte an der Lasche am M.2-Kartensteckplatz auf der Hauptplatine aus.
- 2. Schieben Sie die 5G-WWAN-Karte fest in den M.2-Kartensteckplatz auf der Hauptplatine.
- 3. Verbinden Sie die Antennenkabel mit den Anschlüssen auf der 5G-WWAN-Karte.
- 4. Setzen Sie die Halterung für die 5G-WWAN-Karte auf die 5G-WWAN-Karte.
- 5. Richten Sie die Schraubenbohrung in der Halterung für die 5G-WWAN-Karte auf die Schraubenbohrung auf der Hauptplatine aus.
- 6. Bringen Sie die einzelne Schraube (M2x3) wieder an, mit der die Halterung für die 5G-WWAN-Karte an der Hauptplatine befestigt wird.
- 7. Platzieren Sie die Schutzabdeckung für die 5G-WWAN-Karte über der 5G-WWAN-Karte und befestigen Sie sie.

**ANMERKUNG:** Eine Anleitung zum Auffinden der IMEI-Nummer Ihres Computers (International Mobile Station Equipment Identity) finden Sie in der Wissensdatenbank unter [www.dell.com/support.](https://www.dell.com/support/)

#### **Nächste Schritte**

- 1. Bringen Sie die [Bodenabdeckung](#page-50-0) an.
- 2. Befolgen Sie die Anweisungen unter [Nach der Arbeit an Komponenten im Inneren des Computers.](#page-40-0)

# **Lautsprecher**

### **Entfernen der Lautsprecher für den Mainstream**

#### **Voraussetzungen**

- 1. Befolgen Sie die Anweisungen unter [Vor der Arbeit an Komponenten im Inneren des Computers.](#page-37-0)
- 2. Entfernen Sie die [Bodenabdeckung.](#page-48-0)

#### **Info über diese Aufgabe**

Die nachfolgende Abbildung zeigt die Position der primären Lautsprecher und stellt das Verfahren zum Entfernen bildlich dar.

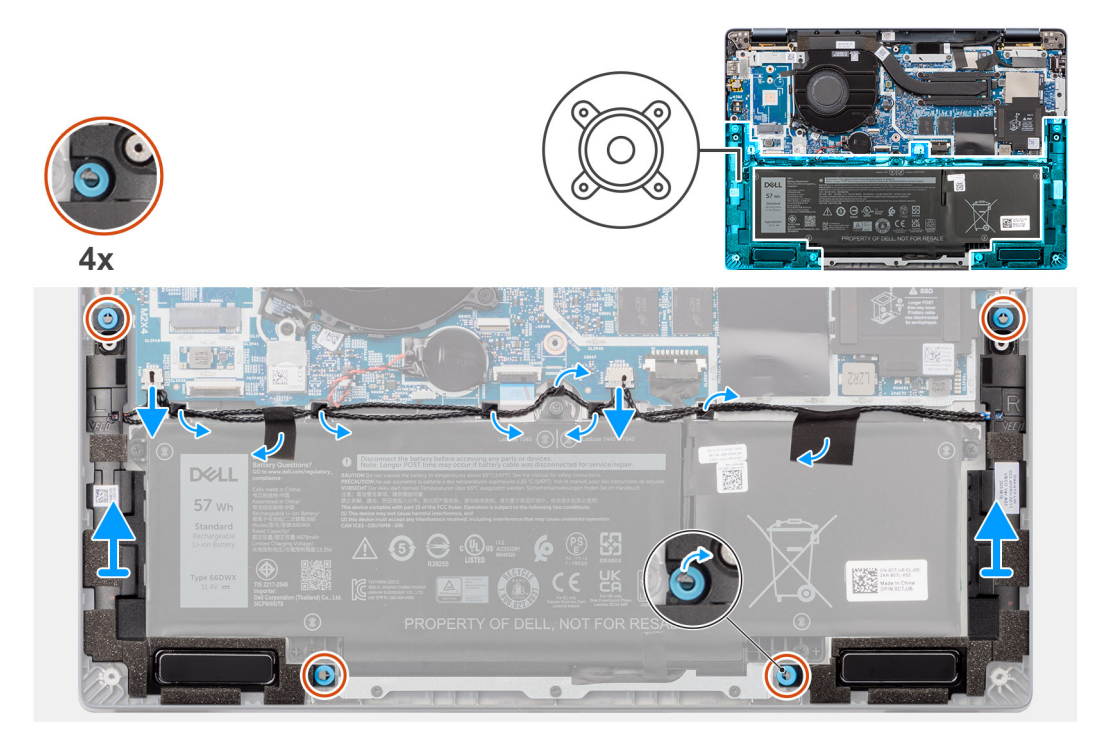

**Abbildung 25. Entfernen der Lautsprecher**

#### **Schritte**

- 1. Trennen Sie das Lautsprecherkabel vom Anschluss auf der Systemplatine.
- 2. Entfernen Sie das Klebeband, mit dem das Lautsprecherkabel an der Handauflage/Tastatur-Baugruppe befestigt ist.
- 3. Notieren Sie sich, wie das Lautsprecherkabel verlegt ist, und lösen Sie das Lautsprecherkabel aus den Kabelführungen an der Handauflage/Tastatur-Baugruppe.
- 4. Heben Sie die Lautsprecher zusammen mit dem Kabel von der Handballenstützen-Tastatur-Baugruppe.

### **Einbauen der Lautsprecher für den Mainstream**

#### **Voraussetzungen**

Wenn Sie eine Komponente austauschen, muss die vorhandene Komponente entfernt werden, bevor Sie das Installationsverfahren durchführen.

#### **Info über diese Aufgabe**

Die nachfolgende Abbildung zeigt die Position der Lautsprecher und bietet eine visuelle Darstellung des Installationsverfahrens.

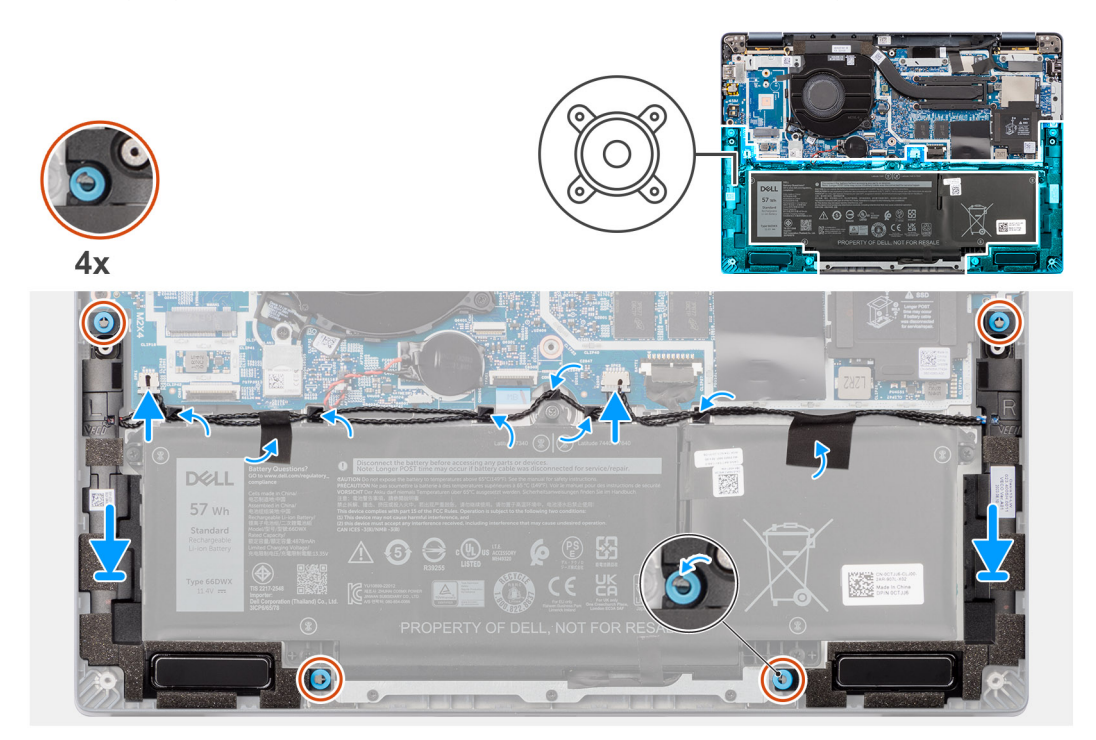

#### **Abbildung 26. Einbauen der Lautsprecher für den Mainstream**

#### **Schritte**

1. Setzen Sie die Lautsprecher mithilfe der Pass-Stifte und Gummidichtungen in die Steckplätze an der Handauflage/Tastatur-Baugruppe.

 $(i)$ **ANMERKUNG:** Um die Lautsprecher richtig zu positionieren, befestigen Sie die Gummidichtungen in den Haken.

- 2. Führen Sie das Lautsprecherkabel an der Unterseite der Handauflage/Tastatur-Baugruppe entlang. Sichern Sie dann das Lautsprecherkabel in den Kabelführungen an der Handauflage/Tastatur-Baugruppe.
- 3. Schließen Sie das Lautsprecherkabel wieder an den Anschluss an der Systemplatine an.

#### **Nächste Schritte**

- 1. Bringen Sie die [Bodenabdeckung](#page-50-0) an.
- 2. Befolgen Sie die Anweisungen unter [Nach der Arbeit an Komponenten im Inneren des Computers.](#page-40-0)

# **Knopfzellenbatterie**

### **Entfernen der Knopfzellenbatterie**

#### **Voraussetzungen**

1. Befolgen Sie die Anweisungen unter [Vor der Arbeit an Komponenten im Inneren des Computers.](#page-37-0)

**VORSICHT: Durch das Entfernen der Knopfzellenbatterie wird das BIOS auf die Standardeinstellungen zurückgesetzt. Daher sollten Sie vor dem Entfernen der Knopfzellenbatterie die BIOS-Einstellungen notieren.**

2. Entfernen Sie die [Bodenabdeckung.](#page-48-0)

#### **Info über diese Aufgabe**

Die nachfolgende Abbildung zeigt die Position der Knopfzellenbatterie und bietet eine visuelle Darstellung des Verfahrens zum Entfernen.

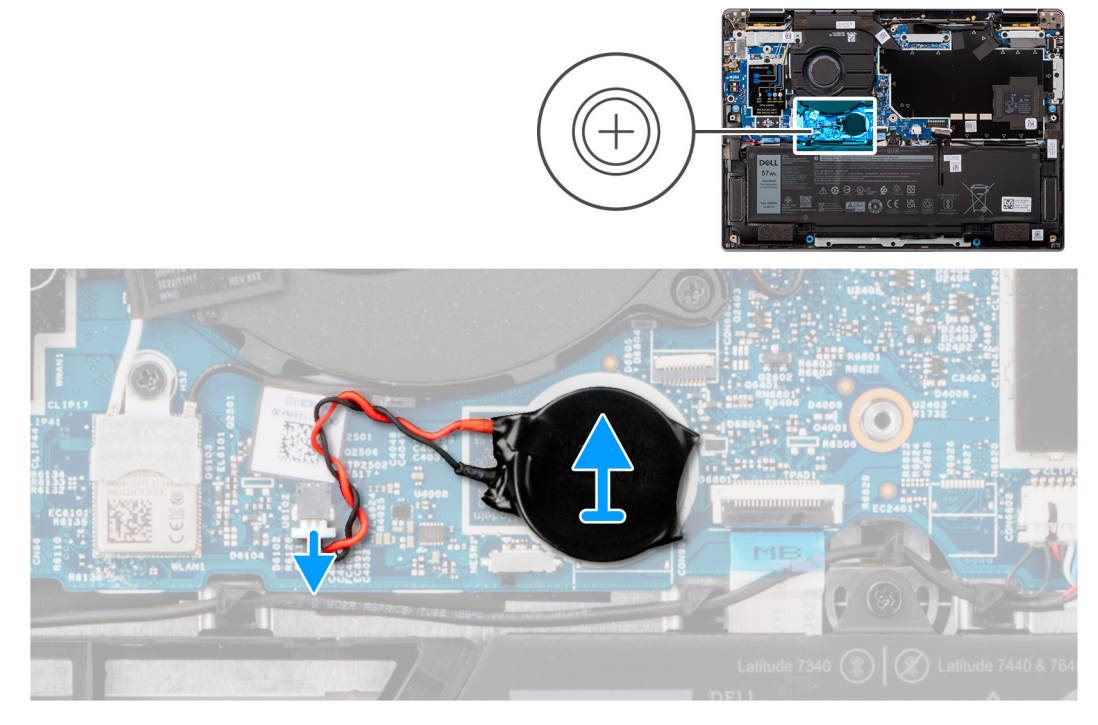

#### **Abbildung 27. Entfernen der Knopfzellenbatterie**

#### **Schritte**

- 1. Trennen Sie das Kabel der Knopfzellenbatterie vom Anschluss auf der Hauptplatine.
- 2. Lösen Sie das Kabel der Knopfzellenbatterie aus den Kabelführungen an der Hauptplatine.
- 3. Hebeln Sie die Knopfzellenbatterie mit einem Plastikschreiber aus dem Steckplatz auf der Hauptplatine.

### **Einsetzen der Knopfzellenbatterie**

**VORSICHT: Die Informationen in diesem Abschnitt zum Entfernen sind nur für autorisierte Servicetechniker bestimmt.**

#### **Voraussetzungen**

Wenn Sie eine Komponente austauschen, muss die vorhandene Komponente entfernt werden, bevor Sie das Installationsverfahren durchführen.

#### **Info über diese Aufgabe**

Die folgende Abbildung zeigt die Position der Knopfzellenbatterie und stellt das Verfahren zum Einsetzen bildlich dar.

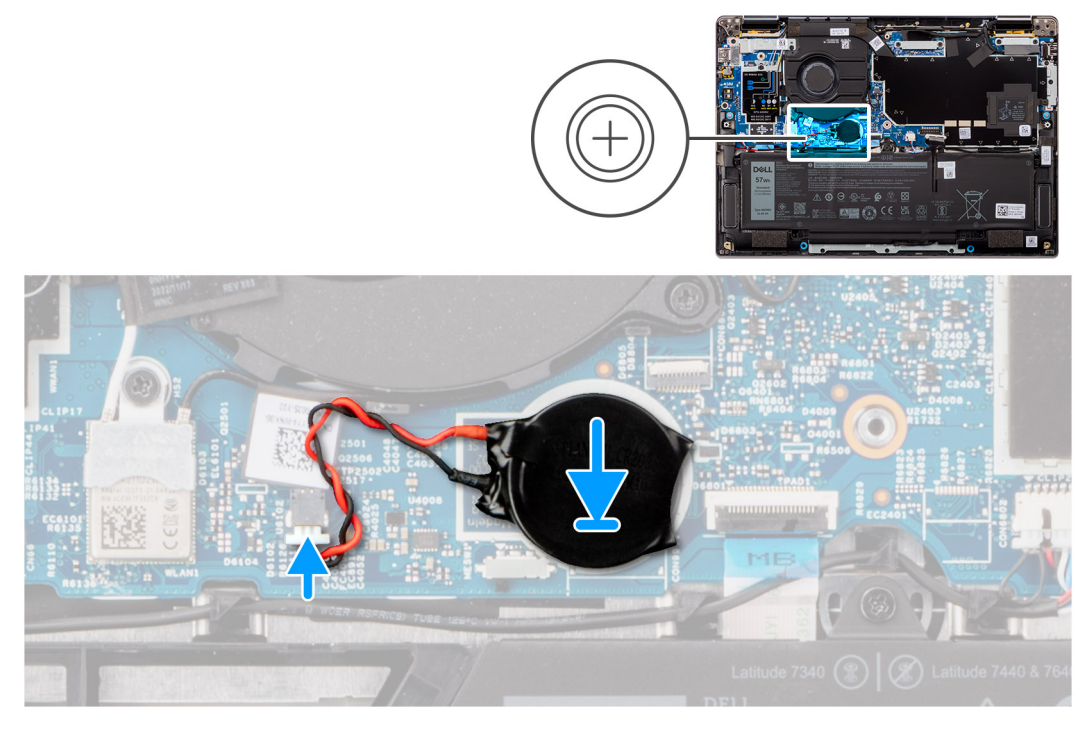

#### **Abbildung 28. Einsetzen der Knopfzellenbatterie**

#### **Schritte**

- 1. Stecken Sie die Knopfzellenbatterie in den entsprechenden Steckplatz auf der Hauptplatine.
- 2. Führen Sie das Kabel der Knopfzellenbatterie durch die Kabelführungen auf der Hauptplatine.
- 3. Verbinden Sie das Kabel der Knopfzellenbatterie mit dem Anschluss auf der Hauptplatine.

#### **Nächste Schritte**

- 1. Bringen Sie die [Bodenabdeckung](#page-50-0) an.
- 2. Befolgen Sie die Anweisungen unter [Nach der Arbeit an Komponenten im Inneren des Computers.](#page-40-0)

# **Entfernen und Installieren von vor Ort austauschbaren Einheiten (FRUs)**

Die austauschbaren Komponenten in diesem Kapitel sind vor Ort austauschbare Einheiten (Field Replaceable Units, FRUs).

**VORSICHT: Die Informationen in diesem Abschnitt sind nur für autorisierte Servicetechniker bestimmt.**

- **VORSICHT: Um mögliche Beschädigungen der Komponente oder Datenverlust zu vermeiden, sollten die vor Ort austauschbaren Einheiten (FRUs) unbedingt durch einen autorisierten Servicetechniker ersetzt werden.**
- **VORSICHT: Dell Technologies empfiehlt, dass diese Reparaturen bei Bedarf von geschulten technischen Reparaturspezialisten durchgeführt werden.**
- **VORSICHT: Zur Erinnerung: Ihre Gewährleistung deckt keine Schäden ab, die möglicherweise während FRU-Reparaturen auftreten, die nicht von Dell Technologies autorisiert sind.**
- **ANMERKUNG:** Die Abbildungen in diesem Dokument können von Ihrem Computer abweichen, je nach der von Ihnen bestellten ⋒ Konfiguration.

# **Akku**

### **Warnhinweise für den wiederaufladbaren Lithium-Ionen-Akku**

#### **VORSICHT:**

- **● Seien Sie vorsichtig beim Umgang mit wiederaufladbaren Lithium-Ionen-Akkus.**
- **● Entladen Sie die Batterie vollständig, bevor Sie sie entfernen. Trennen Sie den Wechselstromnetzadapter vom System und betreiben Sie den Computer ausschließlich im Batteriebetrieb – die Batterie ist vollständig entladen, wenn der Computer nicht mehr angeht, wenn der Netzschalter gedrückt wird.**
- **● Üben Sie keinen Druck auf den Akku aus, lassen Sie ihn nicht fallen, beschädigen Sie ihn nicht und führen Sie keine Fremdkörper ein.**
- **● Setzen Sie den Akku keinen hohen Temperaturen aus und bauen Sie Akkus und Akkuzellen nicht auseinander.**
- **● Üben Sie keinen Druck auf die Oberfläche des Akkus aus.**
- **● Biegen Sie den Akku nicht.**
- **● Verwenden Sie keine Werkzeuge, um die Batterie herauszuhebeln.**
- **● Stellen Sie sicher, dass bei der Wartung dieses Produkts sämtliche Schrauben wieder angebracht werden, da andernfalls die Batterie und andere Computerkomponenten versehentlich durchstochen oder anderweitig beschädigt werden können.**
- **● Wenn sich eine Batterie aufbläht und in Ihrem Computer stecken bleibt, versuchen Sie nicht, sie zu lösen, da das Durchstechen, Biegen oder Zerdrücken einer Lithium-Ionen-Batterie gefährlich sein kann. Wenden Sie sich in einem solchen Fall an den technischen Support von Dell. Siehe [www.dell.com/contactdell.](https://www.dell.com/support)**
- **● Erwerben Sie ausschließlich original Batterien von [www.dell.com](https://www.dell.com) oder autorisierten Dell Partnern und Wiederverkäufern.**
- **● Geschwollene Akkus dürfen nicht verwendet werden und sollten ausgetauscht und fachgerecht entsorgt werden. Richtlinien zur Handhabung und zum Austausch von aufgeblähten, wiederaufladbaren Lithium-Ionen-Akkus finden Sie unter [Umgang mit aufgeblähten, wiederaufladbaren Lithium-Ionen-Akkus.](#page-128-0)**

## <span id="page-62-0"></span>**Entfernen der 3-Zellen-Batterie**

**VORSICHT: Die Informationen in diesem Abschnitt zum Entfernen sind nur für autorisierte Servicetechniker bestimmt.**

#### **Voraussetzungen**

- 1. Folgen Sie den Anweisungen unter [Vor der Arbeit an Komponenten im Inneren des Computers](#page-37-0)
- 2. Entfernen Sie die [Bodenabdeckung.](#page-48-0)

#### **Info über diese Aufgabe**

Die nachfolgende Abbildung zeigt die Position des 3-Zellen-Akkus und stellt das Verfahren zum Entfernen bildlich dar.

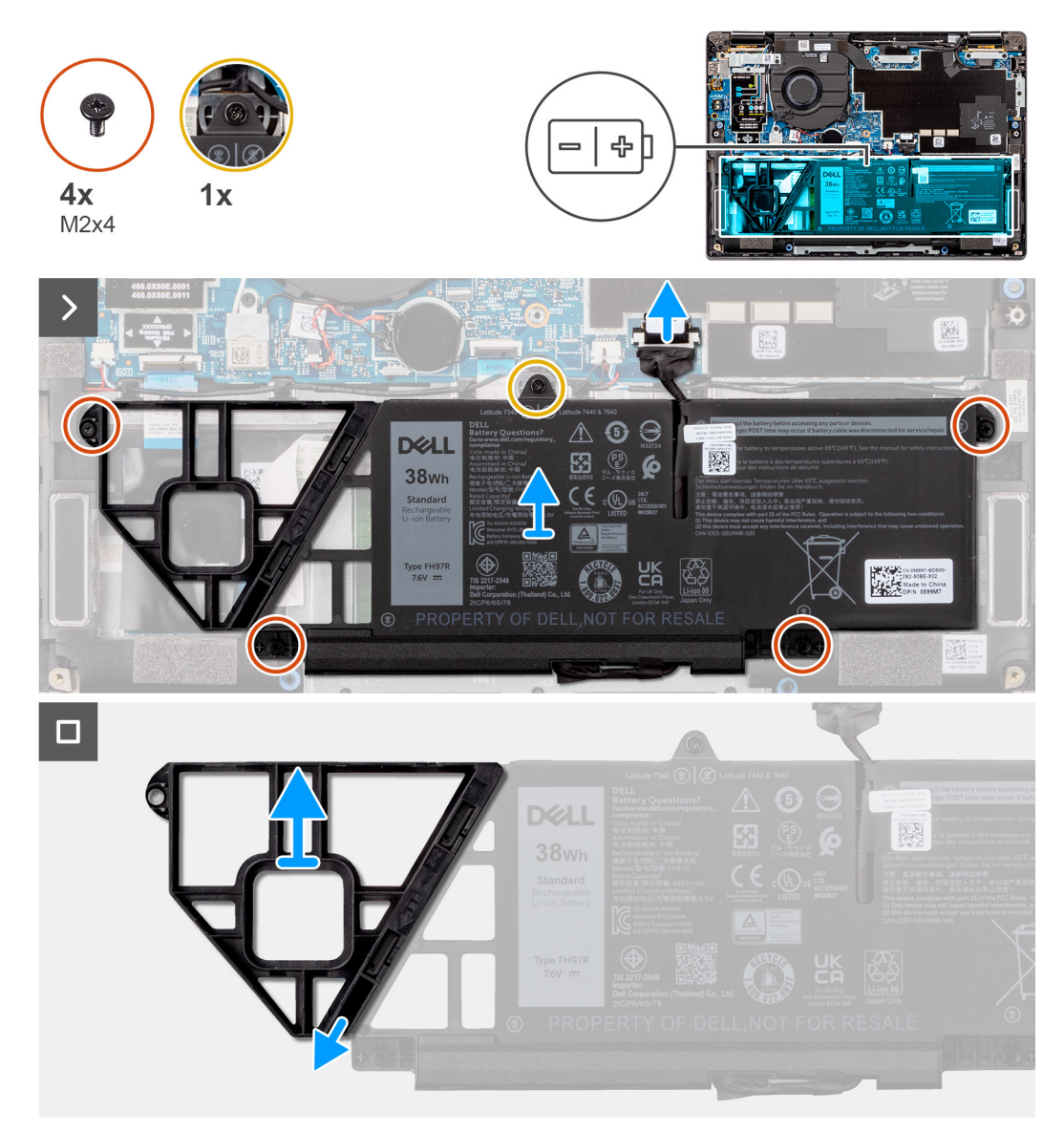

#### **Abbildung 29. Entfernen der 3-Zellen-Batterie**

- 1. Trennen Sie das Akkukabel mithilfe der Zuglasche vom Anschluss auf der Hauptplatine.
- 2. Lösen Sie die unverlierbare Schraube, mit der der 3-Zellen-Akku an der Handauflagen- und Tastaturbaugruppe befestigt ist.
- 3. Entfernen Sie die vier Schrauben (M2x4), mit denen der 3-Zellen-Akku an der Handauflagen- und Tastaturbaugruppe befestigt ist.
- 4. Heben Sie den 3-Zellen-Akku zusammen mit dem Akkukabel von der Handauflage/Tastatur-Baugruppe.
- 5. Trennen Sie das Akkukabel vom Anschluss am 3-Zellen-Akku.

<span id="page-63-0"></span>6. Drücken Sie den Akkuplatzhalter vorsichtig nach unten, um ihn vom 3-Zellen-Akku zu entfernen.

### **Einbauen der 3-Zellen-Batterie**

**VORSICHT: Die Installationsinformationen in diesem Abschnitt sind nur für autorisierte Servicetechniker bestimmt.**

#### **Voraussetzungen**

Wenn Sie eine Komponente austauschen, muss die vorhandene Komponente entfernt werden, bevor Sie das Installationsverfahren durchführen.

#### **Info über diese Aufgabe**

Die folgende Abbildung zeigt die Position des 3-Zellen-Akkus und stellt das Installationsverfahren bildlich dar.

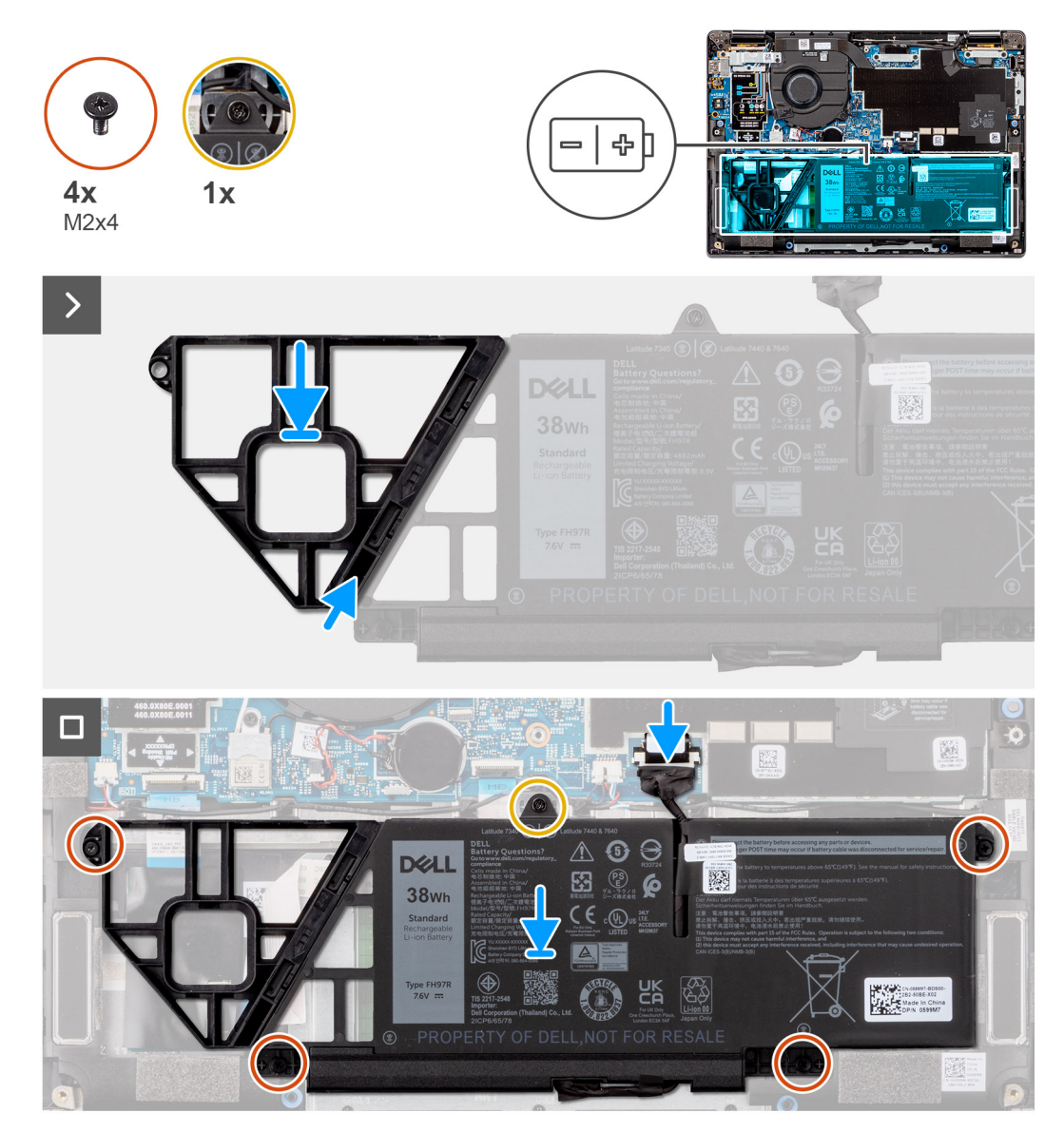

#### **Abbildung 30. Einbauen der 3-Zellen-Batterie**

- 1. Drücken Sie den Akkuplatzhalter vorsichtig nach oben, um ihn am 3-Zellen-Akku zu befestigen.
- 2. Setzen Sie den 3-Zellen-Akku zusammen mit dem Akkukabel auf die Handauflage/Tastatur-Baugruppe.
- 3. Richten Sie die Schraubenbohrungen im 3-Zellen-Akku auf die Schraubenbohrungen in der Handauflage/Tastatur-Baugruppe aus.
- <span id="page-64-0"></span>4. Bringen Sie die vier Schrauben (M2x4) wieder an, mit denen der 3-Zellen-Akku an der Handauflagen- und Tastaturbaugruppe befestigt wird.
- 5. Ziehen Sie die unverlierbare Schraube an, um den 3-Zellen-Akku an der Handauflagen- und Tastaturbaugruppe zu befestigen.
- 6. Schließen Sie das Batteriekabel am Anschluss an der Systemplatine an.

#### **Nächste Schritte**

- 1. Bringen Sie die [Bodenabdeckung](#page-50-0) an.
- 2. Befolgen Sie die Anweisungen unter [Nach der Arbeit an Komponenten im Inneren des Computers.](#page-40-0)

### **Entfernen des 4-Zellen-Akkus**

#### **VORSICHT: Die Informationen in diesem Abschnitt zum Entfernen sind nur für autorisierte Servicetechniker bestimmt.**

#### **Voraussetzungen**

- 1. Folgen Sie den Anweisungen unter [Vor der Arbeit an Komponenten im Inneren des Computers.](#page-37-0)
- 2. Entfernen Sie die [Bodenabdeckung.](#page-48-0)

#### **Info über diese Aufgabe**

Die nachfolgende Abbildung zeigt die Position des 4-Zellen-Akkus und stellt das Verfahren zum Entfernen bildlich dar.

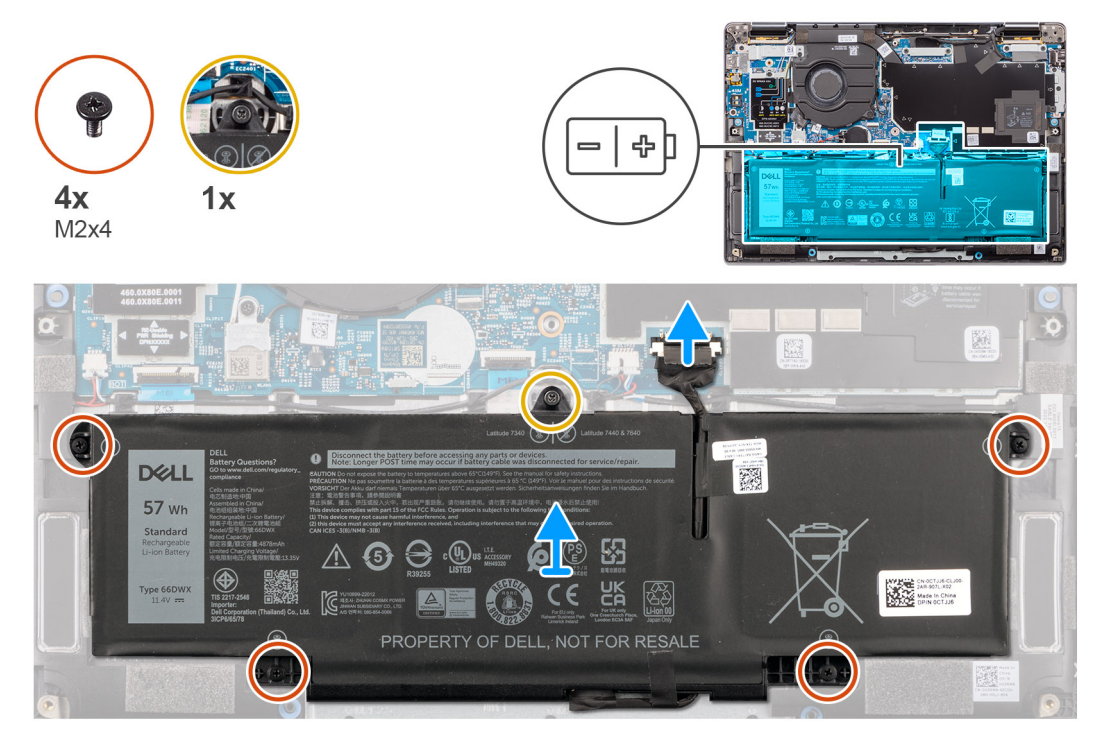

#### **Abbildung 31. Entfernen des 4-Zellen-Akkus**

- 1. Trennen Sie das Akkukabel vom Anschluss auf der Hauptplatine, falls nicht bereits geschehen.
- 2. Lösen Sie die unverlierbare Schraube, mit der der 4-Zellen-Akku an der Handauflagen- und Tastaturbaugruppe. befestigt ist.
- 3. Entfernen Sie die vier Schrauben (M2x4), mit denen der 4-Zellen-Akku an der Handauflagen- und Tastaturbaugruppe befestigt ist.
- 4. Entfernen Sie den Akku aus dem System.
- 5. Drehen Sie den Akku um und lösen Sie das Klebeband, mit dem das Akkukabel am Akku befestigt ist.
- 6. Heben Sie den 4-Zellen-Akku zusammen mit dem Akkukabel von der Handauflage/Tastatur-Baugruppe.

## <span id="page-65-0"></span>**Einsetzen des 4-Zellen-Akkus**

**VORSICHT: Die Installationsinformationen in diesem Abschnitt sind nur für autorisierte Servicetechniker bestimmt.**

#### **Voraussetzungen**

Wenn Sie eine Komponente austauschen, muss die vorhandene Komponente entfernt werden, bevor Sie das Installationsverfahren durchführen.

#### **Info über diese Aufgabe**

Die folgende Abbildung zeigt die Position des 4-Zellen-Akkus und stellt das Installationsverfahren bildlich dar.

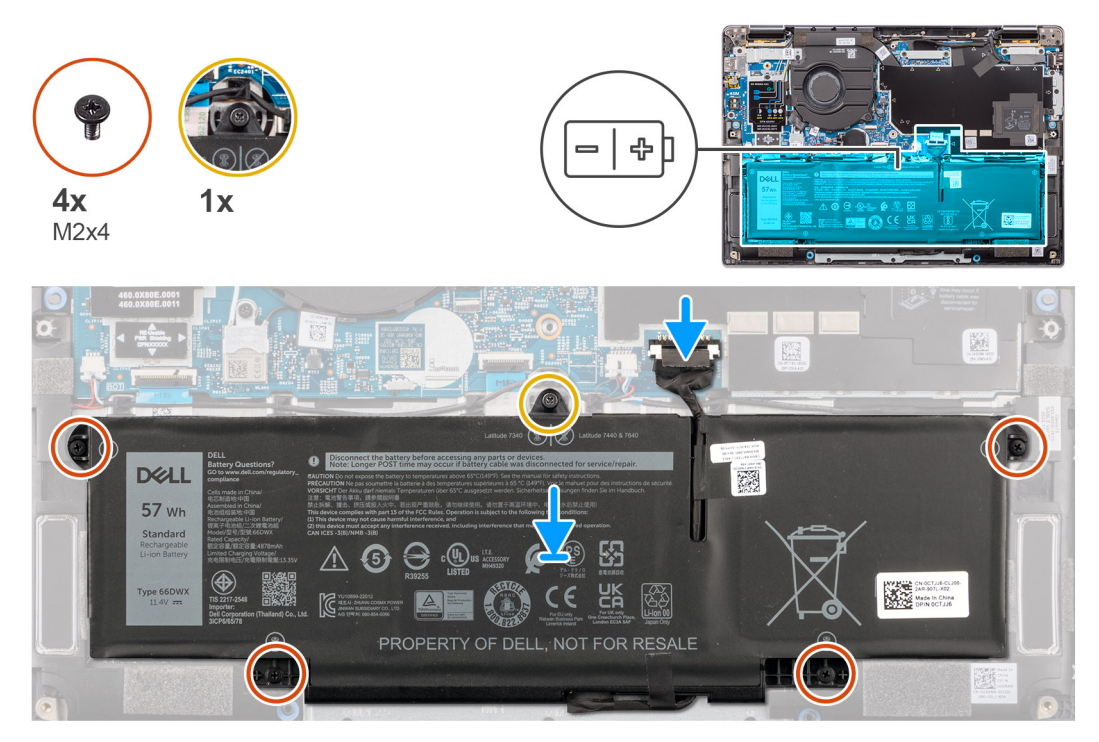

#### **Abbildung 32. Einsetzen des 4-Zellen-Akkus**

#### **Schritte**

- 1. Platzieren Sie den 4-Zellen-Akku zusammen mit dem Akkukabel auf der Handauflage/Tastatur-Baugruppe.
- 2. Bringen Sie das Klebeband zur Befestigung des Akkukabels am Akku an.
- 3. Richten Sie die Schraubenbohrungen am 4-Zellen-Akku auf die Schraubenbohrungen in der Handauflage/Tastatur-Baugruppe aus.
- 4. Bringen Sie die vier Schrauben (M2x4) wieder an, mit denen die 4-Zellen-Batterie an der Handauflagen- und Tastaturbaugruppe befestigt wird.
- 5. Ziehen Sie die unverlierbare Schraube an, um den 4-Zellen-Akku an der Handauflagen- und Tastaturbaugruppe zu befestigen.
- 6. Schließen Sie das Batteriekabel am Anschluss an der Systemplatine an.

#### **Nächste Schritte**

- 1. Bringen Sie die [Bodenabdeckung](#page-50-0) an.
- 2. Befolgen Sie die Anweisungen unter [Nach der Arbeit an Komponenten im Inneren des Computers.](#page-40-0)

# **Akkukabel**

### **Entfernen des Akkukabels**

**VORSICHT: Die Informationen in diesem Abschnitt zum Entfernen sind nur für autorisierte Servicetechniker bestimmt.**

#### **Voraussetzungen**

- 1. Folgen Sie den Anweisungen unter [Vor der Arbeit an Komponenten im Inneren des Computers.](#page-37-0)
- 2. Entfernen Sie die [Bodenabdeckung.](#page-48-0)
- 3. Entfernen Sie den [3-Zellen-Akku](#page-62-0) bzw. den [4-Zellen-Akku.](#page-64-0)
- **ANMERKUNG:** Wenn der Akku für die Wartung von der Hauptplatine getrennt wird, gibt es eine Verzögerung während des Systemstarts, da das System die RTC-Batterie zurücksetzt.

#### **Info über diese Aufgabe**

Die nachfolgenden Abbildungen zeigen die Position des Akkukabels und stellen das Verfahren zum Entfernen bildlich dar.

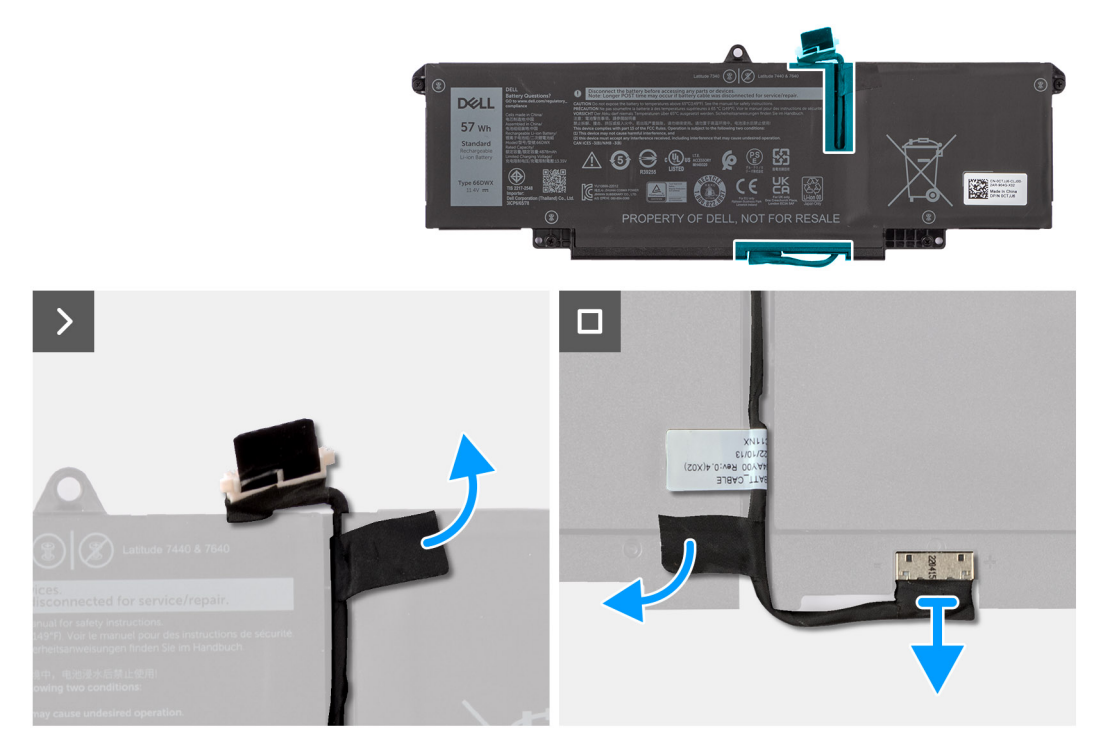

#### **Abbildung 33. Entfernen des Akkukabels**

#### **Schritte**

- 1. Drehen Sie den Akku um und lösen Sie das Akkukabel aus den Kabelführungen am Akku.
- 2. Lösen Sie das Klebeband, mit dem das Batteriekabel am Akku befestigt ist. Trennen Sie das Akkukabel vom entsprechenden Anschluss (BATT1) auf dem Akku.
- 3. Heben Sie das Akkukabel vom Akku ab.

**ANMERKUNG:** Ein Dummy-Platzhalter für ein 3-Zellen-Akku ist für eine Lightweight-WLAN-Konfiguration nicht verfügbar.

### **Einsetzen des Akkukabels**

**VORSICHT: Die Installationsinformationen in diesem Abschnitt sind nur für autorisierte Servicetechniker bestimmt.**

#### **Voraussetzungen**

Wenn Sie eine Komponente austauschen, muss die vorhandene Komponente entfernt werden, bevor Sie das Installationsverfahren durchführen.

#### **Info über diese Aufgabe**

Die folgenden Abbildungen zeigen die Position des Akkukabels und stellen das Installationsverfahren bildlich dar.

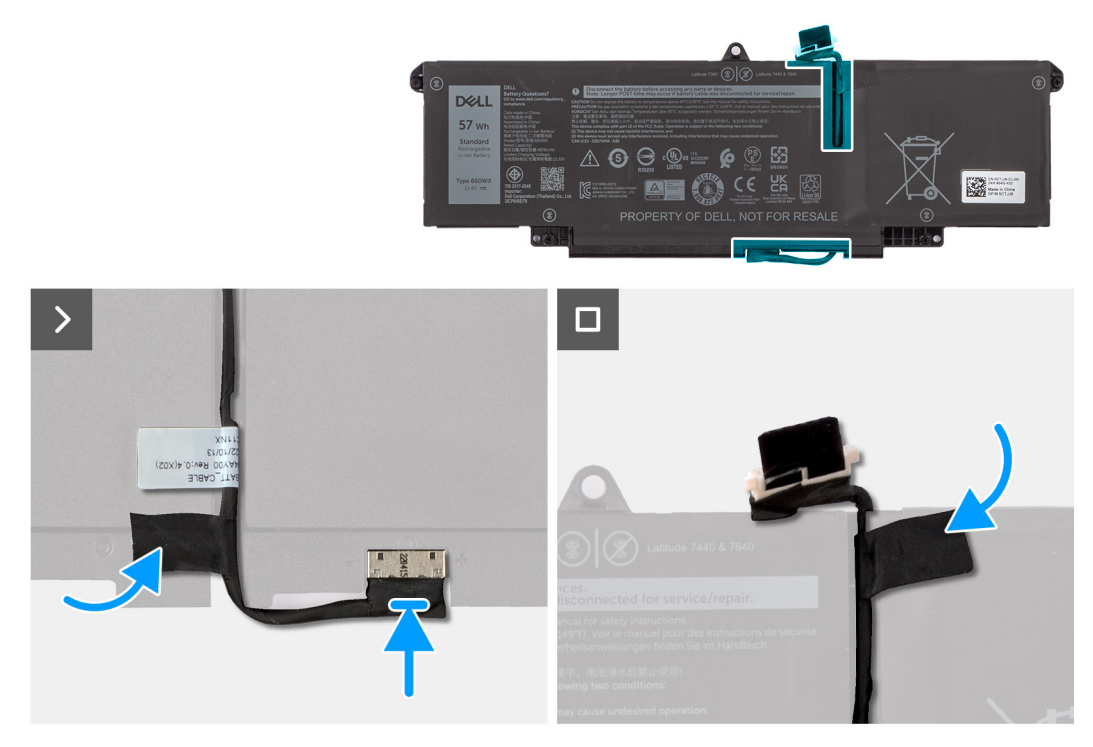

#### **Abbildung 34. Einsetzen des Akkukabels**

#### **Schritte**

- 1. Verbinden Sie das Akkukabel mit dem Anschluss (BATT1) am Akku.
- 2. Führen Sie das Akkukabel durch die Kabelführungen am Akku.
- 3. Bringen Sie das Klebeband zur Befestigung des Akkukabels am Akku an.

#### **Nächste Schritte**

- 1. Installieren Sie den [3-Zellen-Akku](#page-63-0) bzw. den [4-Zellen-Akku.](#page-65-0)
- 2. Bringen Sie die [Bodenabdeckung](#page-50-0) an.
- 3. Befolgen Sie die Anweisungen unter [Nach der Arbeit an Komponenten im Inneren des Computers.](#page-40-0)

# **Lüfter**

### **Entfernen des Lüfters**

**A** VORSICHT: Die Informationen in diesem Abschnitt zum Entfernen sind nur für autorisierte Servicetechniker bestimmt.

#### **Voraussetzungen**

- 1. Befolgen Sie die Anweisungen unter [Vor der Arbeit an Komponenten im Inneren des Computers.](#page-37-0)
- 2. Entfernen Sie die [Bodenabdeckung.](#page-48-0)

#### **Info über diese Aufgabe**

Die folgende Abbildung zeigt die Position des Lüfters und stellt das Verfahren zum Entfernen bildlich dar.

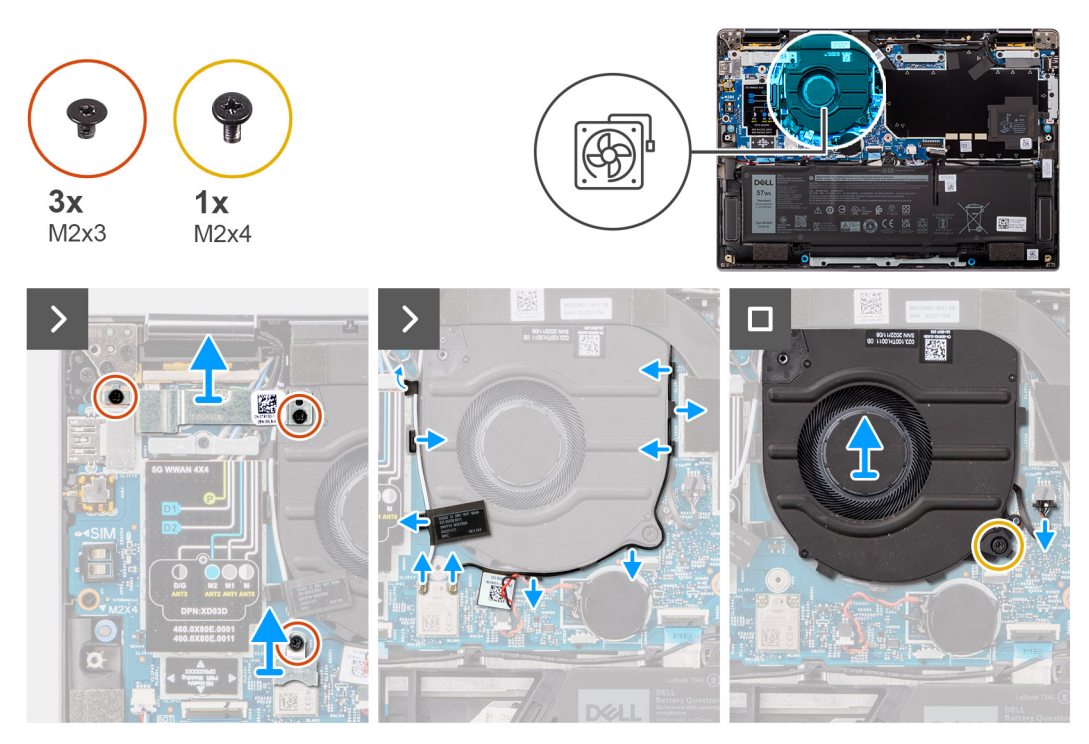

#### **Abbildung 35. Entfernen des Lüfters**

#### **Schritte**

- 1. Entfernen Sie die drei Schrauben (M2x3), mit denen die WLAN- und die WWAN-Halterungen an der Hauptplatine befestigt sind.
- 2. Trennen Sie die Antennenkabel vom Anschluss (D1 und D2) und lösen Sie die Kabel aus den Kabelführungen.
- 3. Entfernen Sie die Schraube (M2x4), mit welcher der Lüfter an der Systemplatine befestigt ist.
- 4. Trennen Sie das Lüfterkabel vom Anschluss (FAN1) auf der Systemplatine.
- 5. Heben Sie den Lüfter an und entfernen Sie ihn von der Hauptplatine.

### **Einbauen des Lüfters**

**VORSICHT: Die Installationsinformationen in diesem Abschnitt sind nur für autorisierte Servicetechniker bestimmt.**

#### **Voraussetzungen**

Wenn Sie eine Komponente austauschen, muss die vorhandene Komponente entfernt werden, bevor Sie das Installationsverfahren durchführen.

#### **Info über diese Aufgabe**

Die folgende Abbildung zeigt die Position des Lüfters und stellt das Verfahren zum Einbauen bildlich dar.

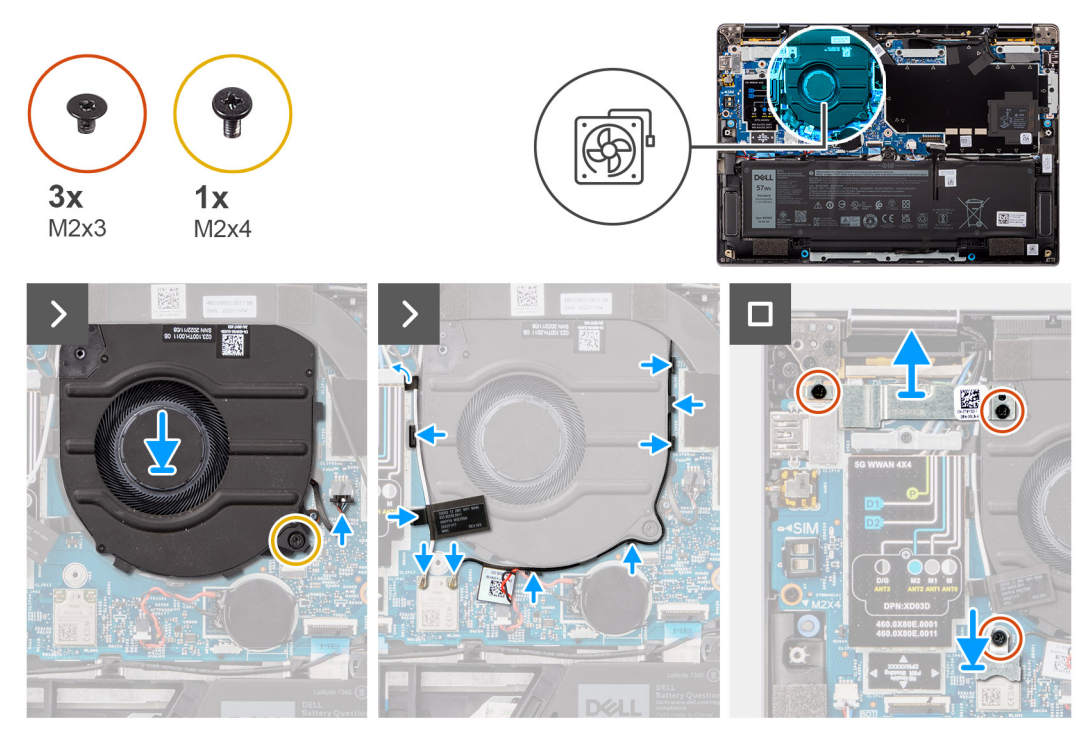

#### **Abbildung 36. Einbauen des Lüfters**

#### **Schritte**

- 1. Platzieren Sie den Lüfter auf der Hauptplatine.
- 2. Richten Sie die Schraubenbohrungen am Lüfter an den Schraubenbohrungen an der Hauptplatine aus.
- 3. Bringen Sie die einzelne Schraube (M2x4) wieder an, mit welcher der Lüfter an der Hauptplatine befestigt ist.
- 4. Schließen Sie das Lüfterkabel an den Anschluss (FAN1) auf der Systemplatine an.
- 5. Verbinden Sie die Antennenkabel mit den Anschlüssen (D1 und D2) und platzieren Sie die Kabel in den Kabelführungen.
- 6. Richten Sie die Schraubenbohrungen an den WLAN- und WWAN-Halterungen an den Schraubenbohrungen der Hauptplatine aus.
- 7. Bringen Sie die drei Schrauben (M2x3) wieder an, mit denen die WLAN- und die WWAN-Halterung an der Hauptplatine befestigt werden.

#### **Nächste Schritte**

- 1. Bringen Sie die [Bodenabdeckung](#page-50-0) an.
- 2. Befolgen Sie die Anweisungen unter [Nach der Arbeit an Komponenten im Inneren des Computers.](#page-40-0)

# **Kühlkörper**

### **Entfernen des Kühlkörpers**

**VORSICHT: Die Informationen in diesem Abschnitt zum Entfernen sind nur für autorisierte Servicetechniker bestimmt.**

#### **Voraussetzungen**

- 1. Befolgen Sie die Anweisungen unter [Vor der Arbeit an Komponenten im Inneren des Computers.](#page-37-0)
- 2. Entfernen Sie die [Bodenabdeckung.](#page-48-0)

#### **Info über diese Aufgabe**

**ANMERKUNG:** Der Kühlkörper kann im Normalbetrieb heiß werden. Lassen Sie den Kühlkörper ausreichend abkühlen, bevor Sie ihn Œ berühren.

**ANMERKUNG:** Vermeiden Sie jede Berührung der Wärmeleitbereiche auf dem Kühlkörper, um eine maximale Kühlleistung für den Prozessor sicherzustellen Durch Hautfette kann die Wärmeleitfähigkeit der Wärmeleitpaste verringert werden.

Die folgende Abbildung zeigt die Position des Kühlkörpers und stellt das Verfahren zum Entfernen bildlich dar.

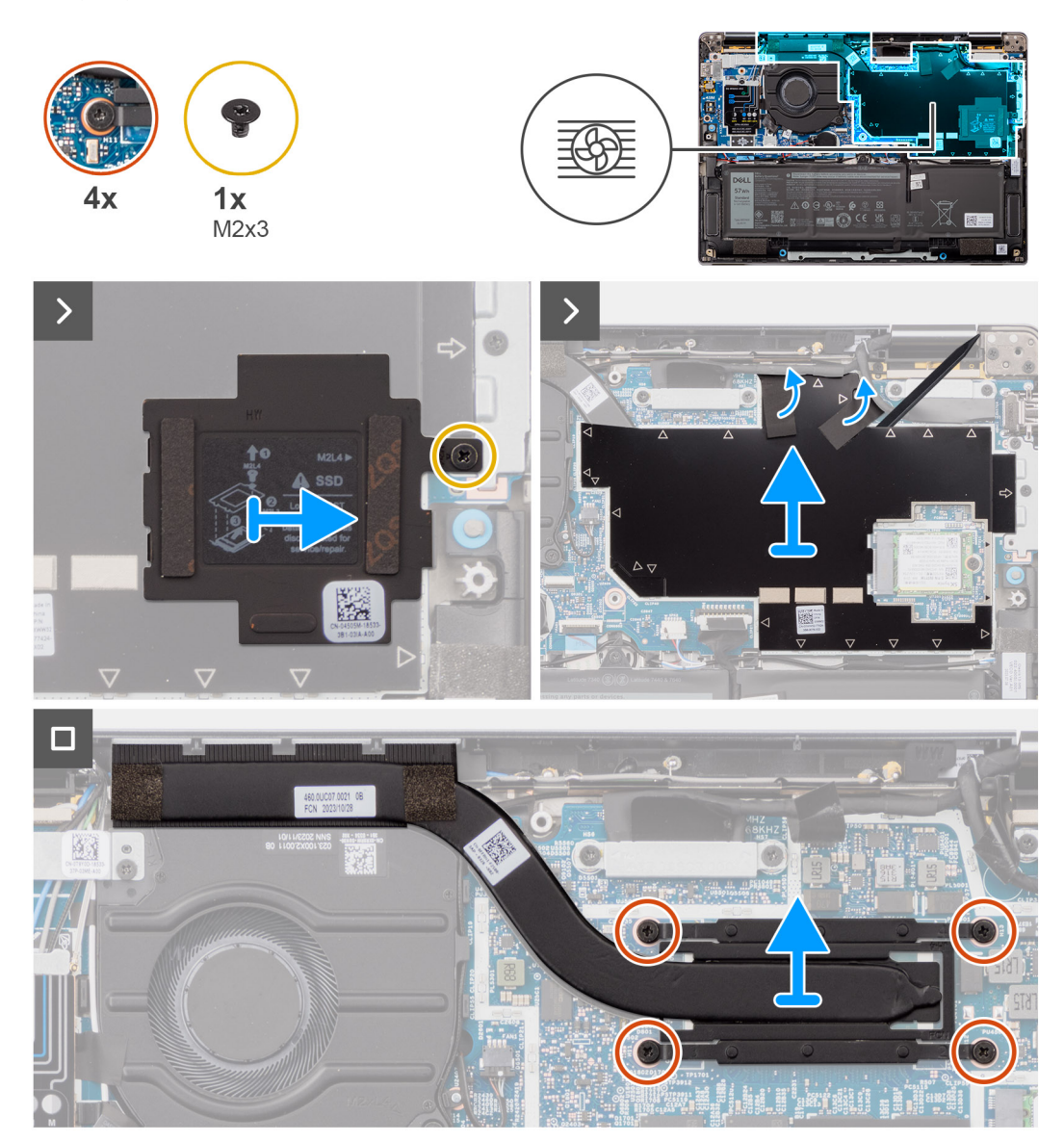

#### **Abbildung 37. Entfernen des Kühlkörpers**

#### **Schritte**

- 1. Entfernen Sie die Schraube (M2x3), um die Schutzabdeckung der SSD von der Hauptplatine zu lösen.
- 2. Lösen Sie das Klebeband, mit dem das Kühlmodul befestigt ist.
- 3. Entfernen Sie die vier Schrauben (M2x4), mit denen der Kühlkörper an der Hauptplatine befestigt ist.
- 4. Lösen Sie nacheinander (umgekehrt zu der auf dem Kühlkörper angegebenen Reihenfolge) die vier unverlierbaren Schrauben, mit denen der Kühlkörper auf der Hauptplatine befestigt ist.
- 5. Heben Sie den Kühlkörper von der Hauptplatine ab.

### **Installieren des Kühlkörpers**

**VORSICHT: Die Informationen in diesem Abschnitt zum Entfernen sind nur für autorisierte Servicetechniker bestimmt.**

#### **Voraussetzungen**

Wenn Sie eine Komponente austauschen, muss die vorhandene Komponente entfernt werden, bevor Sie das Installationsverfahren durchführen.

#### **Info über diese Aufgabe**

**ANMERKUNG:** Wenn die Hauptplatine oder der Kühlkörper ausgetauscht wird, verwenden Sie die im Kit enthaltene Wärmeleitpaste, um die Wärmeleitfähigkeit sicherzustellen.

**ANMERKUNG:** Durch eine falsche Ausrichtung des Kühlkörpers können die Hauptplatine und der Prozessor beschädigt werden.

Die nachfolgende Abbildung zeigt die Position des Kühlkörpers und stellt das Installationsverfahren bildlich dar.

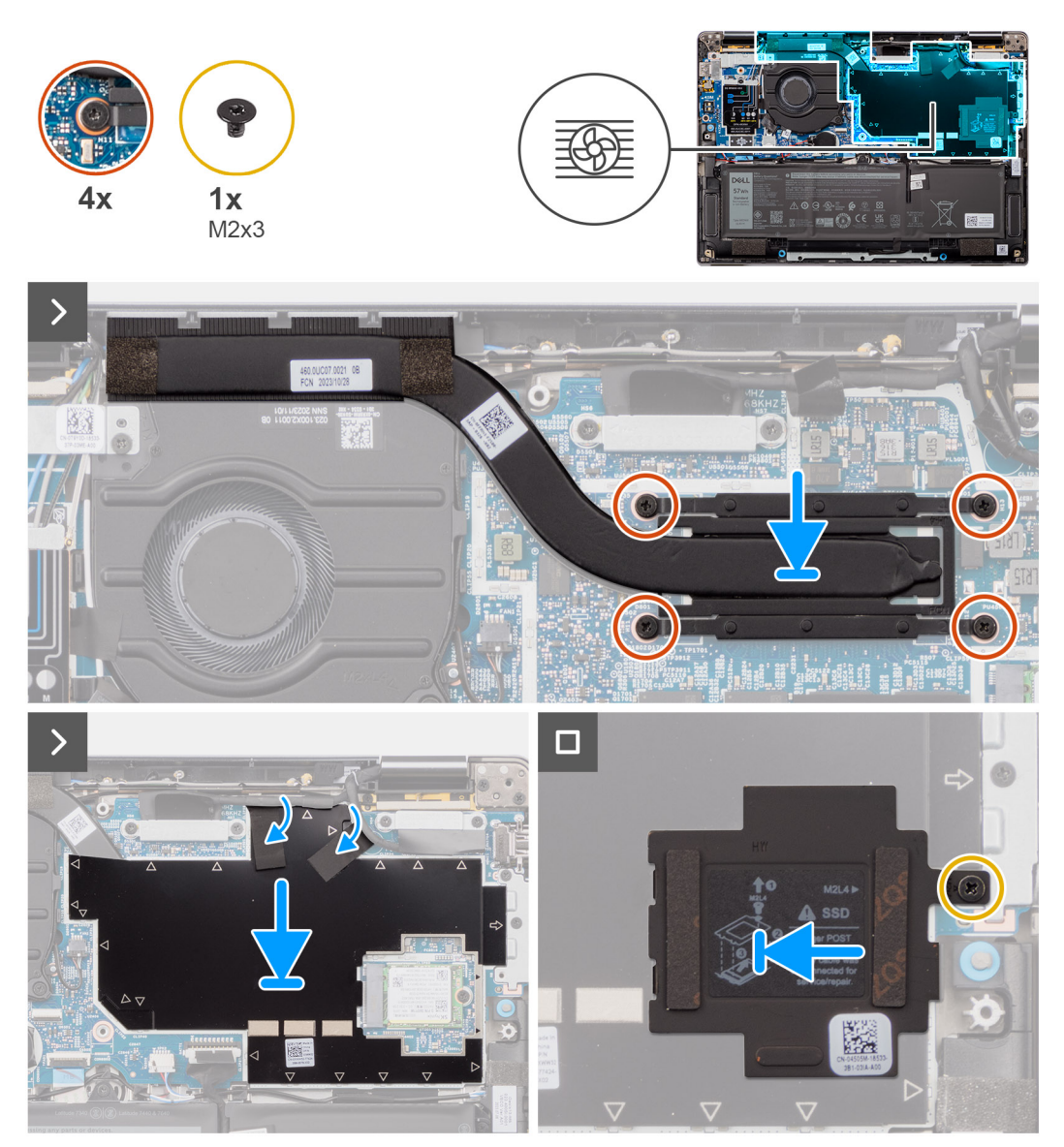

#### **Abbildung 38. Installieren des Kühlkörpers**

- 1. Setzen Sie den Kühlkörper auf die Systemplatine.
- 2. Richten Sie die Schraubenbohrungen auf dem Kühlkörper an den Schraubenbohrungen auf der Hauptplatine aus.
- 3. Bringen Sie die vier Schrauben (M2x4) wieder an, mit denen der Kühlkörper an der Hauptplatine befestigt wird.
- 4. Ziehen Sie nacheinander (umgekehrt zu der auf dem Kühlkörper angegebenen Reihenfolge) die vier unverlierbaren Schrauben fest, mit denen der Kühlkörper auf der Hauptplatine befestigt wird.
- 5. Bringen Sie die Schraube (M2x3) wieder an, um die Schutzabdeckung für die M.2-SSD wieder an der Hauptplatine zu befestigen.
### <span id="page-72-0"></span>**Nächste Schritte**

- 1. Bringen Sie die [Bodenabdeckung](#page-50-0) an.
- 2. Befolgen Sie die Anweisungen unter [Nach der Arbeit an Komponenten im Inneren des Computers.](#page-40-0)

# **Lautsprecher**

# **Entfernen der Lautsprecher für Ultralight**

**VORSICHT: Die Informationen in diesem Abschnitt zum Entfernen sind nur für autorisierte Servicetechniker bestimmt.**

#### **Voraussetzungen**

- 1. Befolgen Sie die Anweisungen unter [Vor der Arbeit an Komponenten im Inneren des Computers.](#page-37-0)
- 2. Entfernen Sie die [Bodenabdeckung.](#page-48-0)
- 3. Entfernen Sie die [WWAN-Karte.](#page-55-0)
- 4. Entfernen Sie den [3-Zellen-Akku.](#page-62-0)
- 5. Entfernen Sie den [4-Zellen-Akku.](#page-64-0)

### **Info über diese Aufgabe**

Die nachfolgende Abbildung zeigt die Position der Lautsprecher und bietet eine visuelle Darstellung des Verfahrens zum Entfernen.

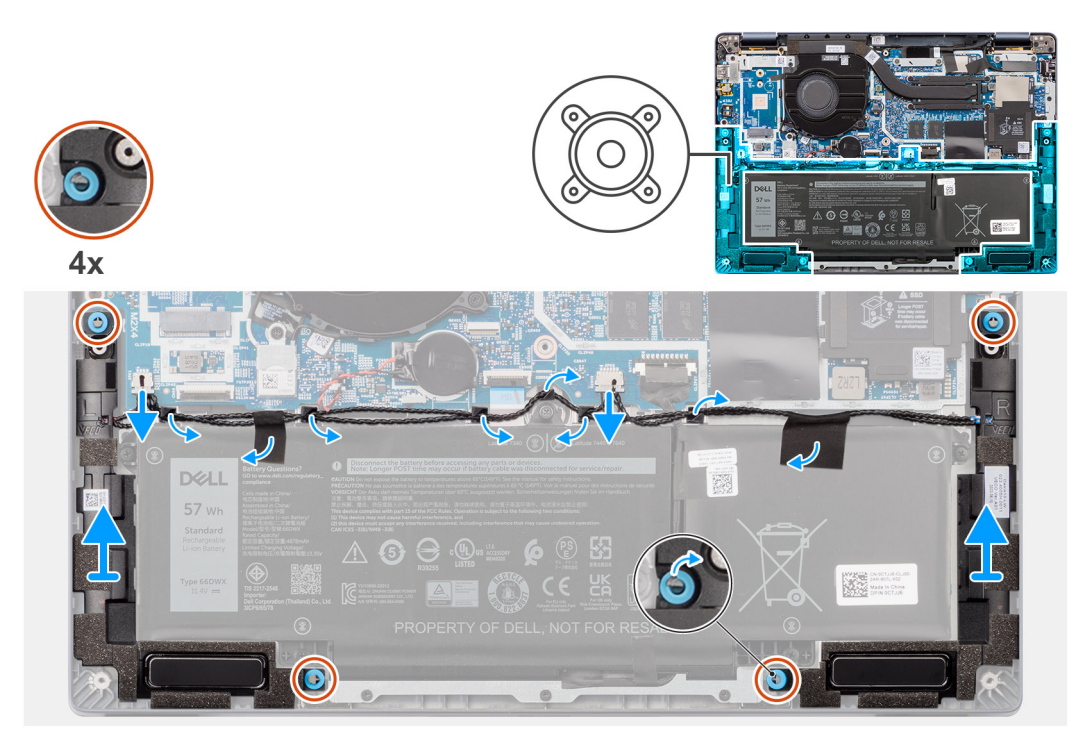

#### **Abbildung 39. Entfernen der Lautsprecher für Ultralight**

#### **Schritte**

- 1. Lösen Sie die Antennenkabel aus der Kabelführung.
- 2. Trennen Sie das Lautsprecherkabel vom Anschluss auf der I/O-Zusatzplatine.
- 3. Entfernen Sie das Klebeband, mit dem das Lautsprecherkabel an der Handauflage/Tastatur-Baugruppe befestigt ist.
- 4. Notieren Sie sich, wie das Lautsprecherkabel verlegt ist, und lösen Sie das Lautsprecherkabel aus den Kabelführungen an der Handauflage/Tastatur-Baugruppe.
- 5. Heben Sie die Lautsprecher zusammen mit dem Kabel von der Handballenstützen-Tastatur-Baugruppe.

# <span id="page-73-0"></span>**Einbauen der Lautsprecher für Ultralight**

**VORSICHT: Die Installationsinformationen in diesem Abschnitt sind nur für autorisierte Servicetechniker bestimmt.**

#### **Voraussetzungen**

Wenn Sie eine Komponente austauschen, muss die vorhandene Komponente entfernt werden, bevor Sie das Installationsverfahren durchführen.

#### **Info über diese Aufgabe**

Die nachfolgende Abbildung zeigt die Position der Lautsprecher und bietet eine visuelle Darstellung des Installationsverfahrens.

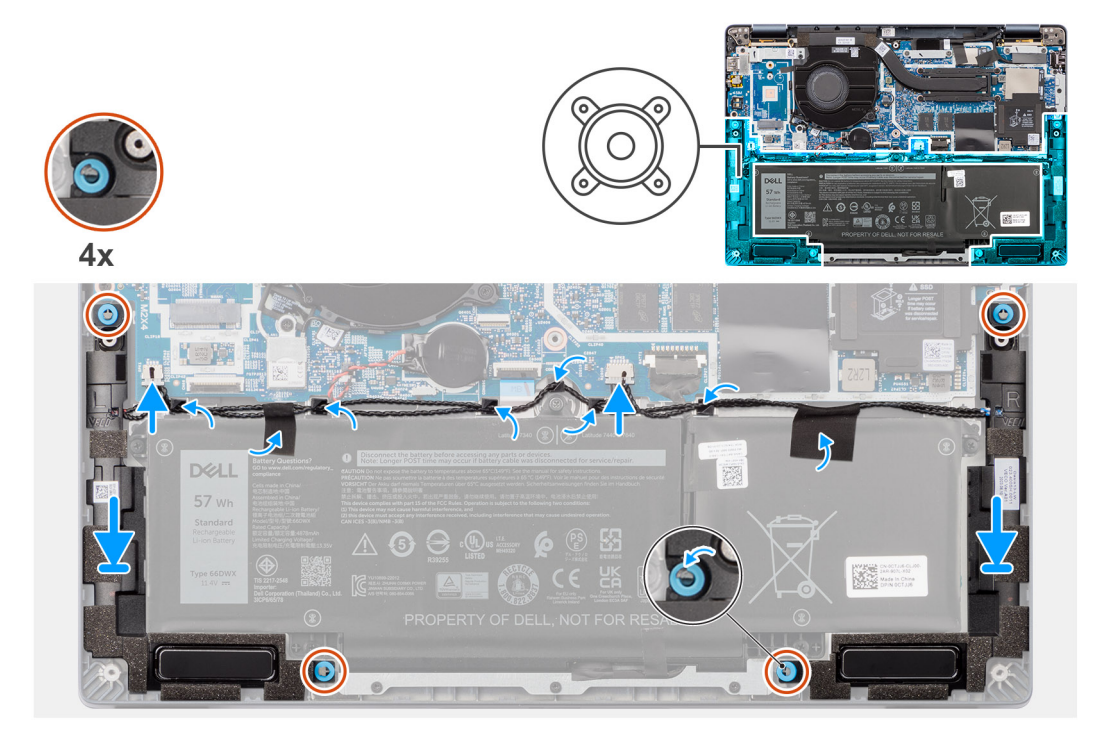

#### **Abbildung 40. Einbauen der Lautsprecher für Ultralight**

#### **Schritte**

- 1. Verlegen Sie die Antennenkabel entlang der Kabelführung.
- 2. Setzen Sie die Lautsprecher mithilfe der Pass-Stifte und Gummidichtungen in die Steckplätze an der Handauflage/Tastatur-Baugruppe.

**ANMERKUNG:** Um die Lautsprecher richtig zu positionieren, befestigen Sie die Gummidichtungen in den Haken.

- 3. Führen Sie das Lautsprecherkabel an der Unterseite der Handauflage/Tastatur-Baugruppe entlang. Sichern Sie dann das Lautsprecherkabel in den Kabelführungen an der Handauflage/Tastatur-Baugruppe.
- 4. Verbinden Sie das Lautsprecherkabel mit dem Anschluss auf der I/O-Zusatzplatine.

#### **Nächste Schritte**

- 1. Bringen Sie die [Bodenabdeckung](#page-50-0) an.
- 2. Setzen Sie den [3-Zellen-Akku](#page-63-0) ein.
- 3. Installieren Sie den [4-Zellen-Akku.](#page-65-0)
- 4. Setzen Sie die [WWAN-Karte](#page-56-0) ein.
- 5. Befolgen Sie die Anweisungen unter [Nach der Arbeit an Komponenten im Inneren des Computers.](#page-40-0)

# <span id="page-74-0"></span>**Bildschirmbaugruppe**

# **Entfernen der Bildschirmbaugruppe**

**VORSICHT: Die Informationen in diesem Abschnitt zum Entfernen sind nur für autorisierte Servicetechniker bestimmt.**

## **Voraussetzungen**

- 1. Befolgen Sie die Anweisungen unter [Vor der Arbeit an Komponenten im Inneren des Computers.](#page-37-0)
- 2. Entfernen Sie die [Bodenabdeckung.](#page-48-0)
- 3. Entfernen Sie die [WWAN-Karte.](#page-55-0)

**ANMERKUNG:** Dieses Verfahren gilt nur für Computer mit installierter WWAN-Karte.

## **Info über diese Aufgabe**

Die nachfolgenden Abbildungen zeigen die Position der Bildschirmbaugruppe und bieten eine visuelle Darstellung des Verfahrens zum Entfernen.

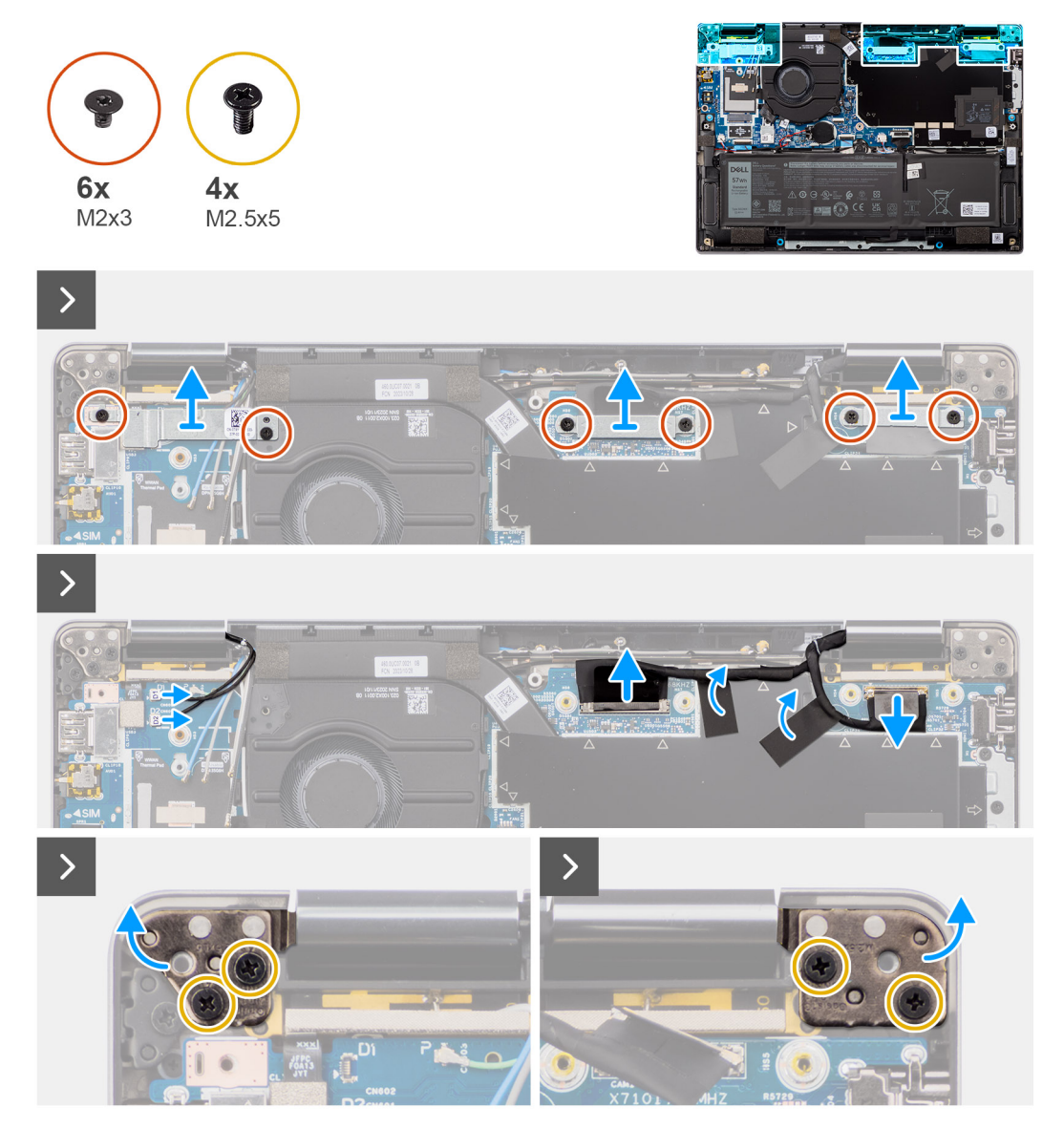

**Abbildung 41. Entfernen der Bildschirmbaugruppe**

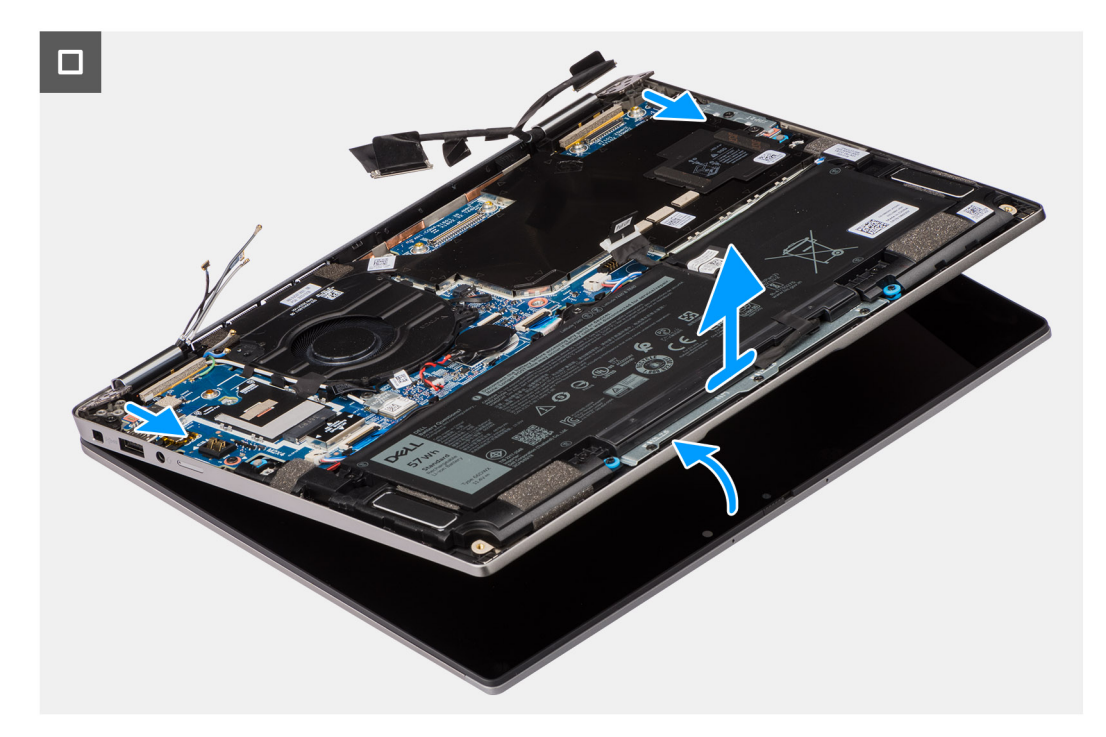

#### **Abbildung 42. Entfernen der Bildschirmbaugruppe**

#### **Schritte**

- 1. Entfernen Sie die beiden Schrauben (M2x3), mit denen die eDP-Kabelhalterung an der Hauptplatine befestigt ist.
- 2. Entfernen Sie die beiden Schrauben (M2x3), mit denen die Halterung des Kamerakabels an der Hauptplatine befestigt ist.
- 3. Trennen Sie das Kamerakabel vom Anschluss (CAM1) und trennen Sie das Bildschirmkabel vom Anschluss (LCD1).
- 4. Lösen Sie das Kamerakabel und das Displaykabel von der Hauptplatine.
- 5. Entfernen Sie die vier Schrauben (M2.5x5), mit denen die Bildschirmscharniere an der Hauptplatine befestigt sind, und heben Sie die Scharniere 45 bis 90 Grad von der Basis ab, um Abstand zum Entfernen der Basis zu ermöglichen.
- 6. Heben Sie die Bodenbaugruppe leicht schräg an.
- 7. Heben Sie die Bodenbaugruppe von der Bildschirmbaugruppe ab.
	- **ANMERKUNG:** Die Bildschirmbaugruppe für diesen Computer ist ein eine Hinge-Up-Design (HUD)-Baugruppe und kann nicht weiter zerlegt werden, sobald sie aus dem Gehäuse entfernt wurde. Wenn Komponenten der Bildschirmbaugruppe defekt sind und ersetzt werden müssen, ersetzen Sie die gesamte Bildschirmbaugruppe.

<span id="page-76-0"></span>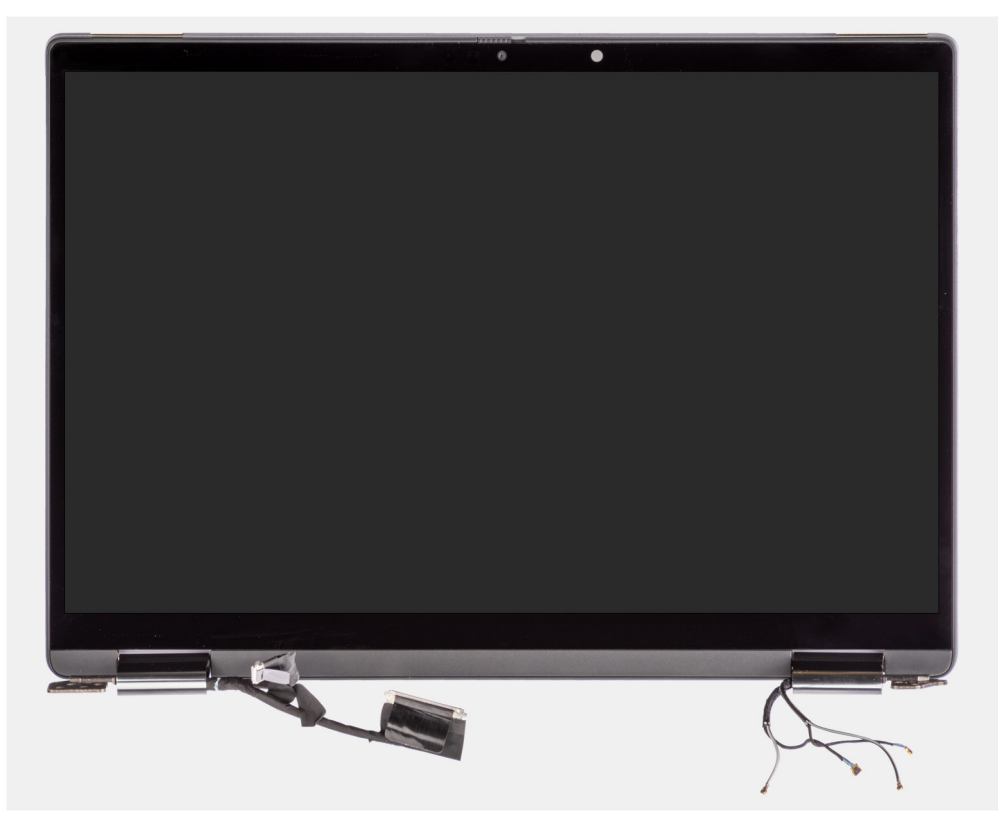

**Abbildung 43. Bildschirmbaugruppe ohne WWAN-Antennenkabel**

# **Einbauen der Bildschirmbaugruppe**

**VORSICHT: Die Installationsinformationen in diesem Abschnitt sind nur für autorisierte Servicetechniker bestimmt.**

## **Voraussetzungen**

Wenn Sie eine Komponente austauschen, muss die vorhandene Komponente entfernt werden, bevor Sie das Installationsverfahren durchführen.

#### **Info über diese Aufgabe**

**ANMERKUNG:** Stellen Sie sicher, dass die Scharniere vollständig geöffnet sind, bevor Sie die Bildschirmbaugruppe wieder auf die Handballenstützen- und Tastaturbaugruppe setzen.

Die nachfolgenden Abbildungen zeigen die Position der Bildschirmbaugruppe und bieten eine visuelle Darstellung des Installationsverfahrens.

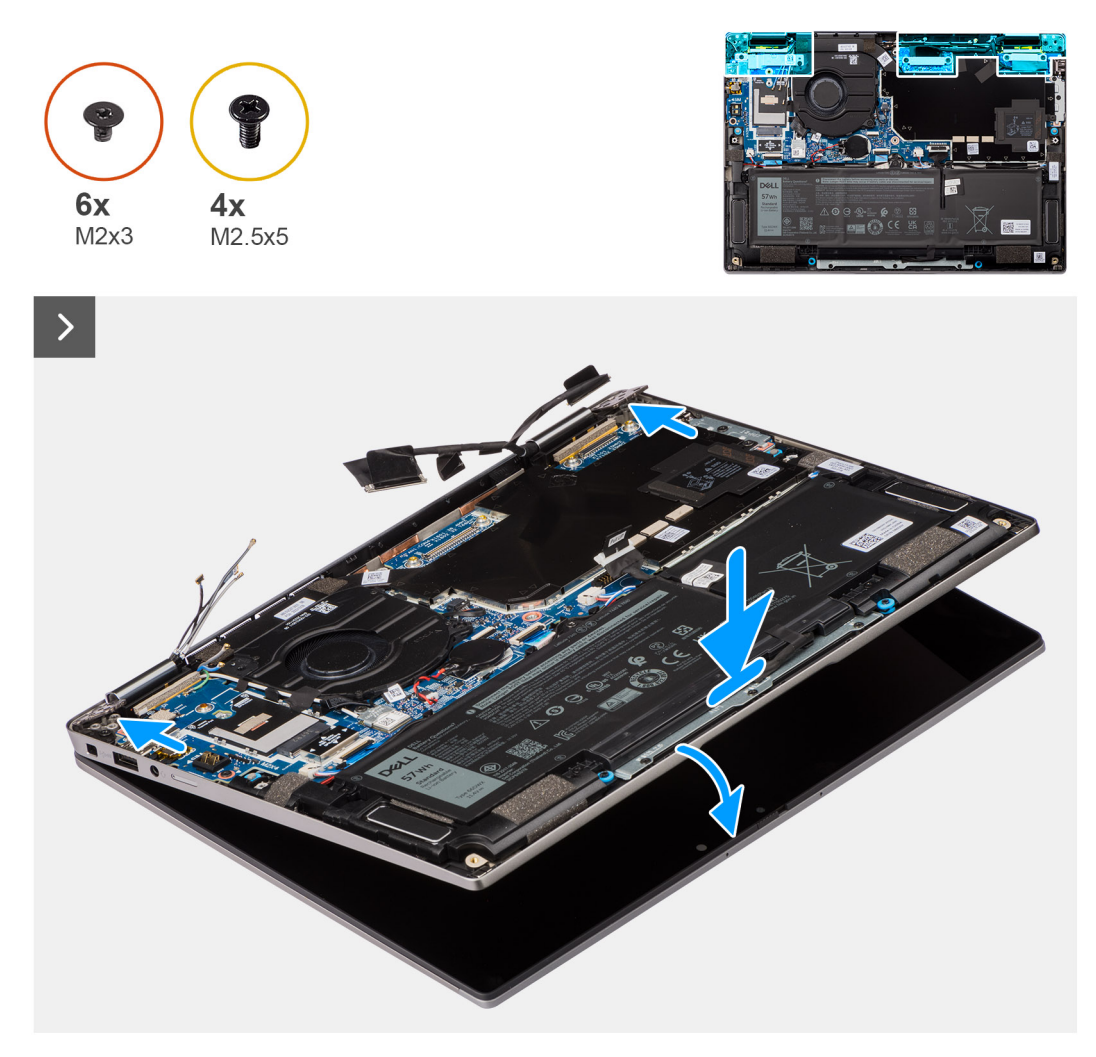

**Abbildung 44. Einbauen der Bildschirmbaugruppe**

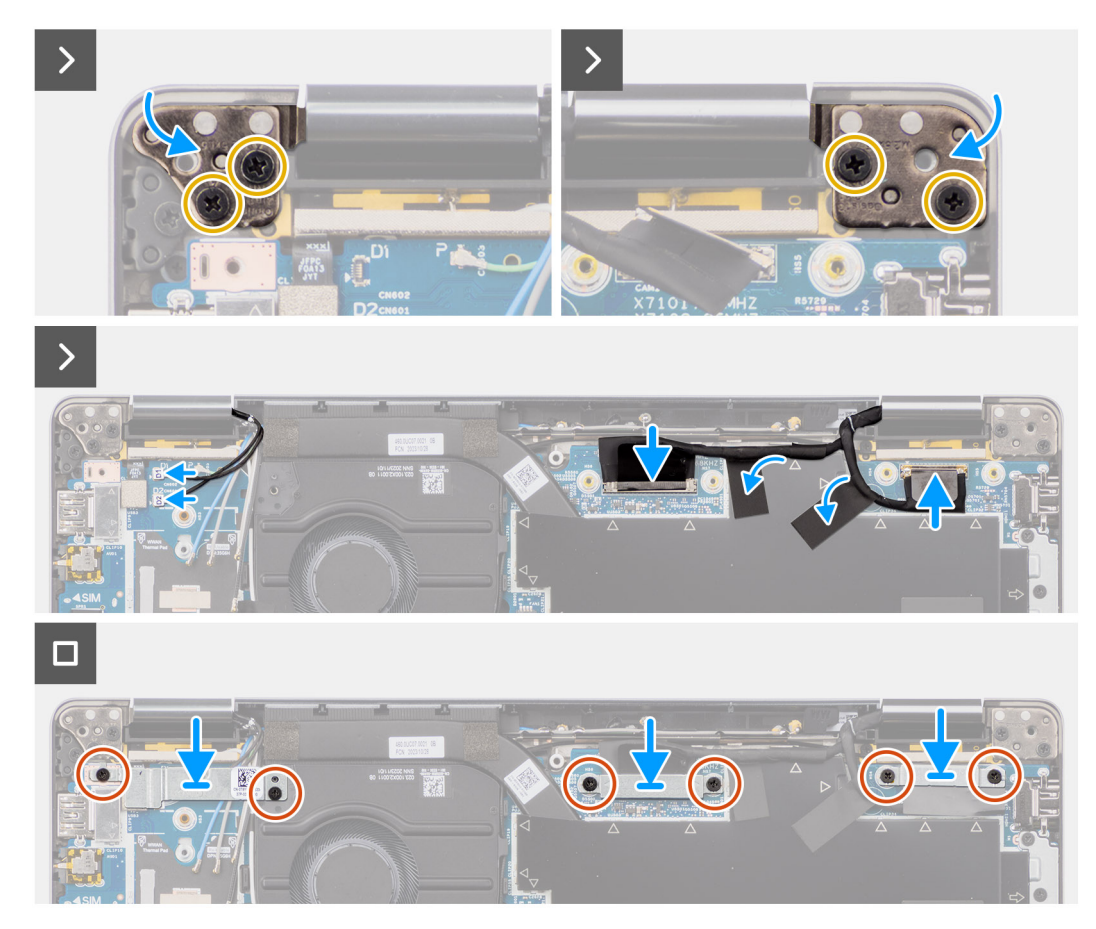

**Abbildung 45. Einbauen der Bildschirmbaugruppe**

#### **Schritte**

- 1. Legen Sie die Bildschirmeinheit auf eine ebene Oberfläche.
- 2. Schieben Sie die Bodenbaugruppe vorsichtig schräg nach unten und üben Sie leichten Druck auf die Scharniere aus, um die Schraubenbohrungen in den Displayscharnieren auf die Schraubenbohrungen in der Hauptplatine auszurichten.
- 3. Entfernen Sie die vier Schrauben (M2.5x5), mit denen die Bildschirmscharniere an der Systemplatine befestigt sind.
- 4. Schließen Sie das Kamerakabel an den Anschluss (CAM1) an und trennen Sie das Bildschirmkabel vom Anschluss (LCD1).
- 5. Lösen Sie das Kamerakabel und das Displaykabel von der Hauptplatine.
- 6. Bringen Sie die zwei Schrauben (M2x3) wieder an, mit denen die Halterung für das Kamerakabel an der Hauptplatine befestigt wird.
- 7. Bringen Sie die zwei Schrauben (M2x3) wieder an, mit denen die Halterung für das eDP-Kabel an der Hauptplatine befestigt wird.

## **Nächste Schritte**

1. Setzen Sie die [WWAN-Karte](#page-56-0) ein.

**ANMERKUNG:** Dieses Verfahren gilt nur für Computer mit installierter WWAN-Karte.

- 2. Bringen Sie die [Bodenabdeckung](#page-50-0) an.
- 3. Befolgen Sie die Anweisungen unter [Nach der Arbeit an Komponenten im Inneren des Computers.](#page-40-0)

# **Smartcardlesegerät**

# **Entfernen des Smartcardlesegeräts**

**VORSICHT: Die Informationen in diesem Abschnitt zum Entfernen sind nur für autorisierte Servicetechniker bestimmt.**

#### **Voraussetzungen**

- 1. Folgen Sie den Anweisungen unter [Vor der Arbeit an Komponenten im Inneren des Computers.](#page-37-0)
- 2. Entfernen Sie die [Bodenabdeckung.](#page-48-0)
- 3. Entfernen Sie die [Lautsprecher.](#page-72-0)
- 4. Entfernen Sie den [3-Zellen-Akku](#page-62-0) bzw. den [4-Zellen-Akku.](#page-64-0)

#### **Info über diese Aufgabe**

**ANMERKUNG:** Dieses Verfahren gilt nur für Computer mit installiertem Smartcardlesegerät.

Die nachfolgenden Abbildungen zeigen die Position des Smartcardlesegeräts und stellen das Verfahren zum Entfernen bildlich dar.

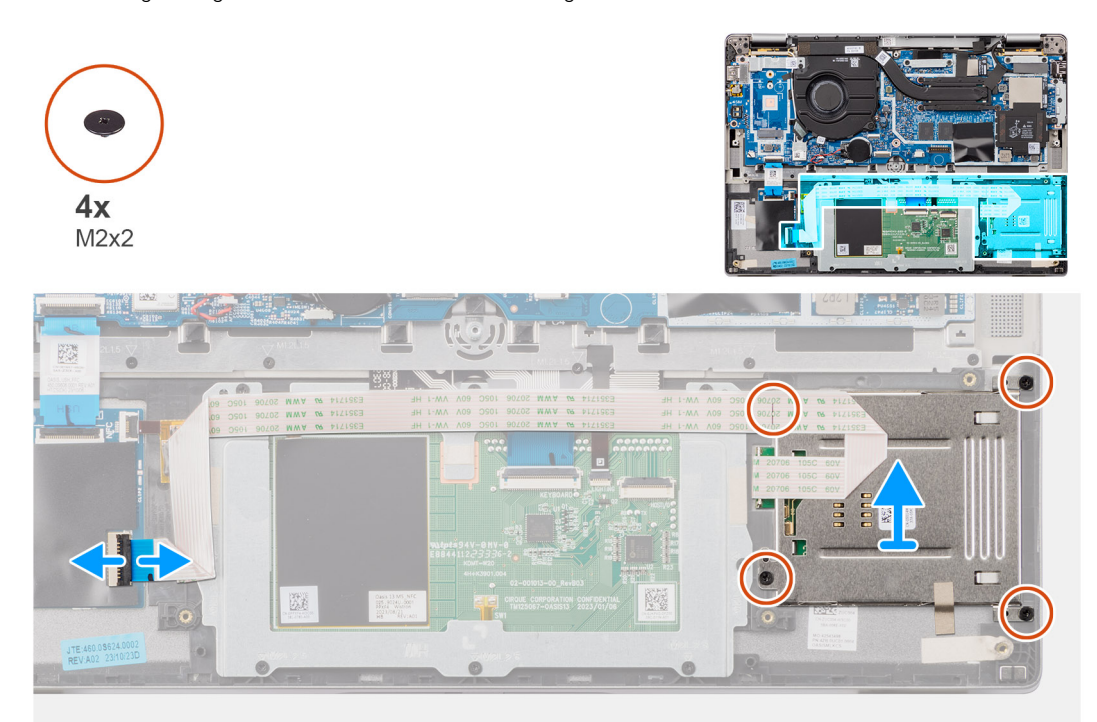

#### **Abbildung 46. Entfernen des Smartcardlesegeräts**

#### **Schritte**

- 1. Öffnen Sie die Verriegelung und trennen Sie das flexible Flachkabel des Clickpads vom Anschluss (TFAD1) am Clickpad.
- 2. Entfernen Sie die vier Schrauben (M2x2), mit denen das Smartcardlesegerät an der Handauflage/Tastatur-Baugruppe befestigt ist.
- 3. Entfernen Sie das Smartcardlesegerät aus dem Computer.

# **Einbauen des Smartcardlesegeräts**

**VORSICHT: Die Installationsinformationen in diesem Abschnitt sind nur für autorisierte Servicetechniker bestimmt.**

#### **Voraussetzungen**

Wenn Sie eine Komponente austauschen, muss die vorhandene Komponente entfernt werden, bevor Sie das Installationsverfahren durchführen.

#### **Info über diese Aufgabe**

**ANMERKUNG:** Wenn die Gummidichtungen beim Entfernen des linken Lautsprechers herausgedrückt werden, drücken Sie sie wieder hinein, bevor Sie den linken Lautsprecher wieder einsetzen.

Die nachfolgenden Abbildungen zeigen die Position des Smartcardlesegeräts und stellen das Installationsverfahren bildlich dar.

<span id="page-80-0"></span>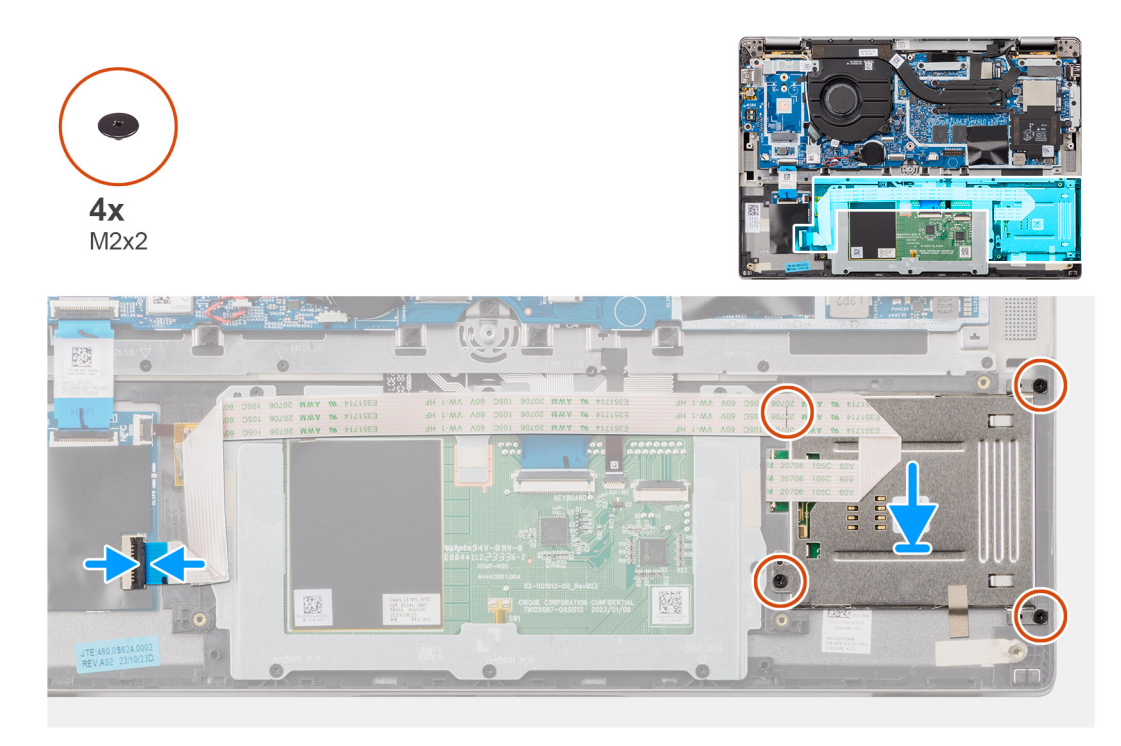

## **Abbildung 47. Einbauen des Smartcardlesegeräts**

#### **Schritte**

- 1. Platzieren Sie das Smartcardlesegerät korrekt ausgerichtet auf der Handauflage/Tastatur-Baugruppe.
- 2. Bringen Sie die vier Schrauben (M2x2) wieder an, mit denen das Smartcardlesegerät an der Handauflage/Tastatur-Baugruppe befestigt wird.
- 3. Verbinden Sie das flexible Flachkabel des Clickpads mit dem Anschluss (TFAD1) am Clickpad.

## **Nächste Schritte**

- 1. Installieren Sie den [3-Zellen-Akku](#page-63-0) bzw. den [4-Zellen-Akku.](#page-65-0)
- 2. Installieren Sie die [Lautsprecher.](#page-73-0)
- 3. Bringen Sie die [Bodenabdeckung](#page-50-0) an.
- 4. Befolgen Sie die Anweisungen unter [Nach der Arbeit an Komponenten im Inneren des Computers.](#page-40-0)

# **Systemplatine**

# **Entfernen der Systemplatine**

**VORSICHT: Die Informationen in diesem Abschnitt zum Entfernen sind nur für autorisierte Servicetechniker bestimmt.**

#### **Voraussetzungen**

- 1. Folgen Sie den Anweisungen unter [Vor der Arbeit an Komponenten im Inneren des Computers.](#page-37-0)
- 2. Entfernen Sie die [Bodenabdeckung.](#page-48-0)
- 3. Entfernen Sie das [M.2-2230-Solid-State-Laufwerk.](#page-52-0)
- 4. Entfernen Sie den [3-Zellen-Akku](#page-62-0) bzw. den [4-Zellen-Akku.](#page-64-0)
- 5. Entfernen Sie den [Kühlkörper.](#page-69-0)

#### **Info über diese Aufgabe**

Die folgende Abbildung zeigt die Anschlüsse auf der Systemplatine.

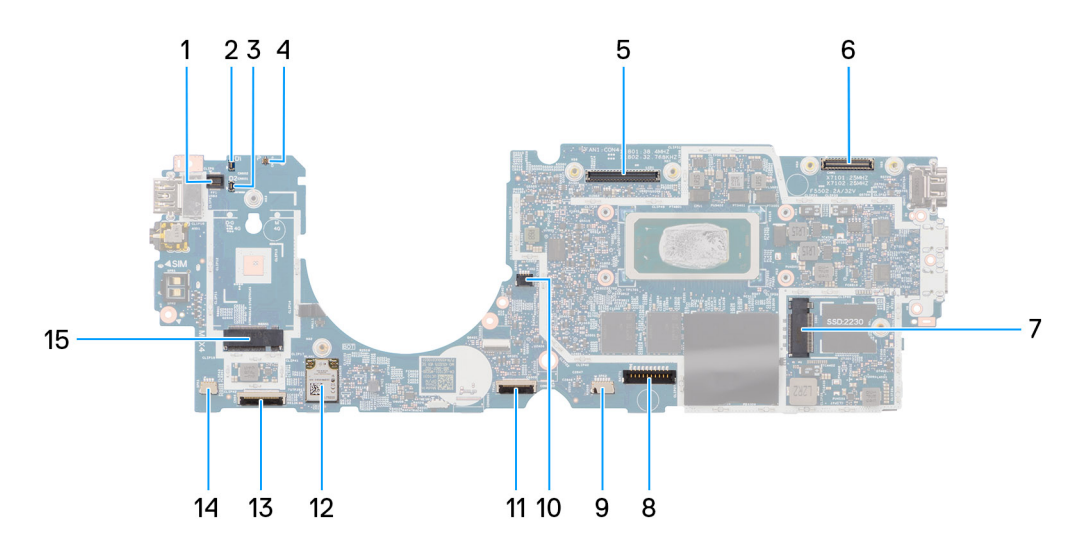

### **Abbildung 48. Systemplatinenbeschriftung**

- 1. Fingerabdruckleser (FP1)
- 2. Darwin-Antennenkabel 1 (D1)
- 3. Darwin-Antennenkabel 2 (D2)
- 4. Anschluss für P-Sensor (P)
- 5. LCD-Anschluss (LCD1)
- 6. Anschluss für IR-Kamerakabel (CAM1)
- 7. Anschluss für M.2-Solid-State-Laufwerk (SSD1)
- 8. Batteriekabelstecker (BATT1)
- 9. Lautsprecher 2 (SPK2)
- 10. Lüfteranschluss (FAN1)
- 11. Clickpad-FFC-Anschluss (TFAD1)
- 12. WLAN (WLAN1)
- 13. Anschluss für FFC der USH-Zusatzplatine (CN66)
- 14. Lautsprecher 1 (SPK1)
- 15. 5G WWAN (WWAN1)
- **ANMERKUNG:** Bei Computern, die ohne 5G-WWAN-Karte ausgeliefert werden, wird eine WWAN-Abdeckung und eine WWAN-[Halterung auf dem Computer vorinstalliert. Befolgen Sie daher die Schritte im Abschnitt über das Entfernen/Installieren der 5G-](#page-55-0)WWAN-Karte, um die WWAN-Abdeckung und die WWAN-Halterung zu entfernen, bevor Sie die Hauptplatine entfernen.

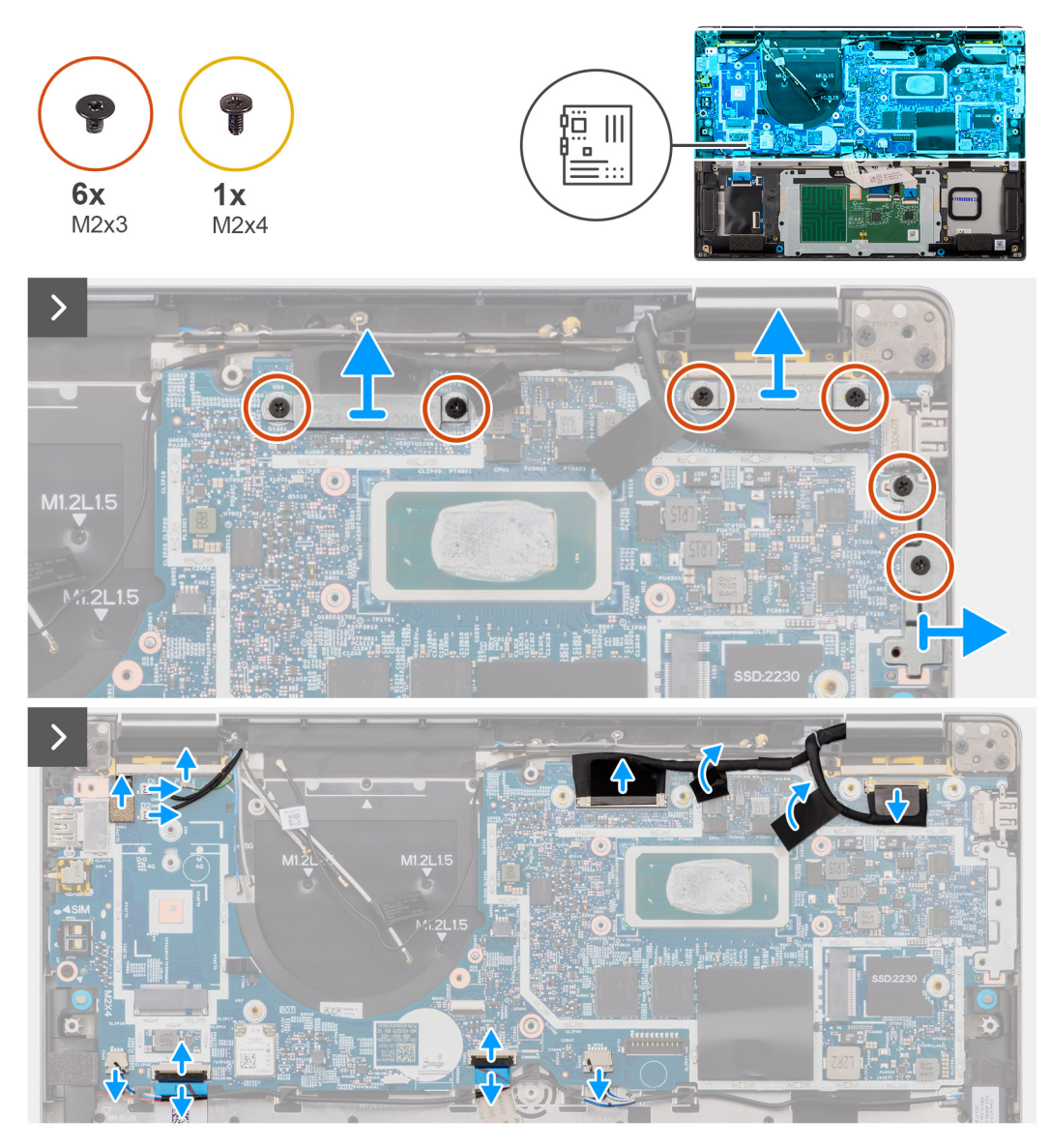

**Abbildung 49. Entfernen der Systemplatine**

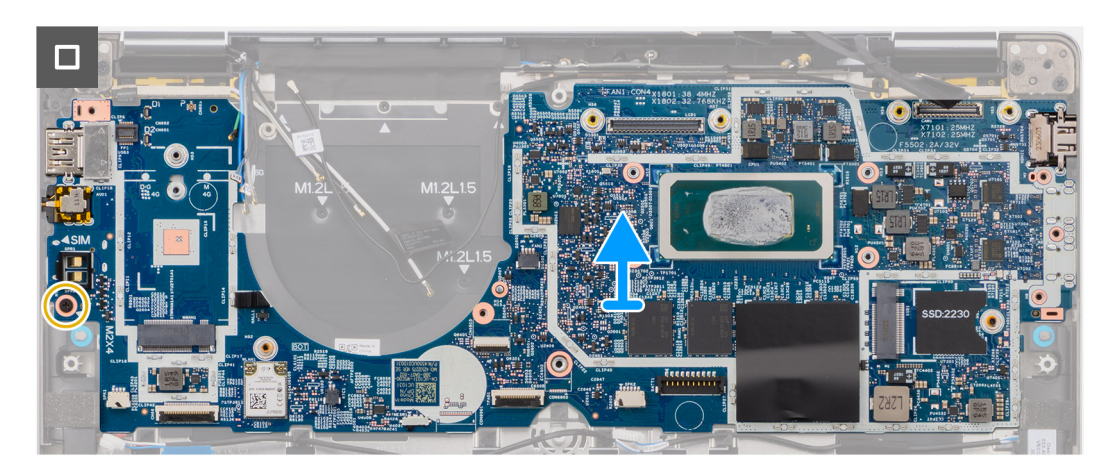

**Abbildung 50. Entfernen der Systemplatine**

## **Schritte**

1. Entfernen Sie die sechs Schrauben (M2x3), mit denen die Display-, die Kamera- und die USB-Typ-C-Halterung befestigt sind.

- 2. Trennen Sie die Kamera- und Displaykabel von der Hauptplatine.
- 3. Trennen Sie die folgenden Kabel von der Hauptplatine: Kamerakabel, Displaykabel, Akkukabel, Lautsprecherkabel, flexibles Flachkabel des Clickpads, flexibles Flachkabel der USH-Zusatzplatine (bei Modellen mit USH-Zusatzplatine), RTC-Kabel, Kabel des Netzschalters mit Fingerabdruckleser, Darwin-Kabel und P-Kabel.

**ANMERKUNG:** Es müssen zwei Lautsprecherkabel getrennt werden.

- 4. Entfernen Sie die Schraube (M2x4), mit der die Hauptplatine befestigt ist.
- 5. Entfernen Sie die Systemplatine aus dem Gehäuse.
- 6. Heben Sie die Systemplatine vorsichtig von der Handballenstützen- und Tastaturbaugruppe ab und entfernen Sie sie.

**ANMERKUNG:** Entfernen Sie die wiederverwendbaren WLAN-Absorber und WWAN-Absorber (nur WWAN-Konfiguration, inklusive WWAN-Abdeckung), den CPU-Absorber (nur WWAN-Konfiguration) und das CPU-Graphit und setzen Sie sie auf die neue Hauptplatine. Der CPU-Absorber und das CPU-Graphit befinden sich unter der Hauptplatine.

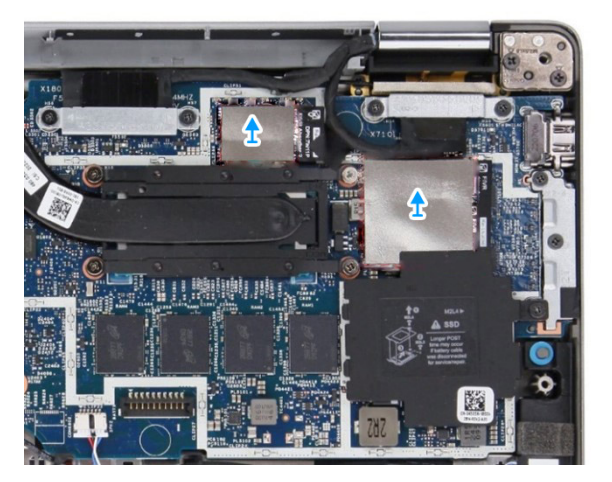

#### **Abbildung 51. WLAN-Absorber**

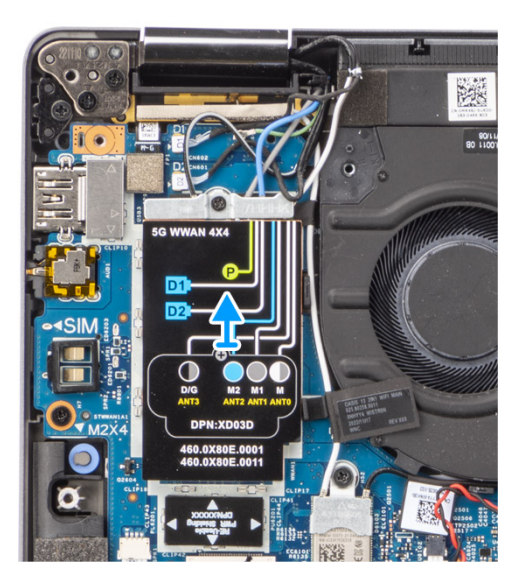

**Abbildung 52. WWAN-Absorber**

<span id="page-84-0"></span>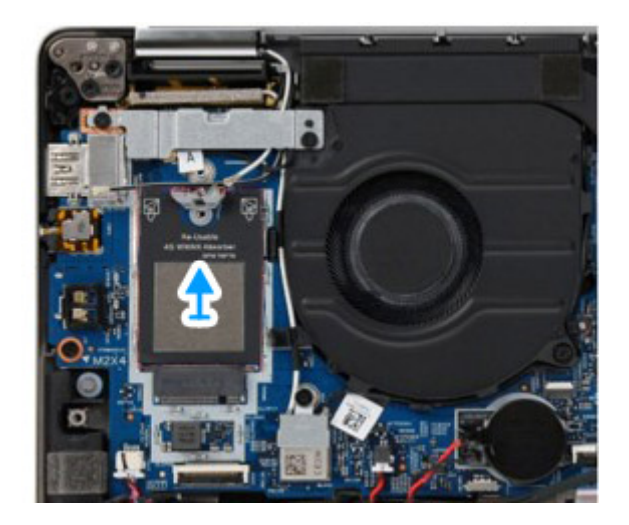

#### **Abbildung 53. WWAN-Absorber**

**ANMERKUNG:** Bei Systemen, die die 5G-Konfiguration unterstützen, muss der auf der Hauptplatine angebrachte CPU-Absorberaufkleber abgezogen und auf die neue Hauptplatine übertragen werden.

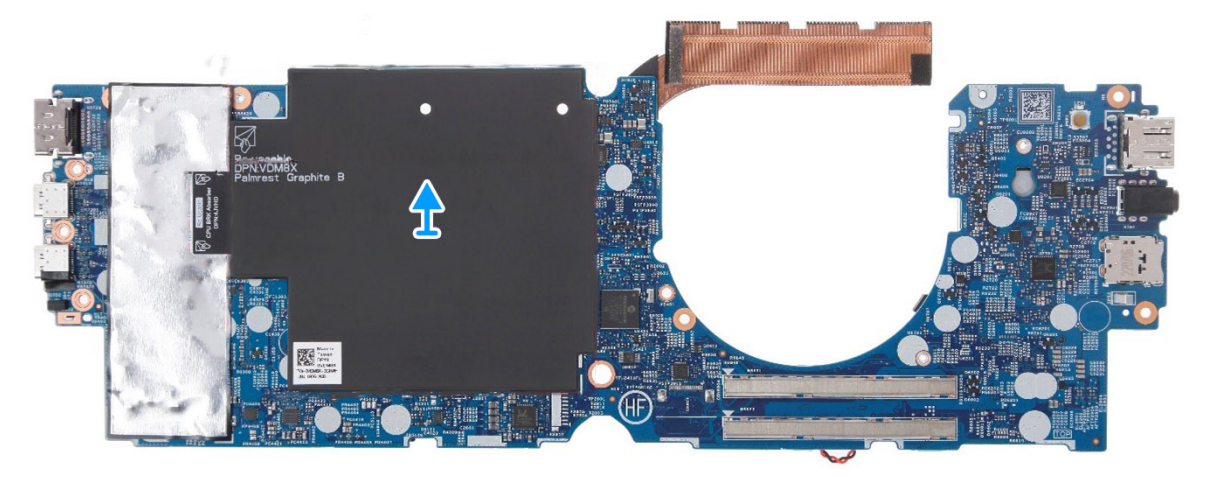

**Abbildung 54. CPU-Absorber**

# **Einbauen der Systemplatine**

**VORSICHT: Die Installationsinformationen in diesem Abschnitt sind nur für autorisierte Servicetechniker bestimmt.**

#### **Voraussetzungen**

Wenn Sie eine Komponente austauschen, muss die vorhandene Komponente entfernt werden, bevor Sie das Installationsverfahren durchführen.

#### **Info über diese Aufgabe**

Die folgende Abbildung zeigt die Anschlüsse auf der Systemplatine.

- **ANMERKUNG:** Beim Austausch der Hauptplatine muss der auf der Hauptplatine angebrachte CPU-Absorberaufkleber abgezogen ⋒ und auf die neue Hauptplatine gesetzt werden.
- **ANMERKUNG:** Wenn Sie eine Hauptplatine austauschen, müssen Sie die wiederverwendbaren Absorber auf die neue Hauptplatine  $\bigcirc$ umsetzen. Lösen Sie den wiederverwendbaren Absorber B, um ihn zu entfernen. Absorber A: Entfernen Sie zuerst die SSD-Kupferplatte und lösen Sie dann den Absorber A.

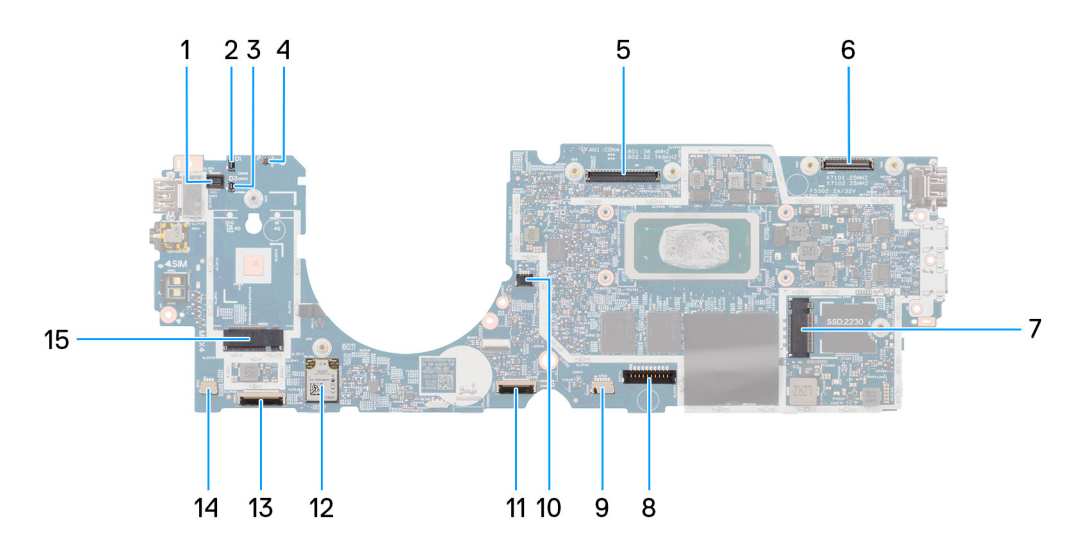

### **Abbildung 55. Systemplatinenbeschriftung**

- 1. Fingerabdruckleser (FP1)
- 2. Darwin-Antennenkabel 1 (D1)
- 3. Darwin-Antennenkabel 2 (D2)
- 4. Anschluss für P-Sensor (P)
- 5. LCD-Anschluss (LCD1)
- 6. Anschluss für IR-Kamerakabel (CAM1)
- 7. Anschluss für M.2-Solid-State-Laufwerk (SSD1)
- 8. Batteriekabelstecker (BATT1)
- 9. Lautsprecher 2 (SPK2)
- 10. Lüfteranschluss (FAN1)
- 11. Clickpad-FFC-Anschluss (TFAD1)
- 12. WLAN (WLAN1)
- 13. Anschluss für FFC der USH-Zusatzplatine (CN66)
- 14. Lautsprecher 1 (SPK1)
- 15. 5G WWAN (WWAN1)
- **ANMERKUNG:** Bei Computern, die ohne 5G-WWAN-Karte ausgeliefert werden, wird eine WWAN-Abdeckung und eine WWAN-[Halterung auf dem Computer vorinstalliert. Befolgen Sie daher die Schritte im Abschnitt über das Entfernen/Installieren der 5G-](#page-55-0)WWAN-Karte, um die WWAN-Abdeckung und die WWAN-Halterung zu entfernen, bevor Sie die Hauptplatine entfernen.

**VORSICHT: Installieren Sie den Kühlkörper nach dem Installieren der Systemplatine, da sich zwei Schrauben (M2x3) unter dem Kühlkörper befinden, mit denen die Systemplatine am Computer befestigt wird, die zuerst installiert werden müssen.**

Die nachfolgenden Abbildungen zeigen die Position der Systemplatine und bieten eine visuelle Darstellung des Installationsverfahrens.

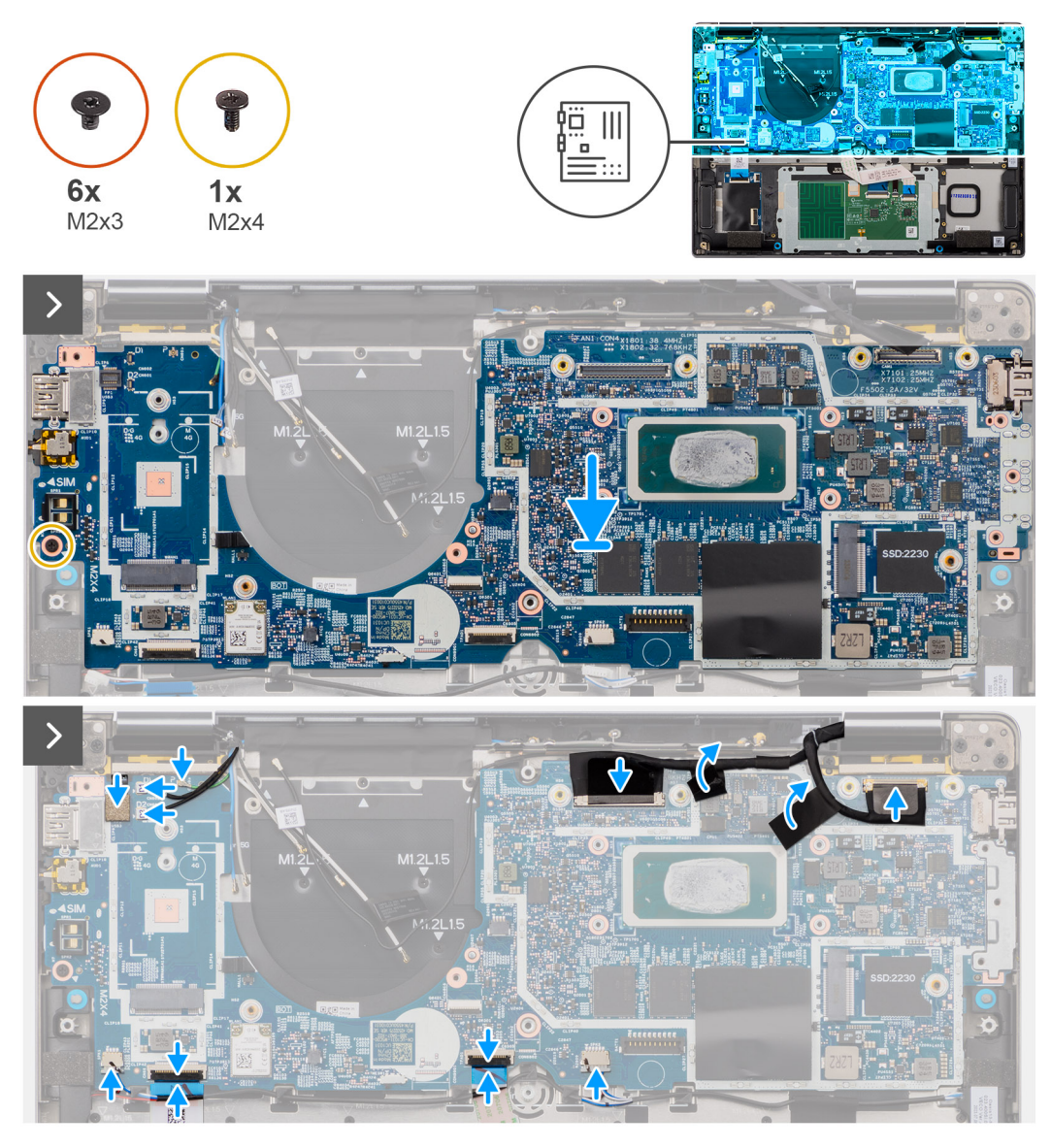

**Abbildung 56. Installation der Systemplatine**

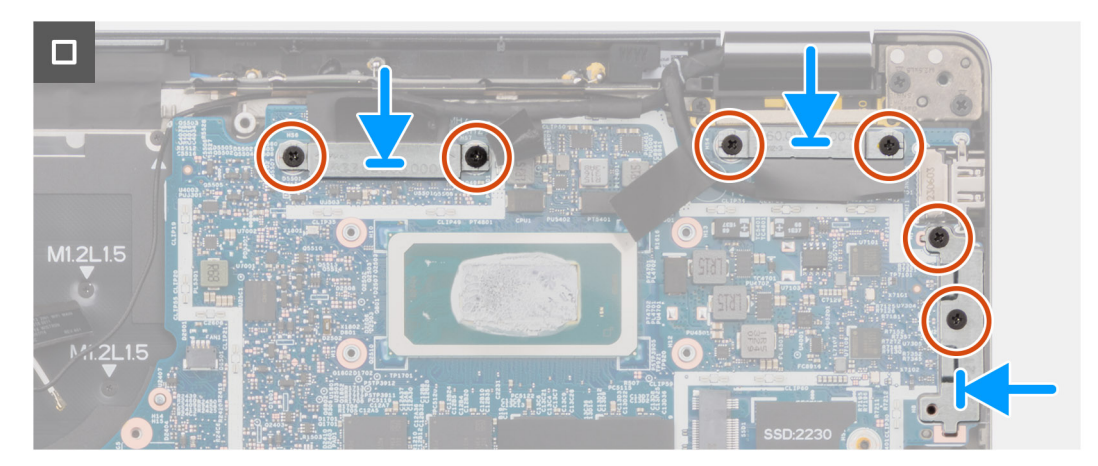

## **Abbildung 57. Systemplatine**

## **Schritte**

1. Setzen Sie die Hauptplatine in den entsprechenden Steckplatz auf der Handauflage/Tastatur-Baugruppe.

<span id="page-87-0"></span>**ANMERKUNG:** Setzen Sie beim Austausch der Hauptplatine die abgebildeten wiederverwendbaren WLAN-Absorber auf die neue Hauptplatine.

- 2. Bringen Sie die Schraube (M2x4) wieder an, mit der die Hauptplatine befestigt wird.
- 3. Verbinden Sie das Kamerakabel, das Displaykabel, das Akkukabel, das Lautsprecherkabel, das flexible Flachkabel des Clickpads, das flexible Flachkabel der USH-Zusatzplatine (bei Modellen mit USH-Zusatzplatine), das RTC-Kabel, das Kabel des Netzschalters mit Fingerabdruck-Lesegerät, die Darwin-Kabel und das P-Kabel mit der Hauptplatine.
- 4. Verbinden Sie die Kamera- und Displaykabel mit der Hauptplatine.
- 5. Bringen Sie die sechs Schrauben (M2x3) wieder an, mit denen die Display-, die Kamera- und die USB-Typ-C-Halterung befestigt werden.

#### **Nächste Schritte**

- 1. Bauen Sie den [Kühlkörper](#page-70-0) ein.
- 2. Installieren Sie den [3-Zellen-Akku](#page-63-0) bzw. den [4-Zellen-Akku.](#page-65-0)
- 3. Bauen Sie das [M.2-2230-Solid-State-Laufwerk](#page-53-0) ein.
- 4. Bringen Sie die [Bodenabdeckung](#page-50-0) an.
- 5. Befolgen Sie die Anweisungen unter [Nach der Arbeit an Komponenten im Inneren des Computers.](#page-40-0)

# **WLAN-Antennenmodul**

# **Entfernen des WLAN-Antennenmoduls**

**VORSICHT: Die Informationen in diesem Abschnitt zum Entfernen sind nur für autorisierte Servicetechniker bestimmt.**

#### **Voraussetzungen**

- 1. Folgen Sie den Anweisungen unter [Vor der Arbeit an Komponenten im Inneren des Computers.](#page-37-0)
- 2. Entfernen Sie die [Bodenabdeckung.](#page-48-0)
- 3. Entfernen Sie das [M.2-2230-Solid-State-Laufwerk.](#page-52-0)
- 4. Entfernen Sie die [WWAN-Karte.](#page-55-0)
- 5. Entfernen Sie den [3-Zellen-Akku](#page-62-0) bzw. den [4-Zellen-Akku.](#page-64-0)
- 6. Entfernen Sie die [Systemplatine.](#page-80-0)

#### **Info über diese Aufgabe**

**ANMERKUNG:** Wenn Sie die Hauptplatine. entfernen, um andere Teile zu ersetzen oder darauf zuzugreifen, kann die Hauptplatine zusammen mit dem angeschlossenen Kühlkörper entfernt und installiert werden. Dies trägt dazu bei, den Vorgang zu vereinfachen und die thermische Verbindung zwischen der Hauptplatine und dem Kühlkörper zu erhalten.

**ANMERKUNG:** Dieses Verfahren gilt nur für Computer, bei denen ein WLAN-Antennenmodul auf der Handauflagen- und ⋒ Tastaturbaugruppe installiert ist.

Die nachfolgenden Abbildungen zeigen die Position des WLAN-Antennenmoduls und stellen das Verfahren zum Entfernen bildlich dar.

<span id="page-88-0"></span>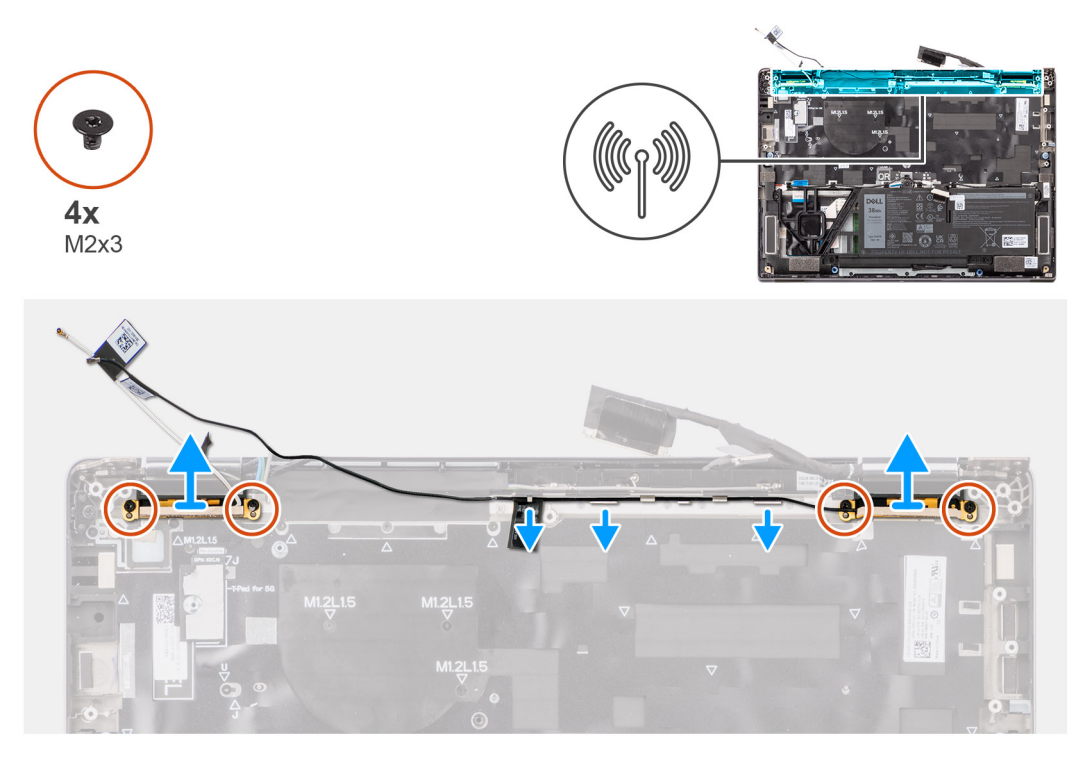

### **Abbildung 58. Entfernen des WLAN-Antennenmoduls**

#### **Schritte**

- 1. Entfernen Sie die vier Schrauben (M2x3), mit denen die Halterung für das WLAN-Antennenmodul an der Hauptplatine befestigt ist.
- 2. Lösen Sie das weiße Kabel der WLAN-Hauptantenne und das schwarze Kabel der WLAN-AUX-Antenne aus den Kabelführungen an der Handauflage.
- 3. Schieben und entfernen Sie das WLAN-Antennenmodul aus dem Steckplatz des WLAN-Antennenmoduls auf der Hauptplatine.

# **Installieren des WLAN-Antennenmoduls**

**VORSICHT: Die Installationsinformationen in diesem Abschnitt sind nur für autorisierte Servicetechniker bestimmt.**

#### **Voraussetzungen**

Wenn Sie eine Komponente austauschen, muss die vorhandene Komponente entfernt werden, bevor Sie das Installationsverfahren durchführen.

#### **Info über diese Aufgabe**

Die folgenden Abbildungen zeigen die Position des WLAN-Antennenmoduls und stellen das Installationsverfahren bildlich dar.

<span id="page-89-0"></span>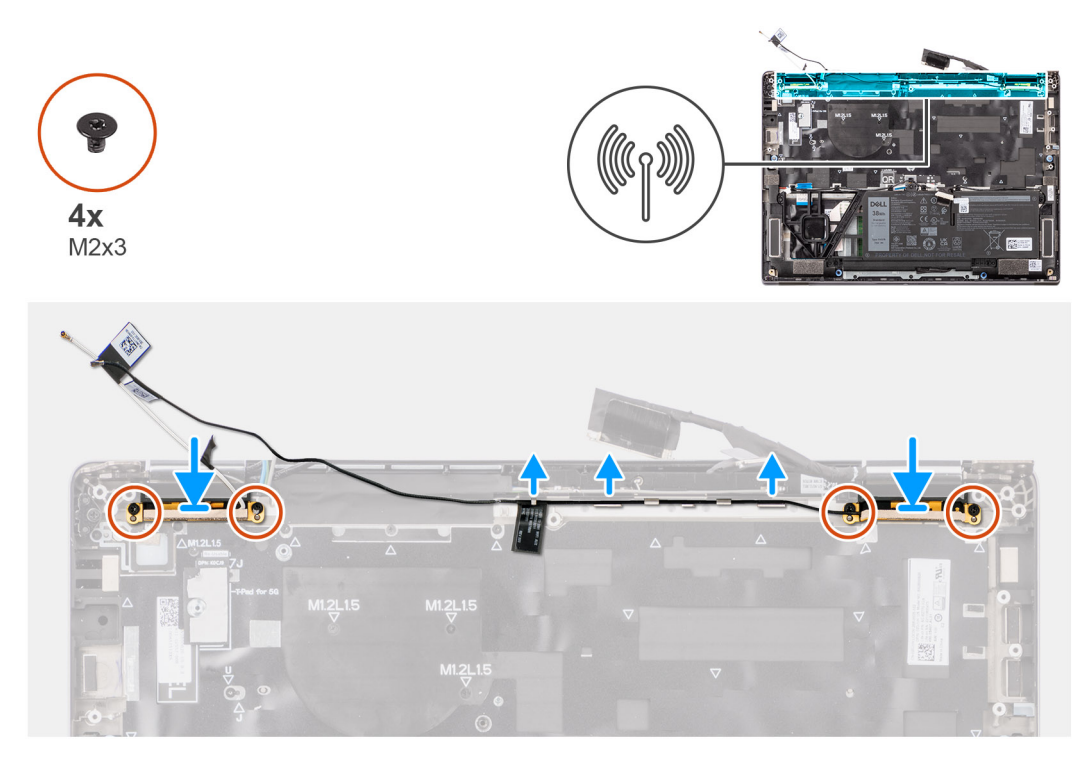

#### **Abbildung 59. Installieren des WLAN-Antennenmoduls**

#### **Schritte**

- 1. Schieben Sie das WLAN-Antennenmodul wieder in den Steckplatz für das WLAN-Antennenmodul auf der Hauptplatine.
- 2. Führen Sie die Kabel der WLAN-Antennen durch die Kabelführungen auf der Hauptplatine.
- 3. Bringen Sie die vier Schrauben (M2x3) wieder an, mit denen die Halterung für das WLAN-Antennenmodul an der Hauptplatine befestigt wird.

## **Nächste Schritte**

- 1. Bauen Sie die [Systemplatine](#page-84-0) ein.
- 2. Installieren Sie den [3-Zellen-Akku](#page-63-0) bzw. den [4-Zellen-Akku.](#page-65-0)
- 3. Setzen Sie die [WWAN-Karte](#page-56-0) ein.
- 4. Bauen Sie das [M.2-2230-Solid-State-Laufwerk](#page-53-0) ein.
- 5. Bringen Sie die [Bodenabdeckung](#page-50-0) an.
- 6. Befolgen Sie die Anweisungen unter [Nach der Arbeit an Komponenten im Inneren des Computers.](#page-40-0)

# **Betriebsschalter mit optionalem Fingerabdruck-Lesegerät**

# **Entfernen des Netzschalters mit optionalem Fingerabdruck-Lesegerät**

**VORSICHT: Die Informationen in diesem Abschnitt zum Entfernen sind nur für autorisierte Servicetechniker bestimmt.**

#### **Voraussetzungen**

- 1. Folgen Sie den Anweisungen unter [Vor der Arbeit an Komponenten im Inneren des Computers.](#page-37-0)
- 2. Entfernen Sie die [Bodenabdeckung.](#page-48-0)
- 3. Entfernen Sie die [WWAN-Karte.](#page-55-0)
- 4. Entfernen Sie den [Kühlkörper.](#page-69-0)

#### <span id="page-90-0"></span>5. Entfernen Sie die [Systemplatine.](#page-80-0)

### **Info über diese Aufgabe**

**ANMERKUNG:** Wenn Sie die Hauptplatine entfernen, um andere Teile zu ersetzen bzw. an andere Teile zu gelangen, kann die  $\bigcirc$ Hauptplatine zusammen mit dem angebrachten Kühlkörper entfernt und installiert werden, um das Verfahren zu vereinfachen und die thermische Verbindung zwischen der Hauptplatine und dem Kühlkörper beizubehalten.

**ANMERKUNG:** Bei Computern, die mit einem Fingerabdruck-Lesegerät ausgeliefert werden, enthält der Netzschalter ein  $\Omega$ Fingerabdruck-Lesegerät-Modul.

Die folgende Abbildung zeigt die Position des Netzschalters mit optionalem Fingerabdruckleser und stellt das Verfahren zum Entfernen bildlich dar.

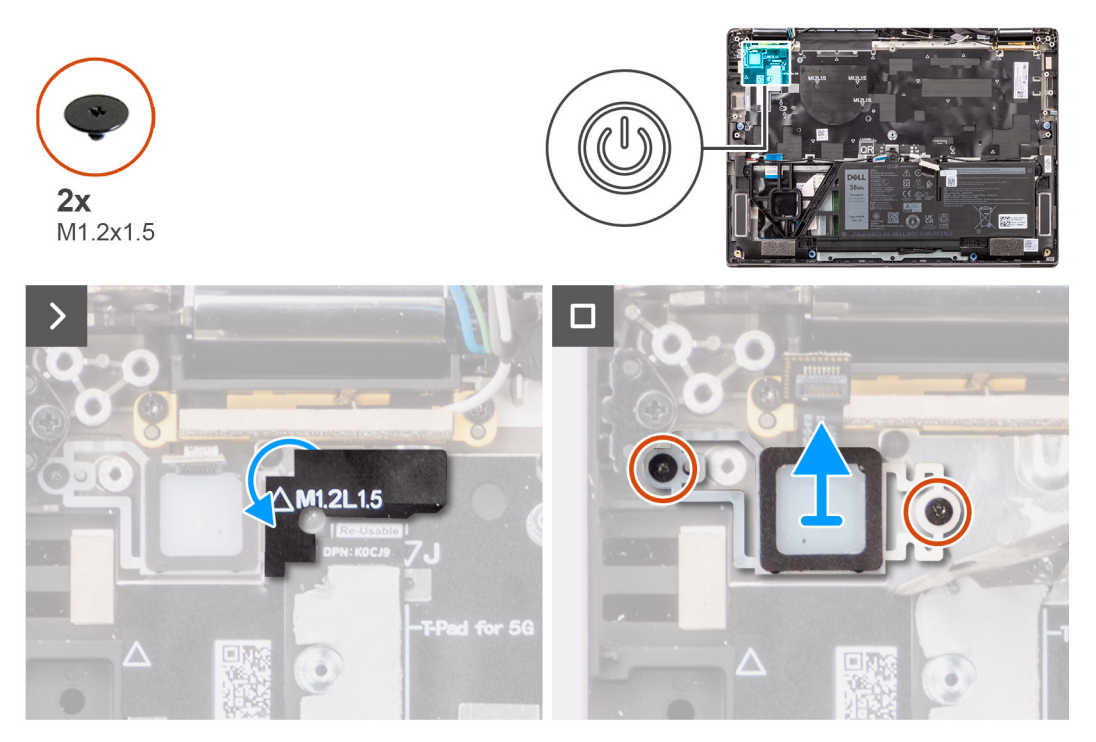

#### **Abbildung 60. Entfernen des Netzschalters**

#### **Schritte**

- 1. Entfernen Sie die beiden Schrauben (M1.2x1.5), mit denen der Netzschalter an der Handauflagen- und Tastaturbaugruppe befestigt ist.
- 2. Lösen Sie die flexiblen Leiterplatten des Fingerabdruck-Lesegeräts vom Anschluss (FP1) an der Handauflagen- und Tastaturbaugruppe.

**ANMERKUNG:** Dieser Schritt gilt nur für Computer, die über einen Netzschalter mit Fingerabdruck-Lesegerät verfügen.

3. Heben Sie den Netzschalter aus dem Steckplatz in der Handauflage/Tastatur-Baugruppe.

# **Installieren des Netzschalters mit optionalem Fingerabdruck-Lesegerät**

**VORSICHT: Die Installationsinformationen in diesem Abschnitt sind nur für autorisierte Servicetechniker bestimmt.**

#### **Voraussetzungen**

Wenn Sie eine Komponente austauschen, muss die vorhandene Komponente entfernt werden, bevor Sie das Installationsverfahren durchführen.

### <span id="page-91-0"></span>**Info über diese Aufgabe**

Die folgenden Abbildungen zeigen die Position des Netzschalters mit optionalem Fingerabdruckleser und stellen das Installationsverfahren bildlich dar.

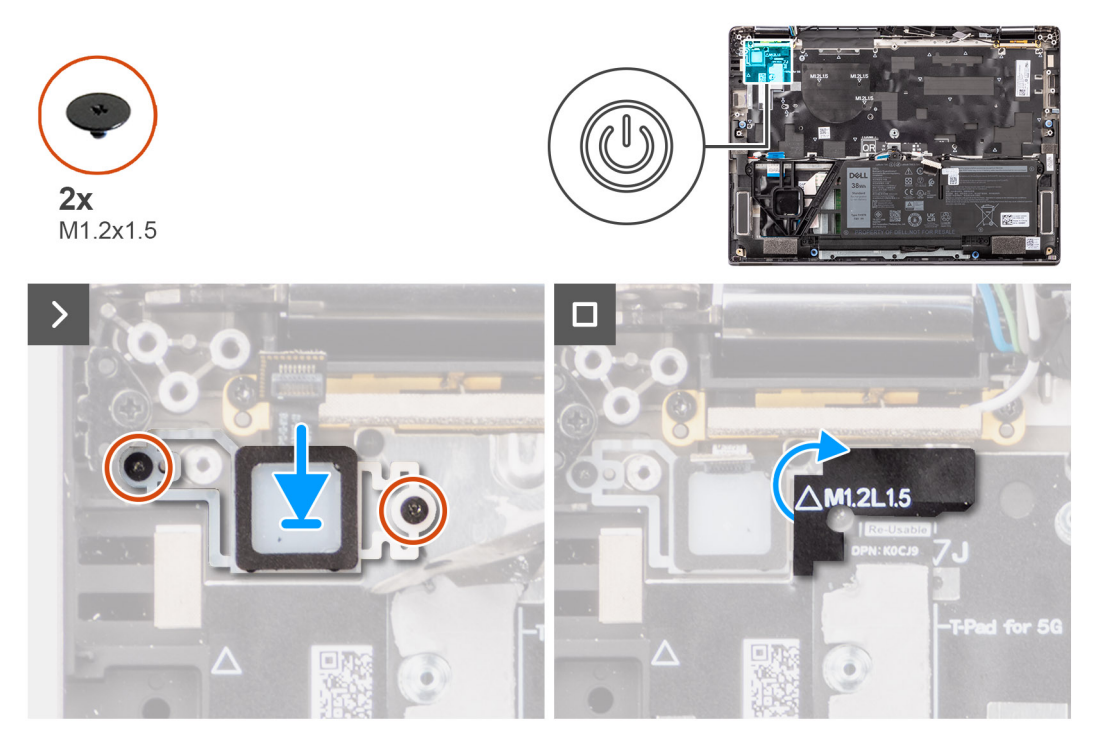

#### **Abbildung 61. Einbauen des Netzschalters**

#### **Schritte**

- 1. Setzen Sie den Netzschalter in den Steckplatz in der Handauflage/Tastatur-Baugruppe ein.
- 2. Befestigen Sie die flexiblen Leiterplatten des Fingerabdruck-Lesegeräts am Anschluss (FP1) an der Handauflagen- und Tastaturbaugruppe.

 $(i)$ **ANMERKUNG:** Dieser Schritt gilt nur für Computer, die über einen Netzschalter mit Fingerabdruck-Lesegerät verfügen.

- 3. Richten Sie die Schraubenbohrung im Netzschalter mit optionalem Fingerabdruck-Lesegerät auf die Schraubenbohrung in der Handauflagen- und Tastaturbaugruppe aus.
- 4. Bringen Sie die beiden Schrauben (M1.2x1.5) zur Befestigung des Netzschalters an der Handauflagen- und Tastaturbaugruppe wieder an.

#### **Nächste Schritte**

- 1. Bauen Sie die [Systemplatine](#page-84-0) ein.
- 2. Bauen Sie den [Kühlkörper](#page-70-0) ein.
- 3. Setzen Sie die [5G-WWAN-Karte](#page-56-0) ein.

**ANMERKUNG:** Diese Vorgehensweise gilt nur für Systeme mit installierter 5G-WWAN-Karte.

- 4. Bringen Sie die [Bodenabdeckung](#page-50-0) an.
- 5. Befolgen Sie die Anweisungen unter [Nach der Arbeit an Komponenten im Inneren des Computers.](#page-40-0)

# **Tastatur**

# **Entfernen der Tastatur**

**VORSICHT: Die Informationen in diesem Abschnitt zum Entfernen sind nur für autorisierte Servicetechniker bestimmt.**

### **Voraussetzungen**

- 1. Folgen Sie den Anweisungen unter [Vor der Arbeit an Komponenten im Inneren des Computers.](#page-37-0)
- 2. Entfernen Sie die [Bodenabdeckung.](#page-48-0)
- 3. Entfernen Sie das [M.2-2230-Solid-State-Laufwerk.](#page-52-0)
- 4. Entfernen Sie die [WWAN-Karte.](#page-55-0)
- **ANMERKUNG:** Dieses Verfahren gilt nur für Computer mit installierter WWAN-Karte.
- 5. Entfernen Sie den [3-Zellen-Akku](#page-62-0) bzw. den [4-Zellen-Akku.](#page-64-0)
- 6. Entfernen Sie den [Kühlkörper.](#page-69-0)
- 7. Entfernen Sie die [Lautsprecher.](#page-72-0)
- 8. Entfernen Sie den [Netzschalter.](#page-89-0)
- 9. Entfernen Sie die [Systemplatine.](#page-80-0)
	- **ANMERKUNG:** Wenn Sie die Hauptplatine entfernen, um andere Teile zu ersetzen bzw. an andere Teile zu gelangen, kann die Hauptplatine zusammen mit dem angebrachten Kühlkörper entfernt und installiert werden, um das Verfahren zu vereinfachen und die thermische Verbindung zwischen der Hauptplatine und dem Kühlkörper beizubehalten.

#### **Info über diese Aufgabe**

Die folgenden Abbildungen zeigen die Position der Tastatur und stellen das Verfahren zum Entfernen bildlich dar.

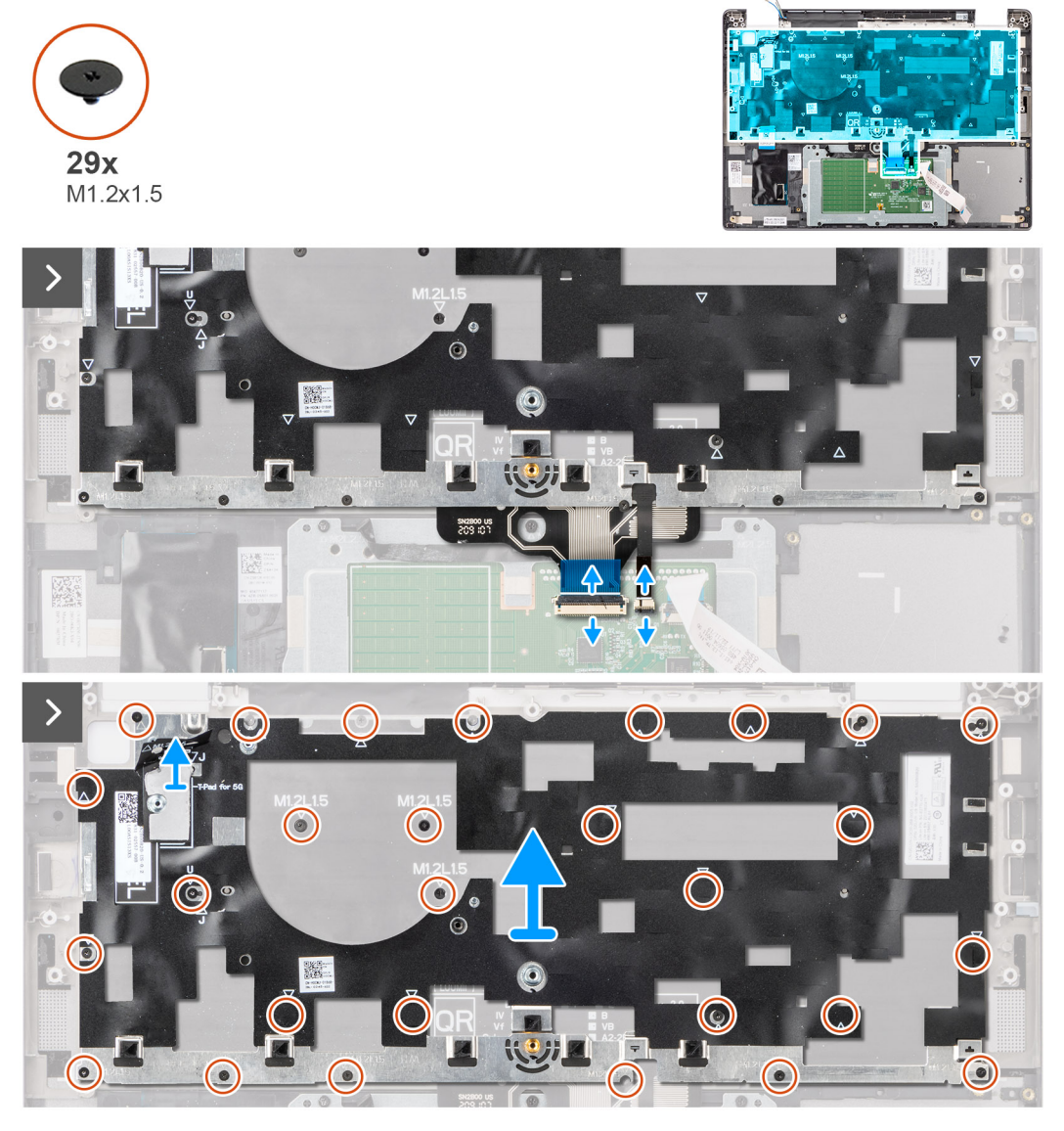

**Abbildung 62. Entfernen der Tastatur**

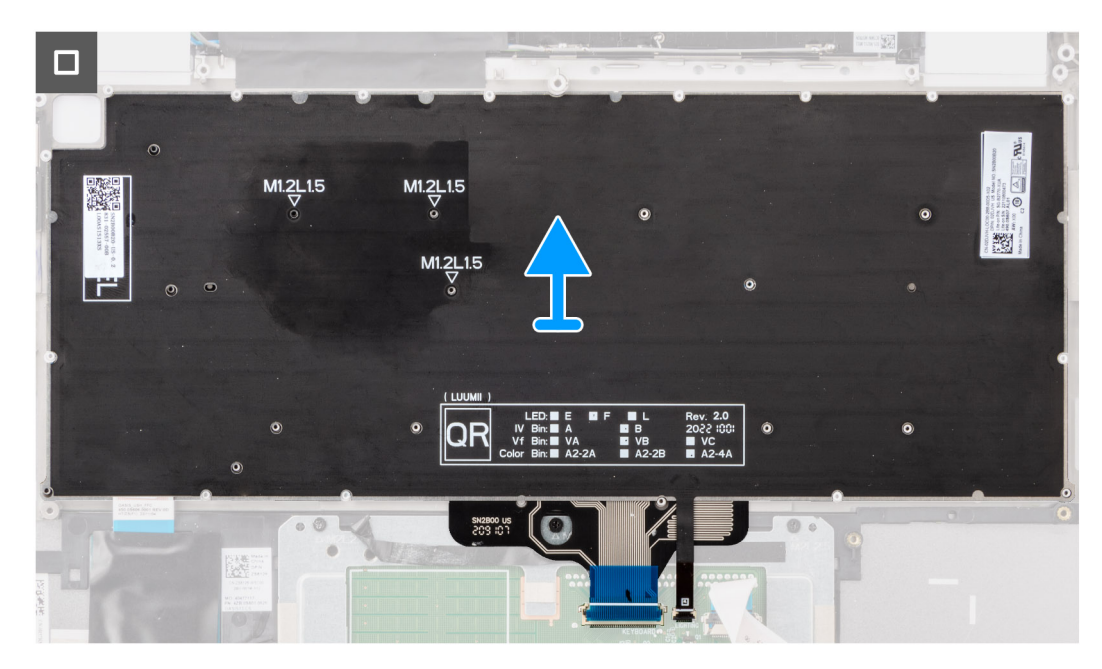

## **Abbildung 63. Entfernen der Tastatur**

#### **Schritte**

1. Lösen Sie das flexible Flachkabel der USH-Tochterplatine von der Rückseite der Tastatur.

**ANMERKUNG:** Dieser Schritt gilt nur für Computer mit installierter USH-Zusatzplatine.

- 2. Öffnen Sie die Verriegelung und trennen Sie das Flachkabel für die Tastatur und das Flachkabel für die Tastaturhintergrundbeleuchtung vom Anschluss am Clickpad.
- 3. Entfernen Sie die 29 Schrauben (M1.2x1.5), mit denen die Tastaturbaugruppe am System befestigt ist.
- 4. Heben Sie die Tastaturbaugruppe vorsichtig an, um sie vom Computer zu entfernen.
- 5. Trennen Sie die Tastatur von der Tastaturauflage.

**ANMERKUNG:** Wenn die Tastaturauflage ausgetauscht wird, entfernen Sie die wiederverwendbaren Gummiplatzhalter (für WLAN- und 4G-WWAN-Karten) bzw. die wiederverwendbare Wärmefalle (für 5G-WWAN-Karten) und bringen Sie sie an der neuen Tastaturauflage an.

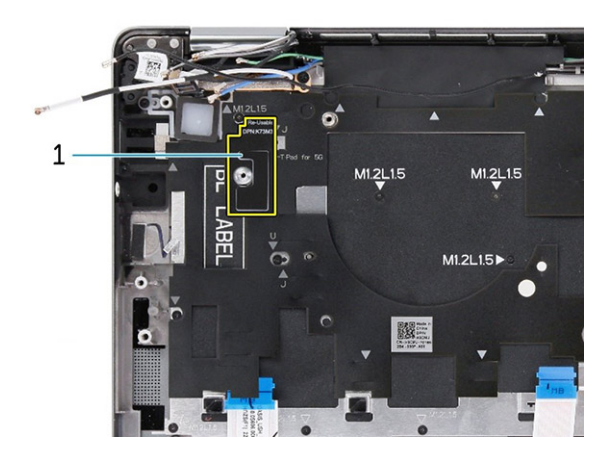

### **Abbildung 64. Tastaturauflage für 4G WWAN**

### **Tabelle 31. Tastaturauflage**

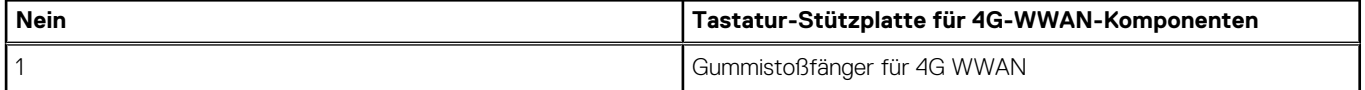

<span id="page-94-0"></span>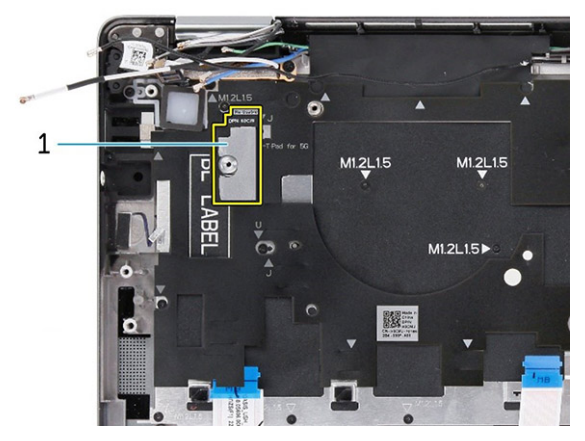

## **Abbildung 65. Tastaturauflage für 5G WWAN**

## **Tabelle 32. Tastaturauflage**

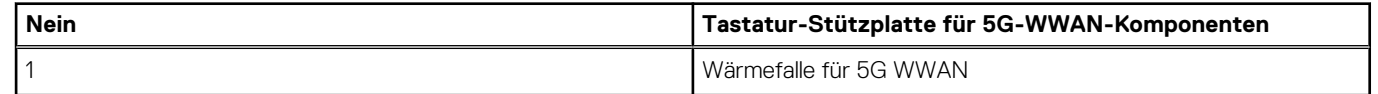

# **Einbauen der Tastatur**

**VORSICHT: Die Installationsinformationen in diesem Abschnitt sind nur für autorisierte Servicetechniker bestimmt.** 

### **Voraussetzungen**

Wenn Sie eine Komponente austauschen, muss die vorhandene Komponente entfernt werden, bevor Sie das Installationsverfahren durchführen.

Die folgenden Abbildungen zeigen die Position der Tastatur und stellen das Installationsverfahren bildlich dar.

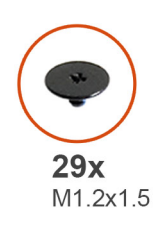

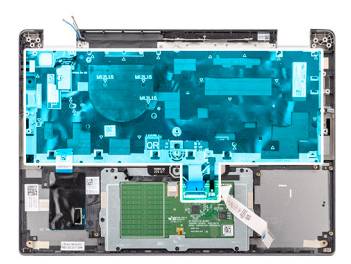

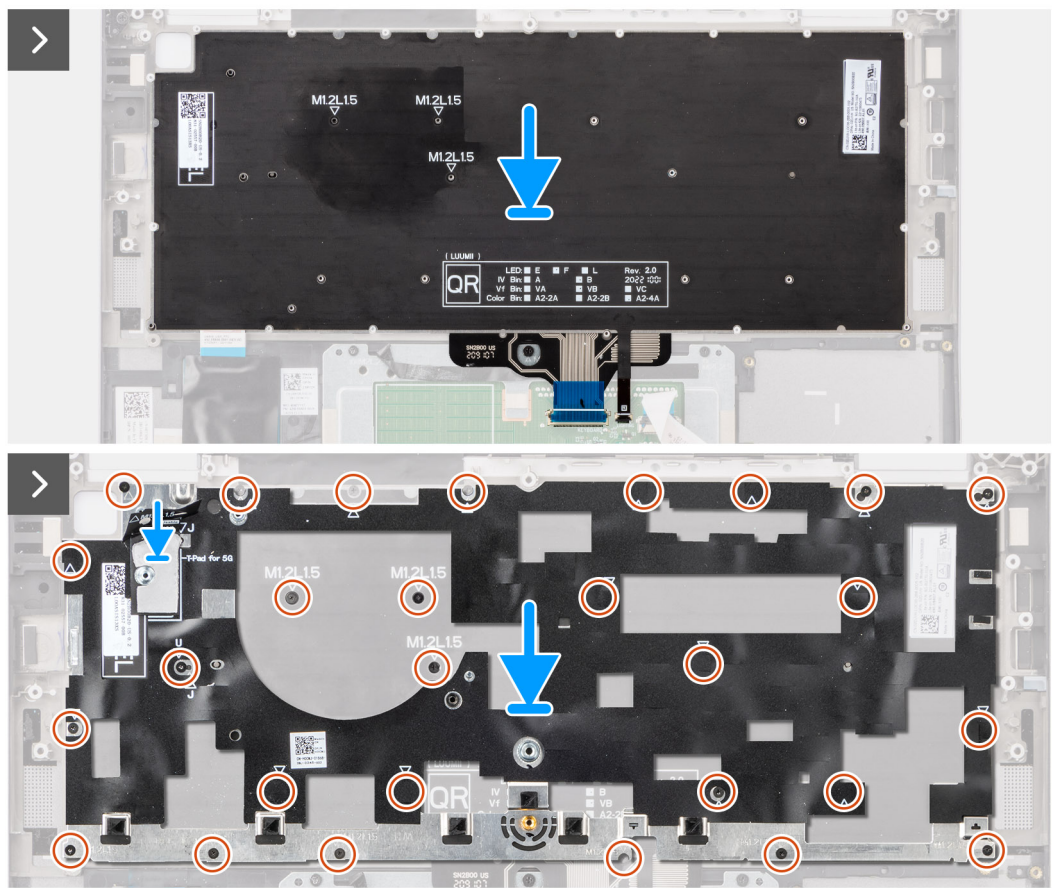

## **Abbildung 66. Einbauen der Tastatur**

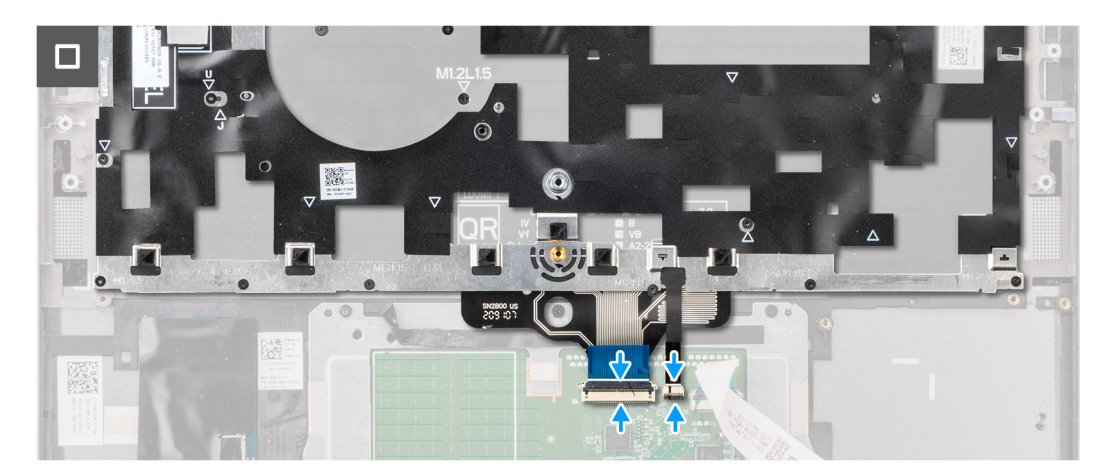

**Abbildung 67. Einbauen der Tastatur**

#### **Schritte**

- 1. Richten Sie die Schraubenbohrungen in der Tastatur auf die Schraubenbohrungen in der Tastaturauflage aus und platzieren Sie die Tastatur auf der Tastaturauflage.
- 2. Richten Sie die Tastaturbaugruppe auf den entsprechenden Steckplatz im Computer aus und setzen Sie sie ein.
- 3. Bringen Sie die 29 Schrauben (M1.2x1.5) wieder an, mit denen die Tastaturbaugruppe am System befestigt wird.
- 4. Verbinden Sie das Flachkabel für die Tastatur und das Flachkabel für die Tastaturhintergrundbeleuchtung mit der Rückseite des **Clickpads**
- 5. Befestigen Sie das flexible Flachkabel der USH-Zusatzplatine an der Rückseite der Tastatur.

**ANMERKUNG:** Dieser Schritt gilt nur für Computer mit installierter USH-Zusatzplatine.

## **Nächste Schritte**

- 1. Bauen Sie die [Systemplatine](#page-84-0) ein.
- 2. Installieren Sie den [Netzschalter.](#page-90-0)
- 3. Installieren Sie die [Lautsprecher.](#page-73-0)
- 4. Bauen Sie den [Kühlkörper](#page-70-0) ein.
- 5. Installieren Sie den [3-Zellen-Akku](#page-63-0) bzw. den [4-Zellen-Akku.](#page-65-0)
- 6. Setzen Sie die [WWAN-Karte](#page-56-0) ein.

**ANMERKUNG:** Dieses Verfahren gilt nur für Computer mit installierter WWAN-Karte.

- 7. Bauen Sie das [M.2-2230-Solid-State-Laufwerk](#page-53-0) ein.
- 8. Bringen Sie die [Bodenabdeckung](#page-50-0) an.
- 9. Befolgen Sie die Anweisungen unter [Nach der Arbeit an Komponenten im Inneren des Computers.](#page-40-0)

# **Handauflagenbaugruppe**

# **Entfernen der Handauflagenbaugruppe**

**VORSICHT: Die Informationen in diesem Abschnitt zum Entfernen sind nur für autorisierte Servicetechniker bestimmt.**

#### **Voraussetzungen**

- 1. Folgen Sie den Anweisungen unter [Vor der Arbeit an Komponenten im Inneren des Computers.](#page-37-0)
- 2. Entfernen Sie die [Bodenabdeckung.](#page-48-0)
- 3. Entfernen Sie das [M.2-2230-Solid-State-Laufwerk.](#page-52-0)
- 4. Entfernen Sie gegebenenfalls die [WWAN-Karte.](#page-55-0)

**ANMERKUNG:** Dieses Verfahren gilt nur für Computer mit installierter WWAN-Karte.

- 5. Entfernen Sie den [3-Zellen-Akku](#page-62-0) bzw. den [4-Zellen-Akku.](#page-64-0)
- 6. Entfernen Sie den [Kühlkörper.](#page-69-0)
- 7. Entfernen Sie das [WLAN-Antennenmodul.](#page-87-0)
	- **ANMERKUNG:** Dieses Verfahren gilt nur für Computer, bei denen ein WLAN-Antennenmodul auf der Handauflage/Tastatur-Baugruppe installiert ist.
- 8. Entfernen Sie die [Bildschirmbaugruppe.](#page-74-0)
- 9. Entfernen Sie die [Lautsprecher.](#page-72-0)
- 10. Entfernen Sie die [Systemplatine.](#page-80-0)
- 11. Entfernen Sie den [Netzschalter.](#page-89-0)
- 12. Entfernen Sie die [Tastatur.](#page-91-0)
	- **ANMERKUNG:** Wenn Sie die Hauptplatine entfernen, um andere Teile zu ersetzen bzw. an andere Teile zu gelangen, kann die Hauptplatine zusammen mit dem angebrachten Kühlkörper entfernt und installiert werden, um das Verfahren zu vereinfachen und die thermische Verbindung zwischen der Hauptplatine und dem Kühlkörper beizubehalten.

### **Info über diese Aufgabe**

**ANMERKUNG:** Die Handauflagenbaugruppe kann nicht weiter zerlegt werden, nachdem alle vorgängigen Verfahren zum Entfernen von Teilen abgeschlossen wurden. Wenn die Tastatur defekt ist und ausgetauscht werden muss, ersetzen Sie die gesamte Handauflagenbaugruppe.

**ANMERKUNG:** Das Smartcardlesegerät ist eine austauschbare Komponente für Modelle mit Sicherheitskonfigurationen.

Die folgende Abbildung zeigt die Handauflagenbaugruppe, nachdem die vorherigen Verfahren zum Entfernen von Teilen für den Austausch der Handauflagenbaugruppe durchgeführt wurden.

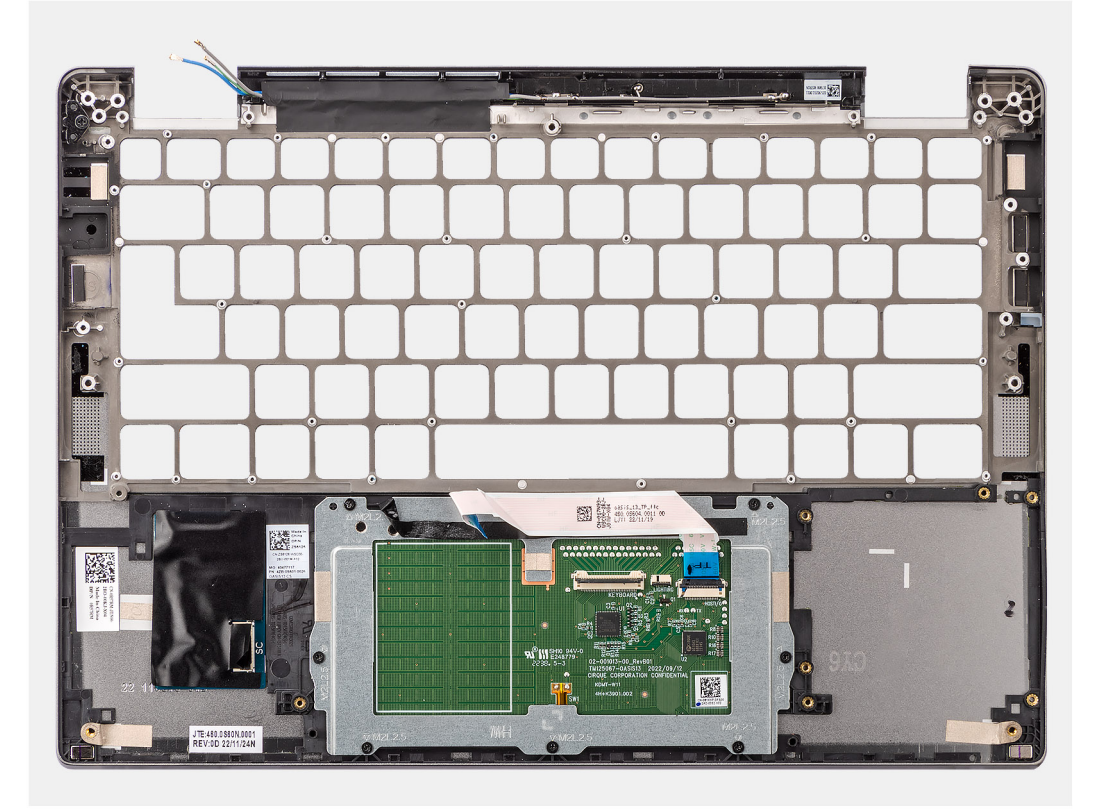

### **Abbildung 68. Entfernen der Handauflagenbaugruppe**

#### **Schritte**

- 1. Verwenden Sie bei Computern mit einer Handauflage aus Carbonfaser ein Instrument mit feiner Spitze, um das nanoSIM-Kartenfach nach außen zu drücken und dann aus seinem Steckplatz in der Handauflagenbaugruppe zu entfernen.
- 2. Nachdem alle vorab erforderlichen Schritte durchgeführt wurden, verbleibt nur noch die Handauflagenbaugruppe.

# **Handauflagenbaugruppe einbauen**

**VORSICHT: Die Installationsinformationen in diesem Abschnitt sind nur für autorisierte Servicetechniker bestimmt.**

#### **Voraussetzungen**

Wenn Sie eine Komponente austauschen, muss die vorhandene Komponente entfernt werden, bevor Sie das Installationsverfahren durchführen.

### **Info über diese Aufgabe**

Die folgenden Abbildungen zeigen die Position der Handauflagenbaugruppe und stellen das Installationsverfahren bildlich dar.

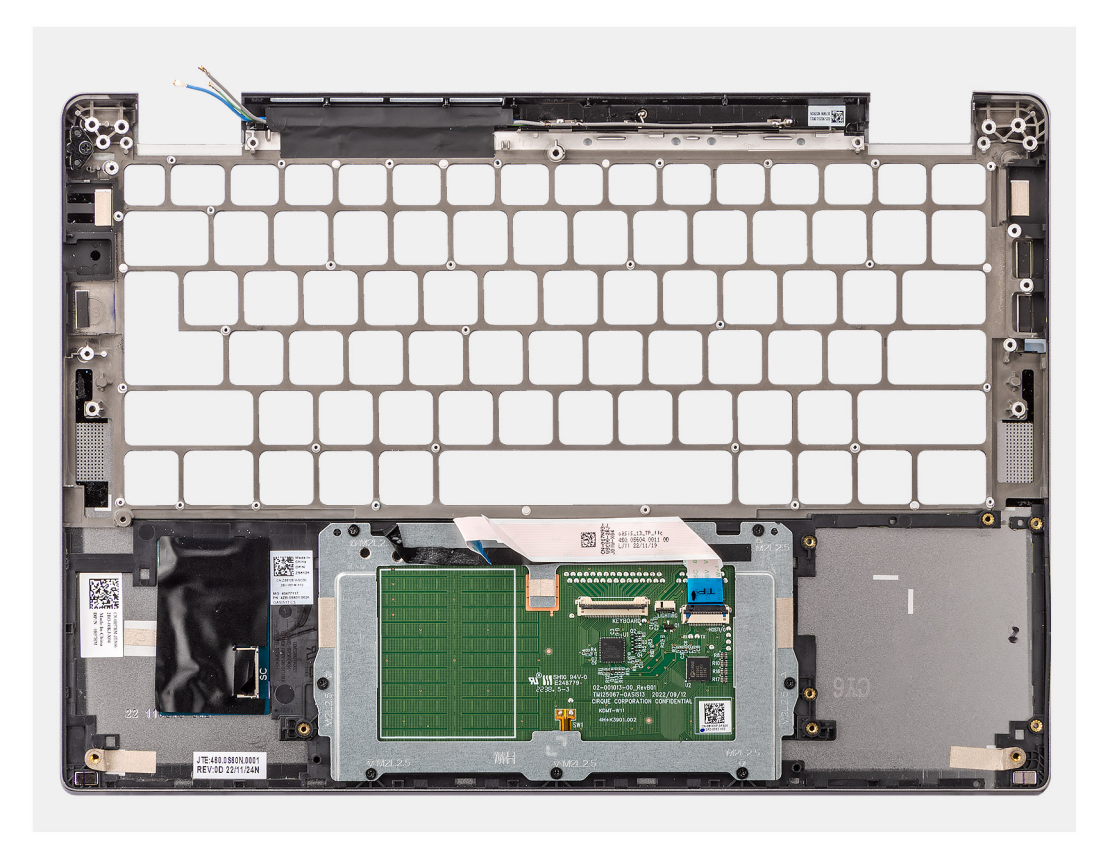

#### **Abbildung 69. Handauflagenbaugruppe einbauen**

#### **Schritte**

.

- 1. Bei Computern mit einer Handauflage aus Carbonfaser am Steckplatz in der Handauflagenbaugruppe ausrichten.
- 2. Platzieren Sie die Handauflagenbaugruppe auf einer ebenen Fläche und führen Sie die erforderlichen Schritte aus, um die Handauflagenbaugruppe zu installieren.

#### **Nächste Schritte**

- 1. Bauen Sie die [Tastatur](#page-94-0) ein.
- 2. Installieren Sie den [Netzschalter.](#page-90-0)
- 3. Bauen Sie die [Systemplatine](#page-84-0) ein.
- 4. Installieren Sie die [Lautsprecher.](#page-73-0)
- 5. Bauen Sie die [Bildschirmbaugruppe](#page-76-0) ein.
- 6. Installieren Sie gegebenenfalls das [WLAN-Antennenmodul.](#page-88-0)
	- **ANMERKUNG:** Dieses Verfahren gilt nur für Computer, bei denen ein WLAN-Antennenmodul auf der Handauflage/Tastatur-Baugruppe installiert ist.
- 7. Bauen Sie den [Kühlkörper](#page-70-0) ein.
- 8. Installieren Sie den [3-Zellen-Akku](#page-63-0) bzw. den [4-Zellen-Akku.](#page-65-0)
- 9. Setzen Sie die [WWAN-Karte](#page-56-0) ein.

**ANMERKUNG:** Dieses Verfahren gilt nur für Computer mit installierter WWAN-Karte.

- 10. Bauen Sie das [M.2-2230-Solid-State-Laufwerk](#page-53-0) ein.
- 11. Bringen Sie die [Bodenabdeckung](#page-50-0) an.
- 12. Befolgen Sie die Anweisungen unter [Nach der Arbeit an Komponenten im Inneren des Computers.](#page-40-0)

# **Software**

**7**

Dieses Kapitel listet die unterstützten Betriebssysteme sowie die Anweisungen für die Installation der Treiber auf.

# **Betriebssystem**

Das Latitude 7350-System unterstützt die folgenden Betriebssysteme:

- Windows 11 2022H2
- Windows 11 2021H2
- Ubuntu Linux 22.04 LTS, 64-bit

# **Treiber und Downloads**

Lesen Sie bei der Fehlerbehebung, dem Herunterladen oder Installieren von Treibern in der Dell Wissensdatenbank den Artikel "Häufig gestellte Fragen zu Treibern und Downloads" mit der Artikelnummer [000123347.](https://www.dell.com/support/kbdoc/000123347/drivers-and-downloads-faqs)

# **BIOS-Setup**

**8**

**VORSICHT: Die Einstellungen im BIOS-Setup sollten nur von erfahrenen Computerbenutzern geändert werden. Bestimmte Änderungen können dazu führen, dass der Computer nicht mehr ordnungsgemäß arbeitet.**

**ANMERKUNG:** Abhängig vom Computer und den installierten Geräten werden die in diesem Abschnitt aufgeführten Elemente ⋒ möglicherweise nicht angezeigt.

**ANMERKUNG:** Bevor Sie die Einstellungen im BIOS-Setup ändern, wird empfohlen, dass Sie sich die ursprünglichen Einstellungen zur späteren Verwendung notieren.

Verwenden Sie das BIOS-Setup zu folgenden Zwecken:

- Abrufen von Informationen zur im Computer installierten Hardware, beispielsweise der RAM-Kapazität und der Größe des Festplattenlaufwerks
- Ändern von Informationen zur Systemkonfiguration
- Einstellen oder Ändern von benutzerdefinierten Optionen, wie Benutzerpasswort, installierte Festplattentypen und Aktivieren oder Deaktivieren von Basisgeräten.

# **Aufrufen des BIOS-Setup-Programms**

#### **Info über diese Aufgabe**

Schalten Sie den Computer ein (oder starten Sie ihn neu) und drücken Sie umgehend die Taste F2.

# **Navigationstasten**

**ANMERKUNG:** Bei den meisten Optionen im System-Setup werden Änderungen zunächst nur gespeichert und erst beim Neustart des Computers wirksam.

#### **Tabelle 33. Navigationstasten**

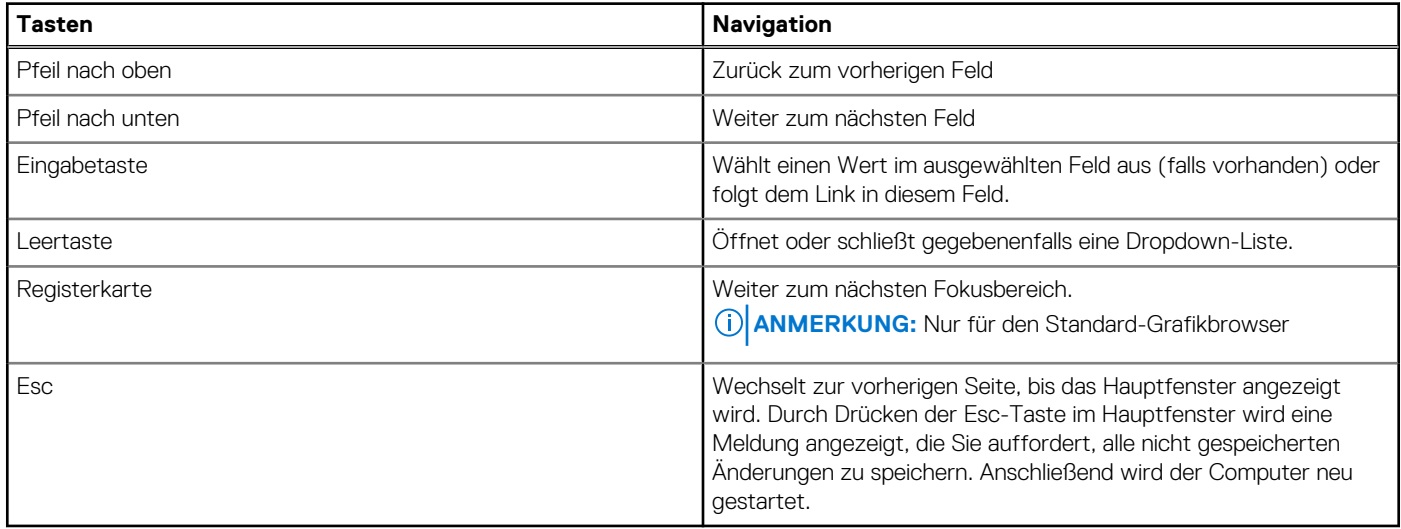

# **Einmaliges F12-Startmenü**

Wenn Sie das einmalige Startmenü aufrufen möchten, schalten Sie den Computer ein und drücken Sie dann umgehend die Taste F12.

<span id="page-101-0"></span>**ANMERKUNG:** Es wird empfohlen, den Computer herunterzufahren, falls er eingeschaltet ist.

Das einmalige F12-Startmenü zeigt die Geräte an, die Sie starten können, einschließlich der Diagnoseoption. Die Optionen des Startmenüs lauten:

- Wechseldatenträger (soweit verfügbar)
- STXXXX-Laufwerk (falls vorhanden)

**ANMERKUNG:** XXX gibt die Nummer des SATA-Laufwerks an.

- Optisches Laufwerk (soweit verfügbar)
- SATA-Festplattenlaufwerk (falls vorhanden)
- Diagnostics (Diagnose)

Der Startreihenfolgebildschirm zeigt auch die Optionen zum Zugriff auf das System-Setup an.

# **Anzeigen der erweiterten Setup-Optionen**

#### **Info über diese Aufgabe**

Einige BIOS-Setup-Optionen sind nur sichtbar, wenn der **erweiterte Setup-Modus** aktiviert ist. Dieser ist standardmäßig deaktiviert.

**ANMERKUNG:** BIOS-Setup-Optionen, einschließlich der **erweiterten Setup-Optionen**, werden unter System-Setup-Optionen beschrieben.

#### **So aktivieren Sie das erweiterte Setup**

#### **Schritte**

- 1. Rufen Sie das BIOS-Setup auf. Das Übersichtsmenü wird angezeigt.
- 2. Klicken Sie auf die Option **Advanced Setup**, um sie zu aktivieren (**ON**). Die Optionen für das erweiterte BIOS-Setup werden angezeigt.

# **Anzeigen von Serviceoptionen**

#### **Info über diese Aufgabe**

Serviceoptionen sind standardmäßig ausgeblendet und können nur durch Eingabe eines Hotkey-Befehls angezeigt werden.

 $(i)$ **ANMERKUNG:** Serviceoptionen werden unter System-Setup-Optionen beschrieben.

#### **So zeigen Sie Serviceoptionen an:**

#### **Schritte**

- Rufen Sie das BIOS-Setup auf. Das Übersichtsmenü wird angezeigt.
- 2. Geben Sie die Tastenkombination **Strg + Alt + S** ein, um die **Serviceoptionen** anzuzeigen. Die **Serviceoptionen** werden angezeigt.

# **System-Setup-Optionen**

**ANMERKUNG:** Bei den meisten Optionen im System-Setup werden Änderungen zunächst nur gespeichert und erst beim Neustart (i) des Computers wirksam.

**ANMERKUNG:** Abhängig vom Computer und den installierten Geräten sind die in diesem Abschnitt aufgeführten Elemente ⋒ möglicherweise anders.

# Tabelle 34. System-Setup-Optionen – Menü "Overview"

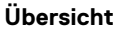

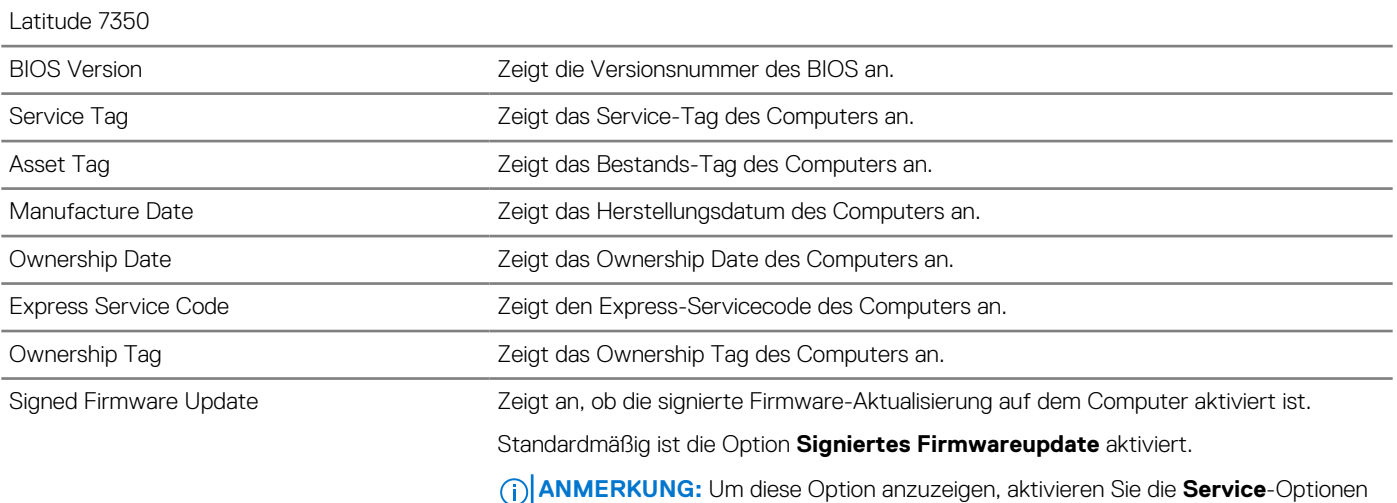

wie unter [Anzeigen der Serviceoptionen](#page-101-0) beschrieben.

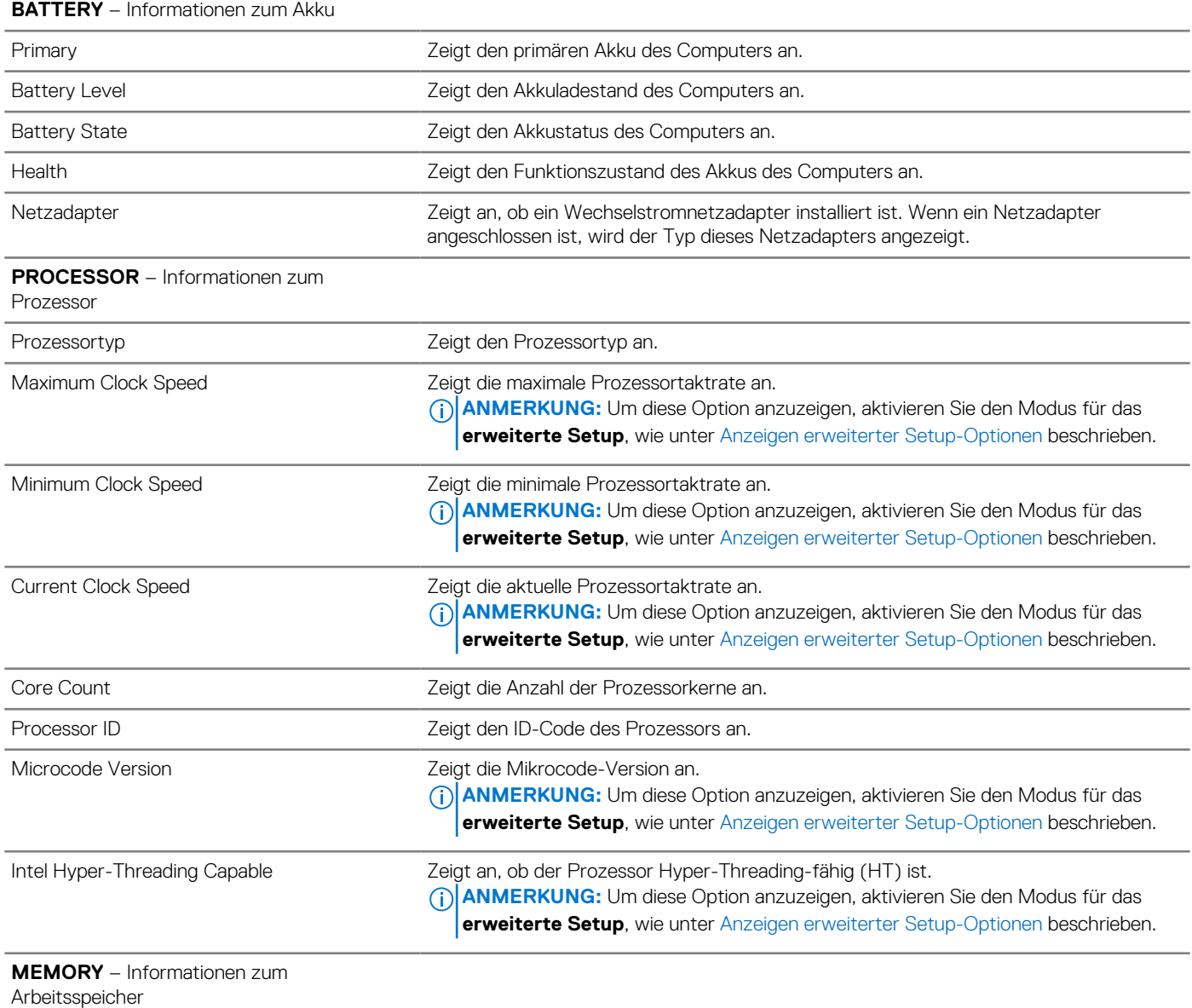

## Tabelle 34. System-Setup-Optionen - Menü "Overview" (fortgesetzt)

**Übersicht**

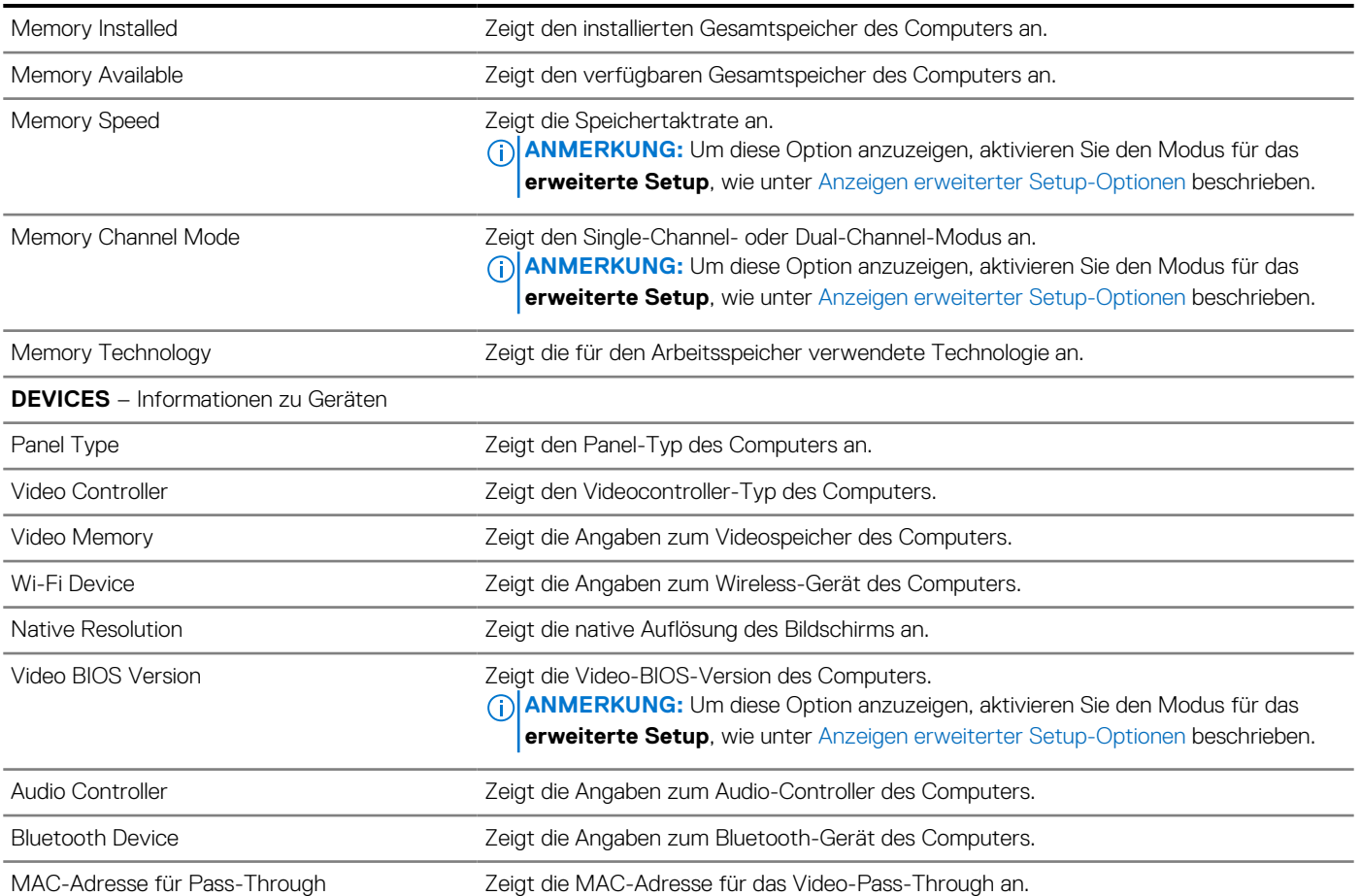

# Tabelle 35. Optionen des System-Setup - Menü "Boot Configuration" (Startkonfiguration)

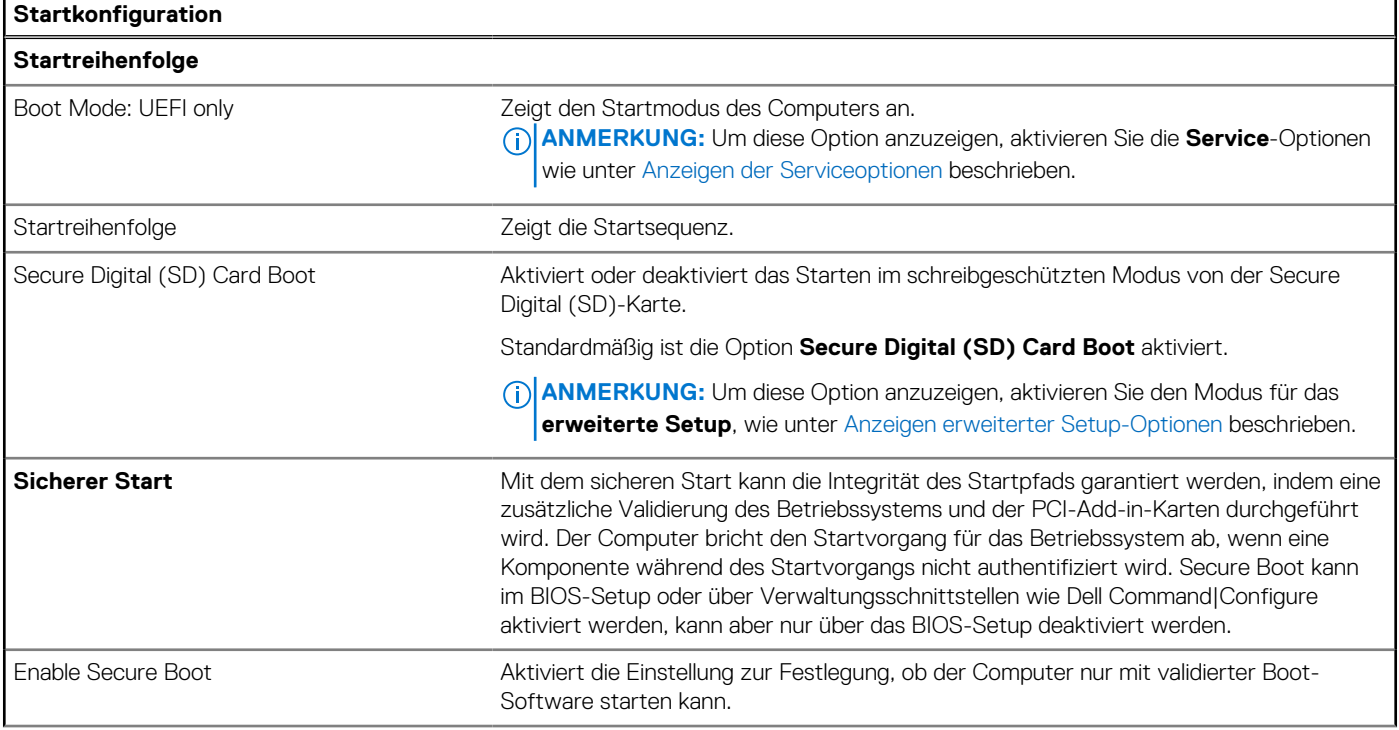

## Tabelle 35. Optionen des System-Setup - Menü "Boot Configuration" (Startkonfiguration) (fortgesetzt)

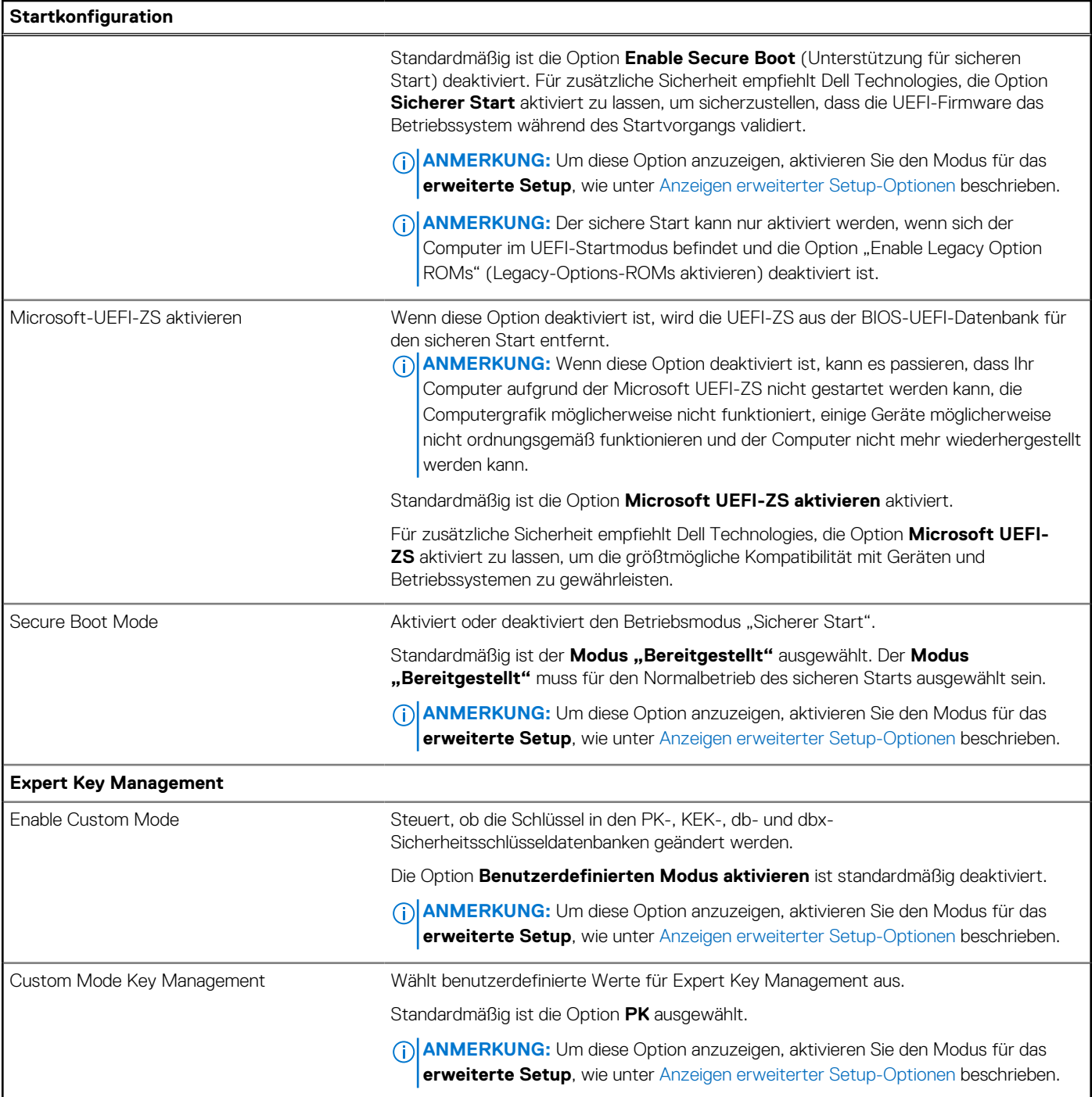

## Tabelle 36. System-Setup-Optionen - Menü "Integrated Devices"

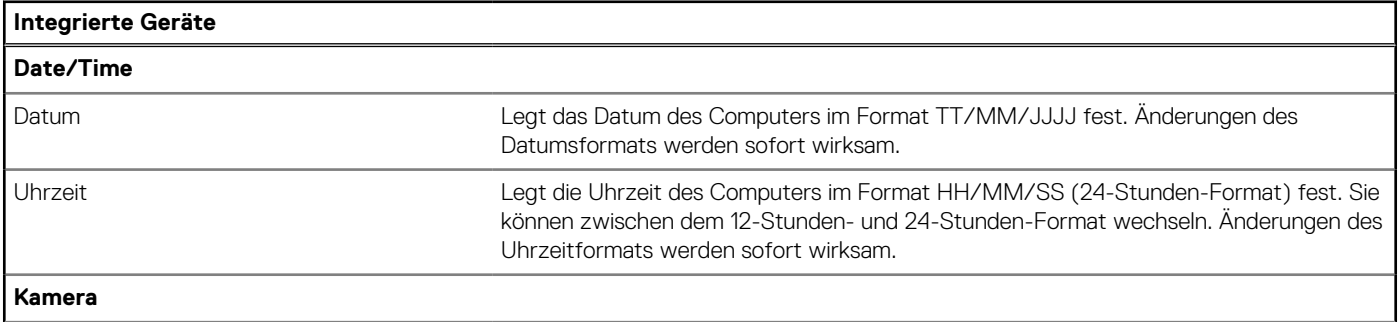

## Tabelle 36. System-Setup-Optionen - Menü "Integrated Devices" (fortgesetzt)

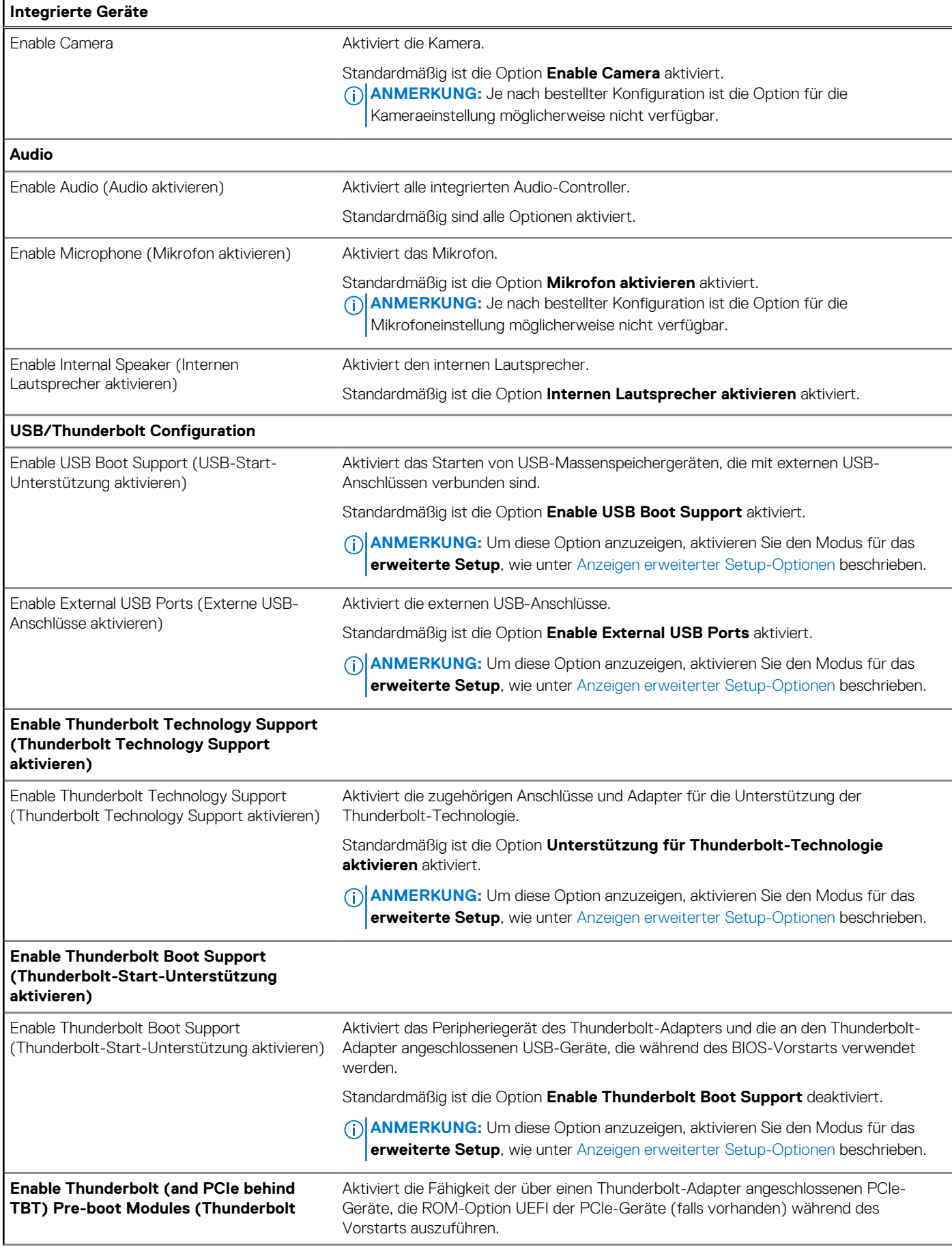

## Tabelle 36. System-Setup-Optionen - Menü "Integrated Devices" (fortgesetzt)

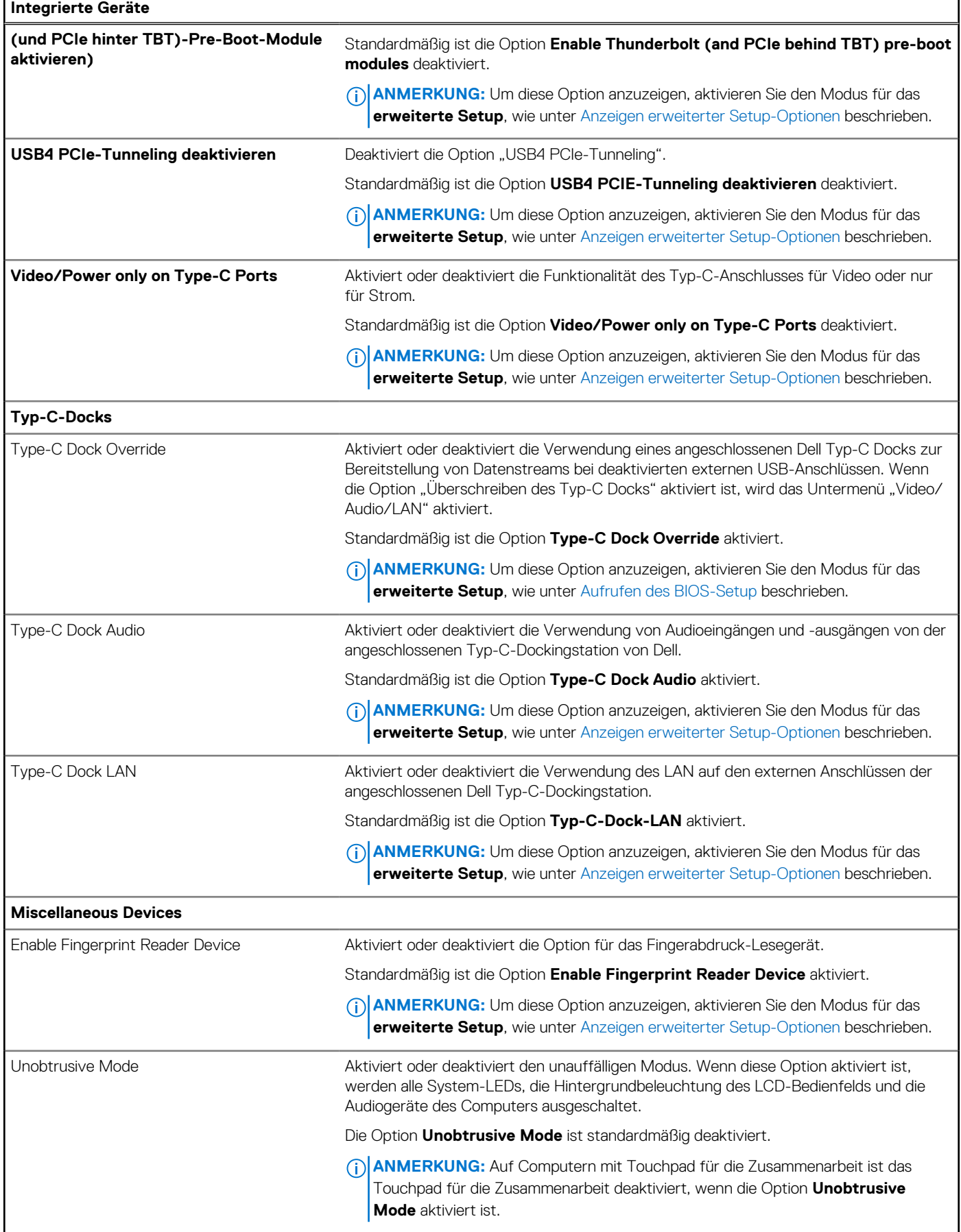

## Tabelle 36. System-Setup-Optionen - Menü "Integrated Devices" (fortgesetzt)

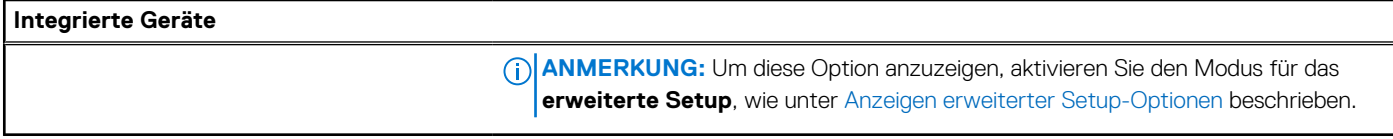

## Tabelle 37. System-Setup-Optionen - Menü "Storage"

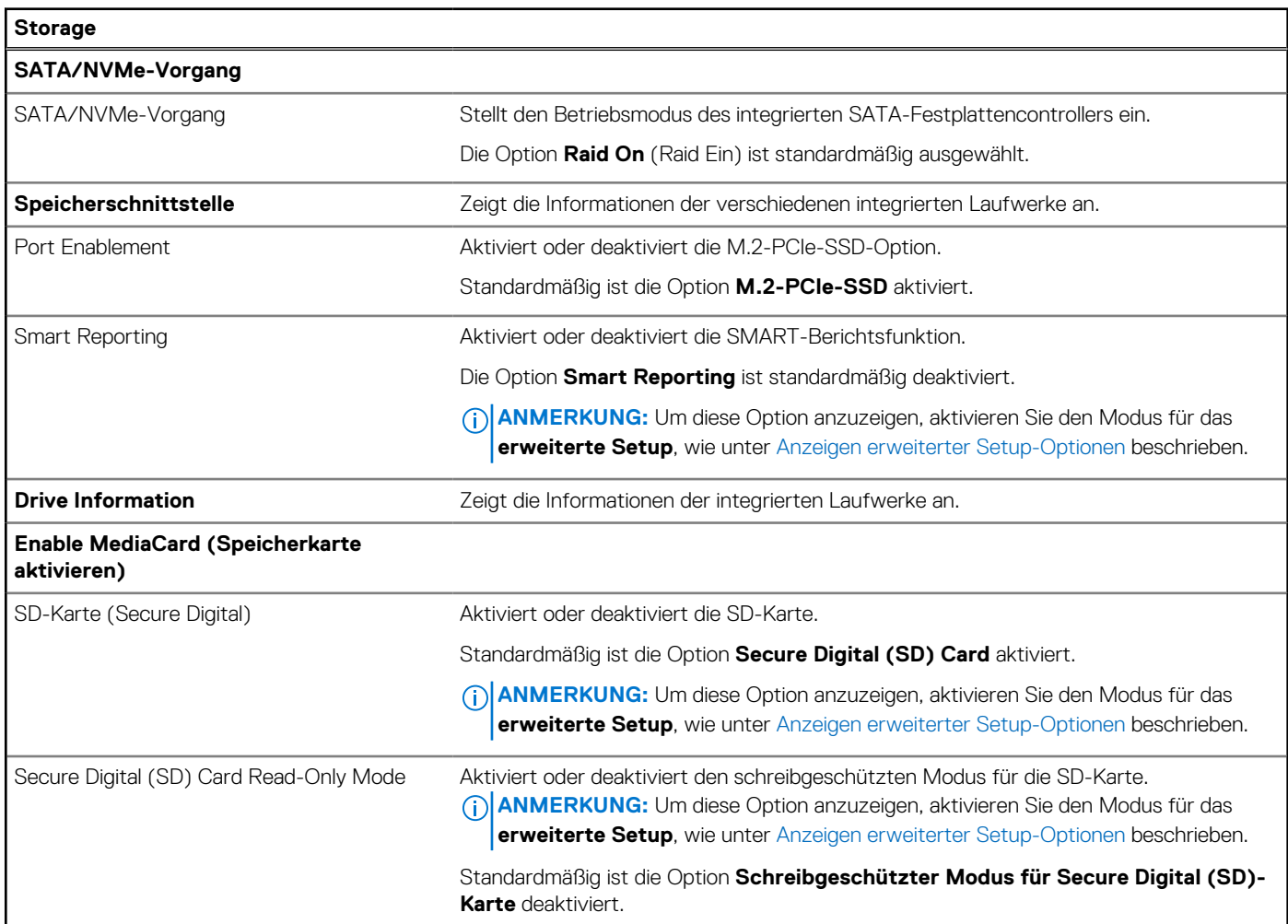

## Tabelle 38. System-Setup-Optionen - Menü "Display"

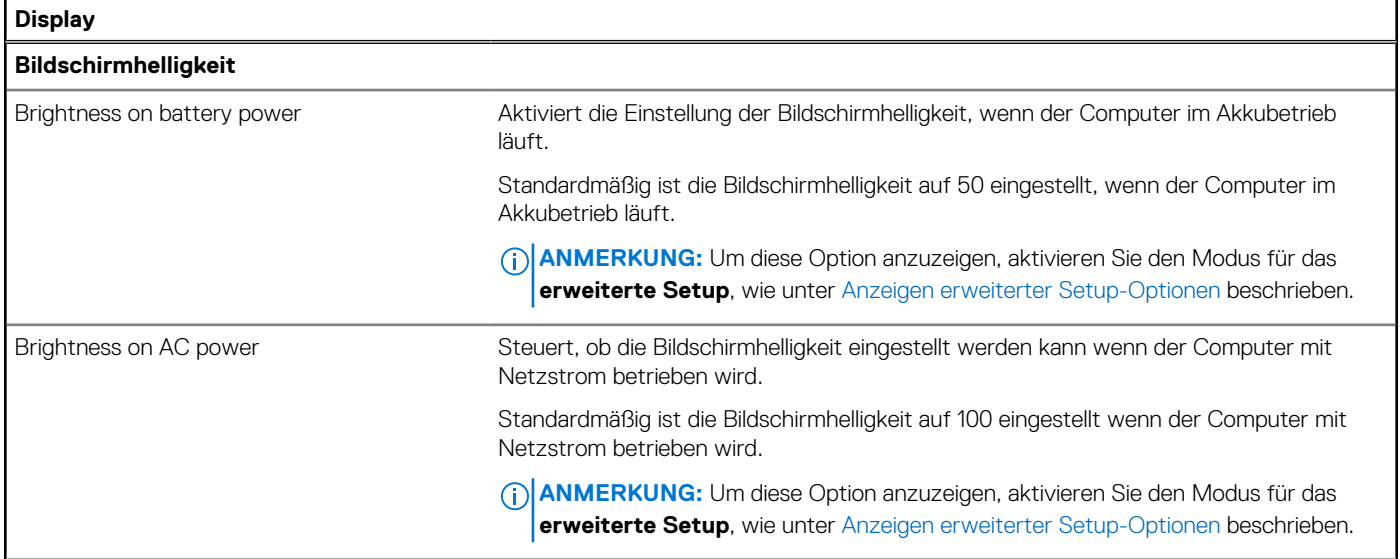
#### Tabelle 38. System-Setup-Optionen - Menü "Display" (fortgesetzt)

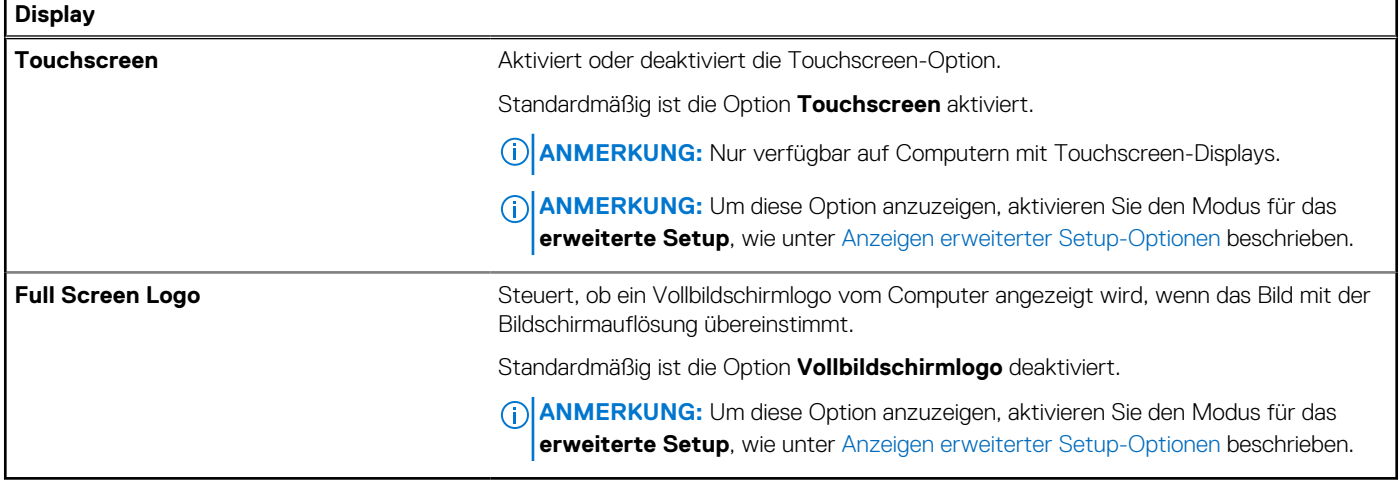

### Tabelle 39. System-Setup-Optionen - Menü "Connection"

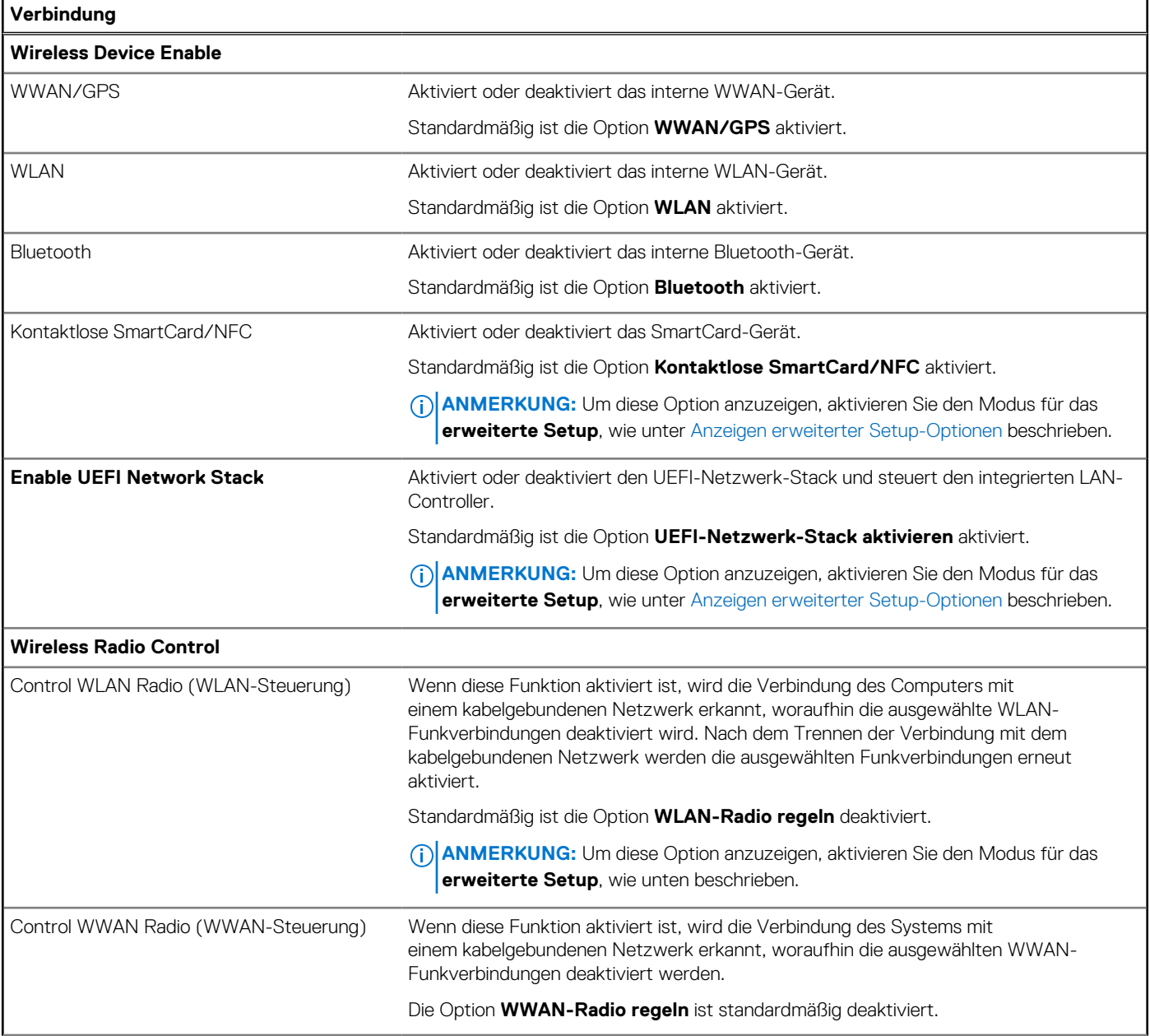

#### Tabelle 39. System-Setup-Optionen - Menü "Connection" (fortgesetzt)

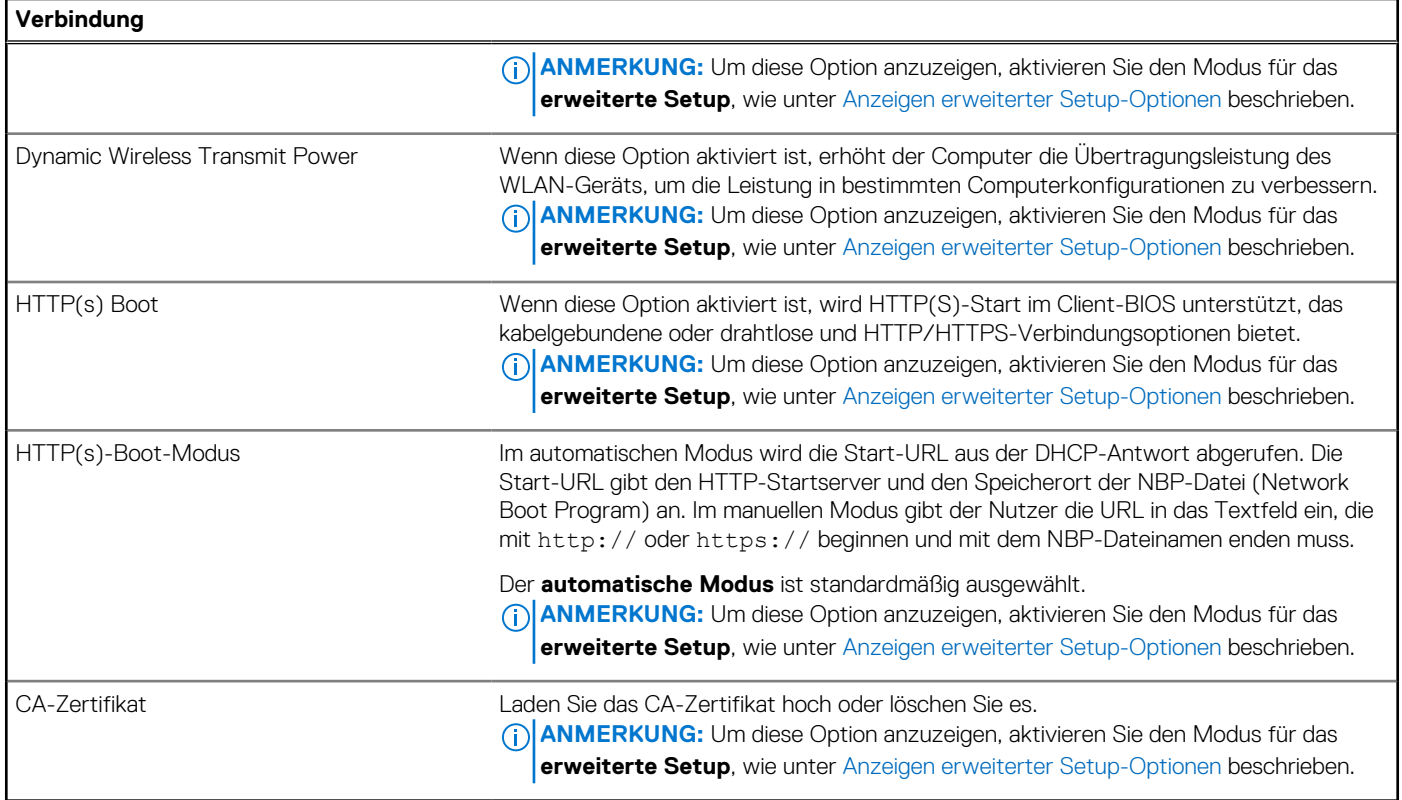

#### Tabelle 40. System-Setup-Optionen - Menü "Power"

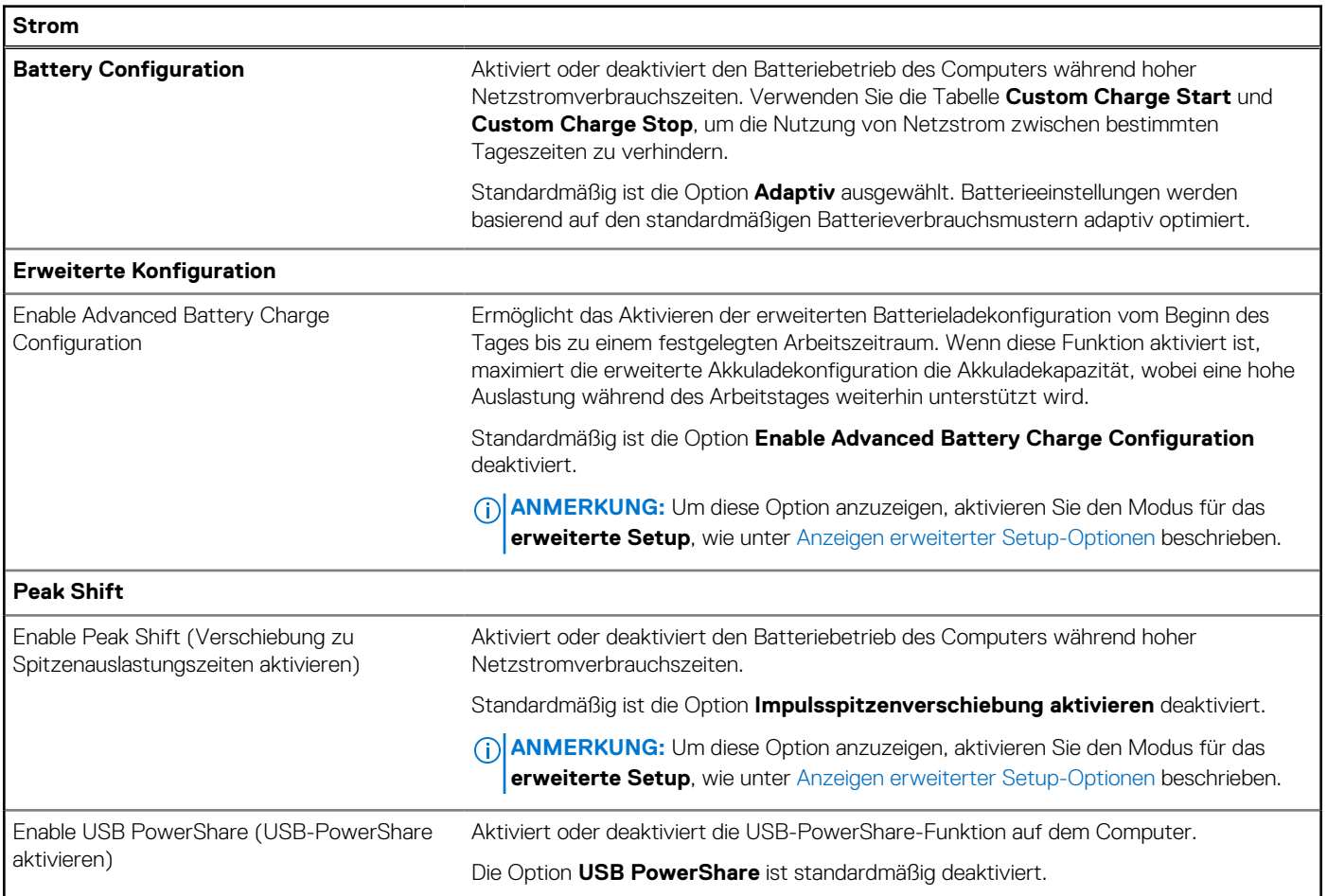

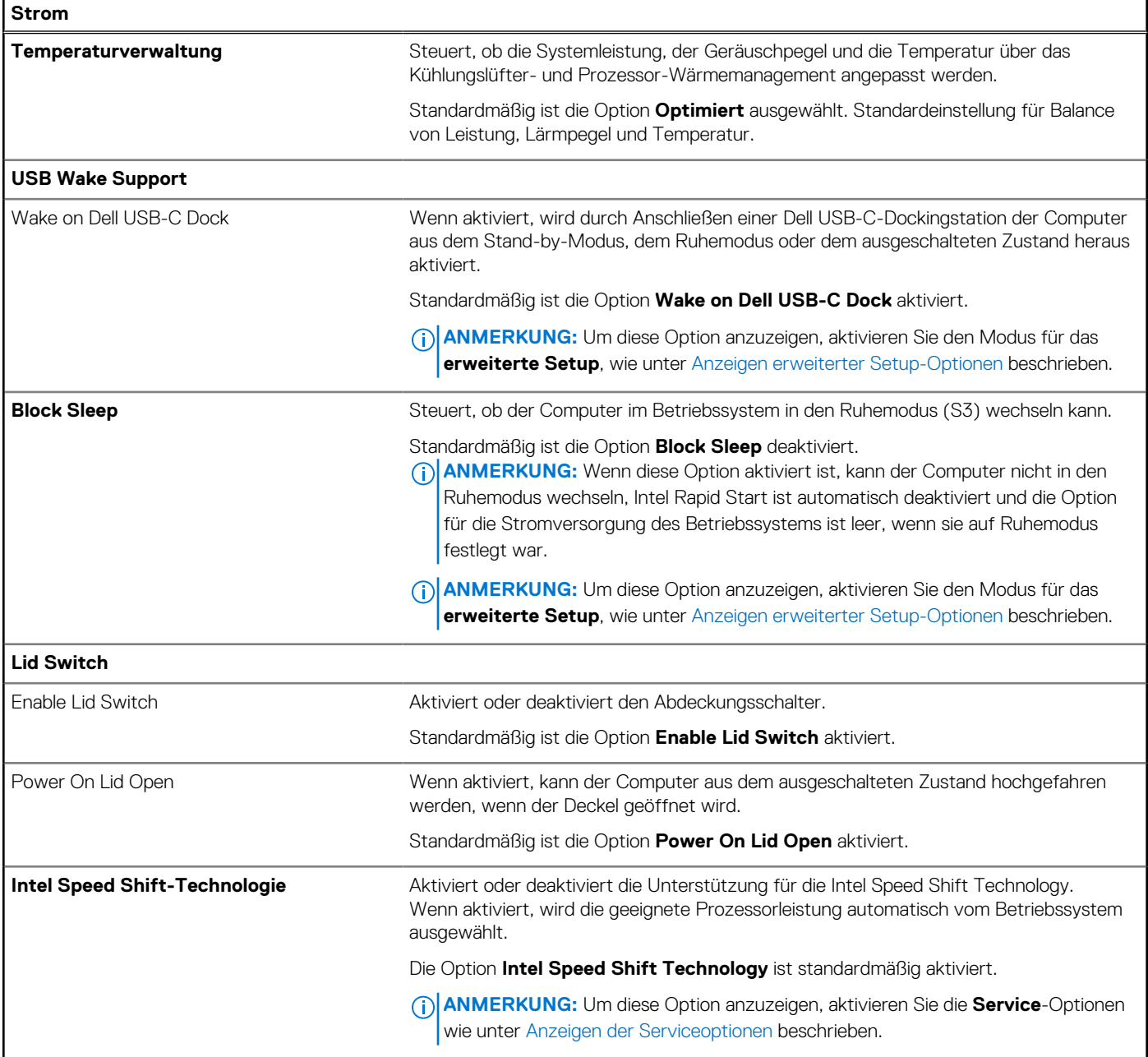

### Tabelle 41. System-Setup-Optionen - Menü "Security"

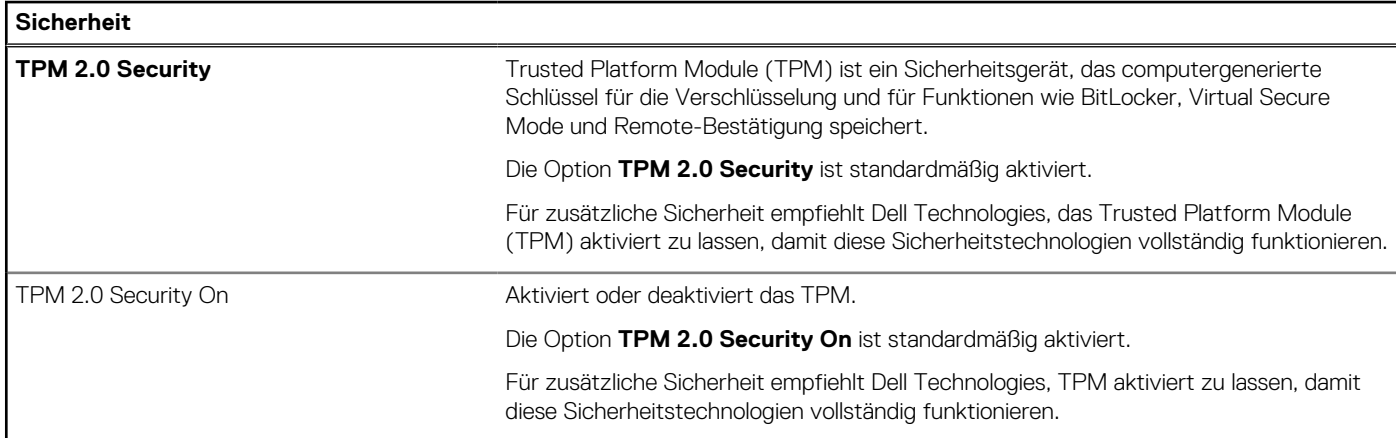

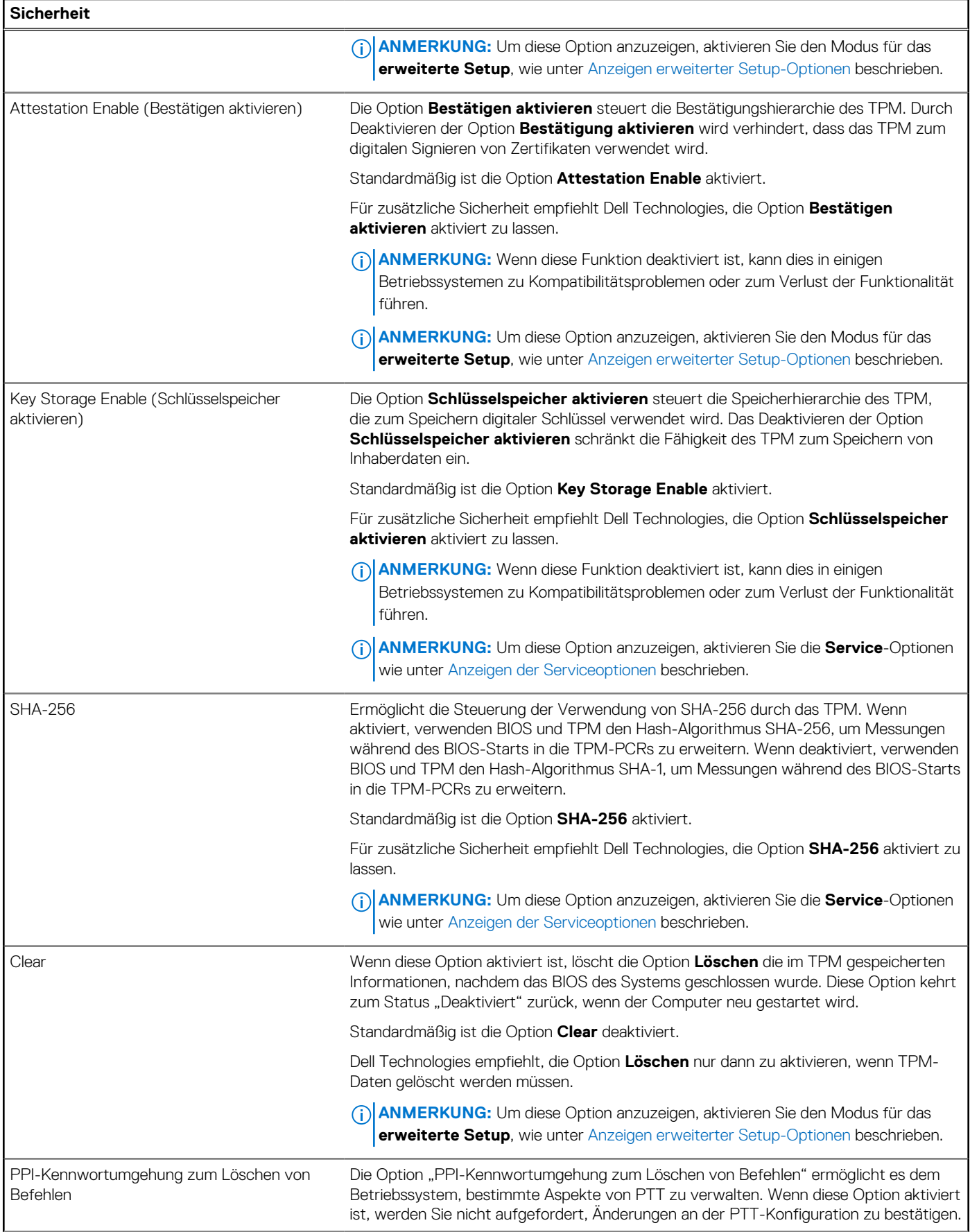

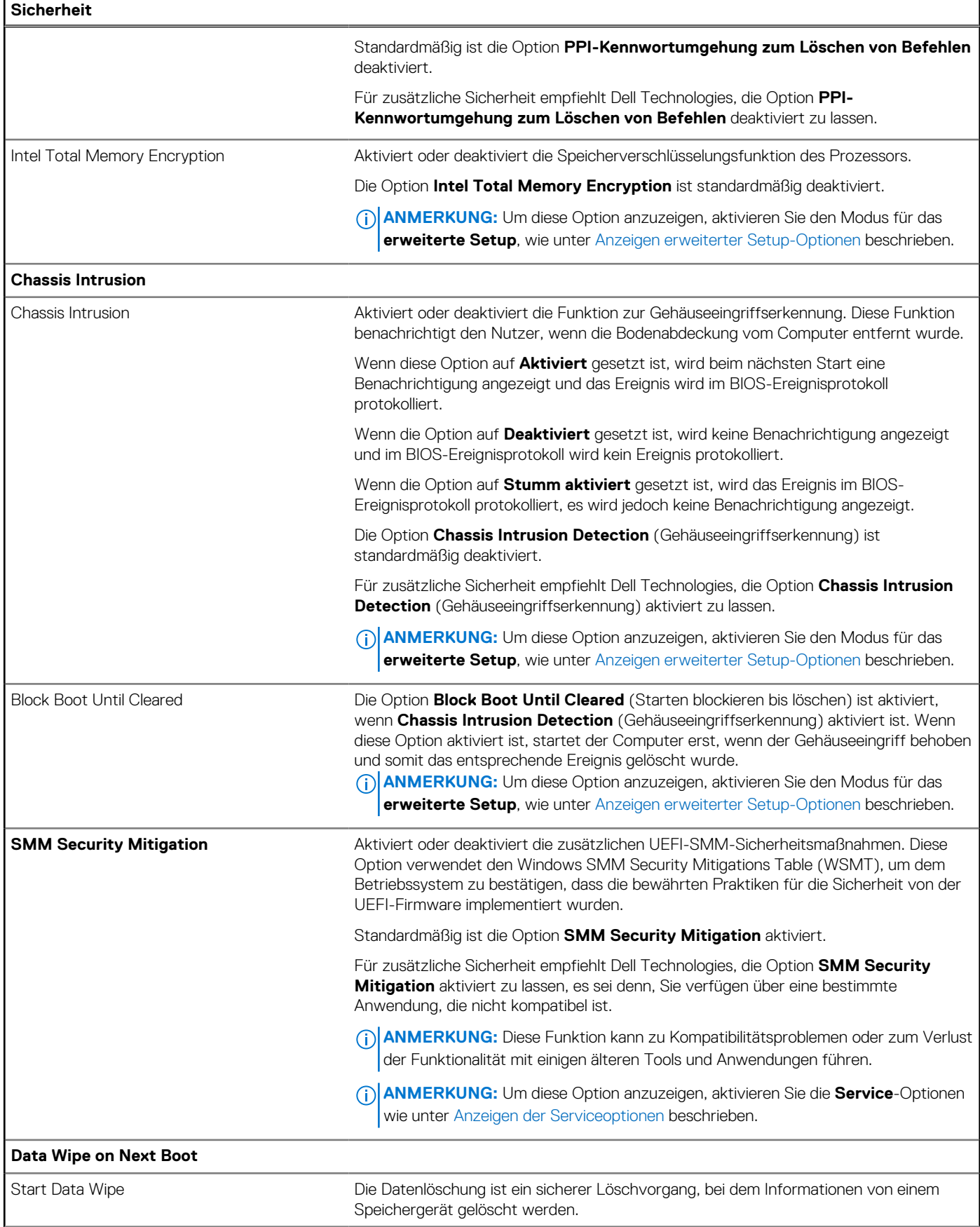

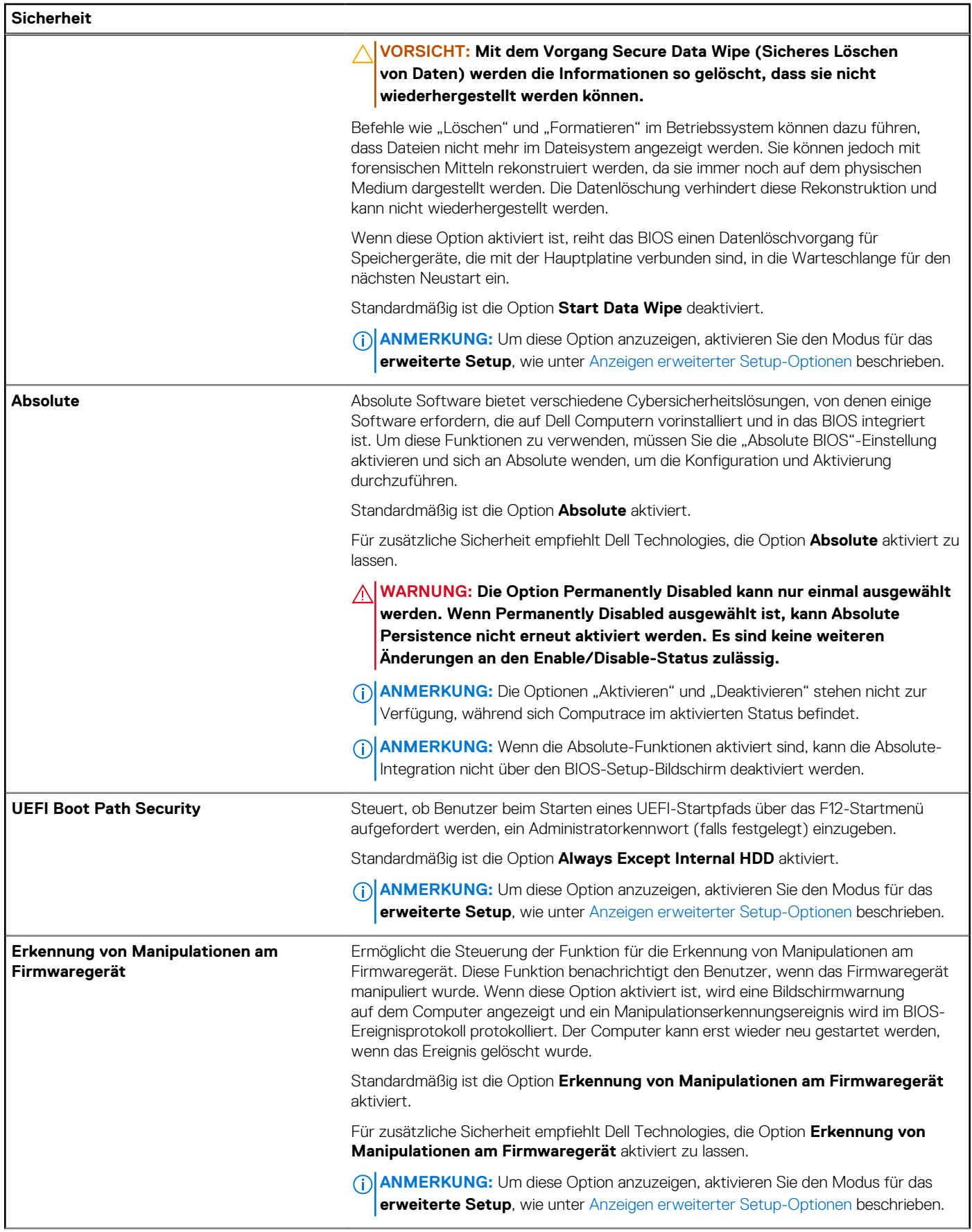

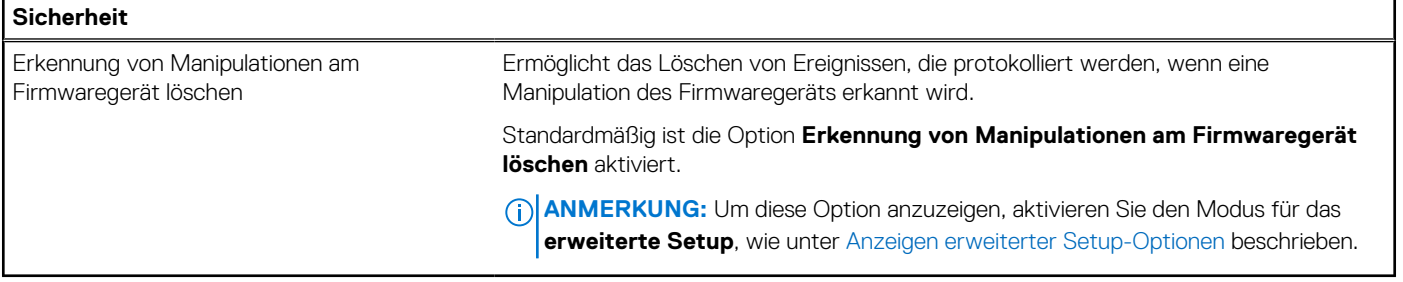

#### Tabelle 42. System-Setup-Optionen - Menü "Passwords"

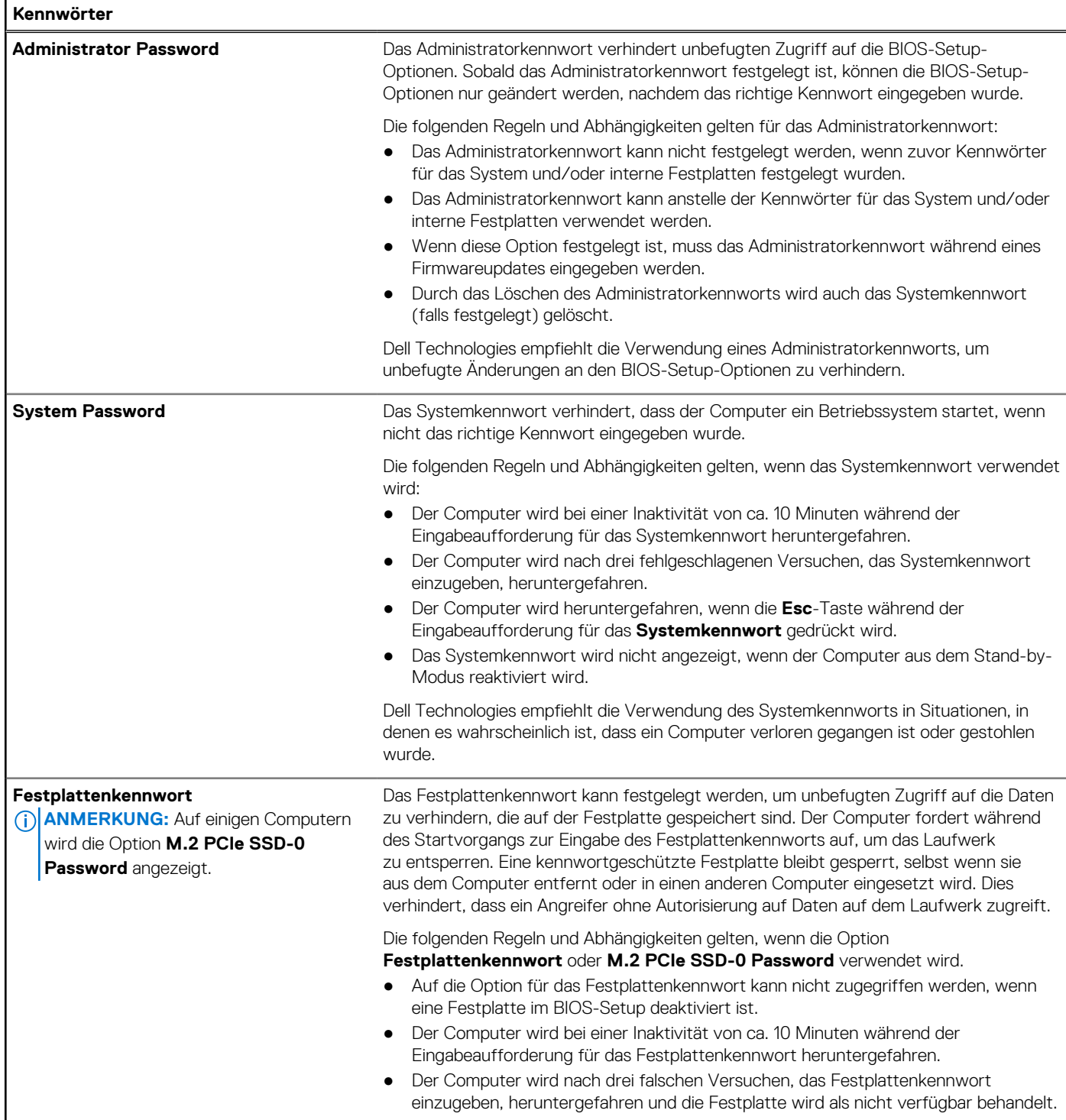

### Tabelle 42. System-Setup-Optionen - Menü "Passwords" (fortgesetzt)

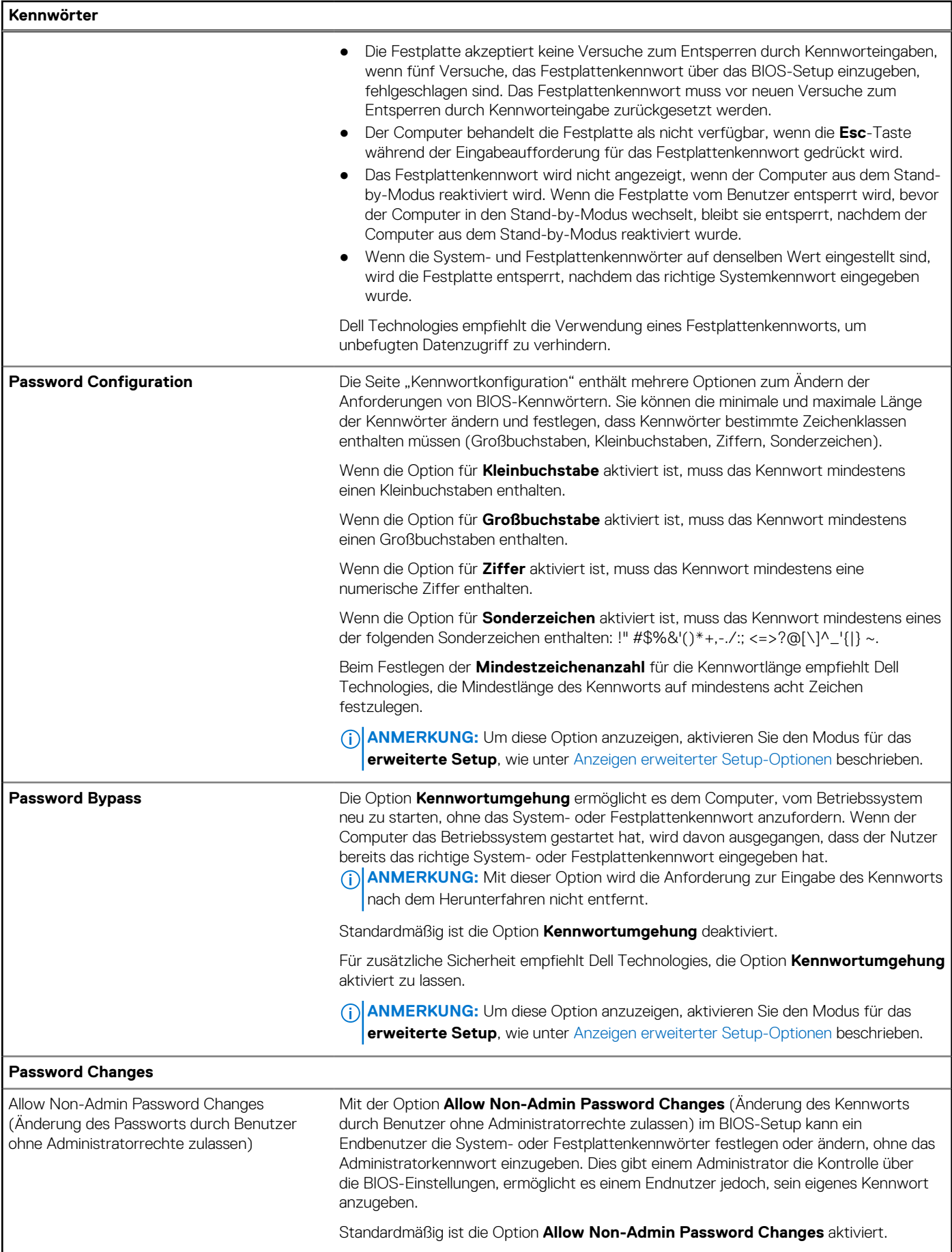

### Tabelle 42. System-Setup-Optionen - Menü "Passwords" (fortgesetzt)

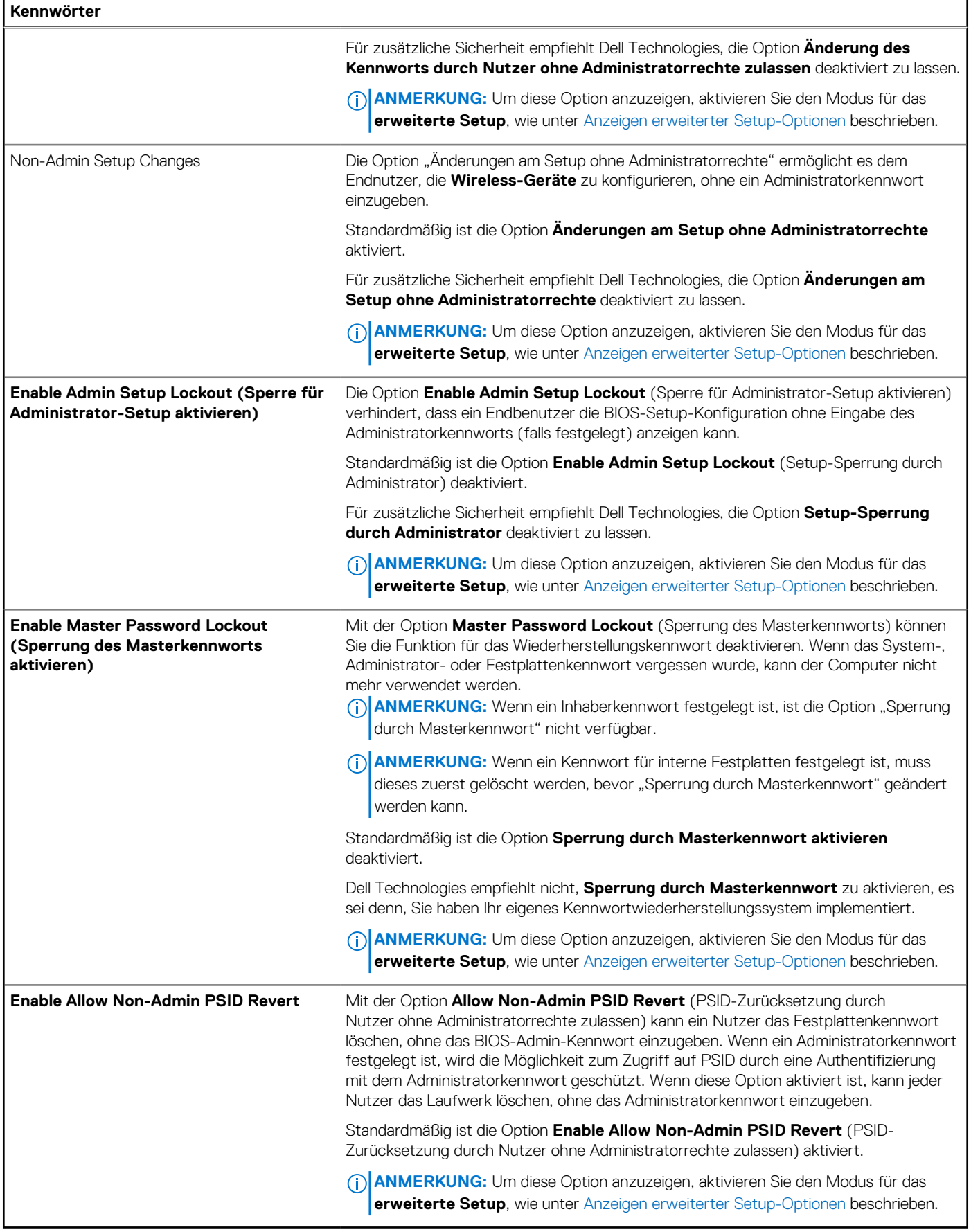

### Tabelle 43. System-Setup-Optionen - Menü "Update, Recovery"

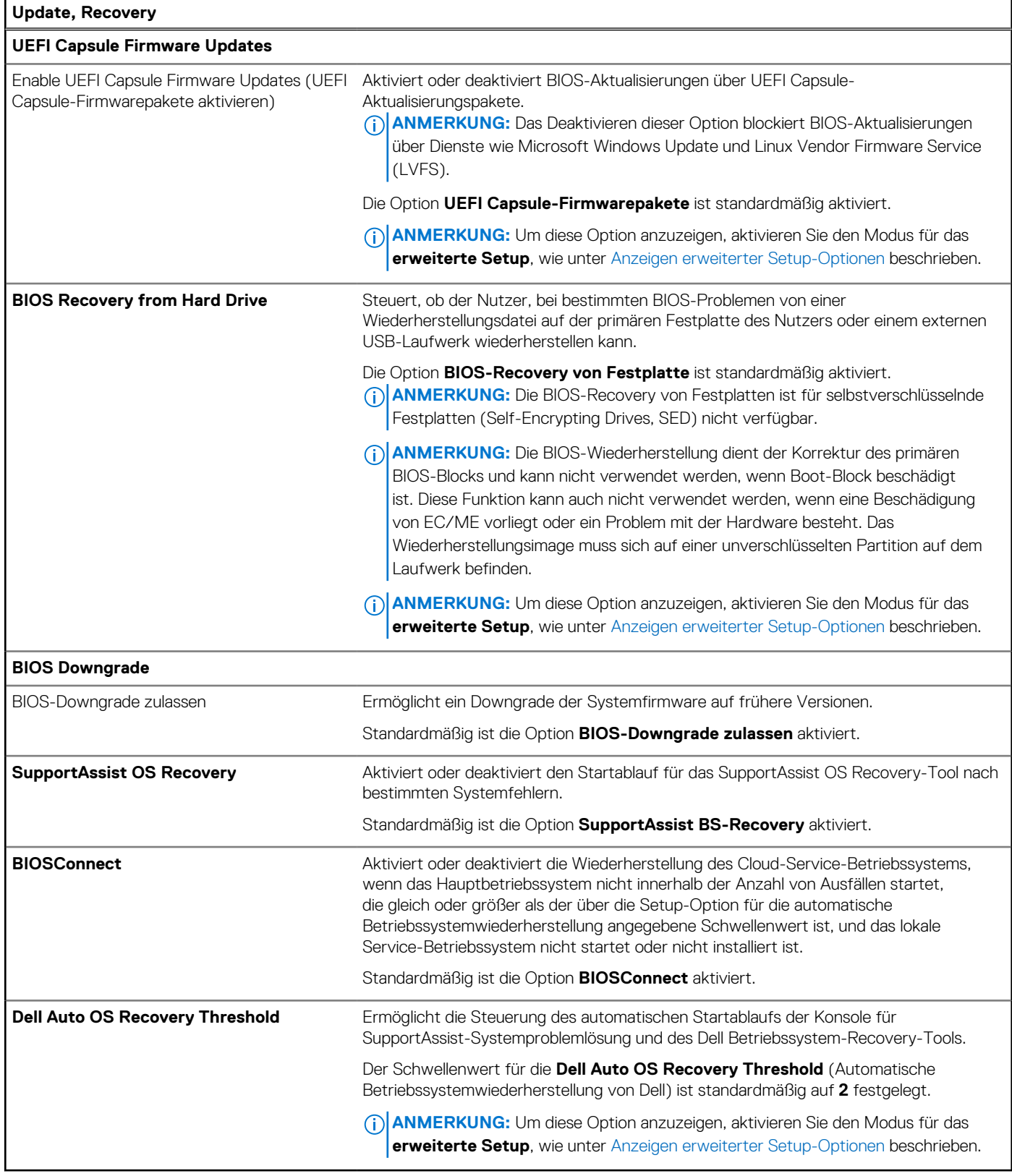

### Tabelle 44. System-Setup-Optionen - Menü "System Management"

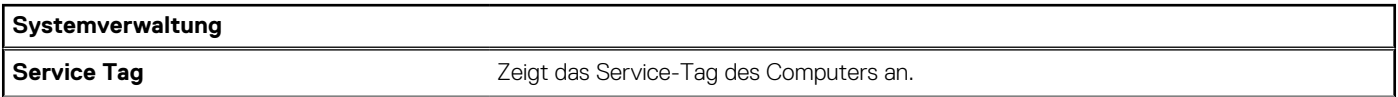

#### Tabelle 44. System-Setup-Optionen - Menü "System Management" (fortgesetzt)

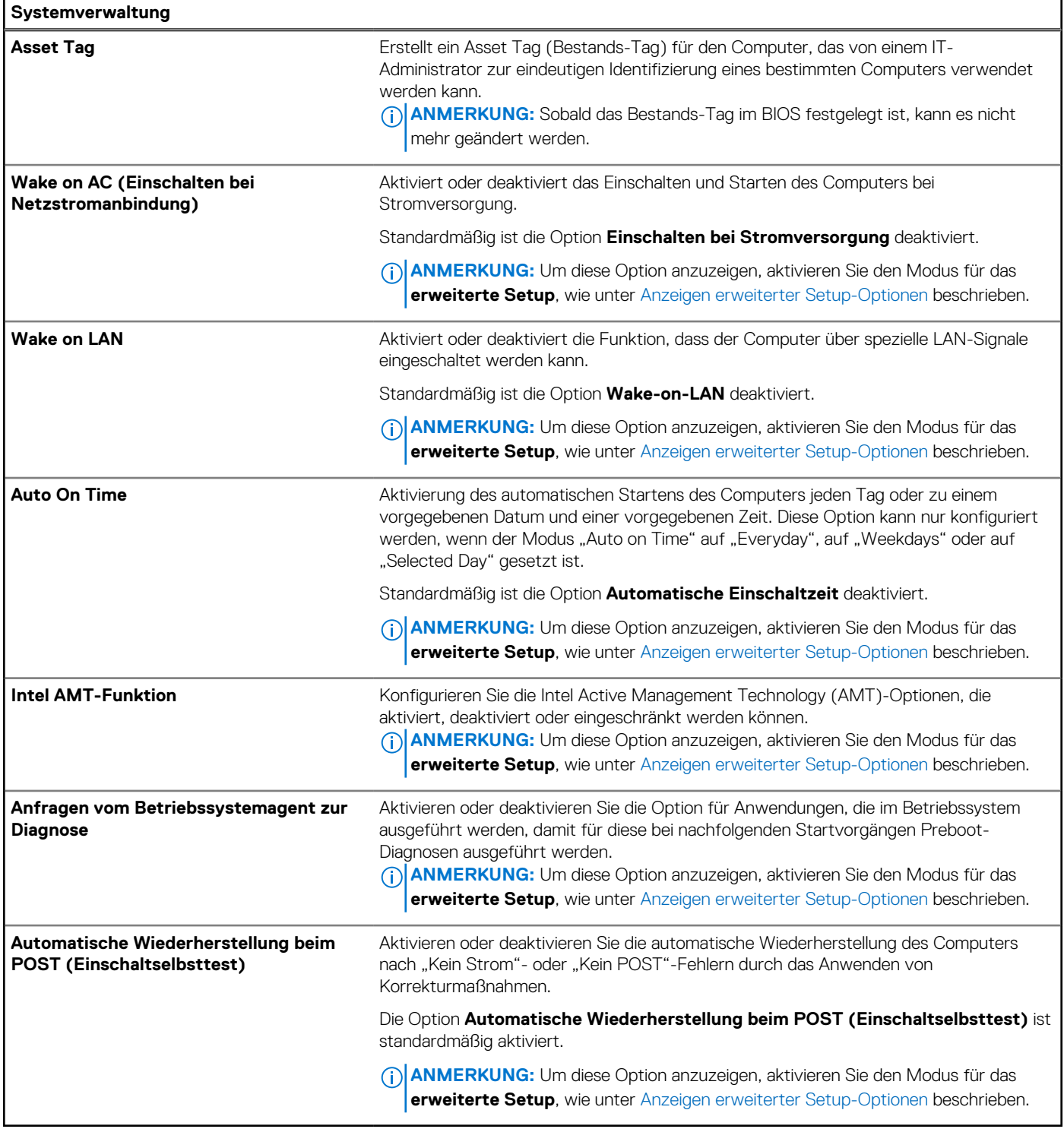

#### Tabelle 45. System-Setup-Optionen - Menü "Keyboard"

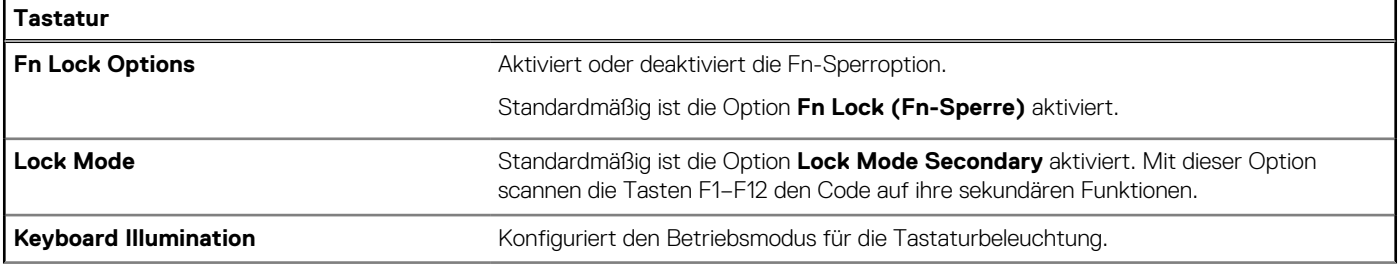

### Tabelle 45. System-Setup-Optionen - Menü "Keyboard" (fortgesetzt)

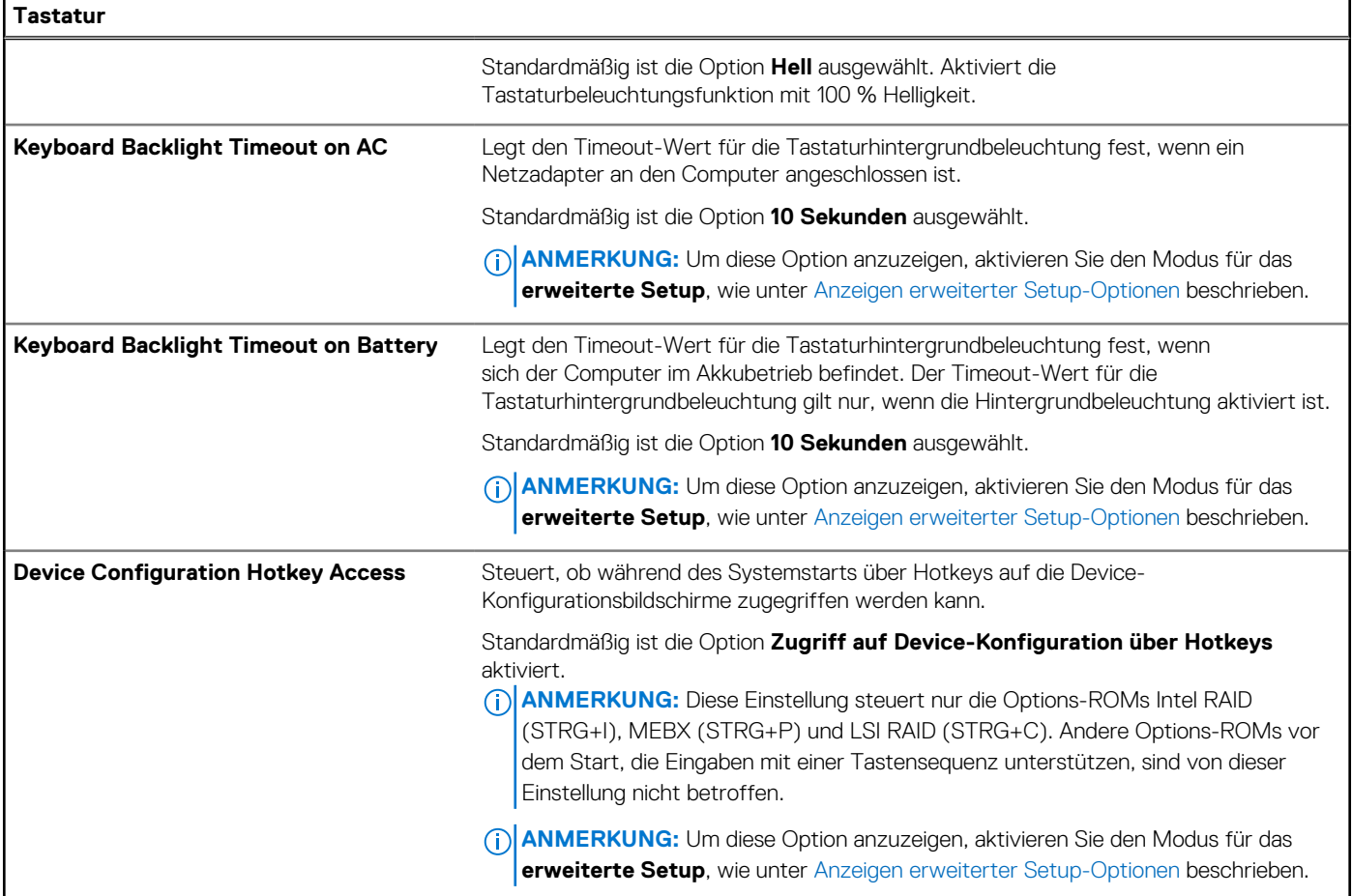

### Tabelle 46. System-Setup-Optionen - Menü "Verhalten vor dem Starten"

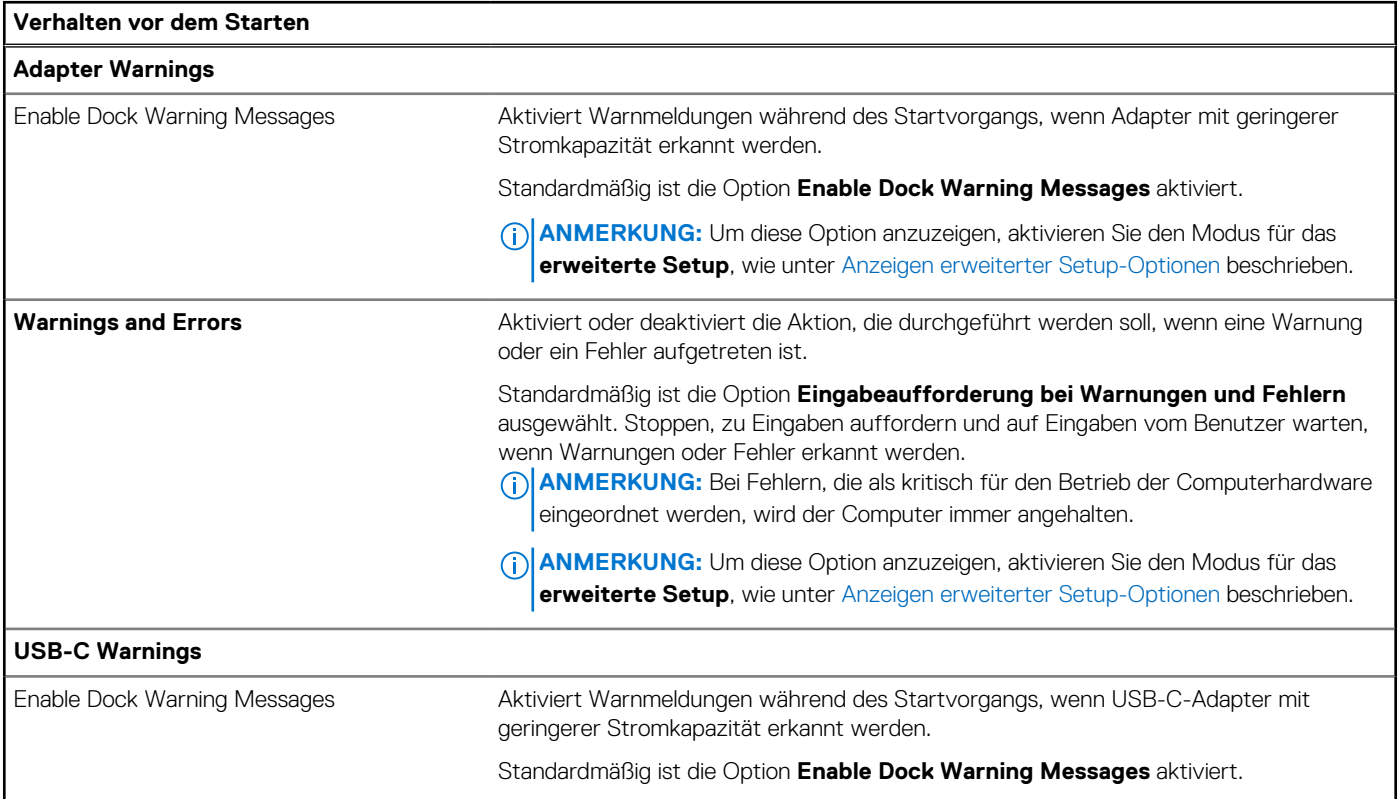

#### Tabelle 46. System-Setup-Optionen - Menü "Verhalten vor dem Starten" (fortgesetzt)

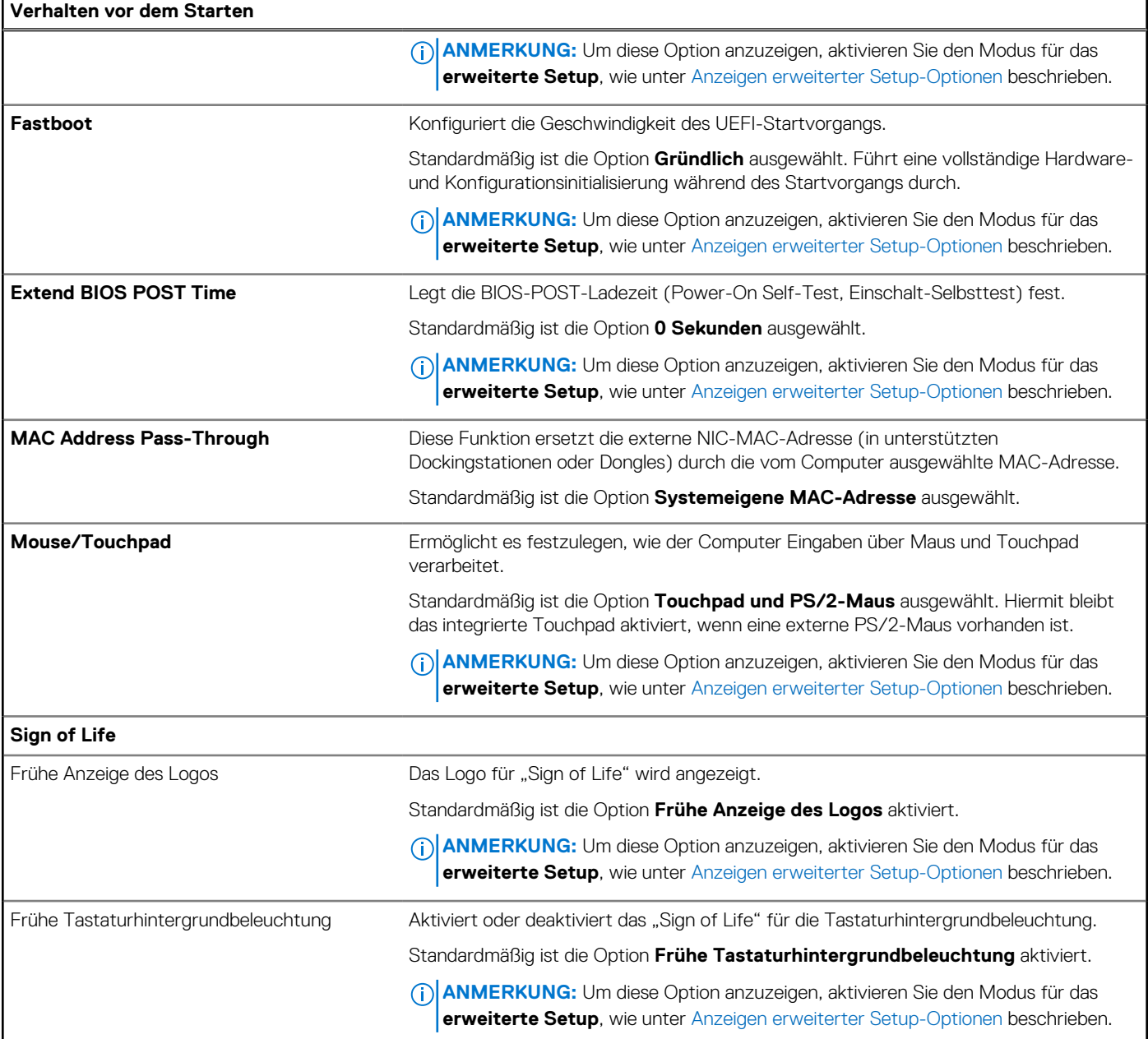

### Tabelle 47. System-Setup-Optionen - Menü "Virtualization"

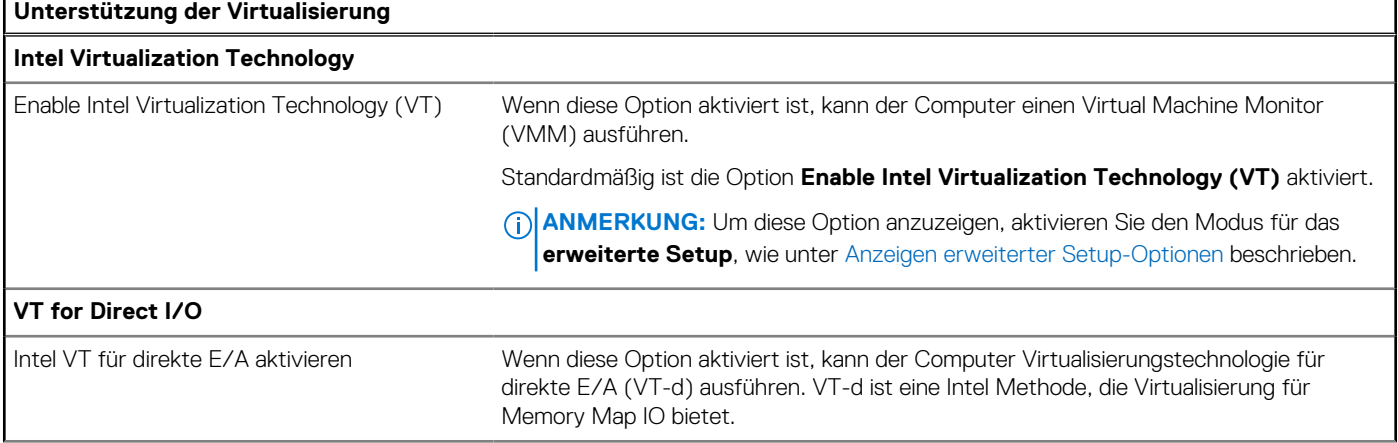

٦

### Tabelle 47. System-Setup-Optionen - Menü "Virtualization" (fortgesetzt)

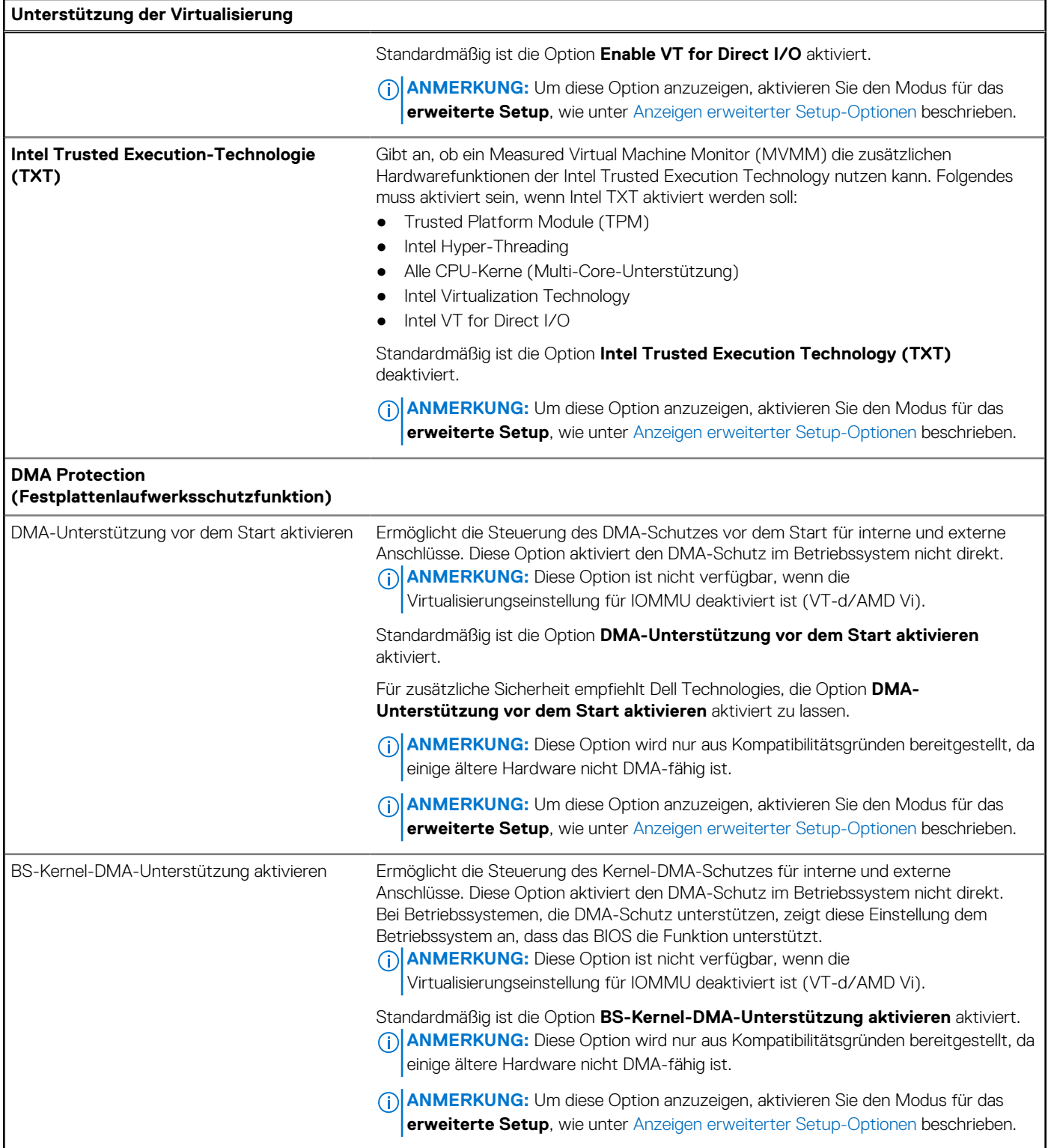

### Tabelle 48. System-Setup-Optionen - Menü "Leistung"

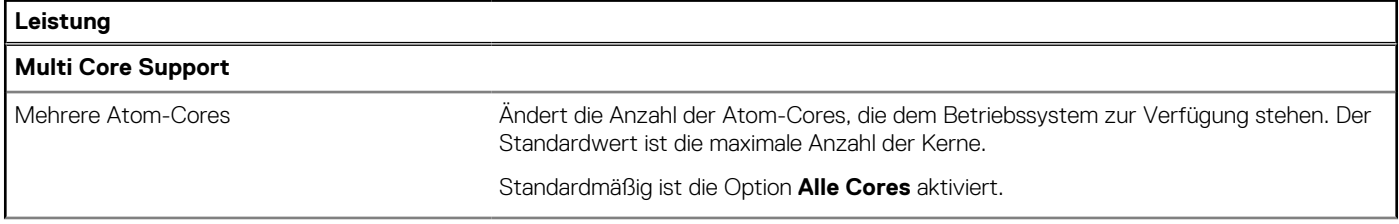

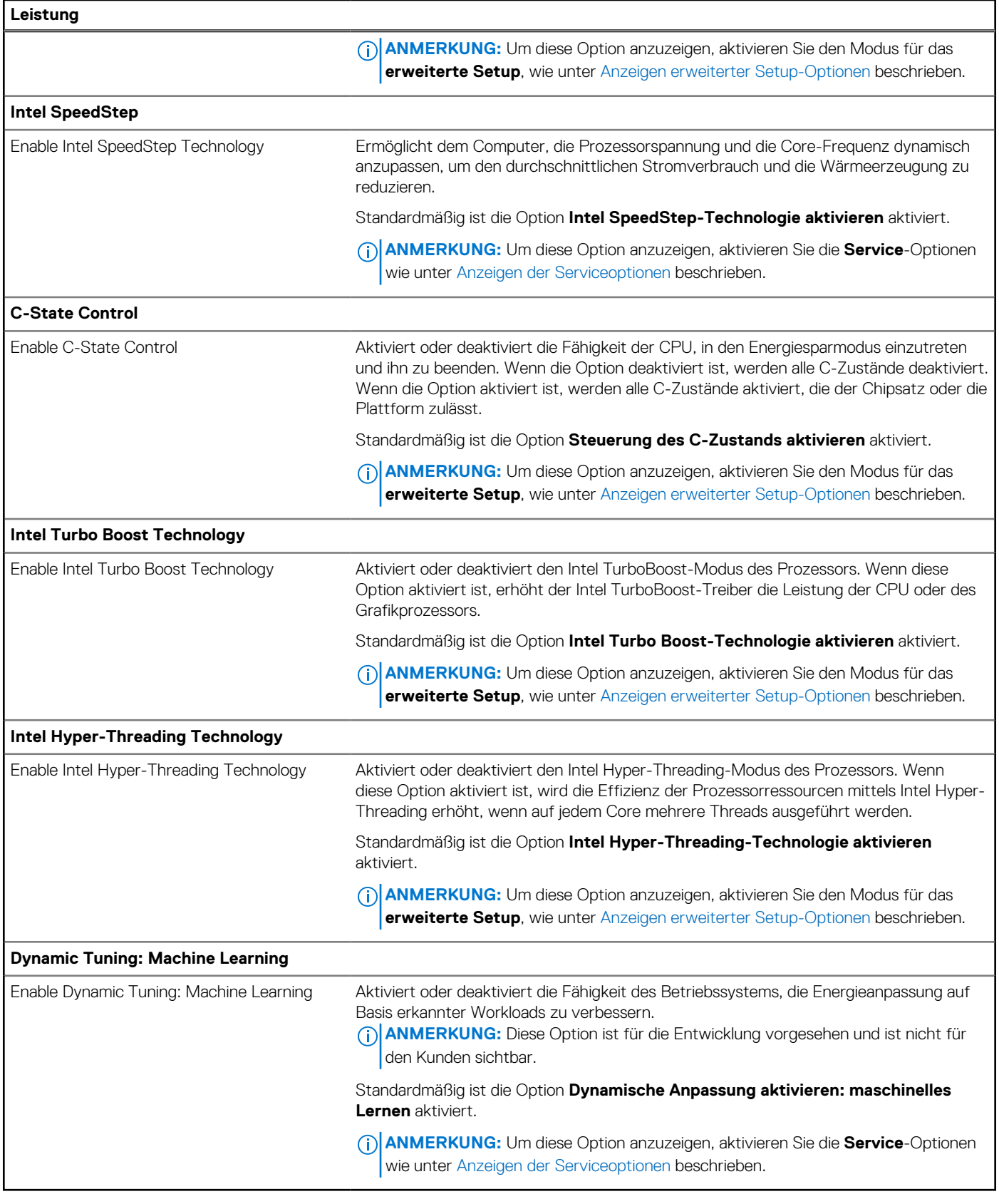

### Tabelle 49. System-Setup-Optionen - Menü "Systemprotokolle"

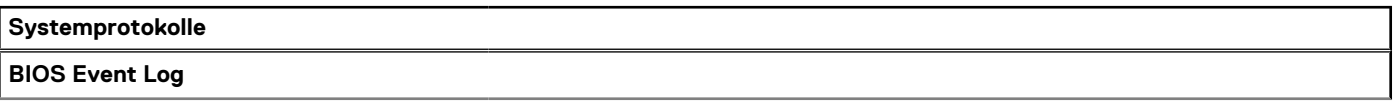

#### <span id="page-123-0"></span>Tabelle 49. System-Setup-Optionen - Menü "Systemprotokolle" (fortgesetzt)

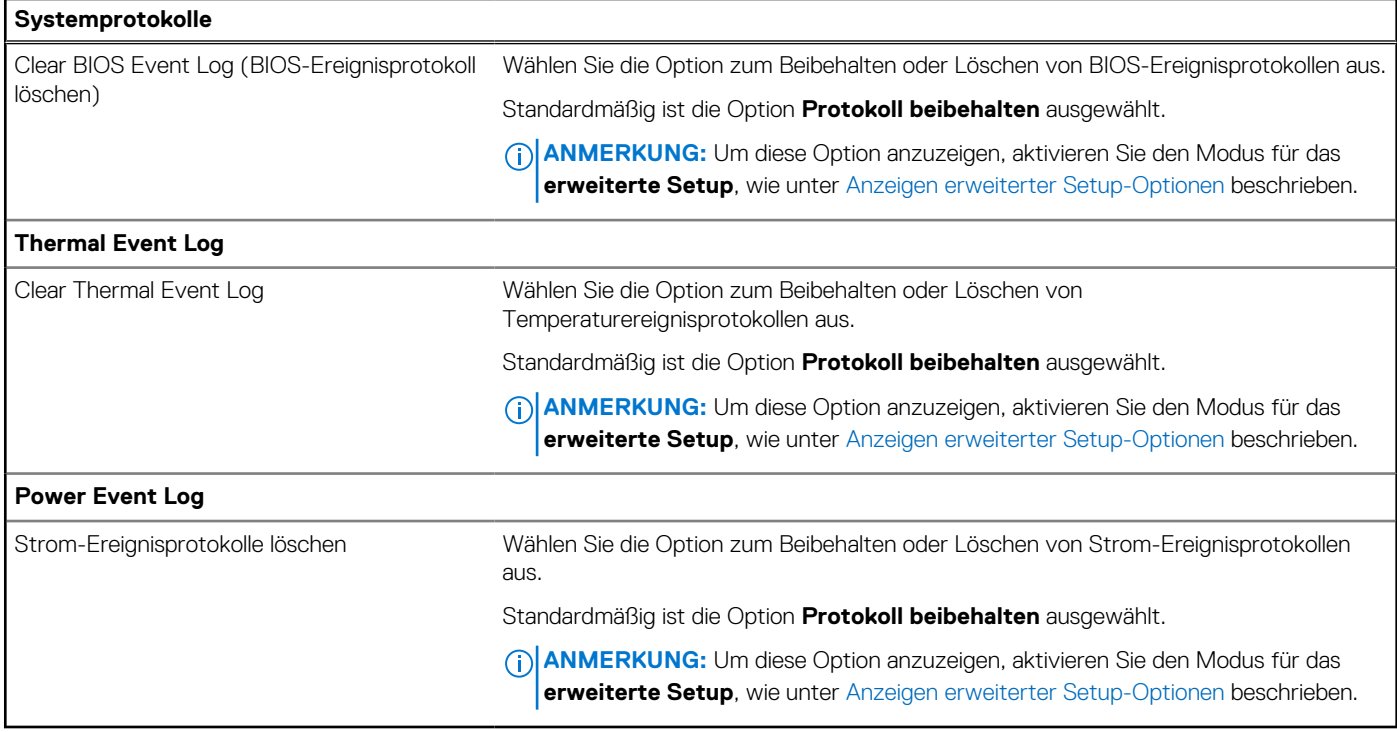

## **Aktualisieren des BIOS**

## **Aktualisieren des BIOS unter Windows**

#### **Info über diese Aufgabe**

**VORSICHT: Wenn BitLocker vor der Aktualisierung des BIOS nicht ausgesetzt wird, wird beim nächsten Neustart des Computers der BitLocker-Schlüssel nicht erkannt. Sie werden dann aufgefordert, den Wiederherstellungsschlüssel einzugeben, um fortfahren zu können, und der Computer fordert Sie bei jedem Neustart erneut dazu auf. Wenn der Wiederherstellungsschlüssel nicht bekannt ist, kann dies zu Datenverlust oder einer unnötigen Neuinstallation des Betriebssystems führen. Weitere Informationen zu diesem Thema finden Sie durch Suchen in der Wissensdatenbank-Ressource unter [www.dell.com/support.](https://www.dell.com/support/)**

#### **Schritte**

- 1. Rufen Sie die Website [www.dell.com/support](https://www.dell.com/support) auf.
- 2. Klicken Sie auf **Produktsupport**. Klicken Sie auf **Support durchsuchen**, geben Sie die Service-Tag-Nummer Ihres Computers ein und klicken Sie auf **Suchen**.
	- **ANMERKUNG:** Wenn Sie kein Service-Tag-Nummer haben, verwenden Sie die SupportAssist-Funktion, um Ihren Computer automatisch zu identifizieren. Sie können auch die Produkt-ID verwenden oder manuell nach Ihrem Computermodell suchen.
- 3. Klicken Sie auf **Treiber & Downloads**. Erweitern Sie **Treiber suchen**.
- 4. Wählen Sie das Betriebssystem aus, das auf Ihrem Computer installiert ist.
- 5. Wählen Sie in der Dropdown-Liste **Kategorie** die Option **BIOS** aus.
- 6. Wählen Sie die neueste BIOS-Version aus und klicken Sie auf **Herunterladen**, um das BIOS für Ihren Computer herunterzuladen.
- 7. Sobald der Download abgeschlossen ist, wechseln Sie zu dem Ordner, in dem Sie die Datei für die BIOS-Aktualisierung gespeichert haben.
- 8. Doppelklicken Sie auf das Dateisymbol der BIOS-Aktualisierungsdatei und befolgen Sie die Anweisungen auf dem Bildschirm. Weitere Informationen finden Sie in der Wissensdatenbank-Ressource unter [www.dell.com/support.](https://www.dell.com/support/)

## **Aktualisieren des BIOS unter Verwendung des USB-Laufwerks in Windows**

#### **Info über diese Aufgabe**

**VORSICHT: Wenn BitLocker vor der Aktualisierung des BIOS nicht ausgesetzt wird, wird beim nächsten Neustart des Computers der BitLocker-Schlüssel nicht erkannt. Sie werden dann aufgefordert, den Wiederherstellungsschlüssel einzugeben, um fortfahren zu können, und der Computer fordert Sie bei jedem Neustart erneut dazu auf. Wenn der Wiederherstellungsschlüssel nicht bekannt ist, kann dies zu Datenverlust oder einer unnötigen Neuinstallation des Betriebssystems führen. Weitere Informationen zu diesem Thema finden Sie durch Suchen in der Wissensdatenbank-Ressource unter [www.dell.com/support.](https://www.dell.com/support/)**

#### **Schritte**

- 1. Befolgen Sie das Verfahren von Schritt 1 bis Schritt 6 unter [Aktualisieren des BIOS in Windows](#page-123-0) zum Herunterladen der aktuellen BIOS-Setup-Programmdatei.
- 2. Erstellen Sie ein startfähiges USB-Laufwerk. Weitere Informationen finden Sie in der Wissensdatenbank-Ressource unter [www.dell.com/support.](https://www.dell.com/support/)
- 3. Kopieren Sie die BIOS-Setup-Programmdatei auf das startfähige USB-Laufwerk.
- 4. Schließen Sie das startfähige USB-Laufwerk an den Computer an, auf dem Sie die BIOS-Aktualisierung durchführen möchten.
- 5. Starten Sie den Computer neu und drücken Sie **F12** .
- 6. Starten Sie das USB-Laufwerk über das **Einmaliges Boot-Menü**.
- 7. Geben Sie den Namen der BIOS-Setup-Programmdatei ein und drücken Sie **Eingabe**. Die **BIOS Update Utility (Dienstprogramm zur BIOS-Aktualisierung)** wird angezeigt.
- 8. Befolgen Sie die Anweisungen auf dem Bildschirm, um die BIOS-Aktualisierung abzuschließen.

## **Aktualisieren des BIOS über das einmalige F12-Startmenü**

Aktualisieren Sie das BIOS Ihres Computers unter Verwendung einer BIOS-Aktualisierungsdatei (.exe), die auf einen FAT32-USB-Stick kopiert wurde, und Starten Sie das einmalige F12-Startmenü.

#### **Info über diese Aufgabe**

**VORSICHT: Wenn BitLocker vor der Aktualisierung des BIOS nicht ausgesetzt wird, wird beim nächsten Neustart des Computers der BitLocker-Schlüssel nicht erkannt. Sie werden dann aufgefordert, den Wiederherstellungsschlüssel einzugeben, um fortfahren zu können, und der Computer fordert Sie bei jedem Neustart erneut dazu auf. Wenn der Wiederherstellungsschlüssel nicht bekannt ist, kann dies zu Datenverlust oder einer unnötigen Neuinstallation des Betriebssystems führen. Weitere Informationen zu diesem Thema finden Sie durch Suchen in der Wissensdatenbank-Ressource unter [www.dell.com/support.](https://www.dell.com/support/)**

#### **BIOS-Aktualisierung**

Sie können die BIOS-Aktualisierungsdatei in Windows über einen bootfähigen USB-Stick ausführen oder Sie können das BIOS über das einmalige F12-Startmenü auf dem System aktualisieren.

Die meisten Computer von Dell, die nach 2012 hergestellt wurden, verfügen über diese Funktion, und Sie können es überprüfen, indem Sie das einmalige F12-Startmenü auf Ihrem Computer ausführen, um festzustellen, ob "BIOS-Flash-Aktualisierung" als Startoption für Ihren Computer aufgeführt wird. Wenn die Option aufgeführt ist, unterstützt das BIOS diese BIOS-Aktualisierungsoption.

**ANMERKUNG:** Nur Computer mit der Option "BIOS-Flash-Aktualisierung" im einmaligen F12-Startmenü können diese Funktion ⋒ verwenden.

#### **Aktualisieren über das einmalige Startmenü**

Um Ihr BIOS über das einmalige F12-Startmenü zu aktualisieren, brauchen Sie Folgendes:

- einen USB-Stick, der für das FAT32-Dateisystem formatiert ist (der Stick muss nicht bootfähig sein)
- die ausführbare BIOS-Datei, die Sie von der Dell Support-Website heruntergeladen und in das Stammverzeichnis des USB-Sticks kopiert haben
- einen Netzadapter, der mit dem Computer verbunden ist

● eine funktionsfähige Computerbatterie zum Aktualisieren des BIOS

Führen Sie folgende Schritte aus, um den BIOS-Aktualisierungsvorgang über das F12-Menü auszuführen:

**VORSICHT: Schalten Sie den Computer während des BIOS-Aktualisierungsvorgangs nicht aus. Der Computer startet möglicherweise nicht, wenn Sie den Computer ausschalten.**

#### **Schritte**

- 1. Stecken Sie im ausgeschalteten Zustand den USB-Stick, auf den Sie die Aktualisierung kopiert haben, in einen USB-Anschluss des Computers.
- 2. Schalten Sie den Computer ein und drücken Sie die F12-Taste, um auf das einmalige Startmenü zuzugreifen. Wählen Sie "BIOS-Aktualisierung" mithilfe der Maus oder der Pfeiltasten aus und drücken Sie anschließend die Eingabetaste. Das Menü "BIOS aktualisieren" wird angezeigt.
- 3. Klicken Sie auf **Flash from file**.
- 4. Wählen Sie ein externes USB-Gerät aus.
- 5. Wählen Sie die Datei aus, doppelklicken Sie auf die Ziel-Aktualisierungsdatei und klicken Sie anschließend auf **Senden**.
- 6. Klicken Sie auf **BIOS aktualisieren**. Der Computer wird neu gestartet, um das BIOS zu aktualisieren.
- 7. Nach Abschluss der BIOS-Aktualisierung wird der Computer neu gestartet.

## **System- und Setup-Kennwort**

#### **Tabelle 50. System- und Setup-Kennwort**

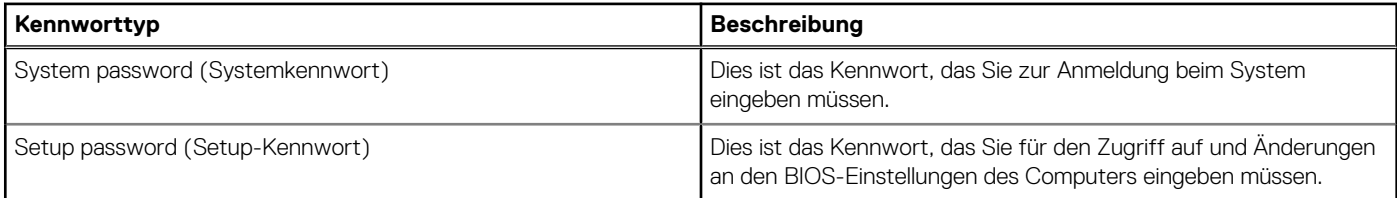

Sie können ein Systemkennwort und ein Setup-Kennwort zum Schutz Ihres Computers erstellen.

**VORSICHT: Die Kennwortfunktionen bieten einen gewissen Schutz für die auf dem System gespeicherten Daten.**

**VORSICHT: Wenn Ihr Computer nicht gesperrt und zudem unbeaufsichtigt ist, kann jede Person auf die auf dem Computer gespeicherten Daten zugreifen.**

**ANMERKUNG:** System- und Setup-Kennwortfunktionen sind deaktiviert

## **Zuweisen eines System-Setup-Kennworts**

#### **Voraussetzungen**

Sie können ein neues System- oder Administratorkennwort nur zuweisen, wenn der Zustand **Not Set** (Nicht eingerichtet) ist.

#### **Info über diese Aufgabe**

Um das BIOS-System-Setup aufzurufen, drücken Sie unmittelbar nach dem Einschaltvorgang oder Neustart die Taste F2.

#### **Schritte**

- 1. Wählen Sie im Bildschirm **System-BIOS** oder **System-Setup** die Option **Sicherheit** aus und drücken Sie die Eingabetaste. Der Bildschirm **Sicherheit** wird angezeigt.
- 2. Wählen Sie **System/Administratorkennwort** und erstellen Sie ein Passwort im Feld **Neues Passwort eingeben**. Verwenden Sie zum Zuweisen des Systemkennworts die folgenden Richtlinien:
	- Kennwörter dürfen aus maximal 32 Zeichen bestehen.
	- Mindestens ein Sonderzeichen: "(! " # \$ % & ' \* + , . / : ; < = > ? @ [ \ ] ^ \_ ` { | } )"
	- Zahlen 0 bis 9
- Großbuchstaben von A bis Z
- Kleinbuchstaben von a bis z
- 3. Geben Sie das Systemkennwort ein, das Sie zuvor im Feld **Neues Kennwort bestätigen** eingegeben haben, und klicken Sie auf **OK**.
- 4. Drücken Sie die Esc-Taste und speichern Sie die Änderungen, wie durch die Meldung gefordert.
- 5. Drücken Sie Y, um die Änderungen zu speichern. Der Computer wird neu gestartet.

## **Löschen oder Ändern eines vorhandenen System-Setup-Kennworts**

#### **Voraussetzungen**

Stellen Sie sicher, dass der **Kennwortstatus** im System-Setup auf "Entsperrt" gesetzt ist, bevor Sie versuchen, das vorhandene Systemund/oder Setup-Kennwort zu löschen oder zu ändern. Wenn die Option Password Status (Kennwortstatus) auf "Locked" (Gesperrt) gesetzt ist, kann ein vorhandenes System- und/oder Setup-Kennwort nicht gelöscht oder geändert werden.

#### **Info über diese Aufgabe**

Um das System-Setup aufzurufen, drücken Sie unmittelbar nach dem Einschaltvorgang oder Neustart die Taste F2.

#### **Schritte**

- 1. Wählen Sie im Bildschirm **System-BIOS** oder **System-Setup** die Option **Systemsicherheit** aus und drücken Sie die Eingabetaste. Der Bildschirm **System Security** (Systemsicherheit) wird angezeigt.
- 2. Überprüfen Sie im Bildschirm **System Security** (Systemsicherheit), dass der Kennwortstatus **Unlocked** (Nicht gesperrt) ist.
- 3. Wählen Sie die Option **System Password** (Systemkennwort) aus, ändern oder löschen Sie das vorhandene Systemkennwort und drücken Sie die Eingabetaste oder die Tabulatortaste.
- 4. Wählen Sie die Option **Setup Password** (Setup-Kennwort) aus, ändern oder löschen Sie das vorhandene Setup-Kennwort und drücken Sie die Eingabetaste oder die Tabulatortaste.
	- **ANMERKUNG:** Wenn Sie das Systemkennwort und/oder das Setup-Kennwort ändern, geben Sie das neue Kennwort erneut ein, wenn Sie dazu aufgefordert werden. Wenn Sie das Systemkennwort und/oder Setup-Kennwort löschen, bestätigen Sie die Löschung, wenn Sie dazu aufgefordert werden.
- 5. Drücken Sie Esc. In einer Meldung werden Sie aufgefordert, die Änderungen zu speichern.
- 6. Drücken Sie auf "Y", um die Änderungen zu speichern und das System-Setup zu verlassen. Der Computer wird neu gestartet.

# **Löschen der CMOS-Einstellungen**

#### **Info über diese Aufgabe**

**VORSICHT: Durch das Löschen der CMOS-Einstellungen werden die BIOS-Einstellungen auf Ihrem Computer zurückgesetzt.**

#### **Schritte**

- 1. Entfernen Sie die [Bodenabdeckung.](#page-48-0)
- 2. Trennen Sie das Batteriekabel von der Systemplatine.
- 3. Entfernen Sie die [Knopfzellenbatterie.](#page-62-0)
- 4. Warten Sie eine Minute.
- 5. Setzen Sie die [Knopfzellenbatterie](#page-63-0) wieder ein.
- 6. Verbinden Sie das Batteriekabel mit der Hauptplatine.
- 7. Bringen Sie die [Bodenabdeckung](#page-50-0) wieder an.

# **Löschen von Kennwörtern für BIOS (System-Setup) und Systemkennwörtern**

#### **Info über diese Aufgabe**

Nehmen Sie Kontakt mit dem technischen Support von Dell wie unter [www.dell.com/contactdell](https://www.dell.com/contactdell) beschrieben auf, um System- oder BIOS-Kennwörter zu löschen.

**ANMERKUNG:** Informationen zur Vorgehensweise beim Zurücksetzen von Windows- oder Anwendungspasswörtern finden Sie in der Dokumentation für Windows oder Ihrer Anwendung.

# **Troubleshooting**

## **Umgang mit aufgeblähten, wiederaufladbaren Lithium-Ionen-Akkus**

Wie die meisten Notebook verwenden Dell Notebooks Lithium-Ionen-Akkus. Eine Art Lithium-Ionen-Akku ist der wiederaufladbare Lithium-Ionen-Akku. Wiederaufladbare Lithium-Ionen-Akkus haben in den letzten Jahren an Beliebtheit gewonnen und sind aufgrund des Kundenwunsches nach einer schlanken Form (insbesondere bei neueren ultradünnen Notebooks) und langlebigen Akkus Elektronikindustrie zum Standard geworden. Bei wiederaufladbaren Lithium-Ionen-Akkus können die Akkuzellen potenziell anschwellen.

Ein geschwollener oder aufgeblähter Akku kann die Leistung des Laptops beeinträchtigen. Um weitere Beschädigungen an der Geräteverkleidung zu oder an internen Komponenten zu verhindern, die zu einer Funktionsstörung führen können, brechen Sie die Verwendung des Notebooks ab und entladen Sie ihn, indem Sie den Netzadapter abziehen und den Akku entleeren.

Geschwollene Akkus dürfen nicht verwendet werden und sollten ausgetauscht und fachgerecht entsorgt werden. Wir empfehlen, Kontakt mit dem Dell-Produktsupport aufzunehmen, um zu erfahren, wie Sie geschwollene Akkus gemäß des entsprechenden Gewährleistungsoder Servicevertrags austauschen können, einschließlich Optionen für den Ersatz durch einen von Dell autorisierten Servicetechniker.

Die Richtlinien für die Handhabung und den Austausch von wiederaufladbaren Lithium-Ionen-Akkus lauten wie folgt:

- Seien Sie vorsichtig beim Umgang mit wiederaufladbaren Lithium-Ionen-Akkus.
- Entladen Sie den Akku, bevor Sie ihn aus dem System entfernen. Um den Akku zu entladen, stecken Sie das Netzteil aus dem System aus, und achten Sie darauf, dass das System nur im Akkubetrieb läuft. Wenn der Computer bei Drücken des Netzschalters nicht mehr eingeschaltet wird, ist der Akku vollständig entleert.
- Üben Sie keinen Druck auf den Akku aus, lassen Sie ihn nicht fallen, beschädigen Sie ihn nicht und führen Sie keine Fremdkörper ein.
- Setzen Sie den Akku keinen hohen Temperaturen aus und bauen Sie Akkus und Akkuzellen nicht auseinander.
- Üben Sie keinen Druck auf die Oberfläche des Akkus aus.
- Biegen Sie den Akku nicht.
- Verwenden Sie kein Werkzeug, um den Akku aufzubrechen.
- Wenn ein Akku aufgrund der Schwellung in einem Gerät eingeklemmt wird, versuchen Sie nicht, ihn zu lösen, da das Einstechen auf, das Biegen eines oder die Ausübung von Druck auf einen Akku gefährlich sein kann.
- Versuchen Sie nicht, beschädigte oder aufgeblähte Akkus wieder in einen Laptop einzusetzen.
- Aufgeblähte Akkus, die von der Gewährleistung abgedeckt sind, sollten in einem zugelassenen Versandcontainer (von Dell) an Dell zurückgegeben werden, um den Transportbestimmungen zu entsprechen. Aufgeblähte Akkus, die nicht von der Gewährleistung abgedeckt sind, sollten in einem zugelassenen Recycling-Center entsorgt werden. Kontaktieren Sie den Dell-Produktsupport unter [https://www.dell.com/support,](https://www.dell.com/support) um Unterstützung und weitere Anweisungen zu erhalten.
- Bei Verwendung von nicht-originalen Dell- oder ungeeigneten Akkus besteht Brand- oder Explosionsgefahr. Ersetzen Sie den Akku nur durch einen kompatiblen, von Dell erworbenen Akku, der für den Betrieb in Ihrem Dell-Computer geeignet ist. Verwenden Sie in diesem Computer keine Akkus aus anderen Computern. Erwerben Sie Immer originale Akkus von [https://www.dell.com](https://www.dell.com/) oder sonst direkt von Dell.

Wiederaufladbare Lithium-Ionen-Akkus können aus verschiedenen Gründen, zum Beispiel Alter, Anzahl der Aufladungen oder starker Wärmeeinwirkung anschwellen. Weitere Informationen zur Verbesserung der Leistung und Lebensdauer des Laptop-Akkus und zur [Minimierung der Risikos zum Auftretens des Problems finden Sie, wenn Sie in der Wissensdatenbank-Ressource unter www.dell.com/](https://www.dell.com/support/) support nach "Dell Laptop-Akku" suchen.

## **Suchen Sie die Service-Tag-Nummer oder den Express-Service-Code Ihres Dell Computers.**

Ihr Dell Computer wird eindeutig anhand einer Service-Tag-Nummer oder eines Express-Service-Codes identifiziert. Um die relevanten Supportressourcen für Ihren Dell Computer anzuzeigen, empfehlen wir die Eingabe der Service-Tag-Nummer oder des Express-Servicecodes unter [www.dell.com/support.](https://www.dell.com/support)

Weitere Informationen dazu, wie Sie das Service-Tag Ihres Computers finden, finden Sie unter [Suchen des Service-Tags Ihres Computers.](https://www.dell.com/support/contents/category/product-support/self-support-knowledgebase/locate-service-tag/)

# **Diagnose der Dell SupportAssist-Systemleistungsprüfung vor dem Start**

#### **Info über diese Aufgabe**

Die SupportAssist-Diagnose (auch als Systemdiagnose bezeichnet) führt eine komplette Prüfung der Hardware durch. Die Diagnose der Dell SupportAssist-Systemleistungsprüfung vor dem Start ist in das BIOS integriert und wird intern vom BIOS gestartet. Die integrierte Systemdiagnose bietet Optionen für bestimmte Geräte oder Gerätegruppen mit folgenden Funktionen:

- Tests automatisch oder im interaktiven Modus durchführen
- Die Tests wiederholen
- Testergebnisse anzeigen oder speichern
- Gründliche Tests durchführen, um weitere Testoptionen zur Bereitstellung von Zusatzinformationen über die fehlerhaften Geräte einzuführen
- Statusmeldungen anzeigen, die angeben, ob Tests erfolgreich abgeschlossen wurden
- Fehlermeldungen über Probleme während des Testvorgangs anzeigen
- **ANMERKUNG:** Einige Tests für bestimmte Geräte erfordern Benutzeraktionen Stellen Sie sicher, dass Sie am Computerterminal sind, wenn die Diagnosetests durchgeführt werden.

Weitere Informationen finden Sie im Knowledge Base-Artikel [000180971.](https://www.dell.com/support/kbdoc/000180971)

## **Ausführen der SupportAssist-Systemleistungsprüfung vor dem Systemstart**

#### **Schritte**

- 1. Schalten Sie den Computer ein.
- 2. Wenn der Computer startet, drücken Sie die F12-Taste, sobald das Dell Logo angezeigt wird.
- 3. Wählen Sie auf dem Startmenü-Bildschirm die Option **Diagnostics** (Diagnose).
- 4. Klicken Sie auf den Pfeil in der unteren linken Ecke. Die Diagnose-Startseite wird angezeigt.
- 5. Klicken Sie auf den Pfeil in der unteren rechten Ecke, um zur Seitenliste zu gehen. Die erkannten Elemente werden aufgeführt.
- 6. Um einen Diagnosetest für ein bestimmtes Gerät durchzuführen, drücken Sie die Esc-Taste und klicken dann auf **Yes (Ja)**, um den Diagnosetest zu stoppen.
- 7. Wählen Sie auf der linken Seite das Gerät aus und klicken Sie auf **Run Tests** (Test durchführen).
- 8. Bei etwaigen Problemen werden Fehlercodes angezeigt. Notieren Sie sich den Fehlercode und die Validierungsnummer und wenden Sie sich an Dell.

# **Integrierter Selbsttest (Built-In Self-Test, BIST)**

## **M-BIST**

M-BIST ist ein integrierter Selbsttest für die Hauptplatine, der als Diagnosetool dient und die Genauigkeit der Diagnose von Fehlern des auf der Hauptplatine integrierten Controllers verbessert.

**ANMERKUNG:** M-BIST kann manuell vor dem Einschalt-Selbsttest (Power-On Self-Test, POST) initiiert werden.

### So führen Sie M-BIST aus

**ANMERKUNG:** M-BIST muss auf dem ausgeschalteten Computer, der entweder an den Netzstrom angeschlossen oder nur mit einem Akku versorat wird, initiiert werden.

1. Halten Sie sowohl die Taste **M** auf der Tastatur sowie den **Netzschalter** gedrückt, um M-BIST zu starten.

- 2. Die Anzeige-LED des Akkus kann zwei Zustände aufweisen:
	- a. AUS: Es wurde kein Problem mit der Systemplatine erkannt.
	- b. GELB: Gelb weist auf ein Problem mit der Systemplatine hin.
- 3. Wenn ein Problem mit der Hauptplatine auftritt, blinkt die Akkustatus-LED einen der folgenden Fehlercodes für 30 Sekunden:

#### **Tabelle 51. LED-Fehlercodes**

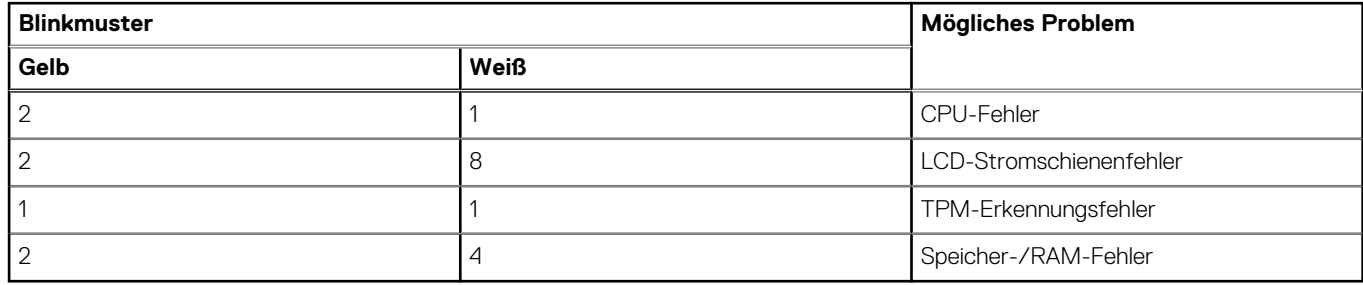

4. Wenn kein Problem mit der Hauptplatine vorliegt, wechselt das LCD-Display 30 Sekunden lang durch die im Abschnitt zu LCD-BIST beschriebenen Farben und schaltet sich dann aus.

## **LCD-Stromschienentest (L-BIST)**

L-BIST ist eine Optimierung der einzelnen LED-Fehlercodediagnosen und wird automatisch während des POST eingeleitet. L-BIST prüft die LCD-Stromschiene. Wenn das LCD nicht mit Strom versorgt wird (d. h., wenn der L-BIST-Stromkreis ausfällt), blinkt die Akkustatus-LED und zeigt den Fehlercode [2,8] oder den Fehlercode [2,7].

**ANMERKUNG:** Wenn L-BIST fehlschlägt, kann LCD-BIST nicht funktionieren, da das LCD nicht mit Strom versorgt wird.

### So gelangen Sie zum L-BIST-Test:

- 1. Drücken Sie den Betriebsschalter, um den Computer einzuschalten.
- 2. Wenn der Computer nicht ordnungsgemäß startet, sehen Sie sich die Akkustatus-LED an.
	- Wenn die Akkustatus-LED einen Fehlercode [2,7] blinkt, ist das Bildschirmkabel möglicherweise nicht ordnungsgemäß angeschlossen.
	- Wenn die Batteriestatus-LED einen Fehlercode [2,8] ausgibt, liegt ein Problem mit der LCD-Stromschiene der Hauptplatine vor, sodass keine Stromversorgung für das LCD erfolgt.
- 3. Wenn ein Fehlercode [2,7] angezeigt wird, überprüfen Sie, ob das Bildschirmkabel ordnungsgemäß angeschlossen ist.
- 4. Wenn ein Fehlercode [2,8] angezeigt wird, tauschen Sie die Hauptplatine aus.

## **Integrierter Selbsttest (Built-In Self-Test, BIST) des LCD**

Dell Laptops verfügen über ein integriertes Diagnosetool, mit dem Sie ermitteln können, ob die Ursache von ungewöhnlichem Bildschirmverhalten beim LCD (Bildschirm) des Dell Laptops zu suchen ist oder bei den Einstellungen der Grafikkarte bzw. des PCs.

Wenn Sie Anzeigefehler wie Flackern, verzerrte, unklare, unscharfe oder verschwommene Bilder, horizontale oder vertikale Streifen, verblasste Farben usw. feststellen, wird empfohlen, den LCD-Bildschirm zu isolieren, um den integrierten Selbsttest (BIST) durchzuführen.

### So gelangen Sie zum integrierten Selbsttest für LCD

- 1. Schalten Sie das Dell Notebook aus.
- 2. Trennen Sie gegebenenfalls vorhandene Peripheriegeräte vom Laptop. Schließen Sie nur das Netzteil (Ladegerät) an das Notebook an.
- 3. Stellen Sie sicher, dass der LCD-Bildschirm sauber ist und sich keine Staubpartikel auf der Oberfläche des Bildschirms befinden.
- 4. Drücken und halten Sie die Tasten **D** und **Einschalten** am PC, um den Modus für den integrierten Selbsttest (BIST) für LCD zu starten. Halten Sie die Taste D weiterhin gedrückt, bis das System hochgefahren wird.
- 5. Der Bildschirm wird einfarbig angezeigt und die Farben wechseln zweimal auf dem gesamten Bildschirm zu Weiß, Schwarz, Rot, Grün und Blau.
- 6. Anschließend werden die Farben Weiß, Schwarz und Rot angezeigt.
- 7. Überprüfen Sie den Bildschirm sorgfältig auf Anomalien (Linien, unscharfe Farben oder Verzerrungen auf dem Bildschirm).
- 8. Am Ende der letzten einheitlichen Farbe (rot) wird das System heruntergefahren.

ANMERKUNG: Beim Start leitet die Dell SupportAssist-Diagnose vor dem Hochfahren zunächst einen BIST für den LCD ein. Hierbei wird ein Eingreifen des Benutzers zur Bestätigung der Funktionalität des LCD erwartet.

# **Systemdiagnoseanzeigen**

In diesem Abschnitt werden die Systemdiagnoseanzeigen des Latitude 7350-Systems aufgeführt.

### **Blinkmuster Gelb Weiß Problembeschreibung** 1 1 Fehler bei der TPM-Erkennung 1 2 Nicht behebbarer SPI-Flash-Fehler 1 5 EC kann i-Fuse nicht programmieren 1 6 Generischer Catch-all für EC-Code-Flow-Fehler 2 2 1 CPU-Fehler 2 2 Systemplatinenfehler (schließt eine Beschädigung des BIOS oder einen ROM-Fehler mit ein) 2 3 Kein Arbeitsspeicher oder RAM erkannt 2 **4** Arbeitsspeicher- oder RAM-Fehler 2 2 Steht Eines Steine Speicher installiert installiert Unzulässiger Speicher installiert 2 6 Systemplatinen- oder Chipsatzfehler 2 **2** 7 7 LCD-Fehler (SBIOS-Meldung) 2 and 1 8 and 1 8 and 1 and 1 and 1 and 1 and 1 and 1 and 1 and 1 and 1 and 1 and 1 and 1 and 1 and 1 and 1 and 1 and 1 and 1 and 1 and 1 and 1 and 1 and 1 and 1 and 1 and 1 and 1 and 1 and 1 and 1 and 1 and 1 and 1 and 1 der Stromschiene durch den EC) 3 1 CMOS-Batteriefehler 3 2 Fehler bei PCI- oder Videokarte oder Chipfehler 3 3 BIOS-Wiederherstellungsimage nicht gefunden 3 4 BIOS-Wiederherstellungsimage gefunden, aber ungültig 3 5 Stromschienenfehler 3 6 Beschädigte Aktualisierung von SBIOS erkannt. 3 7 Zeitüberschreitung beim Warten auf Antwort auf HECI-Meldung von ME.

#### **Tabelle 52. Systemdiagnoseanzeigen**

**ANMERKUNG:** Blinkende 3-3-3-LEDs auf der Lock-LED (Feststelltaste oder Num-Lock), die Betriebsschalter-LED (ohne Fingerabdruckleser) und die Diagnose-LED zeigen an, dass beim LCD-Display-Test während der Diagnose des Dell SupportAssist Pre-Boot System Performance Check keine Eingabe erfolgen konnte.

# **Wiederherstellen des Betriebssystems**

Wenn das Betriebssystem auf Ihrem Computer auch nach mehreren Versuchen nicht gestartet werden kann, wird automatisch Dell SupportAssist OS Recovery gestartet.

Bei Dell SupportAssist OS Recovery handelt es sich um ein eigenständiges Tool, das auf allen Dell Computern mit installiertem Windows-Betriebssystem vorinstalliert ist. Es besteht aus Tools für die Diagnose und Behebung von Fehlern, die möglicherweise vor dem Starten des Betriebssystems auftreten können. Mit dem Tool können Sie eine Diagnose von Hardwareproblemen durchführen, Ihren Computer reparieren, Dateien sichern oder Ihren Computer auf Werkseinstellungen zurücksetzen.

Sie können das Tool auch über die Dell Supportwebsite herunterladen, um Probleme mit Ihrem Computer zu beheben, wenn das primäre Betriebssystem auf dem Computer aufgrund von Software- oder Hardwareproblemen nicht gestartet werden kann.

Weitere Informationen über Dell SupportAssist OS Recovery finden Sie im *Benutzerhandbuch zu Dell SupportAssist OS Recovery* unter [www.dell.com/serviceabilitytools.](https://www.dell.com/serviceabilitytools) Klicken Sie auf **SupportAssist** und klicken Sie dann auf **SupportAssist OS Recovery**.

## **Wiederherstellen des Betriebssystems**

Wenn das Betriebssystem Ihres Chromebook nicht ordnungsgemäß funktioniert, können Sie es wiederherstellen. Die Wiederherstellung besteht aus dem Entfernen und Neuinstallieren des Betriebssystems.

[Informationen zum Wiederherstellen des Betriebssystems Ihres Chromebook finden Sie unter](https://support.google.com/chromebook) [Chromebook wiederherstellen](https://support.google.com/chromebook/answer/1080595?hl) [unter https://](https://support.google.com/chromebook) support.google.com/chromebook

# **Zurücksetzen der Echtzeituhr (RTC)**

Mit der Funktion zum Zurücksetzen der Echtzeituhr (RTC) können Sie oder der Servicetechniker die Dell Computer wiederherstellen, wenn Szenarien wie Kein POST/Kein Strom/Kein Start auftreten. Das Zurücksetzen der Echtzeituhr mit Legacy-Jumper wurde auf diesen Modellen stillgelegt.

Starten Sie das Zurücksetzen der RTC, wobei der Computer ausgeschaltet und an den Netzstrom angeschlossen ist. Drücken und halten Sie den Netzschalter für

30 Sekunden

gedrückt. Das Zurücksetzen der RTC erfolgt nach dem Loslassen des Netzschalters.

## **Sicherungsmedien und Wiederherstellungsoptionen**

Es wird empfohlen, ein Wiederherstellungslaufwerk für die Fehlerbehebung zu erstellen und Probleme zu beheben, die ggf. unter Windows auftreten. Dell bietet mehrere Optionen für die Wiederherstellung des Windows-Betriebssystems auf Ihrem Dell Computer. Weitere Informationen finden Sie unter [Dell Windows Backup Media and Recovery Options](https://www.dell.com/support/contents/article/Product-Support/Self-support-Knowledgebase/software-and-downloads/dell-backup-solutions/Media-backup) (Sicherungsmedien und Wiederherstellungsoptionen).

# **Ein- und Ausschalten des WLAN**

#### **Info über diese Aufgabe**

Wenn Ihr Computer aufgrund von WLAN-Verbindungsproblemen keinen Zugriff auf das Internet hat, können Sie das WLAN aus- und wieder einschalten. Das folgende Verfahren enthält Anweisungen dazu, wie Sie das WLAN aus- und wieder einschalten: **ANMERKUNG:** Einige Internetdienstanbieter (IDAs) stellen ein Modem- oder Router-Kombigerät bereit.

#### **Schritte**

- 1. Schalten Sie den Computer aus.
- 2. Schalten Sie das Modem aus.
- 3. Schalten Sie den WLAN-Router aus.
- 4. Warten Sie 30 Sekunden.
- 5. Schalten Sie den WLAN-Router ein.
- 6. Schalten Sie das Modem ein.
- 7. Schalten Sie den Computer ein.

# **Entladen des Reststroms (Kaltstart)**

#### **Info über diese Aufgabe**

Reststrom ist die restliche statische Elektrizität, die auf dem Computer bleibt, auch wenn er ausgeschaltet und der Akku entfernt wurde.

Zu Ihrer Sicherheit und zum Schutz der sensiblen elektronischen Komponenten Ihres Computers müssen Sie vor dem Entfernen oder Austausch von Komponenten Ihres Computers den Reststrom entladen.

Die Entladung des Restroms, auch als Kaltstart bezeichnet, ist auch ein allgemeiner Schritt bei der Fehlerbehebung, wenn Ihr Computer sich nicht einschalten lässt oder das Betriebssystem nicht gestartet werden kann.

#### **Vorgehensweise zur Entladung des Reststroms (Kaltstart)**

#### **Schritte**

- 1. Schalten Sie den Computer aus.
- 2. Trennen Sie den Netzadapter vom Computer.
- 3. Entfernen Sie die Bodenabdeckung.
- 4. Entfernen Sie den Akku.
- 5. Halten Sie den Netzschalter für 20 Sekunden gedrückt, um den Reststrom zu entladen.
- 6. Setzen Sie den Akku ein.
- 7. Bringen Sie die Bodenabdeckung an.
- 8. Schließen Sie den Netzadapter an den Computer an.
- 9. Schalten Sie den Computer ein.

**ANMERKUNG:** Weitere Informationen zum Durchführen eines harten Reset finden Sie in der Knowledgebase-Ressource unter [www.dell.com/support.](https://www.dell.com/support/)

# **Hilfe erhalten und Kontaktaufnahme mit Dell**

## Selbsthilfe-Ressourcen

Mithilfe dieser Selbsthilfe-Ressourcen erhalten Sie Informationen und Hilfe zu Dell-Produkten:

#### **Tabelle 53. Selbsthilfe-Ressourcen**

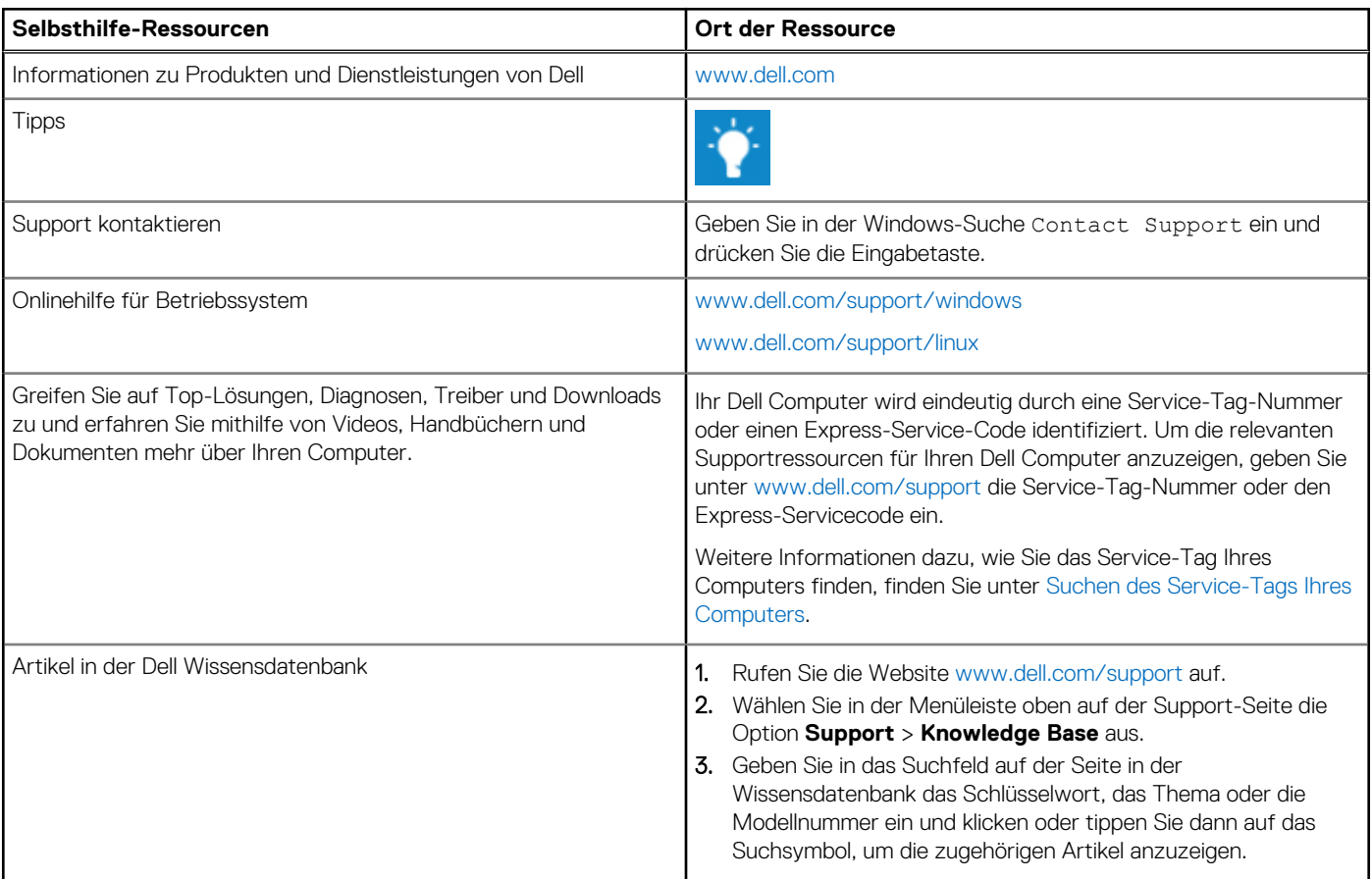

## Kontaktaufnahme mit Dell

Informationen zur Kontaktaufnahme mit Dell für den Verkauf, den technischen Support und den Kundendienst erhalten Sie unter [www.dell.com/contactdell.](https://www.dell.com/contactdell)

**ANMERKUNG:** Die Verfügbarkeit ist je nach Land/Region und Produkt unterschiedlich und bestimmte Services sind in Ihrem Land/ Ihrer Region eventuell nicht verfügbar.

**ANMERKUNG:** Wenn Sie nicht über eine aktive Internetverbindung verfügen, können Sie Kontaktinformationen auch auf Ihrer Auftragsbestätigung, dem Lieferschein, der Rechnung oder im Dell Produktkatalog finden.